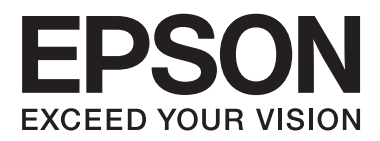

# **Guida utente**

## <span id="page-1-0"></span>**Copyright**

Nessuna parte di questa pubblicazione può essere riprodotta, memorizzata in sistemi informatici o trasmessa in qualsiasi forma o con qualsiasi mezzo, elettronico, meccanico, con fotocopie, registrazioni o altro mezzo, senza il consenso scritto di Seiko Epson Corporation. Si declina qualsiasi responsabilità verso brevetti in relazione all'uso delle informazioni qui contenute. Si declina altresì qualsiasi responsabilità per danni derivanti dall'uso delle informazioni qui contenute. Le informazioni contenute in questo documento riguardano solo questo prodotto EPSON. EPSON non è responsabile per l'utilizzo di queste informazioni con altri prodotti.

Né Seiko Epson Corporation, né le relative società affiliate sono da ritenersi responsabili verso l'acquirente del prodotto o verso terzi per danni, perdite, costi o spese sostenuti o subiti dall'acquirente o da terzi a seguito di incidenti, uso indebito o improprio del prodotto o modifiche, riparazioni o alterazioni non autorizzate effettuate sullo stesso oppure (esclusi gli Stati Uniti) della mancata osservanza delle istruzioni per l'uso e la manutenzione fornite da Seiko Epson Corporation.

Seiko Epson Corporation e le relative società affiliate non potranno essere ritenute responsabili per eventuali danni o problemi causati dall'utilizzo di opzioni o materiali di consumo diversi da quelli designati da Seiko Epson Corporation come prodotti originali Epson o prodotti approvati Epson.

Seiko Epson Corporation non potrà essere ritenuta responsabile per eventuali danni derivanti da interferenze elettromagnetiche verificatesi in seguito all'uso di cavi di interfaccia diversi da quelli designati da Seiko Epson Corporation come prodotti approvati Epson.

© 2015 Seiko Epson Corporation. All rights reserved.

Il contenuto del presente manuale e le specifiche del prodotto sono soggetti a modifica senza preavviso.

## <span id="page-2-0"></span>**Marchi**

- ❏ EPSON® è un marchio registrato ed EPSON EXCEED YOUR VISION ed EXCEED YOUR VISION sono marchi di Seiko Epson Corporation.
- ❏ EPSON Scan software is based in part on the work of the Independent JPEG Group.
- ❏ libtiff

Copyright © 1988-1997 Sam Leffler

Copyright © 1991-1997 Silicon Graphics, Inc.

Permission to use, copy, modify, distribute, and sell this software and its documentation for any purpose is hereby granted without fee, provided that (i) the above copyright notices and this permission notice appear in all copies of the software and related documentation, and (ii) the names of Sam Leffler and Silicon Graphics may not be used in any advertising or publicity relating to the software without the specific, prior written permission of Sam Leffler and Silicon Graphics.

THE SOFTWARE IS PROVIDED "AS-IS" AND WITHOUT WARRANTY OF ANY KIND, EXPRESS, IMPLIED OR OTHERWISE, INCLUDING WITHOUT LIMITATION, ANY WARRANTY OF MERCHANTABILITY OR FITNESS FOR A PARTICULAR PURPOSE.

IN NO EVENT SHALL SAM LEFFLER OR SILICON GRAPHICS BE LIABLE FOR ANY SPECIAL, INCIDENTAL, INDIRECT OR CONSEQUENTIAL DAMAGES OF ANY KIND, OR ANY DAMAGES WHATSOEVER RESULTING FROM LOSS OF USE, DATA OR PROFITS, WHETHER OR NOT ADVISED OF THE POSSIBILITY OF DAMAGE, AND ON ANY THEORY OF LIABILITY, ARISING OUT OF OR IN CONNECTION WITH THE USE OR PERFORMANCE OF THIS SOFTWARE.

- ❏ Microsoft®, Windows®, and Windows Vista® are registered trademarks of Microsoft Corporation.
- ❏ Apple, Macintosh, Mac OS, OS X, Bonjour, Safari, iPad, iPhone, iPod touch, and iTunes are trademarks of Apple Inc., registered in the U.S. and other countries. AirPrint and the AirPrint logo are trademarks of Apple Inc.
- ❏ Google Cloud Print™, Chrome™, Chrome OS™, and Android™ are trademarks of Google Inc.
- ❏ Adobe, Adobe Reader, Acrobat, and Photoshop are trademarks of Adobe systems Incorporated, which may be registered in certain jurisdictions.
- ❏ Intel® is a registered trademark of Intel Corporation.
- ❏ Avviso generale: gli altri nomi di prodotto qui riportati sono utilizzati solo a scopo identificativo e possono essere marchi dei rispettivi proprietari. Epson non rivendica alcun diritto su tali marchi.

## *Sommario*

### *[Copyright](#page-1-0)*

#### *[Marchi](#page-2-0)*

#### *[Informazioni sul manuale](#page-7-0)*

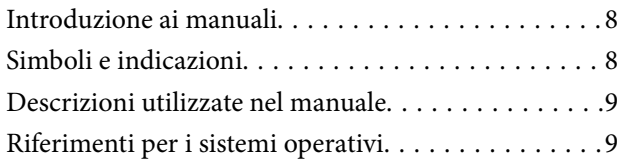

#### *[Istruzioni importanti](#page-9-0)*

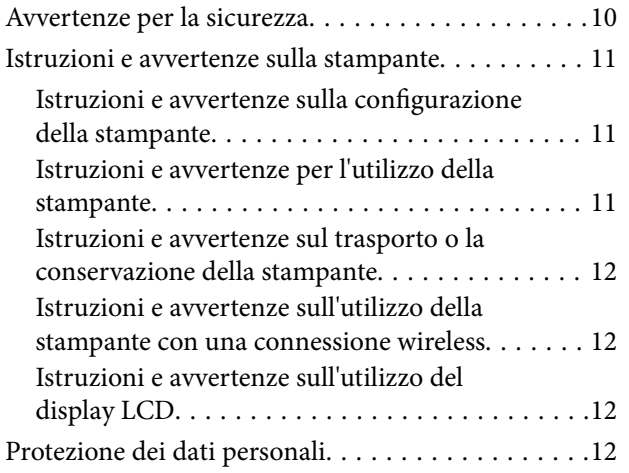

#### *[Informazioni di base sulla stampante](#page-12-0)*

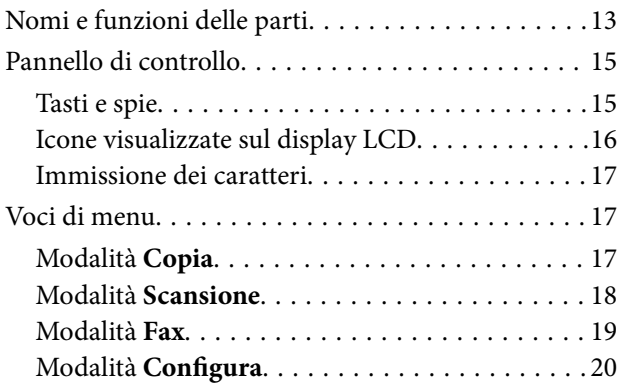

### *[Caricamento della carta](#page-25-0)*

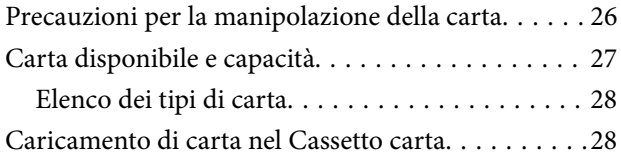

## *[Posizionamento degli originali](#page-31-0)*

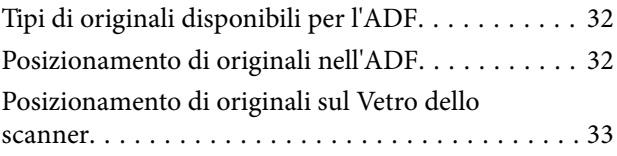

#### *[Stampa](#page-34-0)*

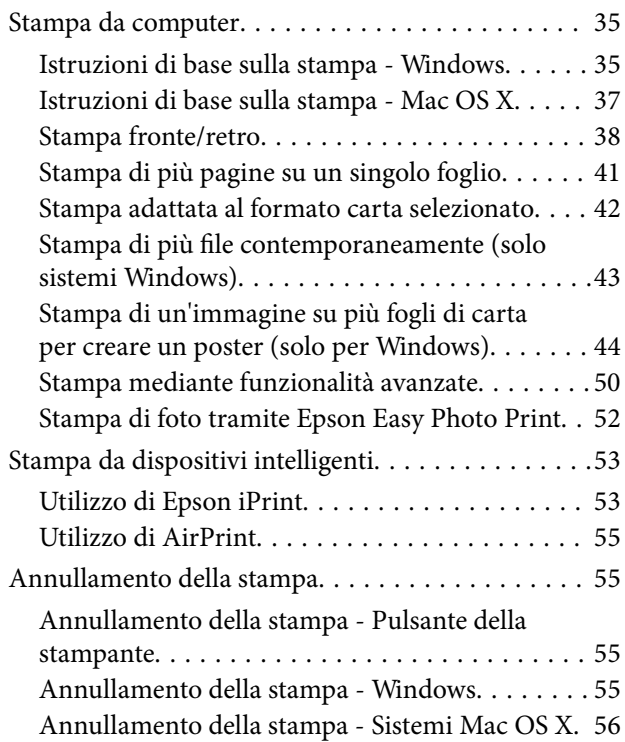

### *[Copia](#page-56-0)*

#### *[Scansione](#page-57-0)*

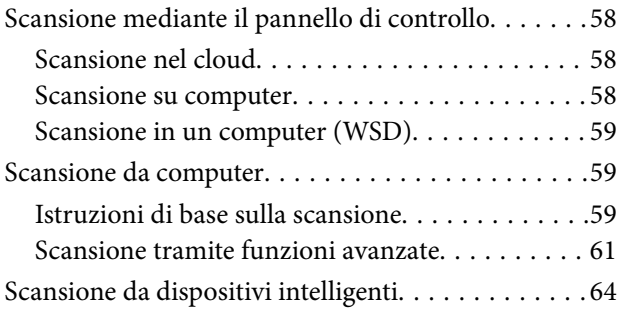

## *[Operazioni fax](#page-65-0)*

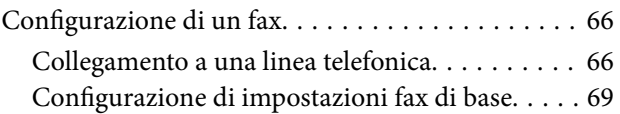

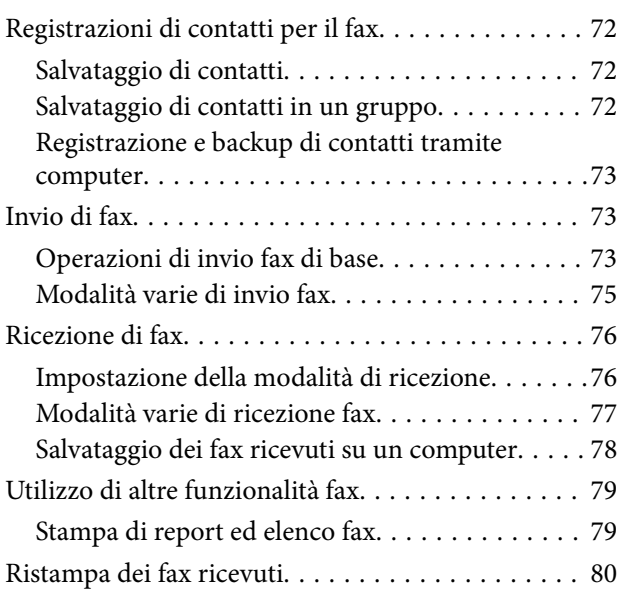

## *[Riempimento dell'inchiostro](#page-80-0)*

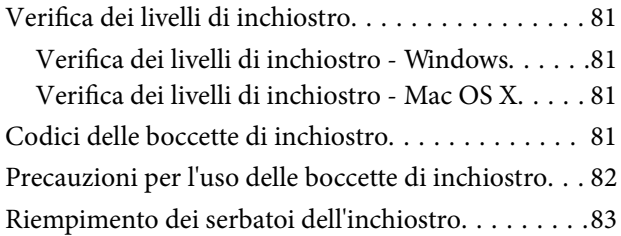

## *[Miglioramento della qualità di](#page-86-0)  [scansione e di stampa](#page-86-0)*

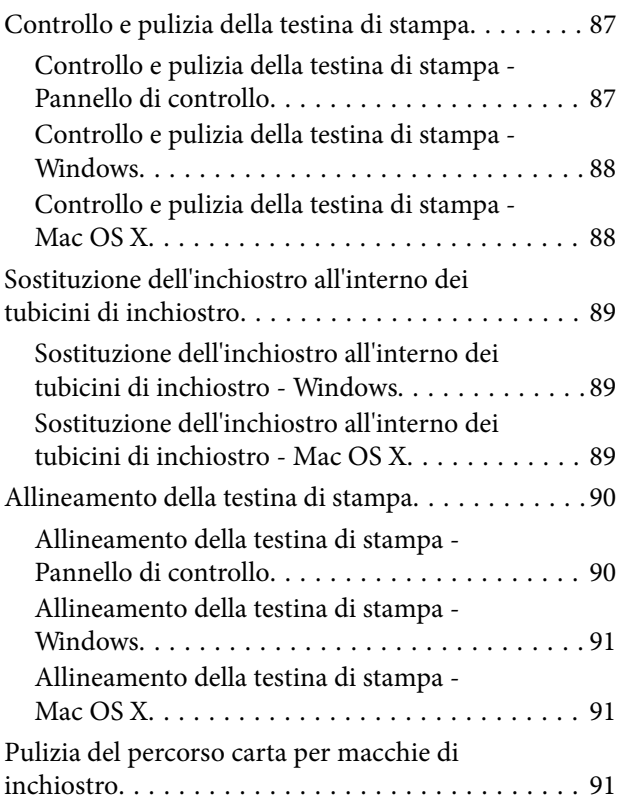

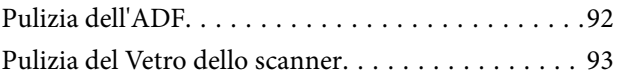

#### *[Informazioni sul servizio di rete e sul](#page-94-0)  [software](#page-94-0)*

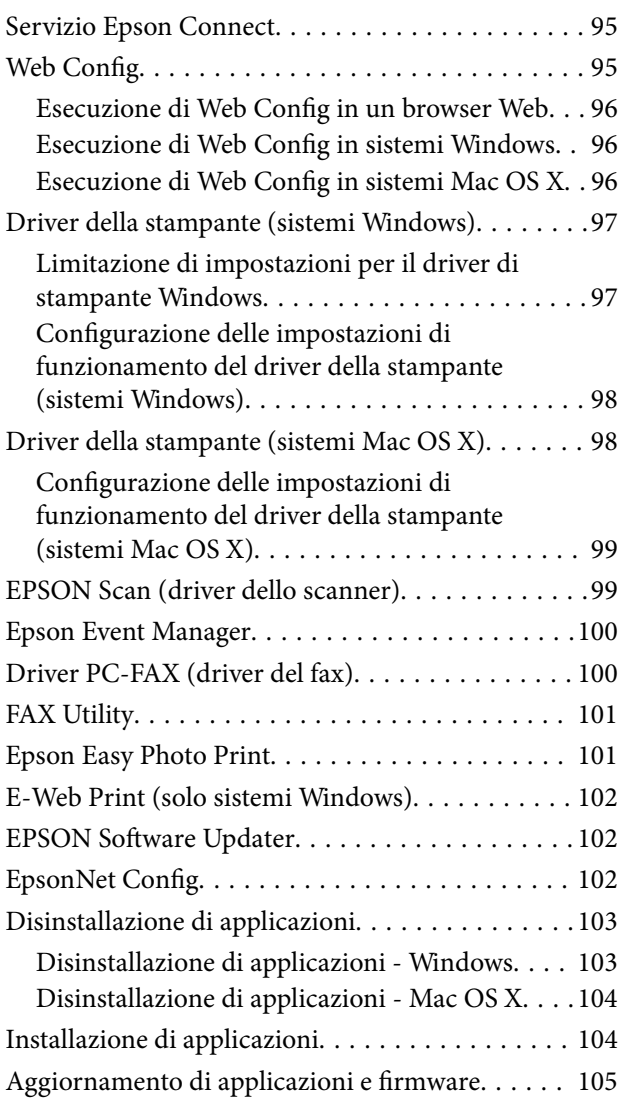

## *[Risoluzione dei problemi](#page-105-0)*

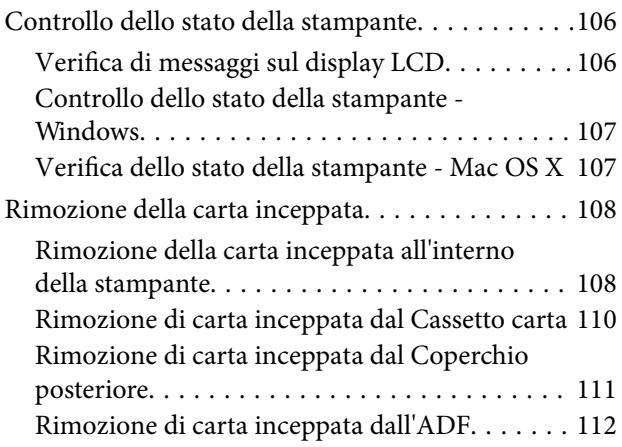

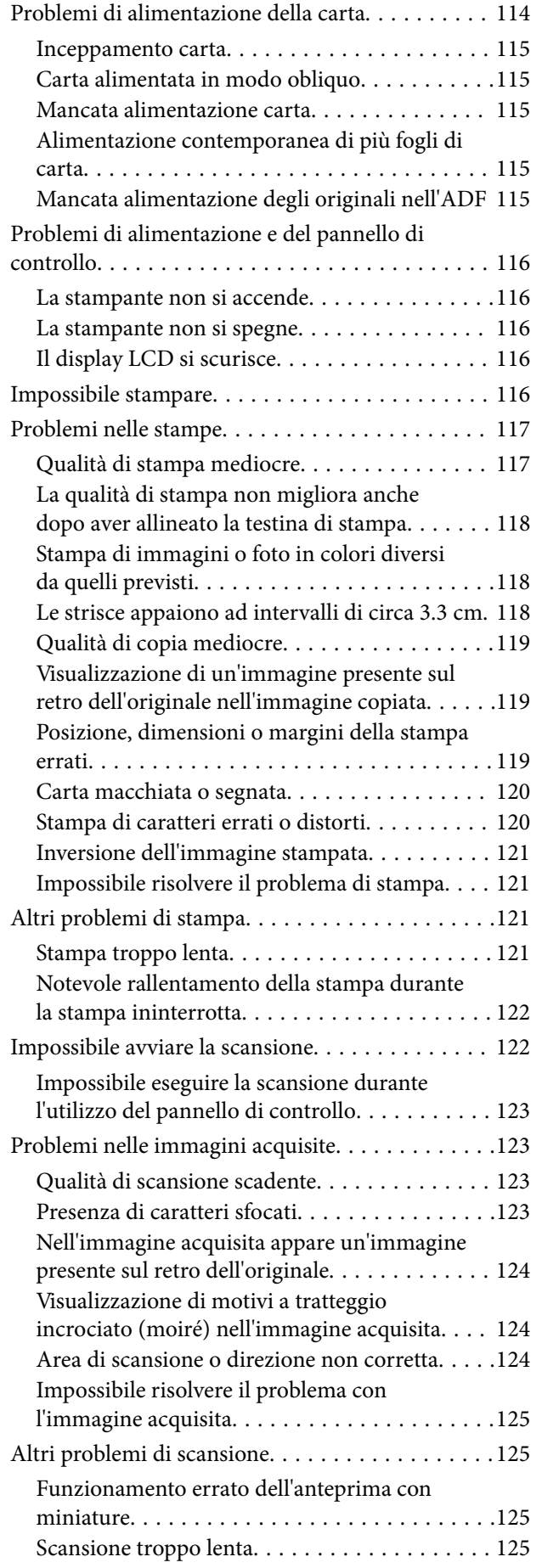

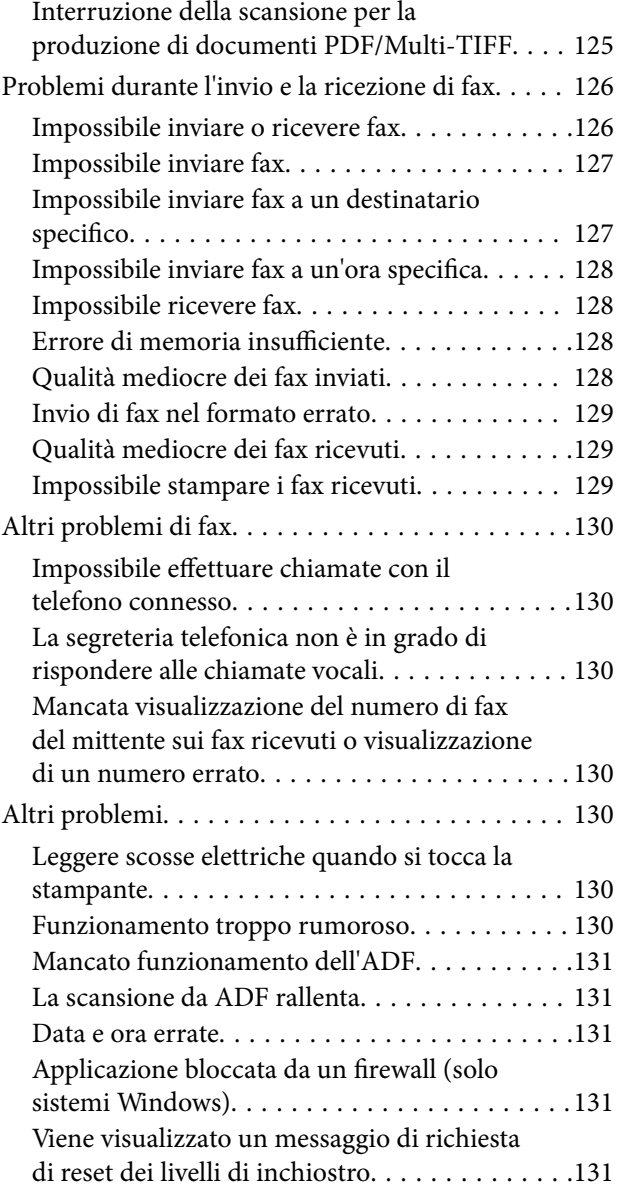

## *[Appendice](#page-131-0)*

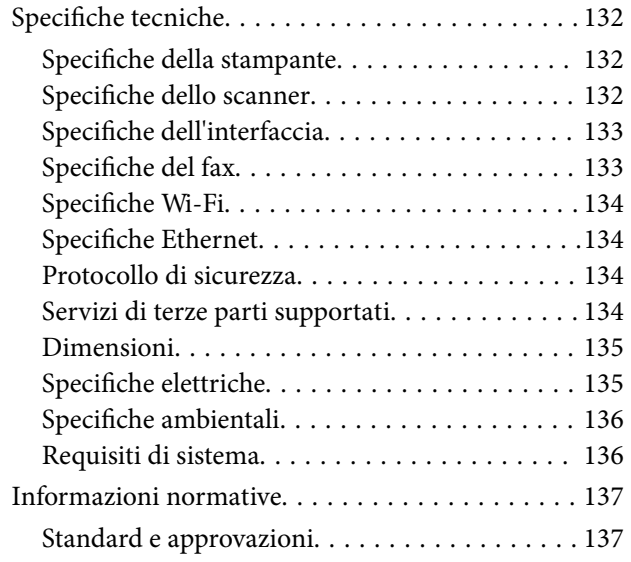

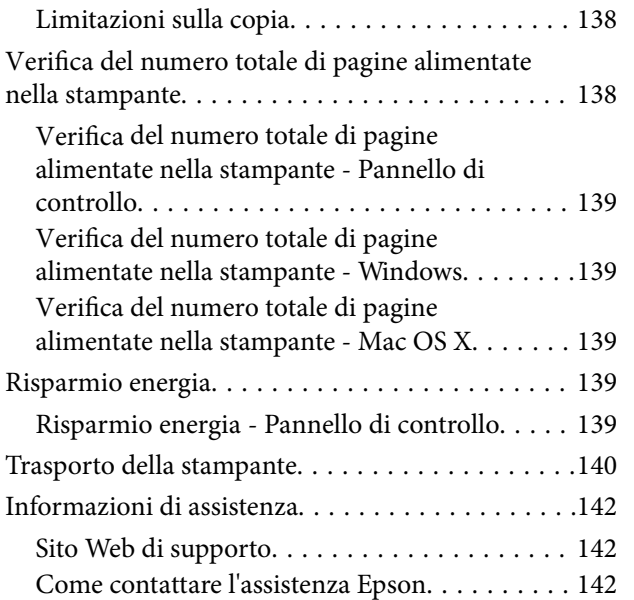

## <span id="page-7-0"></span>**Informazioni sul manuale**

## **Introduzione ai manuali**

I seguenti manuali vengono forniti in dotazione con la stampante Epson. Oltre ai manuali, è possibile consultare la Guida in linea disponibile nelle diverse applicazioni software Epson.

❏ Inizia qui (manuale cartaceo)

Fornisce informazioni sull'impostazione della stampante, sull'installazione del software, sull'uso della stampante, sulla risoluzione dei problemi e altro ancora.

❏ Guida utente (manuale digitale)

Il presente manuale. Fornisce informazioni generali e istruzioni sull'uso della stampante e la risoluzione dei problemi.

❏ Guida di rete (manuale digitale)

Fornisce informazioni sulle impostazioni di rete e sulla risoluzione dei problemi per l'utilizzo della stampante in una rete.

È possibile ottenere le versioni più recenti dei manuali sopra elencati con i seguenti metodi.

❏ Manuale cartaceo

Visitare il sito web di assistenza Epson Europe <http://www.epson.eu/Support> o il sito Web di assistenza mondiale Epson <http://support.epson.net/>.

❏ Manuale digitale

Avviare EPSON Software Updater sul computer. EPSON Software Updater controlla gli aggiornamenti disponibili delle applicazioni software Epson e dei manuali digitali, consentendo il download di questi ultimi.

#### **Informazioni correlate**

& ["EPSON Software Updater" a pagina 102](#page-101-0)

## **Simboli e indicazioni**

## !*Attenzione:*

Istruzioni che devono essere seguite attentamente per evitare lesioni personali.

#### c*Importante:*

Istruzioni che devono essere seguite per evitare danni alle apparecchiature.

#### *Nota:*

Fornisce informazioni complementari e di riferimento.

 $\rightarrow$  Informazioni correlate

Collegamenti alle sezioni correlate.

## <span id="page-8-0"></span>**Descrizioni utilizzate nel manuale**

- ❏ Le schermate del driver della stampante e di EPSON Scan (driver dello scanner) incluse nel presente manuale provengono da sistemi Windows 8.1 o Mac OS X v10.10.x. Il contenuto visualizzato nelle schermate varia a seconda del modello in uso e del contesto.
- ❏ Le illustrazioni della stampante contenute nel presente manuale vengono fornite solo a scopo esemplificativo. È possibile che non corrispondano esattamente al modello in uso, tuttavia il funzionamento è identico.
- ❏ Alcune voci di menu nella schermata del display LCD variano a seconda del modello in uso e delle impostazioni configurate.

## **Riferimenti per i sistemi operativi**

#### **Windows**

Nel presente manuale, termini quali "Windows 8.1", "Windows 8", "Windows 7", "Windows Vista", "Windows XP", "Windows Server 2012 R2", "Windows Server 2012", "Windows Server 2008 R2", "Windows Server 2008", "Windows Server 2003 R2" e "Windows Server 2003" vengono utilizzati per i sistemi operativi indicati di seguito. Inoltre, il termine "Windows" viene utilizzato per tutte le versioni del sistema operativo.

- ❏ Sistema operativo Microsoft® Windows® 8.1
- ❏ Sistema operativo Microsoft® Windows® 8
- ❏ Sistema operativo Microsoft® Windows® 7
- ❏ Sistema operativo Microsoft® Windows Vista®
- ❏ Sistema operativo Microsoft® Windows® XP
- ❏ Sistema operativo Microsoft® Windows® XP Professional x64 Edition
- ❏ Sistema operativo Microsoft® Windows Server® 2012 R2
- ❏ Sistema operativo Microsoft® Windows Server® 2012
- ❏ Sistema operativo Microsoft® Windows Server® 2008 R2
- ❏ Sistema operativo Microsoft® Windows Server® 2008
- ❏ Sistema operativo Microsoft® Windows Server® 2003 R2
- ❏ Sistema operativo Microsoft® Windows Server® 2003

#### **Mac OS X**

Nel presente manuale, per "Mac OS X v10.10.x" si intende OS X Yosemite, per "Mac OS X v10.9.x" si intende OS X Mavericks e per "Mac OS X v10.8.x" si intende OS X Mountain Lion. Inoltre, il termine "Mac OS X" viene utilizzato per "Mac OS X v10.10.x", "Mac OS X v10.9.x", "Mac OS X v10.8.x", "Mac OS X v10.7.x" e "Mac OS X v10.6.8".

## <span id="page-9-0"></span>**Istruzioni importanti**

## **Avvertenze per la sicurezza**

È necessario leggere e seguire le istruzioni per garantire un utilizzo sicuro della stampante. Conservare il presente manuale per consultazione futura. Seguire inoltre tutti gli avvisi e tutte le istruzioni indicati sulla stampante.

- ❏ Utilizzare esclusivamente il cavo di alimentazione fornito con la stampante, che non deve essere utilizzato per altre apparecchiature. L'uso della stampante con altri cavi di alimentazione o l'uso del cavo di alimentazione in dotazione con altre apparecchiature può provocare incendi o scosse elettriche.
- ❏ Verificare che il cavo di alimentazione CA sia conforme alle normative locali in materia di sicurezza.
- ❏ Non smontare, modificare o tentare di riparare il cavo di alimentazione, la spina, l'unità stampante, l'unità scanner o gli accessori opzionali se non indicato specificamente nei manuali della stampante.
- ❏ In presenza di una delle condizioni indicate di seguito, scollegare la stampante e rivolgersi al servizio di assistenza:

Il cavo di alimentazione o la spina sono danneggiati, è penetrato liquido nella stampante, la stampante è caduta o l'involucro è danneggiato, la stampante non funziona come previsto o mostra un'evidente variazione in termini di prestazioni. Non regolare alcun controllo non indicato nelle istruzioni per l'uso.

- ❏ Collocare la stampante in prossimità di una presa elettrica dalla quale sia possibile scollegare facilmente il cavo di alimentazione.
- ❏ Non collocare o conservare la stampante all'esterno, in luoghi particolarmente sporchi o polverosi, in prossimità di acqua e fonti di calore oppure in luoghi soggetti a urti, vibrazioni, temperatura elevata o umidità.
- ❏ Prestare attenzione a non versare liquidi sulla stampante e a non utilizzarla con le mani bagnate.
- ❏ Tenere la stampante a una distanza di almeno 22 cm dai pacemaker cardiaci. Le onde radio emesse dalla stampante possono compromettere il funzionamento dei pacemaker cardiaci.
- ❏ Se il display LCD è danneggiato, contattare il rivenditore di fiducia. Se la soluzione a cristalli liquidi entra a contatto con le mani, lavarle accuratamente con acqua e sapone. Se la soluzione a cristalli liquidi entra a contatto con gli occhi, sciacquarli immediatamente con acqua. Se dopo aver sciacquato abbondantemente gli occhi permangono problemi alla vista o uno stato di malessere, rivolgersi immediatamente a un medico.
- ❏ Evitare di usare il telefono durante i temporali. La caduta di un fulmine potrebbe dare origine a scosse elettriche.
- ❏ Non utilizzare il telefono per segnalare una fuga di gas nelle immediate vicinanze della fuga.
- ❏ Fare attenzione a non toccare l'inchiostro quando si maneggiano i serbatoi, i cappucci dei serbatoi e le boccette di inchiostro aperte o i cappucci delle boccette.
	- ❏ Se l'inchiostro dovesse venire a contatto con la pelle, lavare accuratamente l'area interessata con acqua e sapone.
	- ❏ Se l'inchiostro dovesse penetrare negli occhi, sciacquarli immediatamente con acqua. Se dopo aver sciacquato abbondantemente gli occhi permangono problemi alla vista o uno stato di malessere, rivolgersi immediatamente a un medico.
	- ❏ Se l'inchiostro dovesse penetrare nella bocca, rivolgersi subito a un medico.
- ❏ Non inclinare o agitare le boccette di inchiostro dopo aver rimosso il sigillo; ciò può causare delle perdite di inchiostro.
- ❏ Tenere le boccette di inchiostro e l'unità serbatoio inchiostro fuori dalla portata dei bambini. Evitare che i bambini maneggino le boccette e i cappucci delle boccette e ne ingeriscano il contenuto.

## <span id="page-10-0"></span>**Istruzioni e avvertenze sulla stampante**

Leggere e seguire le istruzioni riportate di seguito per evitare di danneggiare la stampante o altri beni personali. Conservare il presente manuale per consultazione futura.

### **Istruzioni e avvertenze sulla configurazione della stampante**

- ❏ Non bloccare né ostruire le bocchette di ventilazione e le aperture della stampante.
- ❏ Utilizzare esclusivamente il tipo di alimentazione elettrica indicato sull'etichetta della stampante.
- ❏ Evitare di utilizzare prese a cui sono collegati fotocopiatrici o sistemi di aerazione che si accendono e si spengono con frequenza.
- ❏ Evitare di utilizzare prese elettriche controllate da interruttori o timer automatici.
- ❏ Tenere l'intero sistema del computer lontano da potenziali fonti di interferenze elettromagnetiche, ad esempio altoparlanti o unità di base di telefoni cordless.
- ❏ I cavi di alimentazione devono essere disposti in modo da evitare abrasioni, tagli, logoramento, piegamenti e attorcigliamenti. Non collocare oggetti sopra i cavi di alimentazione e fare in modo che tali cavi non possano essere calpestati. Prestare particolare attenzione affinché tutti i cavi di alimentazione non vengano piegati alle estremità e nei punti in cui entrano ed escono dal trasformatore.
- ❏ Se si collega la stampante a una presa multipla, verificare che l'amperaggio totale dei dispositivi collegati alla presa non sia superiore a quello supportato dalla presa. Verificare inoltre che l'amperaggio totale di tutti i dispositivi collegati alla presa a muro non sia superiore al valore massimo consentito per la presa.
- ❏ Se si prevede di utilizzare la stampante in Germania, l'impianto dell'edificio deve essere protetto mediante un interruttore automatico da 10 o 16 ampere per fornire alla stampante un'adeguata protezione da cortocircuiti e sovracorrenti.
- ❏ Quando si collega la stampante a un computer o a un altro dispositivo mediante cavo, verificare che i connettori siano orientati correttamente. Ogni connettore può essere orientato correttamente in un solo modo. Se un connettore viene inserito con l'orientamento errato, i dispositivi collegati al cavo potrebbero risultare danneggiati.
- ❏ Collocare la stampante su una superficie piana e stabile, che si estenda oltre la base in tutte le direzioni. Se la stampante risulta inclinata, non funziona correttamente.
- ❏ Lasciare spazio sufficiente sopra la stampante per consentire il sollevamento del coperchio documenti.
- ❏ Lasciare spazio sufficiente davanti alla stampante per consentire la completa espulsione della carta.
- ❏ Evitare luoghi soggetti a brusche variazioni di temperatura e umidità. Inoltre, tenere la stampante lontana dalla luce solare diretta, da sorgenti di illuminazione intensa e da fonti di calore.

### **Istruzioni e avvertenze per l'utilizzo della stampante**

- ❏ Non inserire oggetti nelle aperture della stampante.
- ❏ Non inserire le mani nella stampante durante le operazioni di stampa.
- ❏ Non toccare il cavo piatto bianco e i tubicini di inchiostro all'interno della stampante.
- ❏ Non utilizzare prodotti spray contenenti gas infiammabili all'interno o nelle immediate vicinanze della stampante. Ciò potrebbe provocare un incendio.
- ❏ Non spostare manualmente la testina di stampa, onde evitare il danneggiamento della stampante.
- ❏ Prestare attenzione affinché le dita non rimangano incastrate durante la chiusura dell'unità scanner.
- <span id="page-11-0"></span>❏ Non esercitare una pressione eccessiva sul vetro dello scanner durante il posizionamento degli originali.
- ❏ Controllare visivamente i livelli di inchiostro nei serbatoi. Un uso prolungato della stampante quando l'inchiostro è esaurito può danneggiare la stampante. Epson consiglia di riempire il serbatoio di inchiostro fino alla linea superiore quando la stampante non è in funzione, al fine di resettare il livello di inchiostro.
- ❏ Spegnere sempre la stampante utilizzando il pulsante P. Non scollegare la stampante dalla presa di alimentazione e non interrompere l'alimentazione fino a quando la spia del pulsante  $\mathcal O$  non smette di lampeggiare.
- ❏ Se si prevede di non utilizzare la stampante per un periodo di tempo prolungato, scollegare il cavo di alimentazione dalla presa di corrente.

## **Istruzioni e avvertenze sul trasporto o la conservazione della stampante**

- ❏ Per la conservazione e il trasporto, non inclinare la stampante, non posizionarla verticalmente e non capovolgerla, onde evitare fuoriuscite di inchiostro.
- ❏ Prima di trasportare la stampante, verificare che la testina di stampa sia nella posizione di riposo (completamente a destra).

## **Istruzioni e avvertenze sull'utilizzo della stampante con una connessione wireless**

- ❏ Le onde radio di questa stampante possono interferire in modo negativo con il funzionamento di apparecchiature mediche elettroniche con conseguente rischio di funzionamenti difettosi. Quando si utilizza questa stampante all'interno di strutture mediche o accanto ad attrezzature mediche, seguire le indicazioni del personale autorizzato responsabile della struttura e attenersi a ogni avviso e indicazione riportata sull'attrezzatura medica.
- ❏ Le onde radio di questa stampante possono influire negativamente sul funzionamento di dispositivi a controllo automatico quali le porte a scorrimento automatico o gli allarmi antincendio con conseguente rischio di incidenti dovuti a malfunzionamento. Quando si utilizza questa stampante accanto a dispositivi a controllo automatico, attenersi a ogni avviso e indicazione di tali dispositivi.

## **Istruzioni e avvertenze sull'utilizzo del display LCD**

- ❏ Il display LCD può presentare piccole macchie scure o chiare e le relative caratteristiche possono determinare una luminosità non uniforme. Ciò è normale e non indica un guasto del display.
- ❏ Per pulire il display, utilizzare solo un panno asciutto e morbido. Non utilizzare detergenti liquidi o chimici.
- ❏ La copertura esterna del display LCD potrebbe rompersi in caso di forte urto. Se la superficie del display si scheggia o presenta crepe, contattare il rivenditore; non toccare né tentare di rimuovere i pezzi rotti.

## **Protezione dei dati personali**

Prima di cedere la stampante ad altri o smaltirla, è consigliabile cancellare tutte le informazioni personali archiviate in memoria selezionando **Configura** > **Ripristina impostaz. predef.** > **Cancellare tutti i dati e le impostazioni** nel pannello di controllo.

## <span id="page-12-0"></span>**Informazioni di base sulla stampante**

## **Nomi e funzioni delle parti**

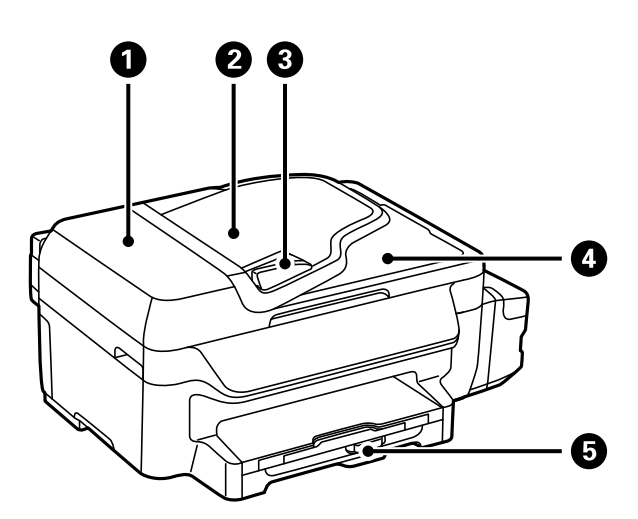

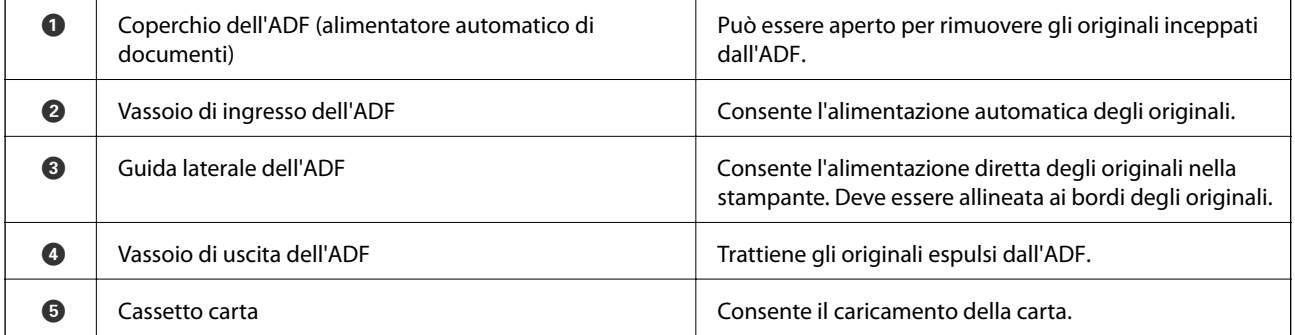

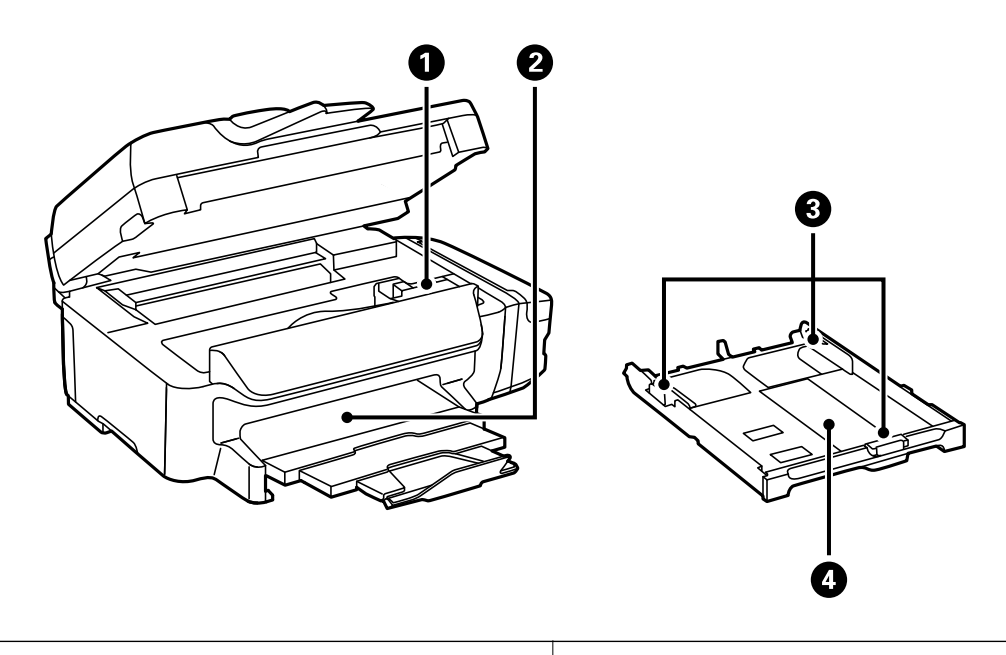

#### Guida utente

#### **Informazioni di base sulla stampante**

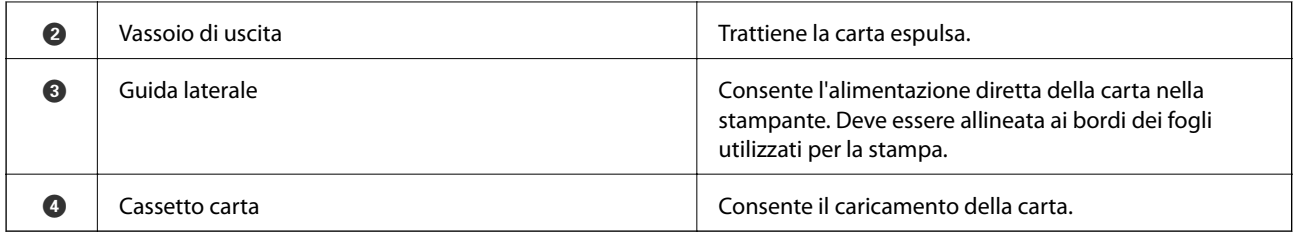

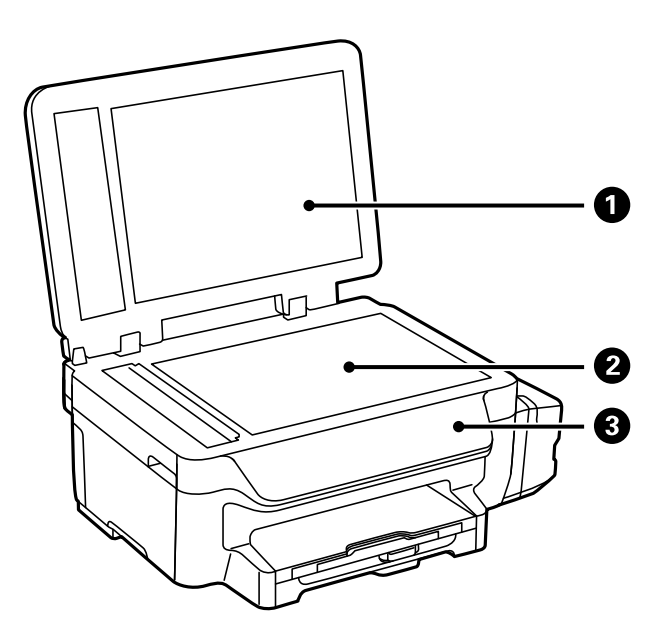

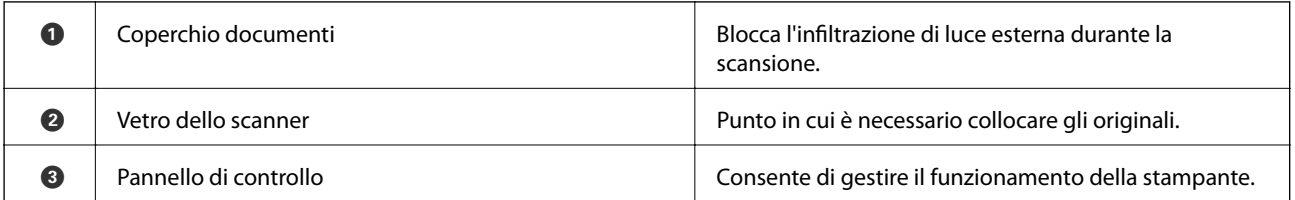

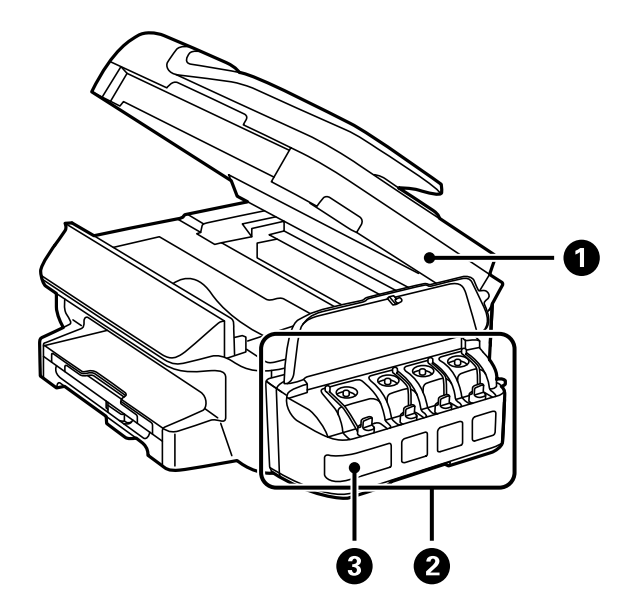

#### **Informazioni di base sulla stampante**

<span id="page-14-0"></span>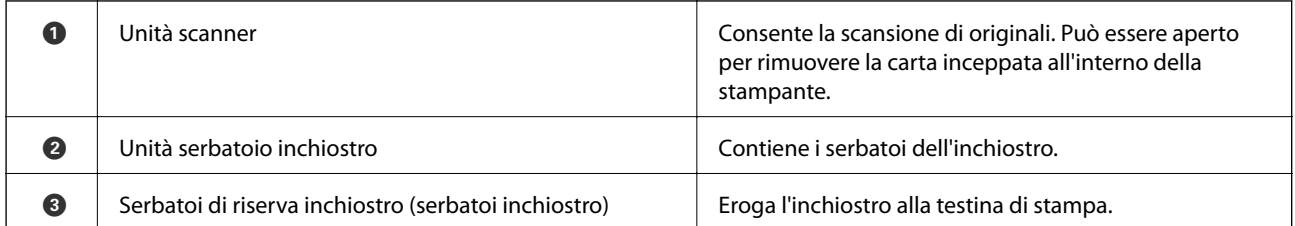

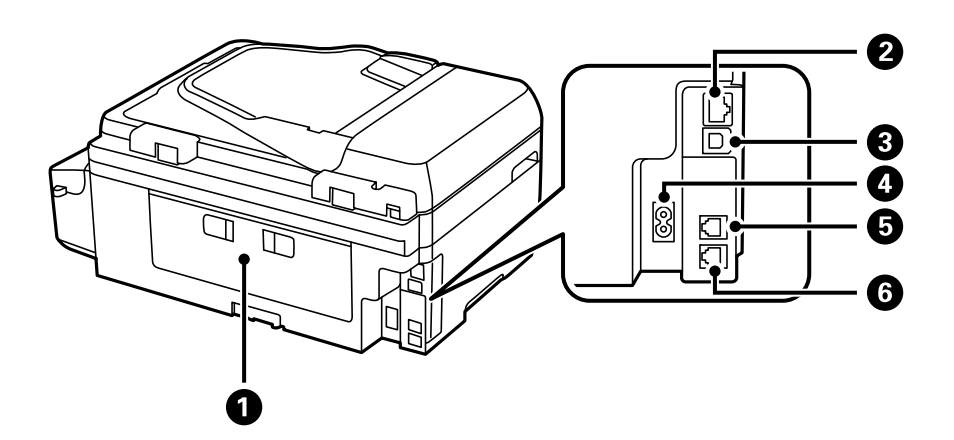

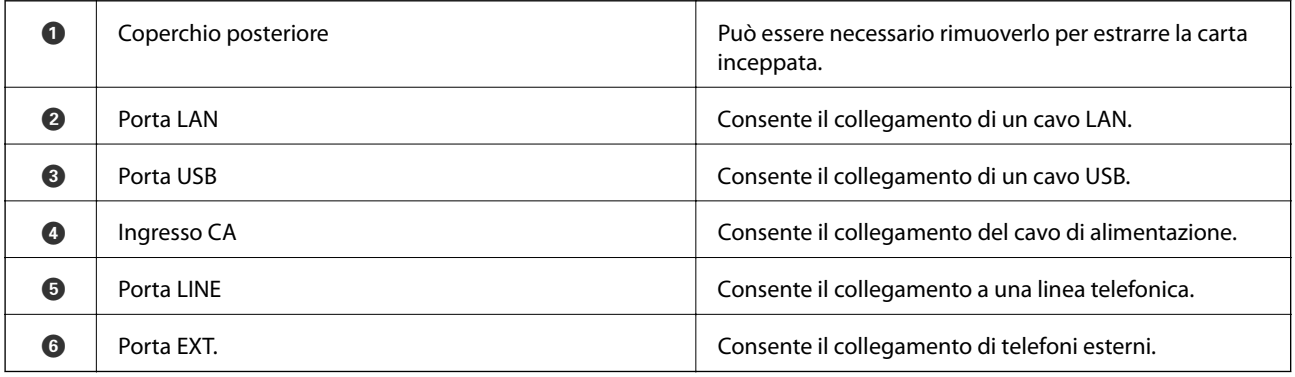

## **Pannello di controllo**

## **Tasti e spie**

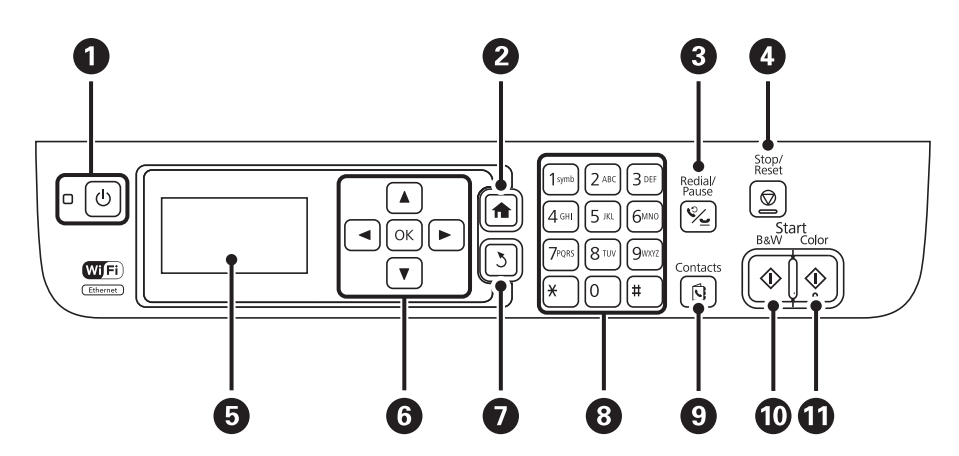

#### **Informazioni di base sulla stampante**

<span id="page-15-0"></span>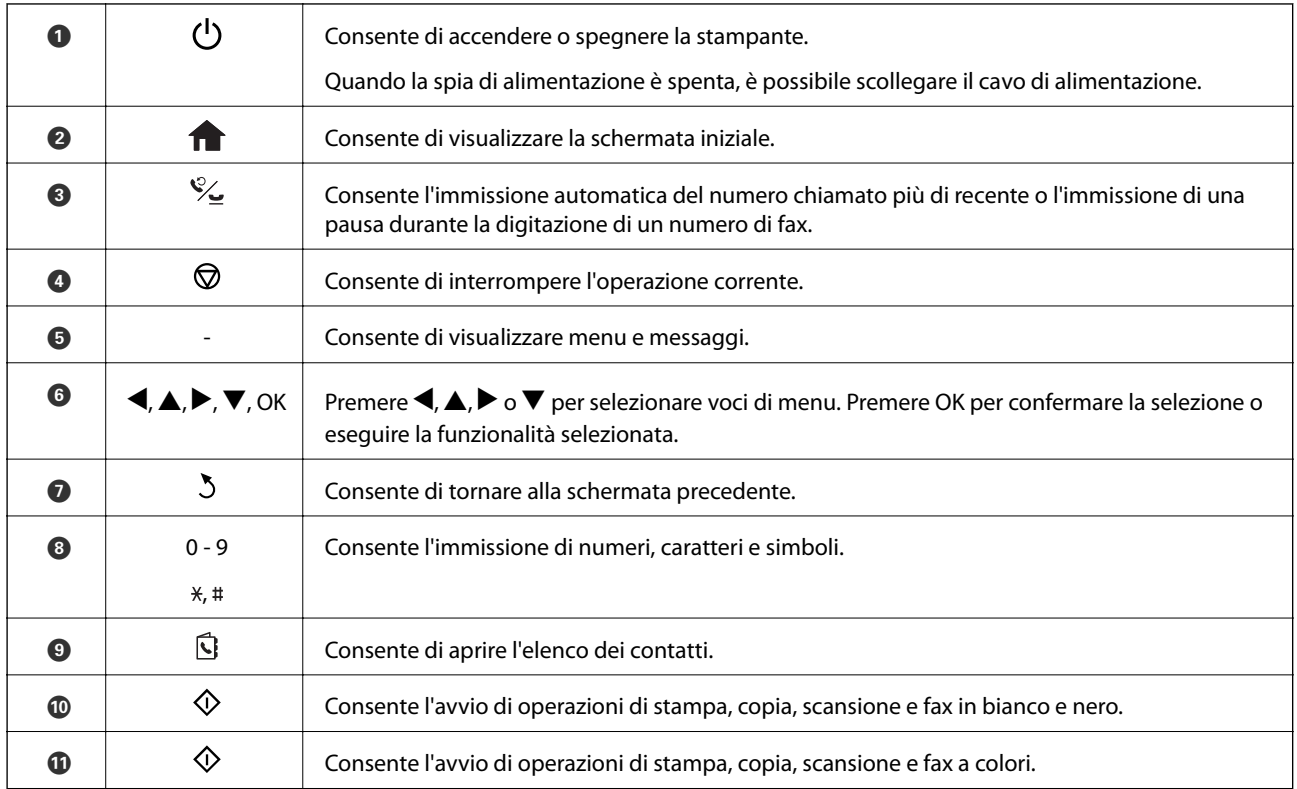

## **Icone visualizzate sul display LCD**

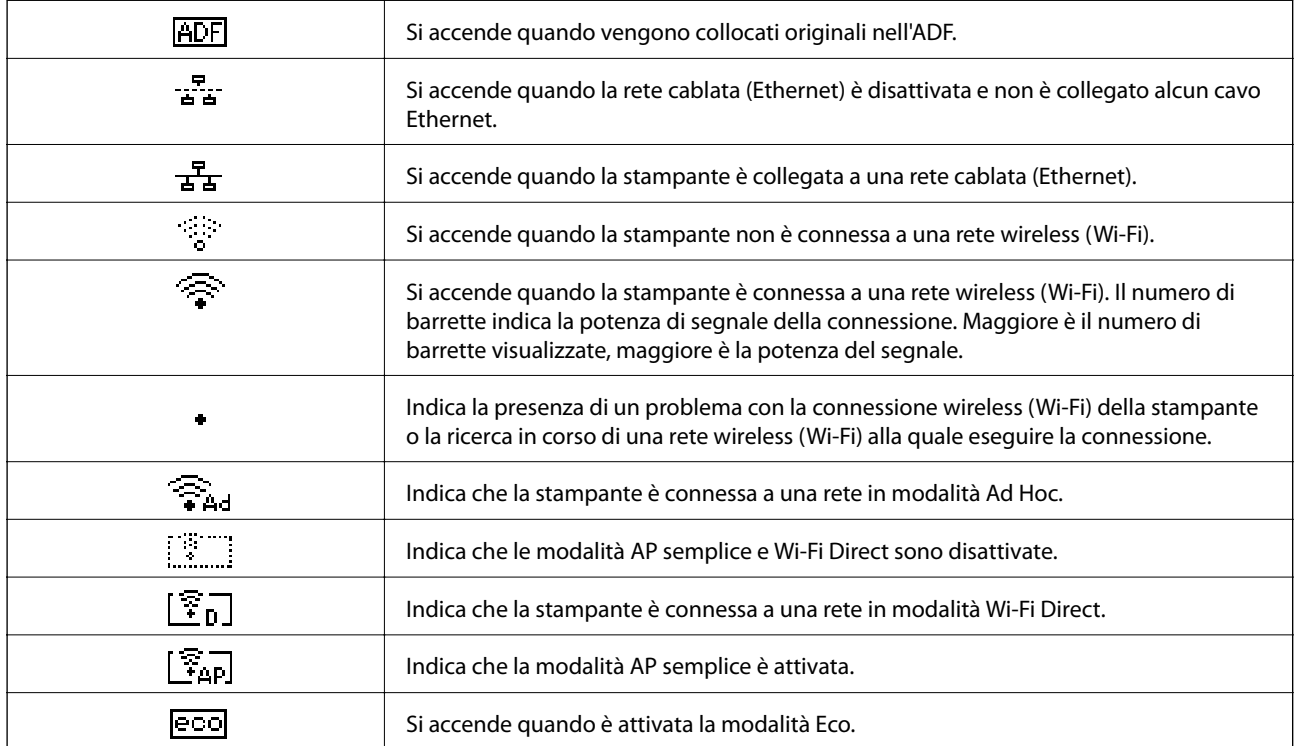

Sul display LCD vengono visualizzate le icone seguenti, in base allo stato della stampante.

### <span id="page-16-0"></span>**Immissione dei caratteri**

Per immettere caratteri e simboli per le impostazioni di rete e quando si inserisce un numero di fax dal pannello di controllo, utilizzare il tastierino numerico e i pulsanti. Premere più volte un pulsante sul tastierino finché il carattere desiderato non viene visualizzato per l'immissione. Premere il pulsante OK per confermare i caratteri immessi.

La schermata visualizzata varia in base alle voci di impostazione. Di seguito viene illustrata la schermata per l'immissione della password per la rete Wi-Fi.

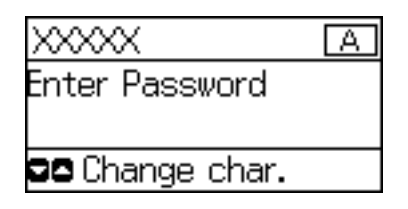

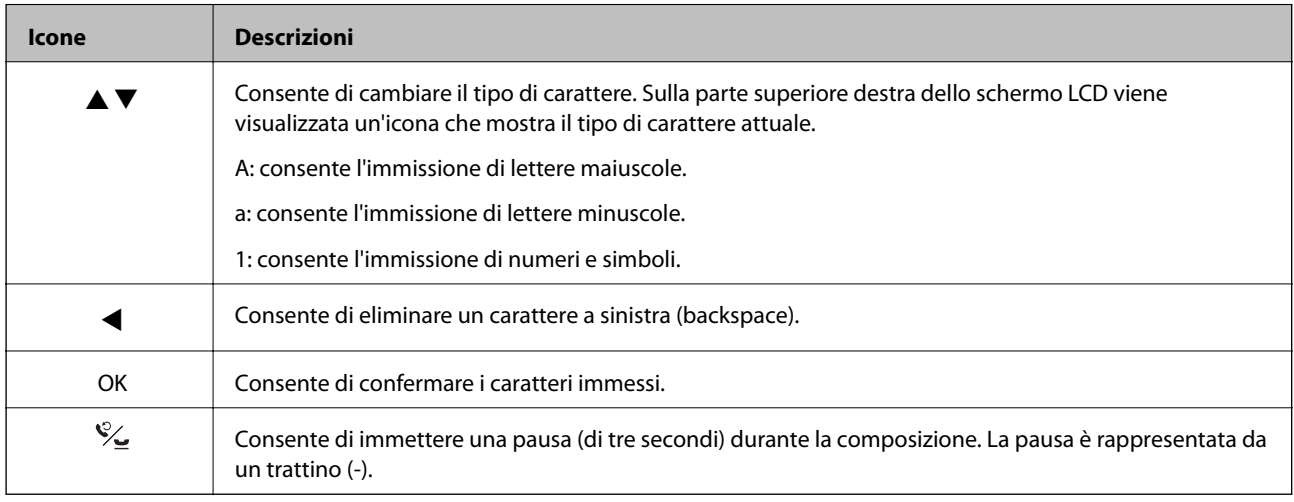

## **Voci di menu**

## **Modalità Copia**

*Nota:*

❏ I menu disponibili variano in base al layout selezionato.

❏ Per visualizzare i menu nascosti, premere OK.

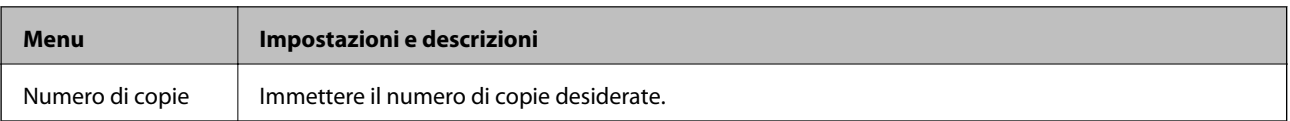

#### **Informazioni di base sulla stampante**

<span id="page-17-0"></span>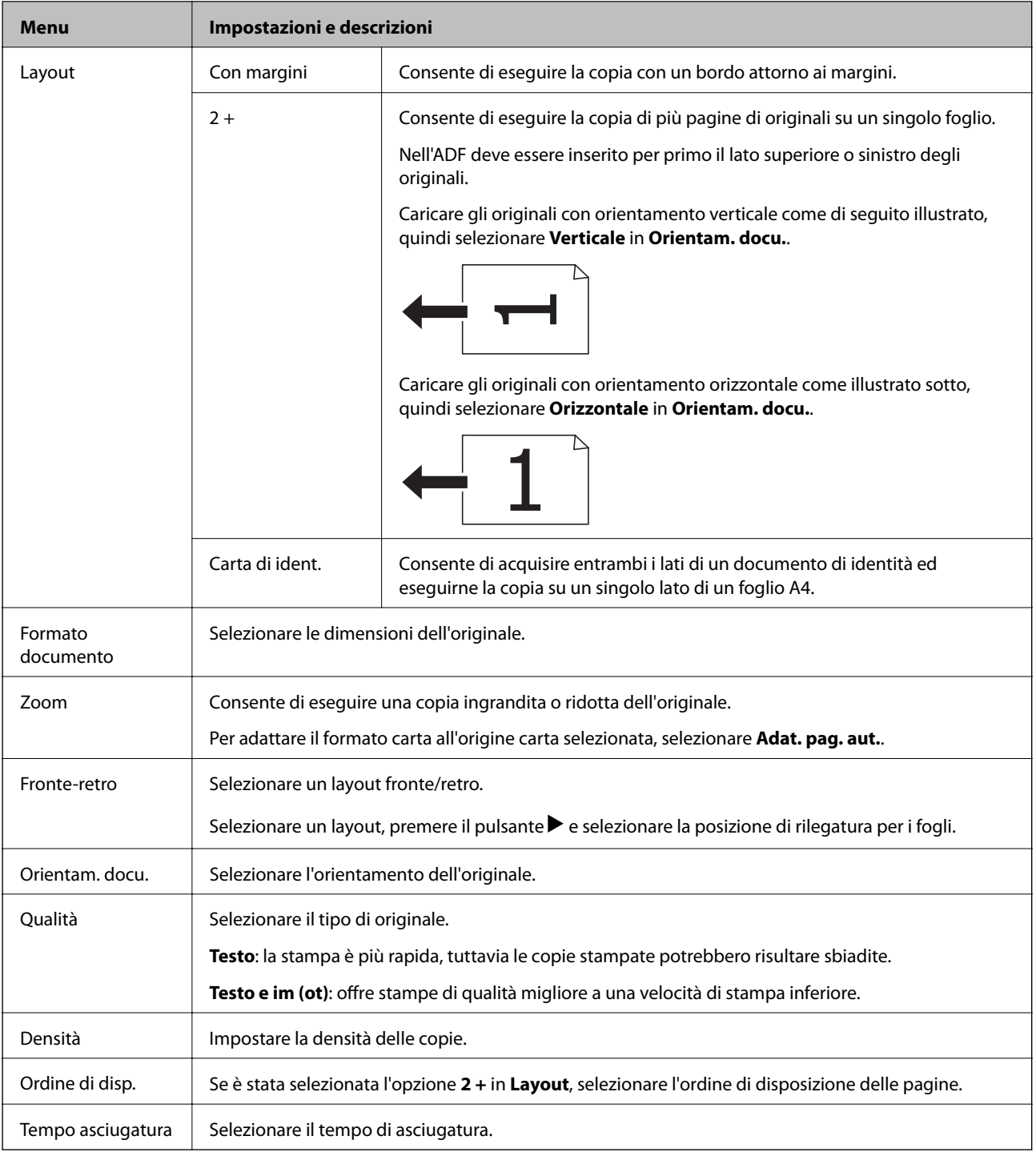

## **Modalità Scansione**

#### **Cloud**

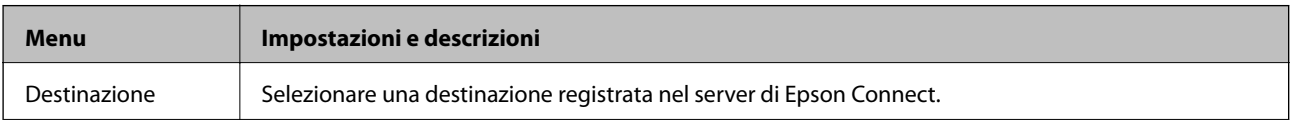

<span id="page-18-0"></span>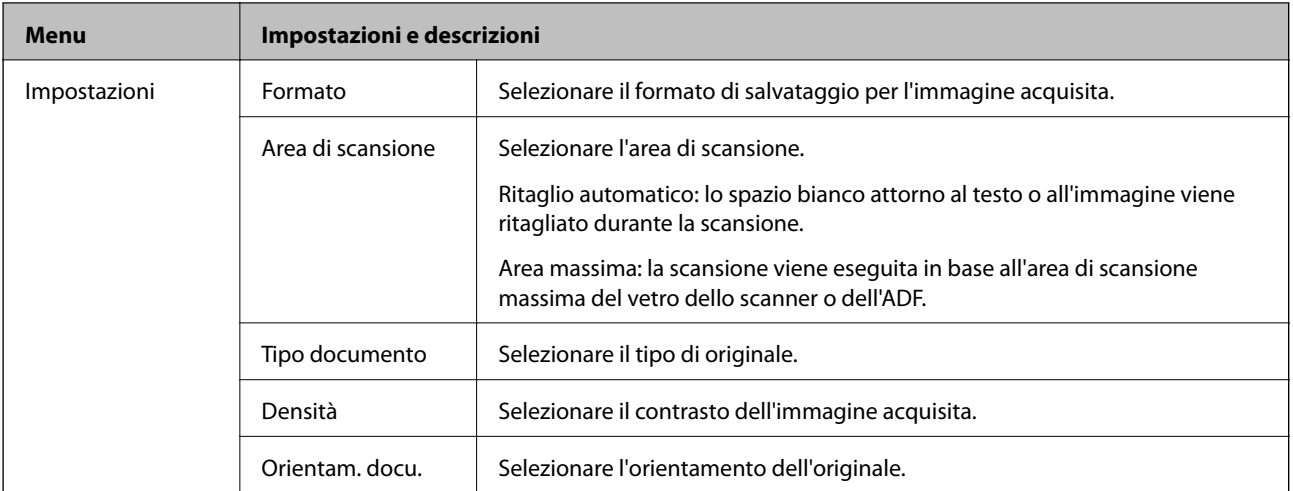

#### **Computer**

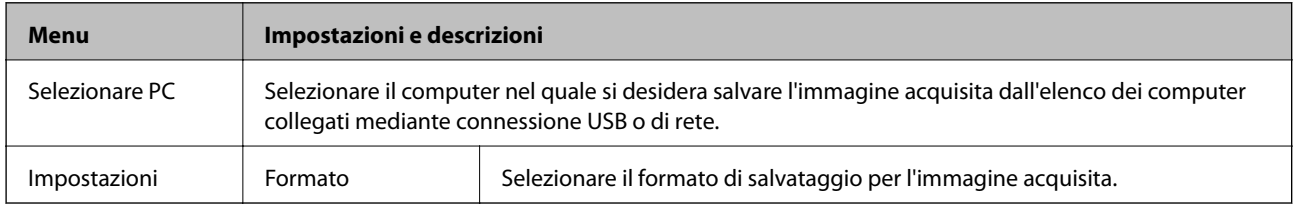

#### **Computer (WSD)**

Il menu non dispone di voci da impostare.

### **Modalità Fax**

Selezionare **Fax** nella schermata iniziale, quindi premere il pulsante OK.

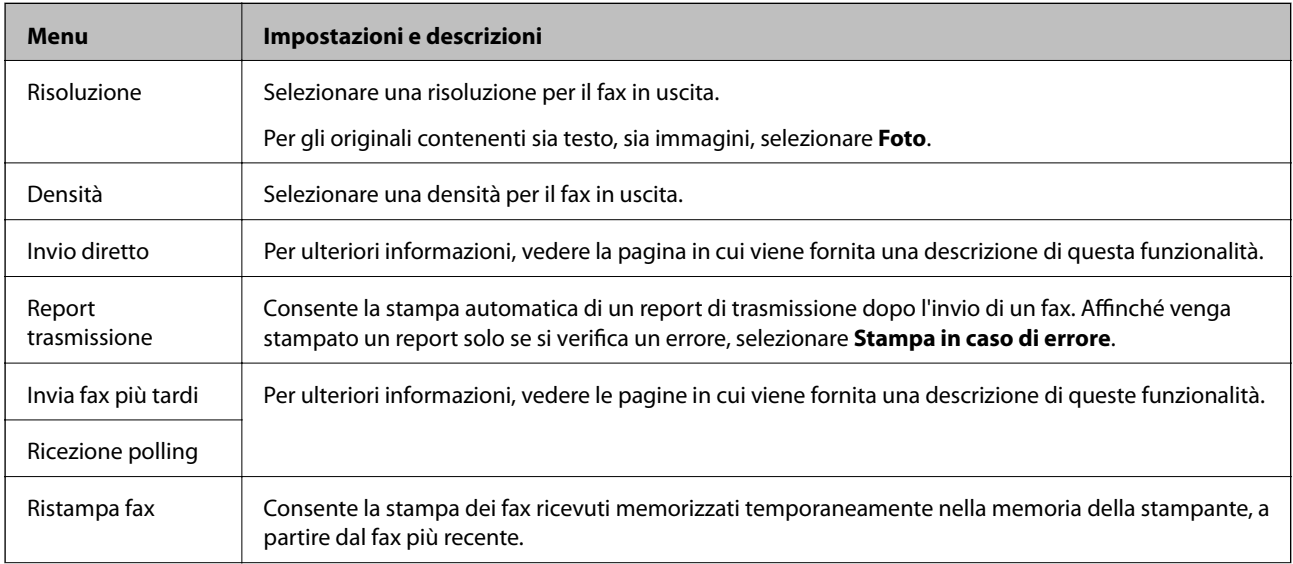

<span id="page-19-0"></span>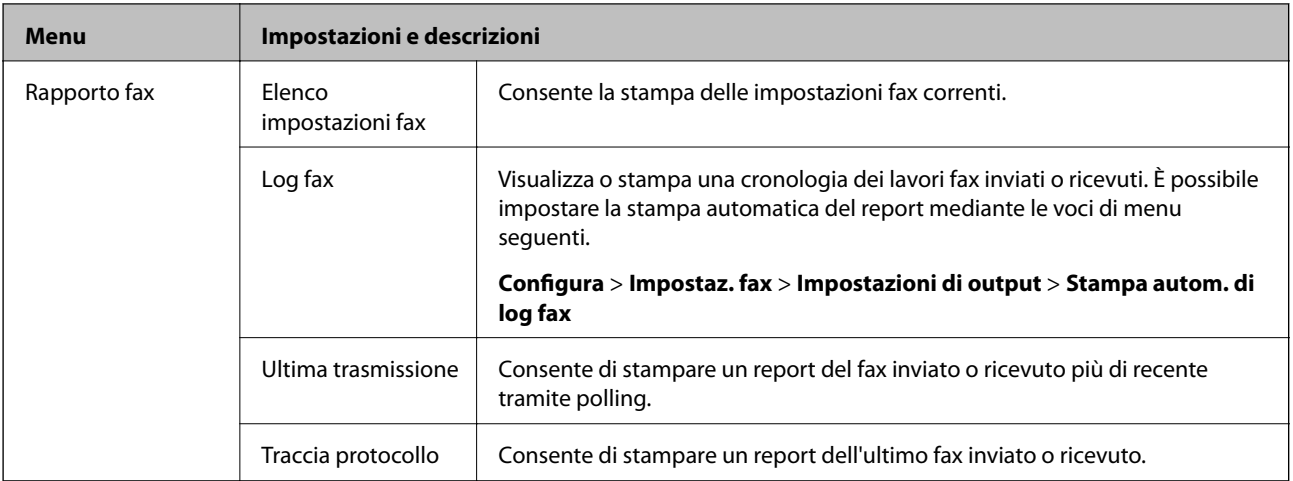

#### **Informazioni correlate**

- & ["Invio di più pagine di un documento in monocromia \(Invio diretto\)" a pagina 75](#page-74-0)
- $\blacktriangleright$  ["Invio di fax a un'ora specifica \(Invia fax più tardi\)" a pagina 75](#page-74-0)
- & ["Ricezione di fax mediante polling \(Ricezione polling\)" a pagina 78](#page-77-0)

## **Modalità Configura**

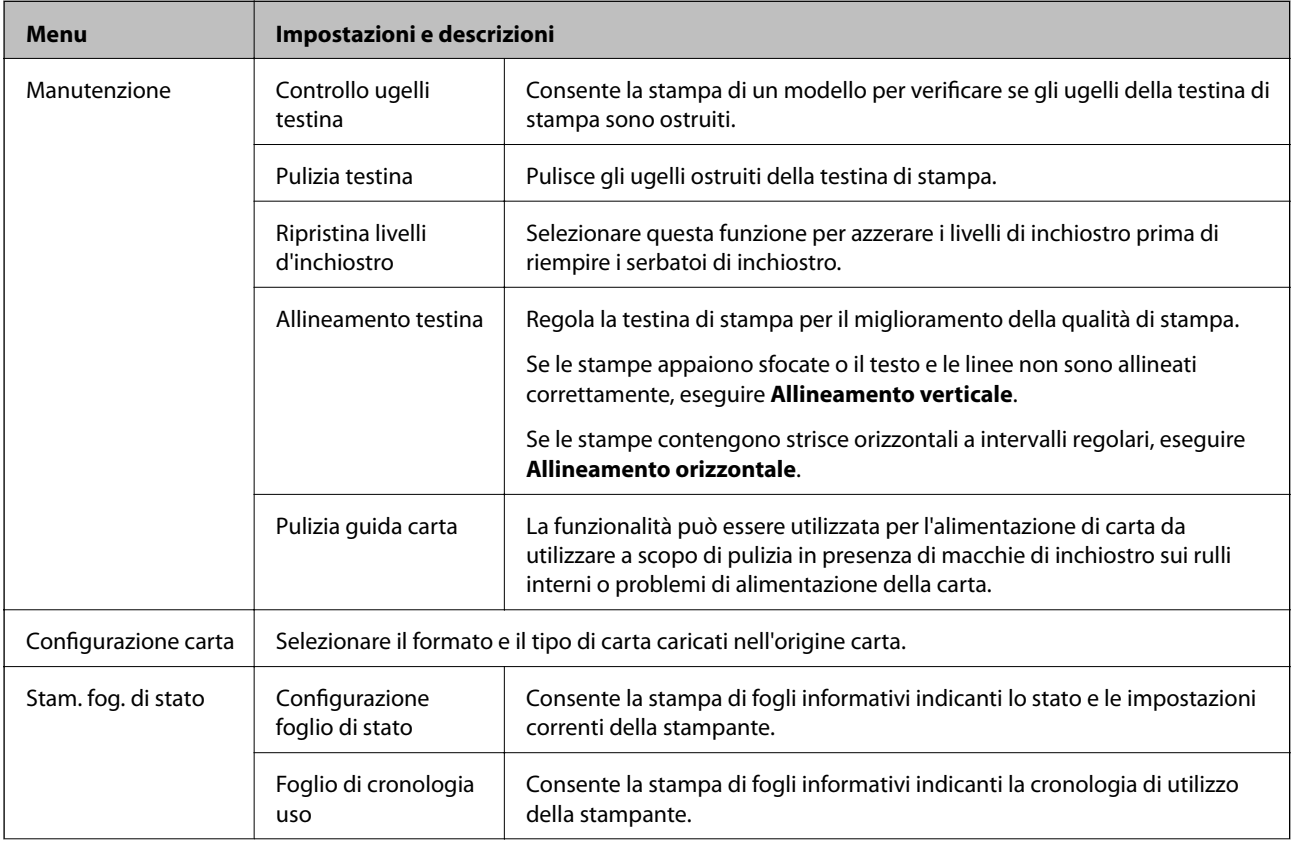

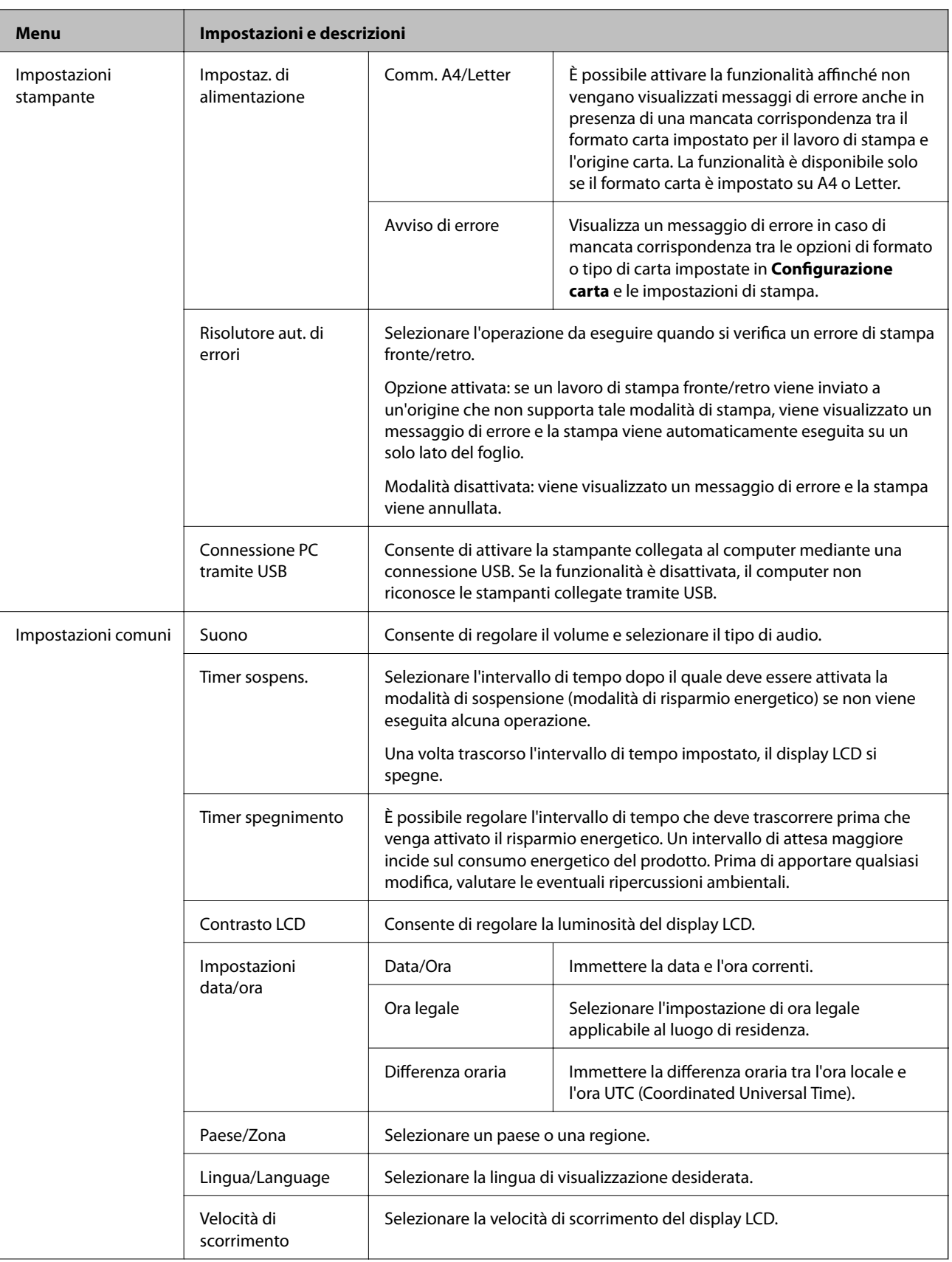

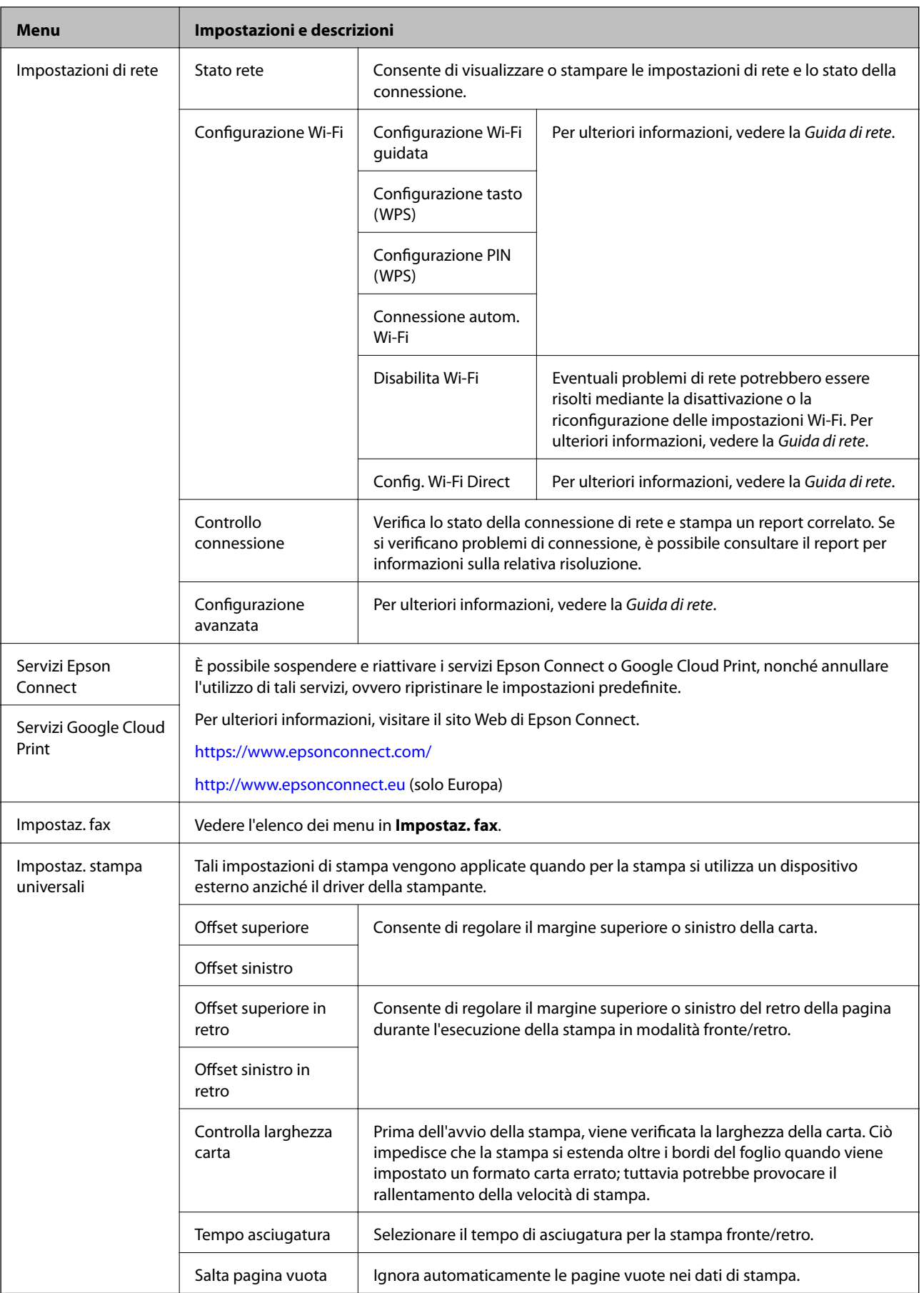

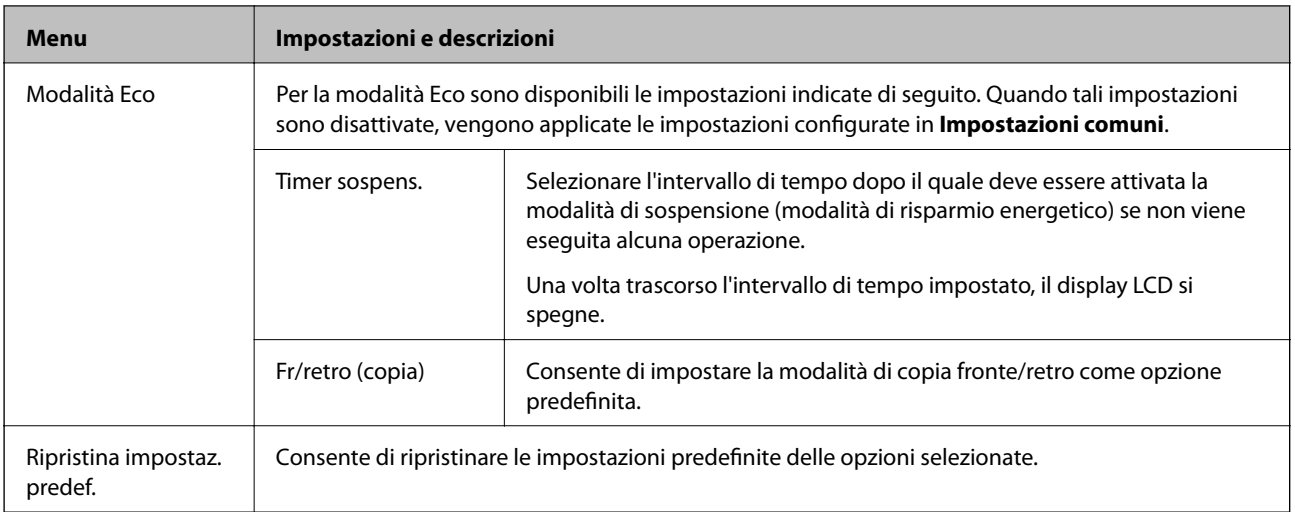

#### **Informazioni correlate**

- & "Modalità **Copia**[" a pagina 17](#page-16-0)
- & "Modalità **Scansione**[" a pagina 18](#page-17-0)
- & "**Impostaz. fax**" a pagina 23

#### **Impostaz. fax**

Selezionare **Configura** > **Impostaz. fax** nella schermata iniziale.

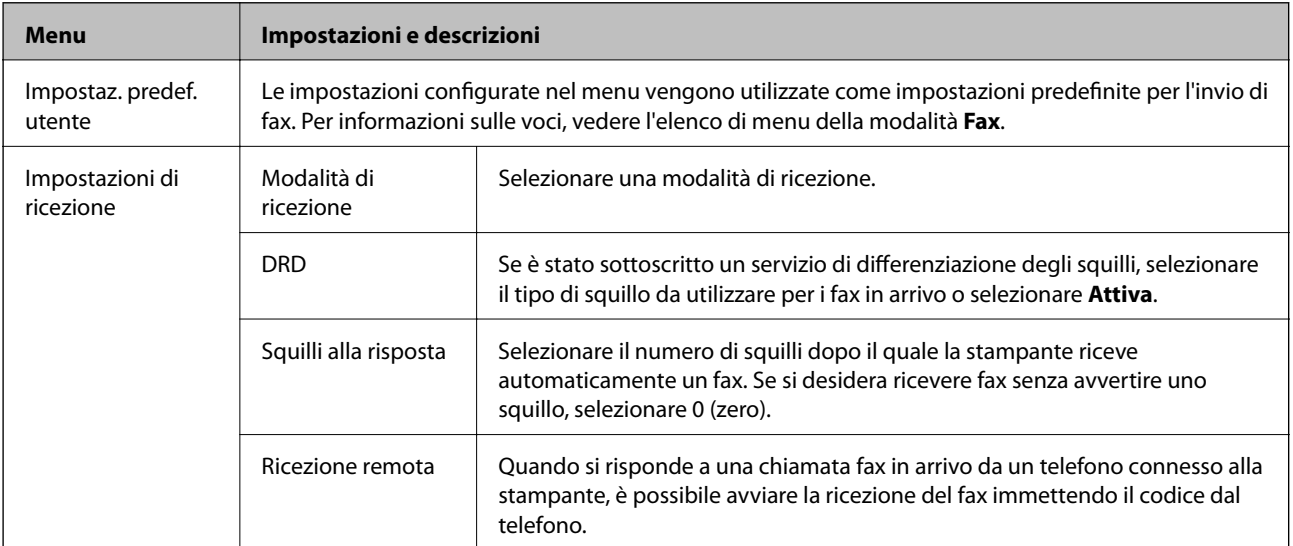

#### **Informazioni di base sulla stampante**

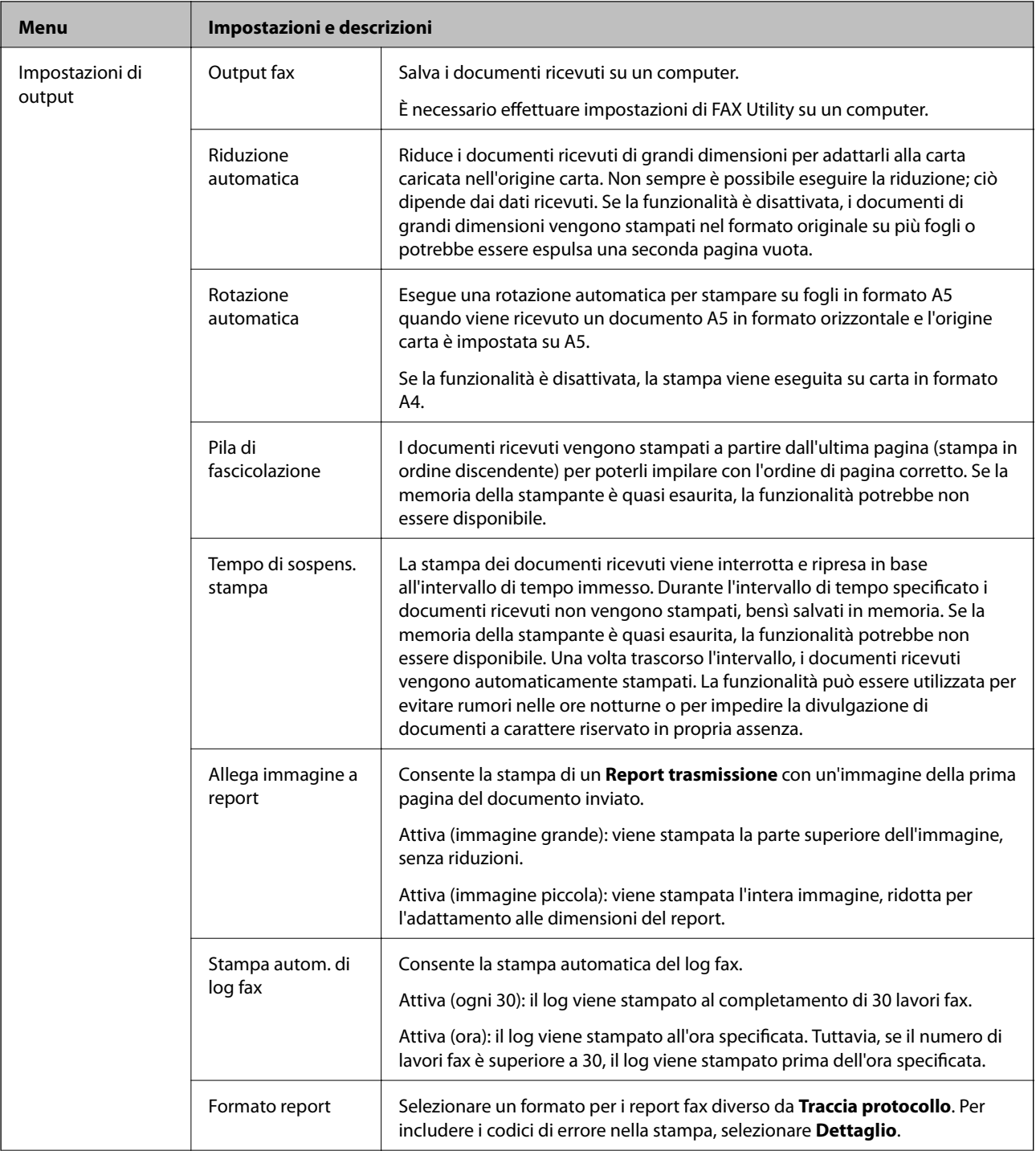

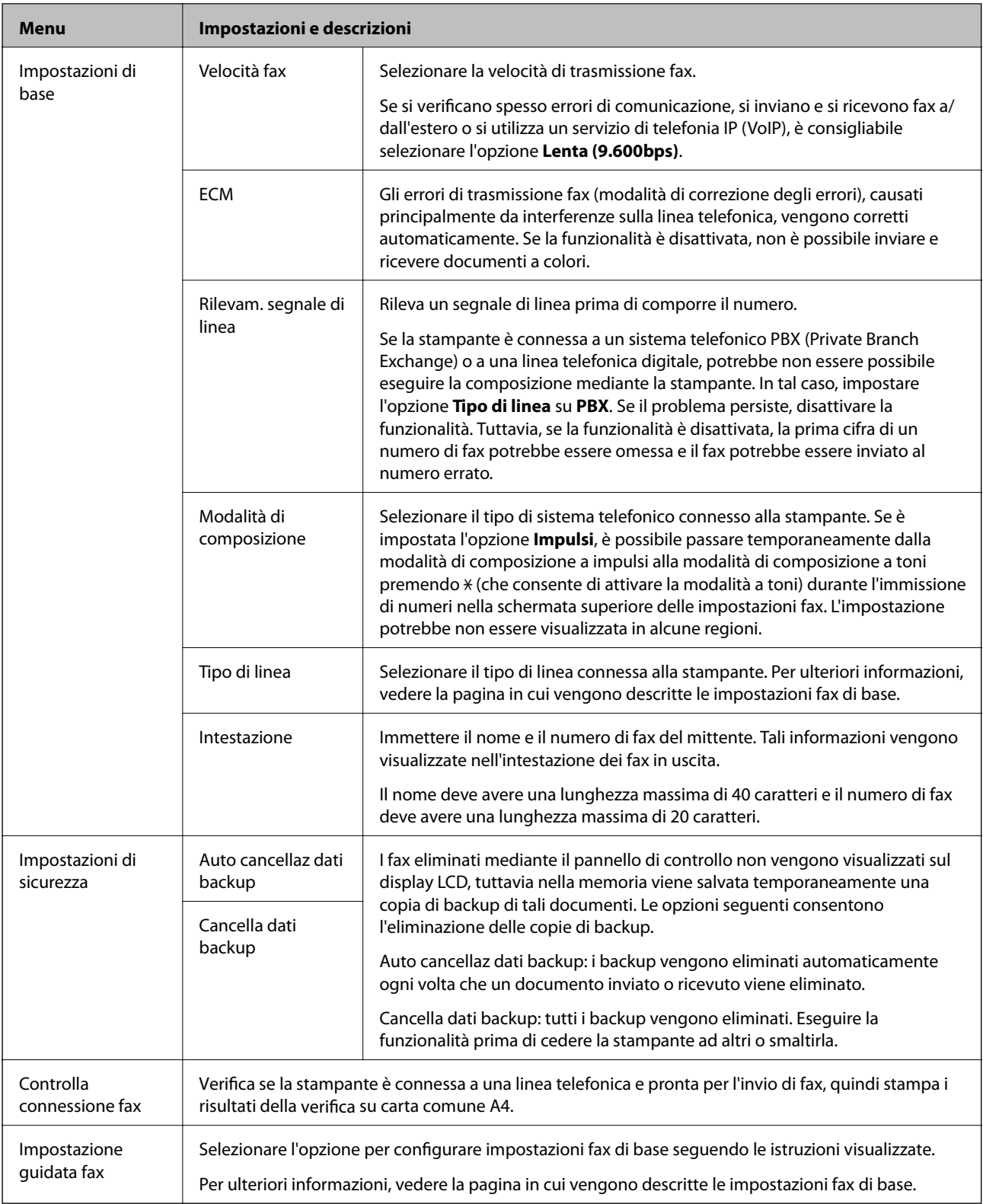

#### **Informazioni correlate**

- & "Modalità **Fax**[" a pagina 19](#page-18-0)
- & ["Configurazione di impostazioni fax di base" a pagina 69](#page-68-0)

## <span id="page-25-0"></span>**Caricamento della carta**

## **Precauzioni per la manipolazione della carta**

- ❏ Consultare le istruzioni fornite con la carta.
- ❏ Smazzare i fogli e allinearne i bordi prima del caricamento. Non smazzare né incurvare fogli di carta fotografica, poiché ciò potrebbe danneggiare il lato stampabile.

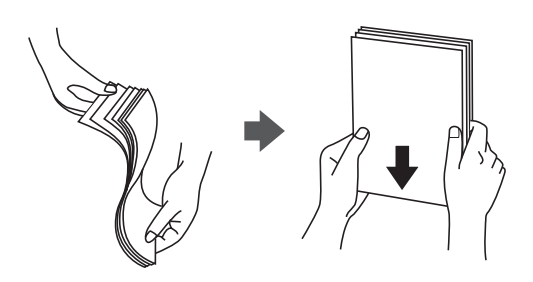

❏ Se la carta è incurvata, prima di caricarla appiattirla o incurvarla leggermente in senso contrario. La stampa su carta incurvata può provocare inceppamenti o la visualizzazione di macchie di inchiostro sulle stampe.

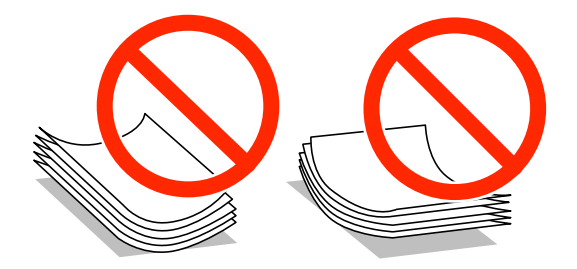

- ❏ Non utilizzare carta piegata, strappata, tagliata, umida, troppo spessa, troppo sottile o a cui sono stati applicati adesivi, onde evitare inceppamenti o la visualizzazione di macchie di inchiostro sulle stampe.
- ❏ Smazzare le buste e allinearne i bordi prima del caricamento. Se le buste impilate si gonfiano a causa della presenza di aria, appiattirle prima di caricarle.

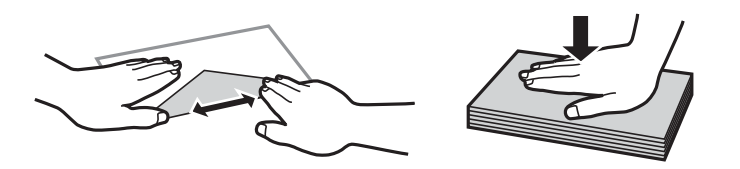

- ❏ Non utilizzare buste piegate o incurvate, onde evitare inceppamenti o la visualizzazione di macchie di inchiostro sulle stampe.
- ❏ Non utilizzare buste con superfici adesive in corrispondenza del lembo o buste con finestra.
- ❏ Evitare di usare buste troppo sottili, poiché potrebbero incurvarsi durante la stampa.

#### **Informazioni correlate**

& ["Specifiche della stampante" a pagina 132](#page-131-0)

## <span id="page-26-0"></span>**Carta disponibile e capacità**

Per ottenere una qualità di stampa ottimale, Epson consiglia di utilizzare carta originale Epson.

#### **Carta originale Epson**

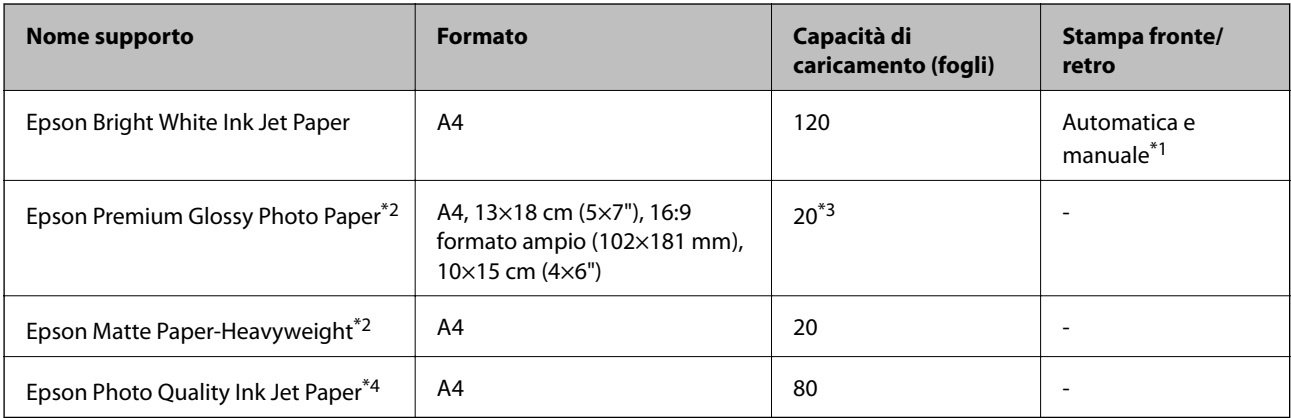

\*1 È possibile caricare un massimo di 30 fogli già stampati su un lato.

- \*2 Disponibile solo la stampa da computer o dispositivo intelligente.
- \*3 Se i fogli non vengono alimentati correttamente o la stampa presenta colori non omogenei o sbavature, caricare manualmente un foglio di carta alla volta.
- \*4 Disponibile solo la stampa da computer.

#### *Nota:*

- ❏ La disponibilità della carta varia a seconda dei paesi. Per ottenere informazioni aggiornate sui tipi di carta disponibili nell'area di residenza, contattare l'assistenza Epson.
- ❏ Quando si stampa su carta originale Epson con un formato definito dall'utente, sono disponibili solo le impostazioni di qualità di stampa *Standard* o *Normale*. Sebbene alcune stampanti consentano di selezionare una qualità di stampa migliore, le stampe presenteranno una qualità *Standard* o *Normale*.

#### **Carta disponibile in commercio**

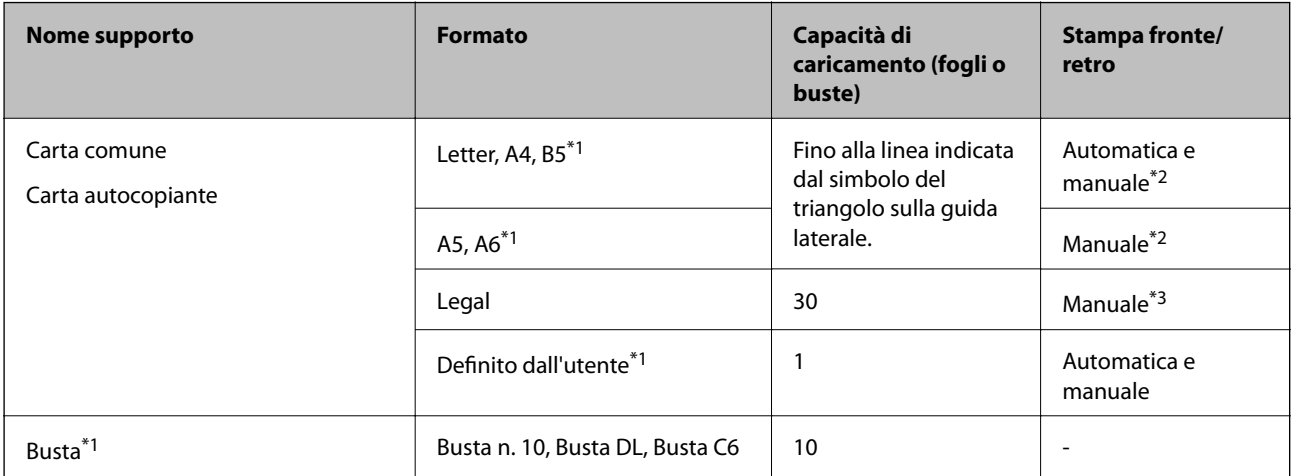

\*1 Disponibile solo la stampa da computer o dispositivo intelligente.

- \*2 È possibile caricare un massimo di 30 fogli già stampati su un lato.
- \*3 È possibile caricare un massimo di 1 foglio già stampato su un lato.

#### <span id="page-27-0"></span>**Informazioni correlate**

& ["Sito Web di supporto" a pagina 142](#page-141-0)

## **Elenco dei tipi di carta**

Per ottenere risultati di stampa ottimali, selezionare il tipo di carta corrispondente alla carta caricata.

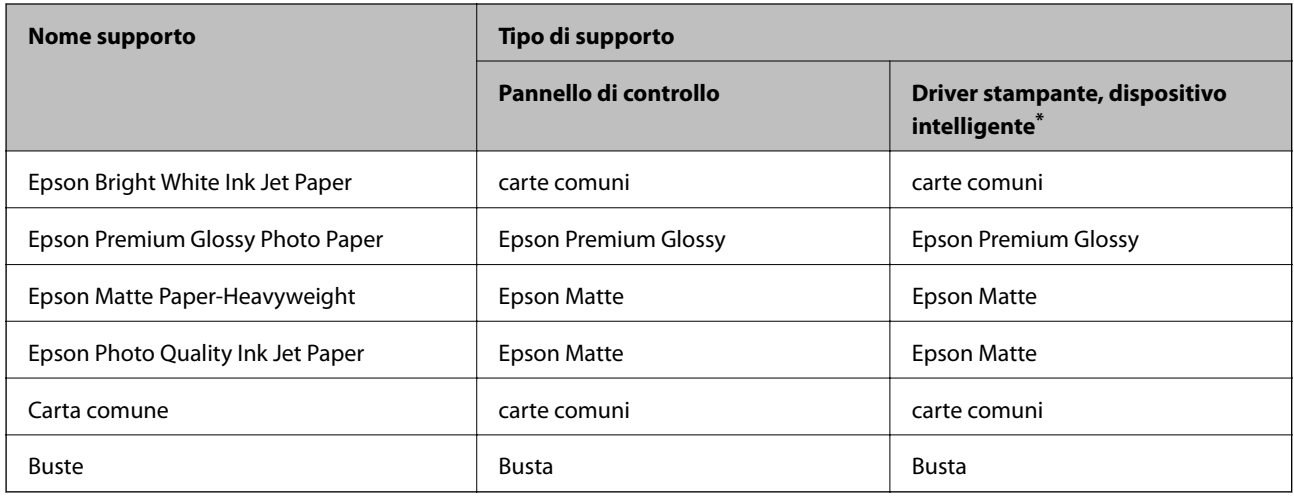

Per dispositivi intelligenti, questi tipi di supporto possono essere selezionati quando si stampa tramite Epson iPrint.

## **Caricamento di carta nel Cassetto carta**

1. Verificare che la stampante non sia in funzionamento ed estrarre il cassetto carta.

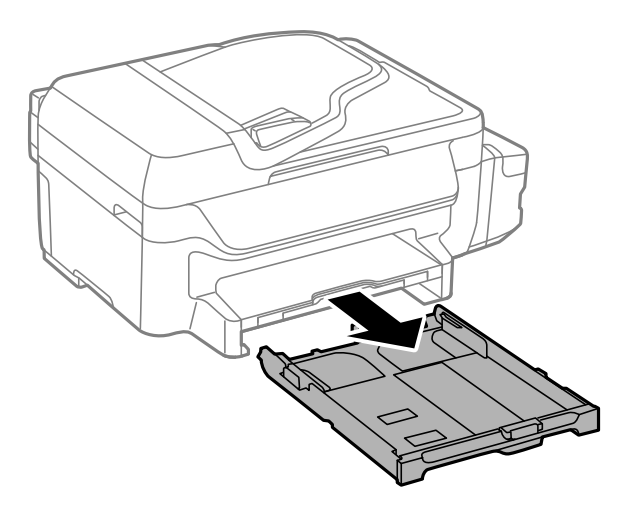

2. Far scorrere le guide laterali fino al livello massimo consentito.

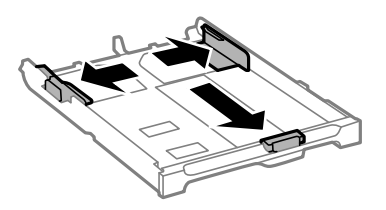

*Nota:*

Se si utilizzano fogli più grandi del formato A4, allungare il cassetto carta.

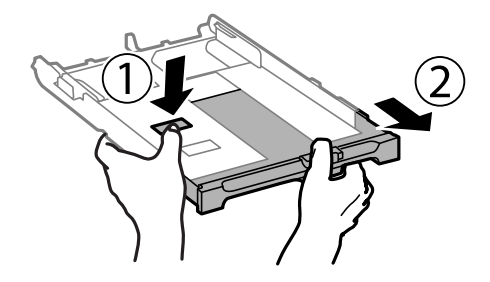

3. Far scorrere la guida anteriore per adattarla al formato carta che si desidera utilizzare.

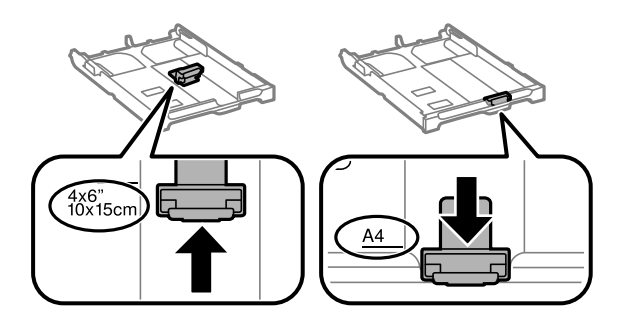

4. Caricare carta con il lato stampabile rivolto verso il basso e allinearla alla guida anteriore.

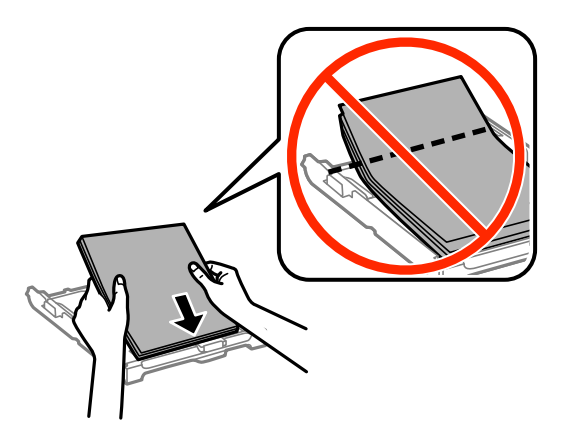

#### c*Importante:*

- ❏ Assicurarsi che la carta non si estenda oltre il simbolo del triangolo all'estremità del cassetto carta.
- ❏ Non oltrepassare il numero massimo di fogli specificato per il tipo di carta in uso. Per carta comune, non caricare sopra la linea indicata dal simbolo di triangolo sulla guida laterale.

❏ Buste

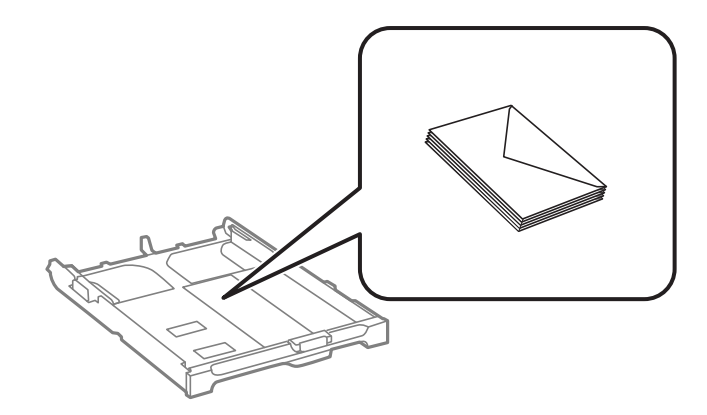

❏ Carta forata

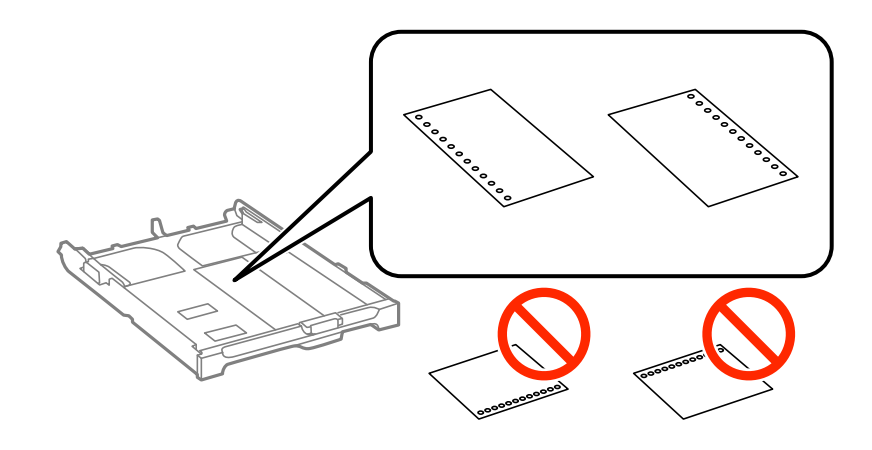

#### *Nota:*

È possibile utilizzare carta forata in base alle indicazioni fornite di seguito. La stampa automatica fronte/retro non è disponibile per la carta forata.

- ❏ Capacità di caricamento: un foglio
- ❏ Formati disponibili: A4, B5, A5, A6, Letter, Legal
- ❏ Fori per la rilegatura: non caricare carta con fori per la rilegatura posizionati all'estremità superiore o inferiore. Regolare la posizione di stampa del file per evitare di stampare sui fori.
- 5. Far scorrere le guide laterali fino ad allinearle ai bordi dei fogli.

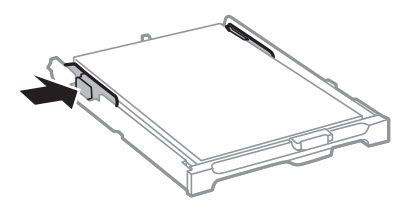

- 6. Inserire completamente il cassetto carta.
- 7. Nel pannello di controllo, impostare il formato e il tipo di carta corrispondenti alla carta caricata nel cassetto carta.

#### *Nota:*

È inoltre possibile visualizzare il formato e il tipo di carta impostati selezionando *Configura* > *Configurazione carta*.

8. Estrarre il vassoio di uscita.

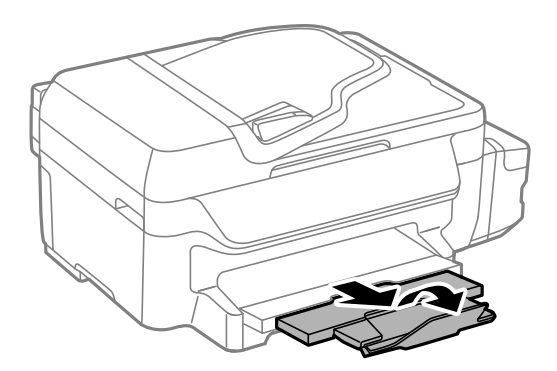

#### **Informazioni correlate**

- $\blacktriangleright$  ["Precauzioni per la manipolazione della carta" a pagina 26](#page-25-0)
- $\blacktriangleright$  ["Carta disponibile e capacità" a pagina 27](#page-26-0)

## <span id="page-31-0"></span>**Posizionamento degli originali**

Posizionare gli originali sul vetro dello scanner o nell'ADF. Per gli originali non supportati dall'ADF, utilizzare il vetro dello scanner.

L'ADF consente di eseguire la scansione di più originali contemporaneamente.

## **Tipi di originali disponibili per l'ADF**

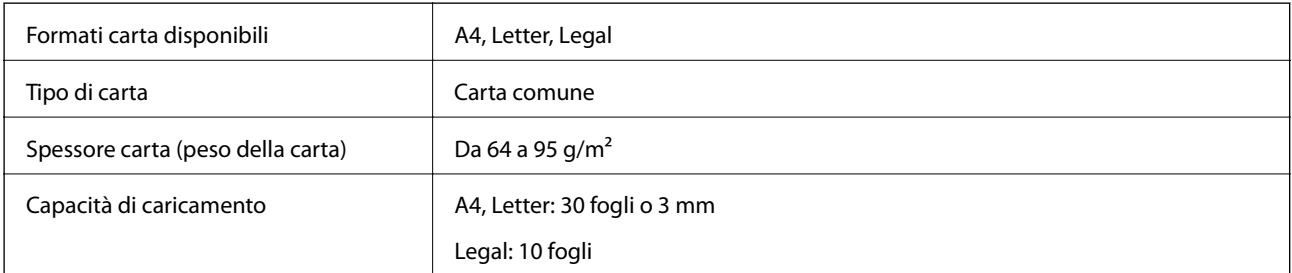

Per prevenire eventuali inceppamenti, evitare di posizionare nell'ADF i tipi di originali elencati di seguito. Per tali documenti, utilizzare il vetro dello scanner.

- ❏ Originali strappati, piegati, sgualciti, deteriorati o incurvati
- ❏ Originali con fori di rilegatura
- ❏ Originali fissati con nastro, graffette, fermagli e così via
- ❏ Originali ai quali sono stati applicati adesivi o etichette
- ❏ Originali tagliati in modo irregolare o non ad angolo retto
- ❏ Originali rilegati
- ❏ Lucidi, carta a trasferimento termico o carta carbone

## **Posizionamento di originali nell'ADF**

- 1. Allineare i bordi degli originali.
- 2. Far scorrere la guida laterale dell'ADF.

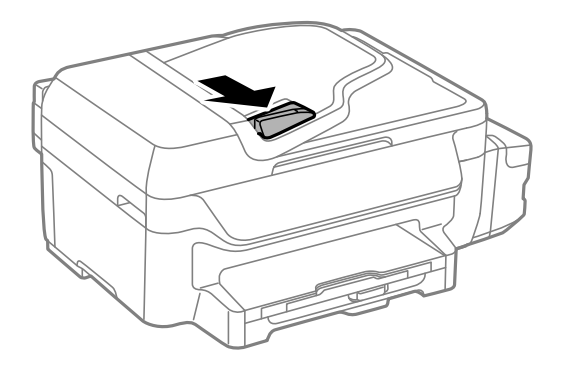

<span id="page-32-0"></span>3. Collocare gli originali nell'ADF con il lato stampato rivolto verso l'alto.

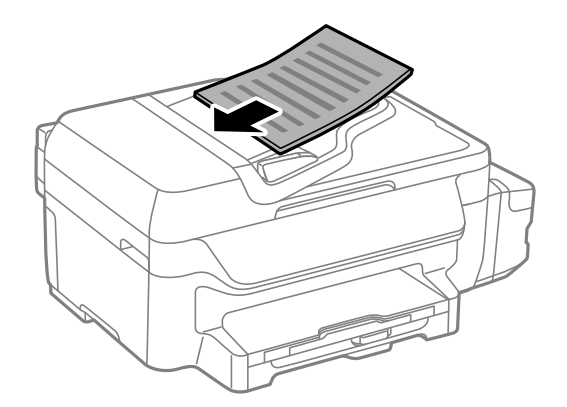

#### c*Importante:*

- $□$  Non caricare originali al di sopra della linea appena sotto il simbolo  $\Psi$  sulla guida laterale dell'ADF.
- ❏ Non aggiungere originali mentre è in corso la scansione.
- 4. Far scorrere la guida laterale dell'ADF fino ad allinearla ai bordi degli originali.

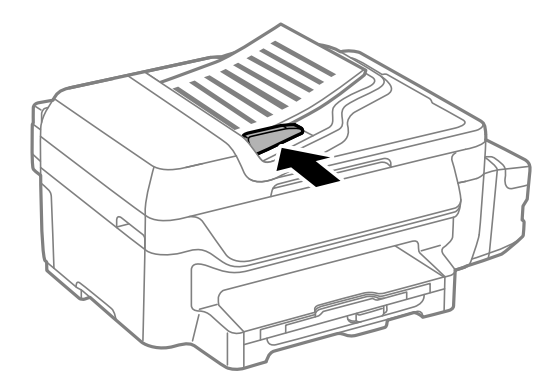

#### **Informazioni correlate**

& ["Tipi di originali disponibili per l'ADF" a pagina 32](#page-31-0)

## **Posizionamento di originali sul Vetro dello scanner**

#### !*Attenzione:*

Prestare attenzione affinché le dita non rimangano incastrate durante la chiusura del coperchio documenti onde evitare eventuali lesioni.

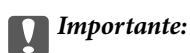

Se si posizionano originali voluminosi, ad esempio libri, fare in modo che la luce esterna non venga riflessa direttamente sul vetro dello scanner.

1. Aprire il coperchio documenti.

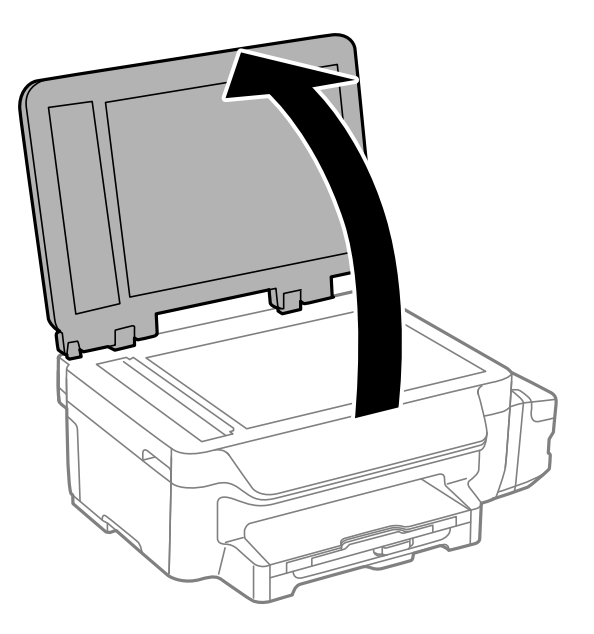

- 2. Rimuovere eventuali macchie o polvere dal vetro dello scanner.
- 3. Collocare l'originale con il lato stampato rivolto verso il basso e farlo scorrere per allinearlo al contrassegno in corrispondenza dell'angolo.

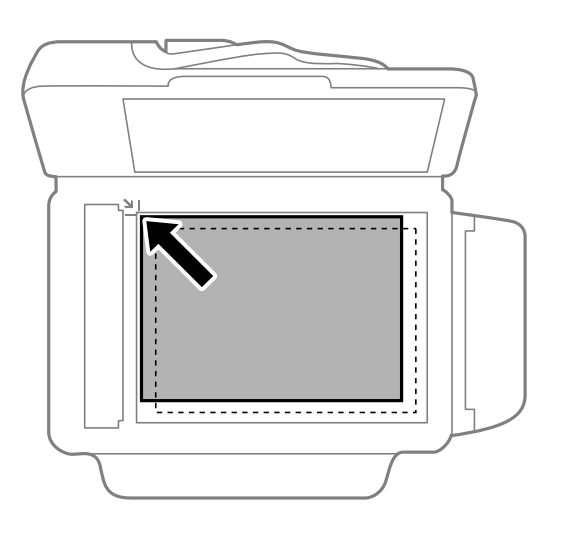

#### *Nota:*

- ❏ L'area di 1,5 mm intorno ai bordi del vetro dello scanner non viene sottoposta a scansione.
- ❏ Se vengono posizionati originali sia nell'ADF, sia sul vetro dello scanner, vengono elaborati prima gli originali nell'ADF.
- 4. Chiudere il coperchio delicatamente.

#### *Nota:*

Dopo la scansione o la copia, rimuovere gli originali. Se gli originali vengono mantenuti sul vetro dello scanner per un periodo di tempo prolungato, potrebbero aderire alla superficie del vetro.

## <span id="page-34-0"></span>**Stampa**

## **Stampa da computer**

### **Istruzioni di base sulla stampa - Windows**

#### *Nota:*

- ❏ Per informazioni sulle voci di impostazione, vedere la guida in linea. Fare clic con il pulsante destro del mouse su una voce e scegliere *?*.
- ❏ Le operazioni da eseguire potrebbero differire a seconda dell'applicazione in uso. Per ulteriori informazioni, vedere la guida in linea dell'applicazione.

#### 1. Caricare carta nella stampante.

#### c*Importante:*

Configurare le impostazioni carta nel pannello di controllo.

2. Aprire il file da stampare.

#### 3. Scegliere **Stampa** o **Imposta stampante** dal menu **File**.

4. Selezionare la stampante in uso.

5. Selezionare **Preferenze** o **Proprietà** per accedere alla finestra del driver della stampante.

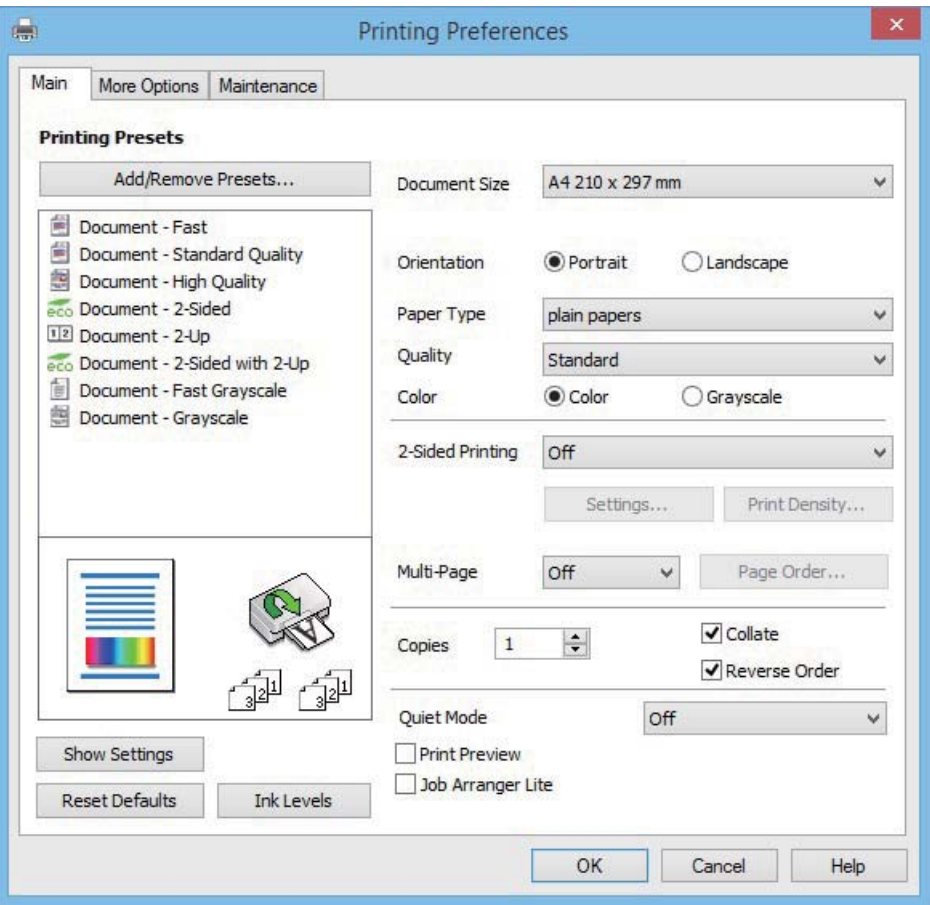

- 6. Configurare le impostazioni indicate di seguito:
	- ❏ Formato documento: Selezionare il formato della carta caricata nella stampante.
	- ❏ Orientamento: selezionare l'orientamento impostato nell'applicazione.
	- ❏ Tipo di carta: selezionare il tipo di carta caricato.
	- ❏ Colore: se si desidera stampare in bianco e nero o in scala di grigi, selezionare **Scala di grigio**.

#### *Nota:*

- ❏ Per stampare colori accesi relativi a dati ad alta densità su carta comune, carta intestata o carta prestampata, selezionare Vivace standard in Qualità.
- ❏ Per la stampa su buste, selezionare Orizzontale in *Orientamento*.
- 7. Fare clic su **OK** per chiudere la finestra del driver della stampante.
- 8. Fare clic su **Stampa**.

#### **Informazioni correlate**

- & ["Carta disponibile e capacità" a pagina 27](#page-26-0)
- & ["Caricamento di carta nel Cassetto carta" a pagina 28](#page-27-0)
- & ["Elenco dei tipi di carta" a pagina 28](#page-27-0)
### <span id="page-36-0"></span>**Istruzioni di base sulla stampa - Mac OS X**

#### *Nota:*

- ❏ Le spiegazioni nella sezione utilizzano TextEdit come esempio. Le operazioni e le schermate variano a seconda dell'applicazione in uso. Per ulteriori informazioni, consultare la guida in linea dell'applicazione.
- ❏ Per la stampa su buste, ruotare i dati di 180 gradi mediante l'applicazione. Per ulteriori informazioni, consultare la guida in linea dell'applicazione.
- 1. Caricare carta nella stampante.

#### c*Importante:*

Configurare le impostazioni carta nel pannello di controllo.

- 2. Aprire il file da stampare.
- 3. Selezionare **Stampa** o un altro comando dal menu **File** per accedere alla finestra di dialogo di stampa.

Se necessario, fare clic su Mostra dettagli o su  $\nabla$  per espandere la finestra di stampa.

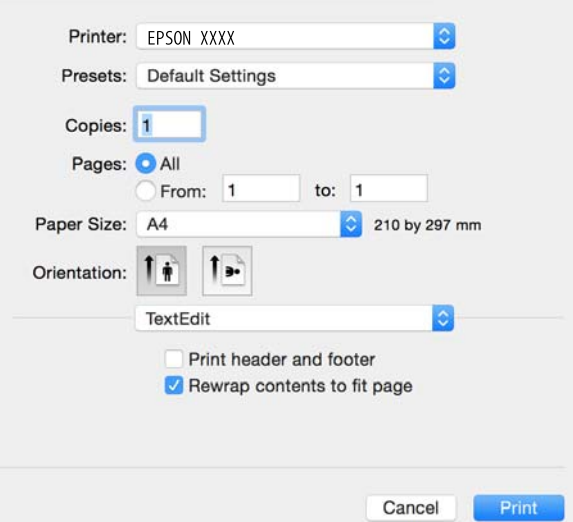

- 4. Configurare le impostazioni indicate di seguito.
	- ❏ Stampante: selezionare la stampante in uso.
	- ❏ Preimpostazioni: selezionare le impostazioni predefinite che si desidera utilizzare per la stampa.
	- ❏ Formato carta: selezionare il formato della carta caricata nella stampante.
	- ❏ Orientamento: selezionare l'orientamento impostato nell'applicazione.

#### *Nota:*

- ❏ Se non vengono visualizzati i precedenti menu di impostazione, chiudere la finestra di stampa, selezionare *Formato di stampa* dal menu *File*, quindi effettuare le impostazioni.
- ❏ Per la stampa su buste, selezionare l'orientamento orizzontale.

5. Scegliere **Impostazioni di stampa** dal menu a comparsa.

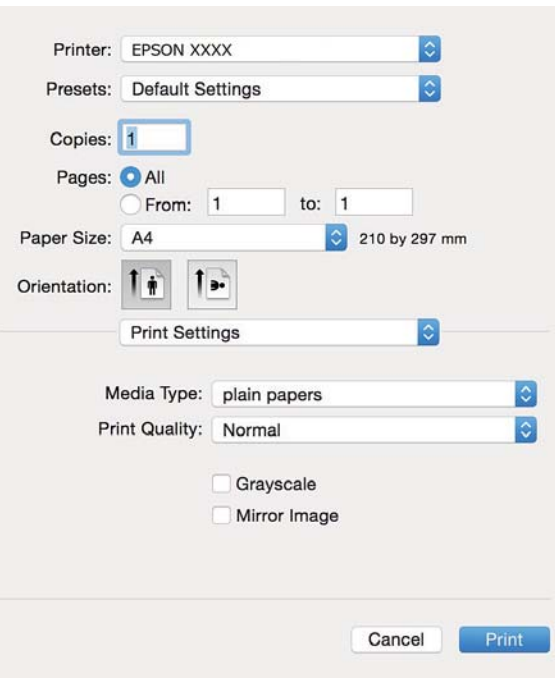

#### *Nota:*

In Mac OS X v10.8.x o versioni successive, la mancata visualizzazione del menu *Impostazioni di stampa* indica che il driver della stampante Epson non è stato installato correttamente.

Scegliere *Preferenze di Sistema* dal menu > *Stampanti e Scanner* (oppure *Stampa e Scansione* o *Stampa e Fax*), rimuovere la stampante e aggiungerla di nuovo. Per informazioni sull'aggiunta di una stampante, visitare il collegamento indicato di seguito.

#### [http://epson.sn](http://epson.sn/?q=2)

6. Configurare le impostazioni indicate di seguito.

❏ Supporto: selezionare il tipo di carta caricato.

❏ Scala di grigio: selezionare l'opzione per stampare in bianco e nero o in scala di grigi.

#### *Nota:*

Per stampare colori accesi relativi a dati ad alta densità su carta comune, carta intestata o carta prestampata, selezionare *Vivace normale* come impostazione *Qualità*.

7. Fare clic su **Stampa**.

### **Informazioni correlate**

- & ["Carta disponibile e capacità" a pagina 27](#page-26-0)
- & ["Caricamento di carta nel Cassetto carta" a pagina 28](#page-27-0)
- & ["Elenco dei tipi di carta" a pagina 28](#page-27-0)

### **Stampa fronte/retro**

Per eseguire la stampa fronte/retro sono disponibili i due metodi seguenti.

❏ Stampa fronte/retro automatica

❏ Stampa fronte/retro manuale (solo sistemi Windows)

Al termine della stampa del primo lato, capovolgere il foglio per stampare sull'altro lato.

È inoltre possibile stampare una brochure ottenibile piegando la stampa (solo sistemi Windows).

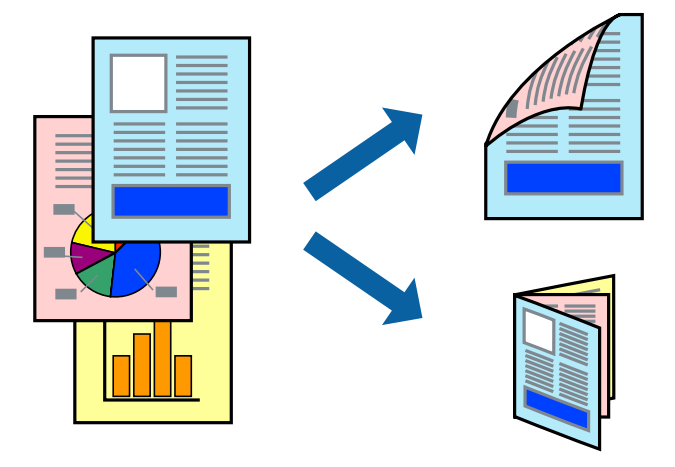

#### *Nota:*

- ❏ L'utilizzo di carta non adatta per la stampa fronte/retro potrebbe incidere negativamente sulla qualità di stampa e causare inceppamenti.
- ❏ A seconda del tipo di carta e dei dati di stampa, potrebbero verificarsi passaggi di inchiostro attraverso la carta.

#### **Informazioni correlate**

& ["Carta disponibile e capacità" a pagina 27](#page-26-0)

### **Stampa fronte/retro - Windows**

#### *Nota:*

- ❏ La stampa fronte/retro manuale è disponibile quando è attivo *EPSON Status Monitor 3*. Se *EPSON Status Monitor 3* è disattivato, accedere al driver della stampante, fare clic su *Impostazioni avanzate* nella scheda *Utility* e selezionare *Abilita EPSON Status Monitor 3*.
- ❏ La stampa fronte/retro manuale potrebbe non essere disponibile quando si accede alla stampante da una rete o se la stampante viene utilizzata come stampante condivisa.
- 1. Caricare carta nella stampante.
- 2. Aprire il file da stampare.
- 3. Accedere alla finestra del driver della stampante.
- 4. Selezionare **Auto (rilegatura bordo lungo)**, **Auto (rilegatura bordo corto)**, **Manuale (rilegatura bordo lungo)** oppure **Manuale (rilegatura bordo corto)** da **Stampa doppio lato** nella scheda **Principale**.
- 5. Fare clic su **Impostazioni**, configurare le impostazioni desiderate e fare clic su **OK**.

#### *Nota:*

Per stampare un fascicoletto pieghevole, selezionare *Opuscolo*.

6. Fare clic su **Densità stampa**, selezionare un tipo di documento in **Seleziona tipo documento** e fare clic su **OK**.

Le **Regolazioni** per il tipo di documento selezionato vengono impostate automaticamente dal driver della stampante.

- *Nota:*
- ❏ La stampa potrebbe risultare lenta a seconda delle opzioni specificate per *Seleziona tipo documento* nella finestra *Regolazione densità stampa* e per *Qualità* nella scheda *Principale*.
- ❏ L'opzione *Regolazione densità stampa* non è disponibile per la stampa fronte/retro manuale.
- 7. Impostare le altre opzioni nelle schede **Principale** e **Altre opzioni** in base alle esigenze, quindi fare clic su **OK**.
- 8. Fare clic su **Stampa**.

Per la stampa fronte/retro manuale, al termine della stampa del primo lato nel computer viene visualizzata una finestra popup. Seguire le istruzioni visualizzate sullo schermo.

#### **Informazioni correlate**

- & ["Caricamento di carta nel Cassetto carta" a pagina 28](#page-27-0)
- & ["Istruzioni di base sulla stampa Windows" a pagina 35](#page-34-0)

### **Stampa fronte/retro (sistemi Mac OS X)**

- 1. Caricare carta nella stampante.
- 2. Aprire il file da stampare.
- 3. Aprire la finestra di dialogo di stampa.
- 4. Scegliere **Impostazioni stampa fronte/retro** dal menu a comparsa.
- 5. Selezionare le rilegature e il **Tipo documento**.

#### *Nota:*

- ❏ La stampa potrebbe risultare lenta a seconda dell'impostazione dell'opzione *Tipo documento*.
- ❏ Per la stampa di dati ad alta densità quali fotografie o grafica, selezionare *Testo e grafica* o *Testo e foto in Tipo documento*. In presenza di strisce o se l'immagine viene visualizzata anche sul retro del foglio, regolare la densità di stampa e il tempo di asciugatura dell'inchiostro facendo clic sul simbolo di freccia accanto a *Regolazioni*.
- 6. Impostare le altre opzioni in base alle esigenze.
- 7. Fare clic su **Stampa**.

#### **Informazioni correlate**

- & ["Caricamento di carta nel Cassetto carta" a pagina 28](#page-27-0)
- $\blacktriangleright$  ["Istruzioni di base sulla stampa Mac OS X" a pagina 37](#page-36-0)

### **Stampa di più pagine su un singolo foglio**

È possibile stampare due o quattro pagine di dati su un singolo foglio di carta.

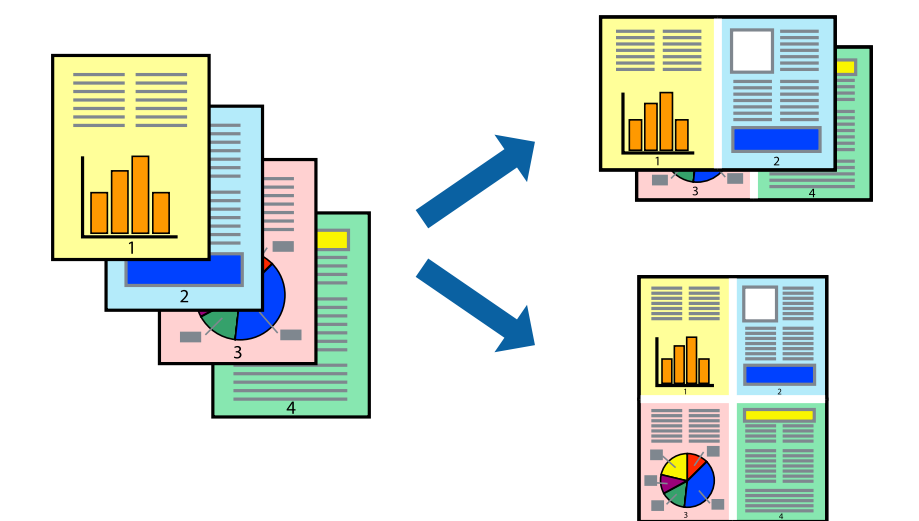

### **Stampa di più pagine su un singolo foglio - Windows**

- 1. Caricare carta nella stampante.
- 2. Aprire il file da stampare.
- 3. Accedere alla finestra del driver della stampante.
- 4. Selezionare **2-su** o **4-su** in **Multipagina**, nella scheda **Principale**.
- 5. Fare clic su **Ordine di pagina**, configurare le impostazioni desiderate e quindi fare clic su **OK** per chiudere la finestra.
- 6. Impostare le altre opzioni nelle schede **Principale** e **Altre opzioni** in base alle esigenze, quindi fare clic su **OK**.
- 7. Fare clic su **Stampa**.

### **Informazioni correlate**

- & ["Caricamento di carta nel Cassetto carta" a pagina 28](#page-27-0)
- & ["Istruzioni di base sulla stampa Windows" a pagina 35](#page-34-0)

### **Stampa di più pagine su un singolo foglio - Mac OS X**

- 1. Caricare carta nella stampante.
- 2. Aprire il file da stampare.
- 3. Aprire la finestra di dialogo di stampa.
- 4. Scegliere **Layout** dal menu a comparsa.
- 5. Impostare il numero di pagine in **Pagine per foglio**, l'**Orientamento** (ordine di pagina) e il **Margine**.
- 6. Impostare le altre opzioni in base alle esigenze.
- 7. Fare clic su **Stampa**.

#### **Informazioni correlate**

- & ["Caricamento di carta nel Cassetto carta" a pagina 28](#page-27-0)
- & ["Istruzioni di base sulla stampa Mac OS X" a pagina 37](#page-36-0)

### **Stampa adattata al formato carta selezionato**

È possibile fare in modo che la stampa venga adattata al formato carta selezionato.

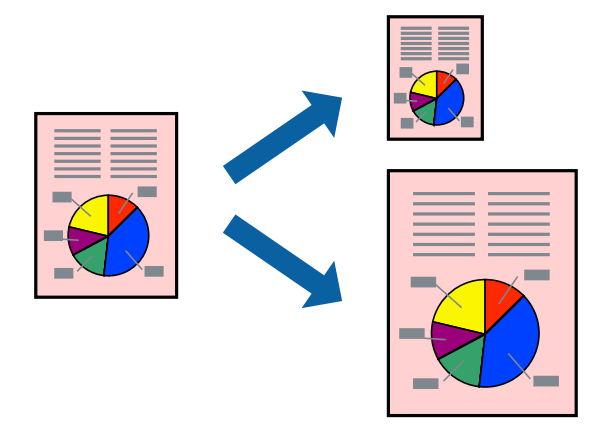

### **Stampa adattata al formato carta selezionato - Windows**

- 1. Caricare carta nella stampante.
- 2. Aprire il file da stampare.
- 3. Accedere alla finestra del driver della stampante.
- 4. Configurare le impostazioni seguenti nella scheda **Altre opzioni**.
	- ❏ Formato documento: selezionare il formato documento impostato nell'applicazione.
	- ❏ Emissione carta: selezionare il formato della carta caricata nella stampante.

L'opzione **Adatta alla Pagina** viene selezionata automaticamente.

#### *Nota:*

Se si desidera stampare un'immagine ridotta al centro della pagina, selezionare *Centro*.

- 5. Impostare le altre opzioni nelle schede **Principale** e **Altre opzioni** in base alle esigenze, quindi fare clic su **OK**.
- 6. Fare clic su **Stampa**.

#### **Informazioni correlate**

- & ["Caricamento di carta nel Cassetto carta" a pagina 28](#page-27-0)
- & ["Istruzioni di base sulla stampa Windows" a pagina 35](#page-34-0)

### **Stampa adattata al formato carta selezionato (sistemi Mac OS X)**

- 1. Caricare carta nella stampante.
- 2. Aprire il file da stampare.
- 3. Aprire la finestra di dialogo di stampa.
- 4. Selezionare il formato carta impostato nell'applicazione in **Formato carta**.
- 5. Scegliere **Gestione carta** dal menu a comparsa.
- 6. Selezionare **Adatta in scala al foglio**.
- 7. Impostare **Dimensioni foglio di stampa** sul formato della carta caricata nella stampante.
- 8. Impostare le altre opzioni in base alle esigenze.
- 9. Fare clic su **Stampa**.

#### **Informazioni correlate**

- & ["Caricamento di carta nel Cassetto carta" a pagina 28](#page-27-0)
- $\blacktriangleright$  ["Istruzioni di base sulla stampa Mac OS X" a pagina 37](#page-36-0)

### **Stampa di più file contemporaneamente (solo sistemi Windows)**

**Organizzatore lavori rapido** consente di combinare vari file creati in diverse applicazioni e di stamparli come unico lavoro di stampa. Per i file combinati, è possibile specificare impostazioni di stampa quali layout, ordine di stampa e orientamento.

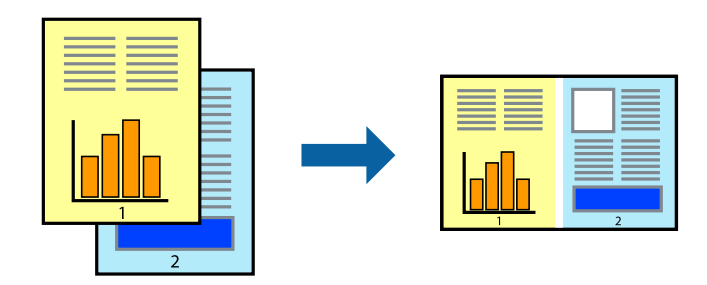

#### *Nota:*

Per aprire un *Progetto di stampa* salvato in *Organizzatore lavori rapido*, fare clic su *Organizzatore lavori rapido* nella scheda *Utility* del driver della stampante. Quindi, scegliere *Apri* dal menu *File* per selezionare il file. I file salvati presentano l'estensione "ecl".

- 1. Caricare carta nella stampante.
- 2. Aprire il file da stampare.
- 3. Accedere alla finestra del driver della stampante.
- 4. Selezionare **Organizzatore lavori rapido** nella scheda **Principale**.
- 5. Fare clic su **OK** per chiudere la finestra del driver della stampante.
- 6. Fare clic su **Stampa**.

Viene visualizzata la finestra di **Organizzatore lavori rapido** e il lavoro di stampa viene aggiunto al **Progetto di stampa**.

7. Mentre è aperta la finestra di **Organizzatore lavori rapido**, aprire il file che si desidera combinare con il file corrente e ripetere i passaggi da 3 a 6.

*Nota:*

Se si chiude la finestra di *Organizzatore lavori rapido*, il *Progetto di stampa* non salvato viene eliminato. Per stampare in un secondo momento, scegliere *Salva* dal menu *File*.

- 8. Scegliere le voci desiderate dai menu **Layout** e **Modifica** di **Organizzatore lavori rapido** per modificare il **Progetto di stampa** in base alle esigenze.
- 9. Scegliere **Stampa** dal menu **File**.

### **Informazioni correlate**

- & ["Caricamento di carta nel Cassetto carta" a pagina 28](#page-27-0)
- & ["Istruzioni di base sulla stampa Windows" a pagina 35](#page-34-0)

### **Stampa di un'immagine su più fogli di carta per creare un poster (solo per Windows)**

Questa funzione consente di stampare un'immagine su più fogli di carta. È possibile creare un poster di dimensioni maggiori unendo i fogli.

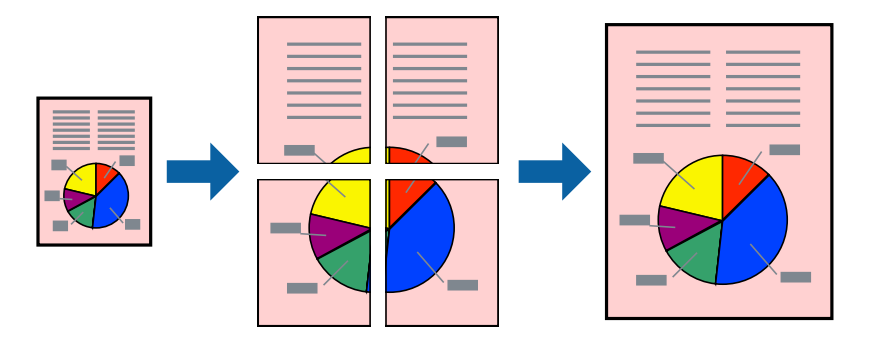

- 1. Caricare carta nella stampante.
- 2. Aprire il file da stampare.
- 3. Accedere alla finestra del driver della stampante.
- 4. Selezionare **Poster 2x1**, **Poster 2x2**, **Poster 3x3** o **Poster 4x4** in **Multipagina**, nella scheda **Principale**.
- 5. Fare clic su **Impostazioni**, configurare le impostazioni desiderate e fare clic su **OK**.
- 6. Impostare le altre opzioni nelle schede **Principale** e **Altre opzioni** in base alle esigenze, quindi fare clic su **OK**.
- 7. Fare clic su **Stampa**.

### **Informazioni correlate**

- & ["Caricamento di carta nel Cassetto carta" a pagina 28](#page-27-0)
- & ["Istruzioni di base sulla stampa Windows" a pagina 35](#page-34-0)

### **Realizzazione di poster mediante Crocini di allineamento sovrapposti**

Di seguito viene illustrato un esempio di come realizzare un poster quando è selezionata l'opzione **Poster 2x2** ed è selezionata l'opzione **Crocini di allineamento sovrapposti** in **Stampa guide di taglio**.

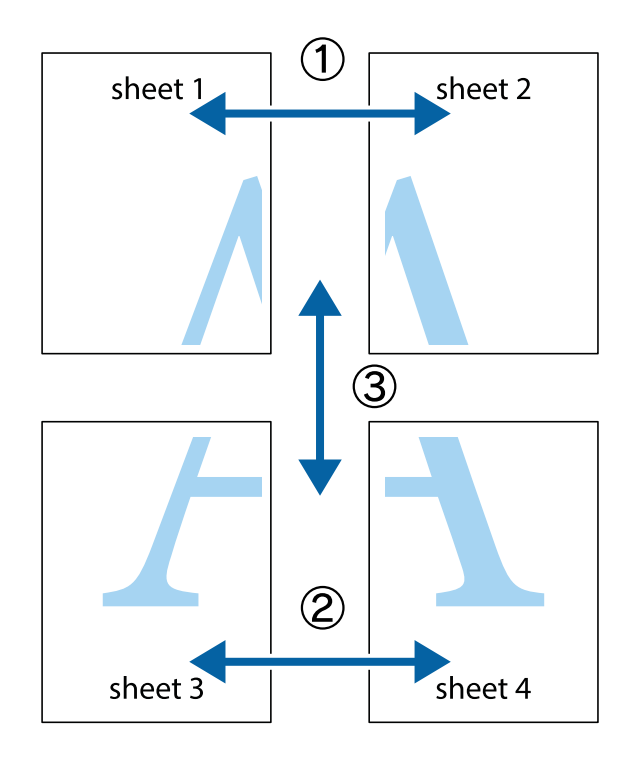

1. Preparare Sheet 1 e Sheet 2. Ritagliare i margini di Sheet 1 lungo la linea blu verticale che attraversa il centro del crocino superiore e inferiore.

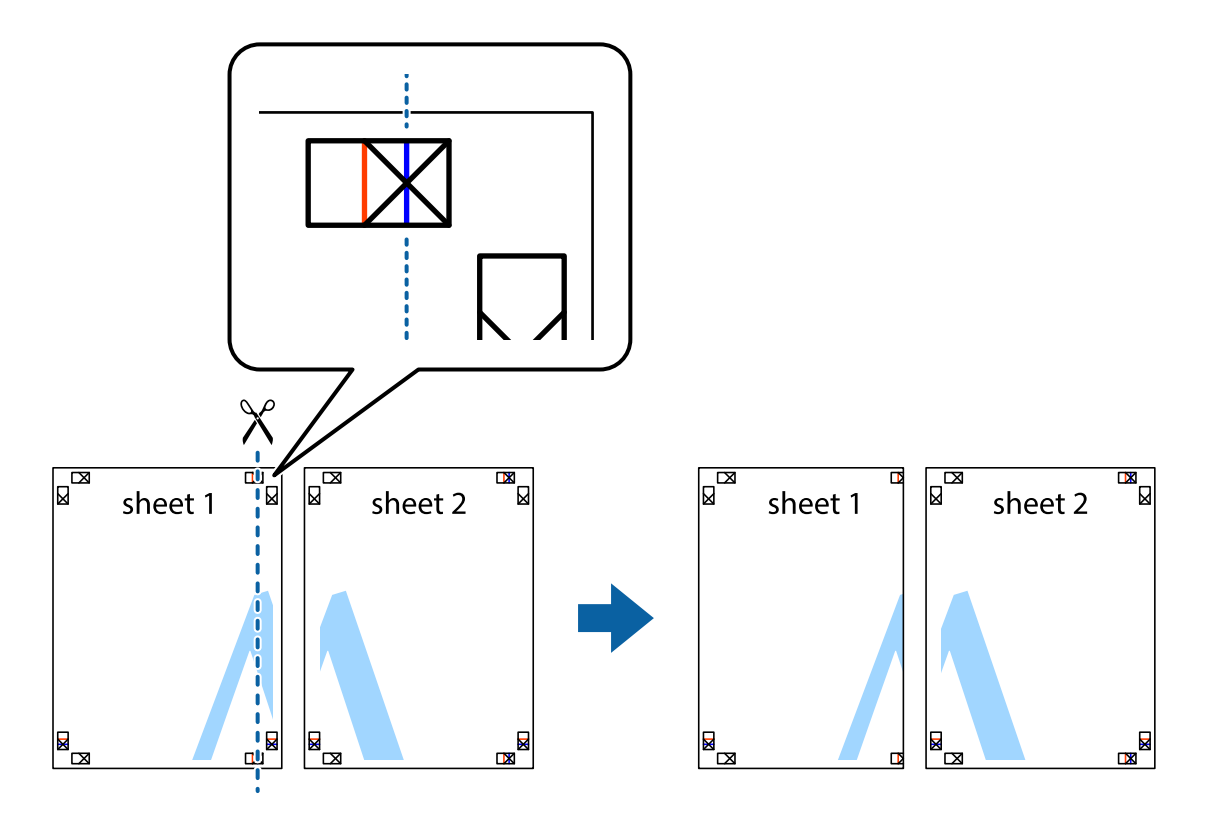

2. Collocare il bordo di Sheet 1 sopra Sheet 2 e allineare i crocini, quindi fissare temporaneamente i due fogli applicando nastro adesivo sul retro.

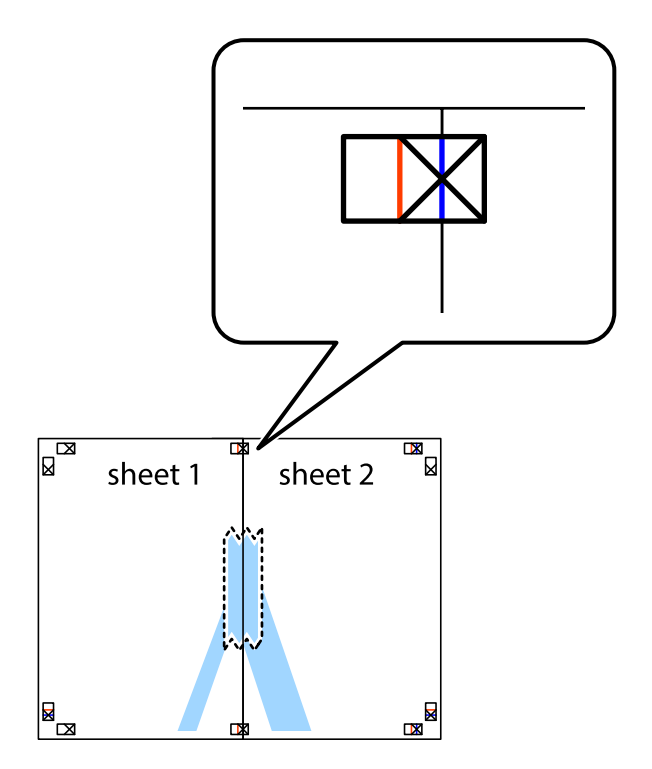

3. Tagliare in due i fogli uniti lungo la linea rossa verticale che attraversa i crocini di allineamento (la linea a sinistra dei crocini).

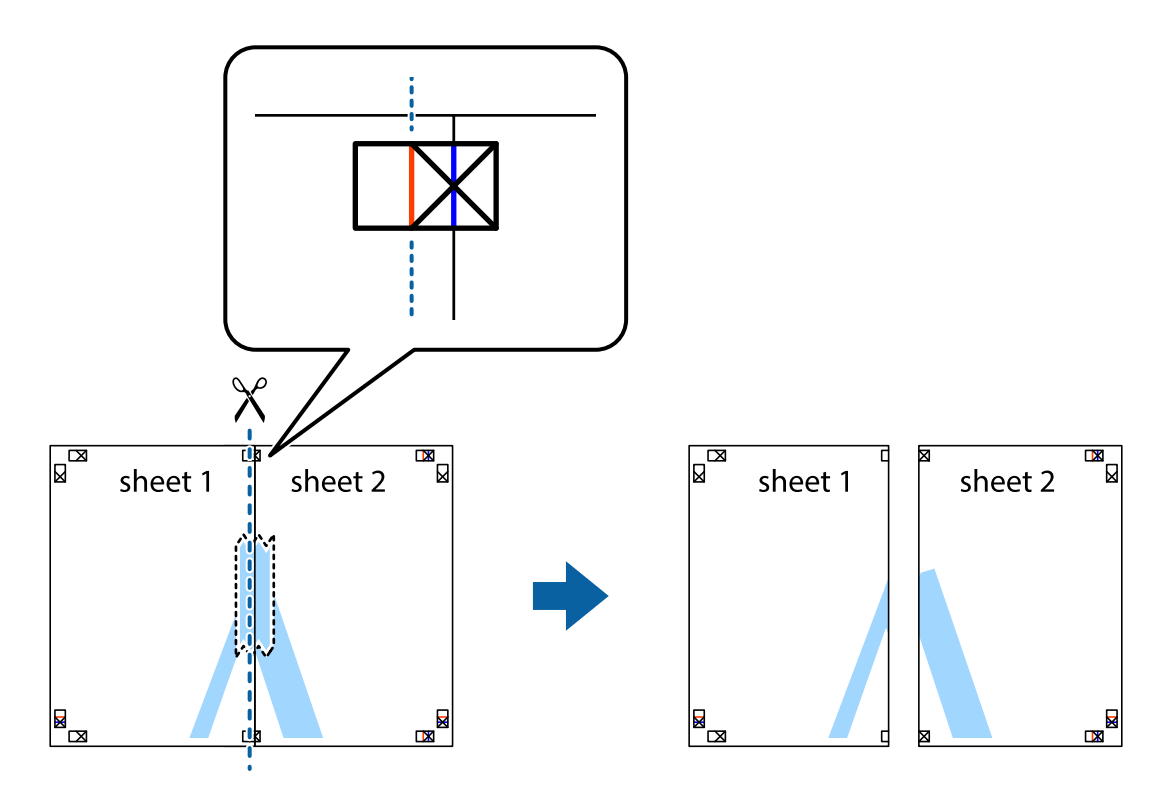

4. Fissare i fogli applicando nastro adesivo sul retro.

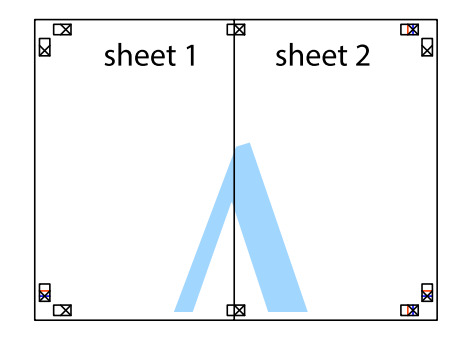

5. Ripetere i passaggi da 1 a 4 per unire Sheet 3 a Sheet 4.

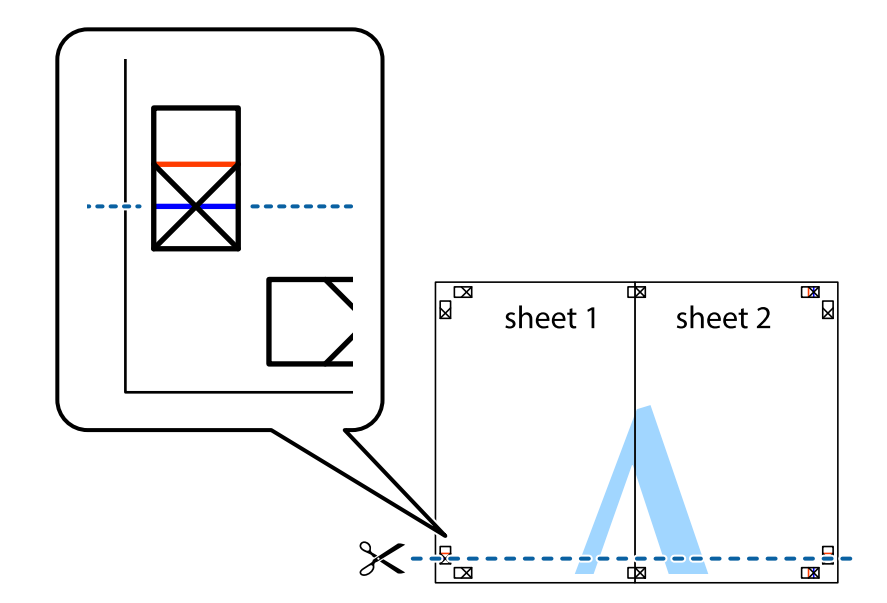

6. Ritagliare i margini di Sheet 1 e Sheet 2 lungo la linea blu orizzontale che attraversa il centro del crocino destro e sinistro.

7. Collocare il bordo di Sheet 1 e Sheet 2 sopra Sheet 3 e Sheet 4, allineare i crocini e fissare temporaneamente i fogli applicando nastro adesivo sul retro.

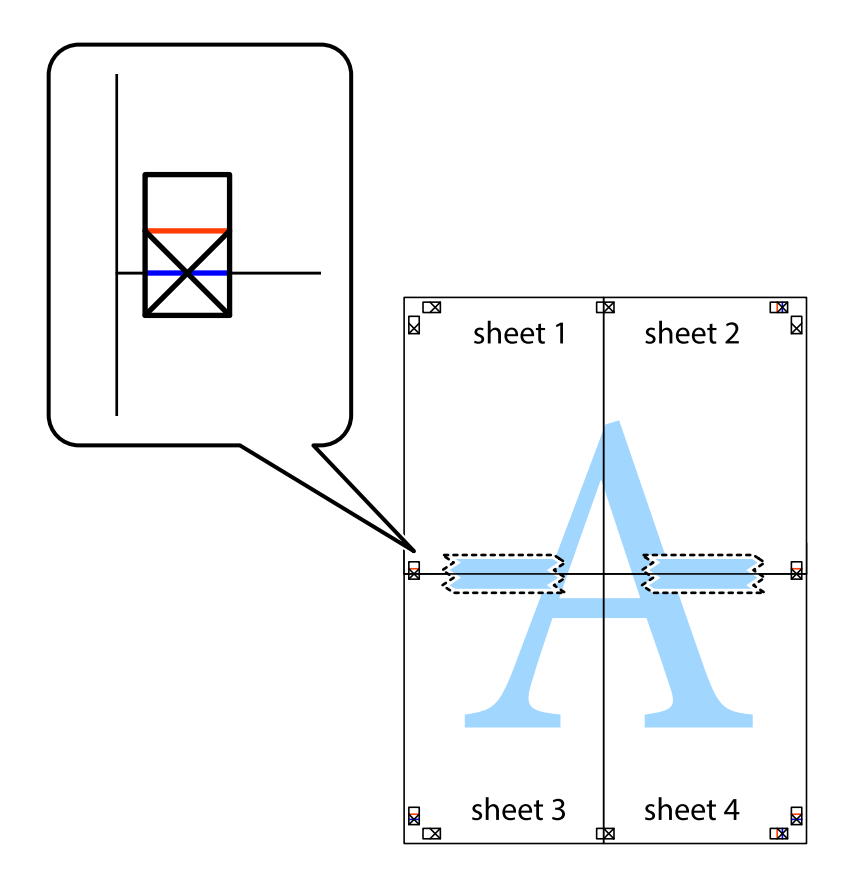

8. Tagliare in due i fogli uniti lungo la linea rossa orizzontale che attraversa i crocini di allineamento (la linea al di sopra dei crocini).

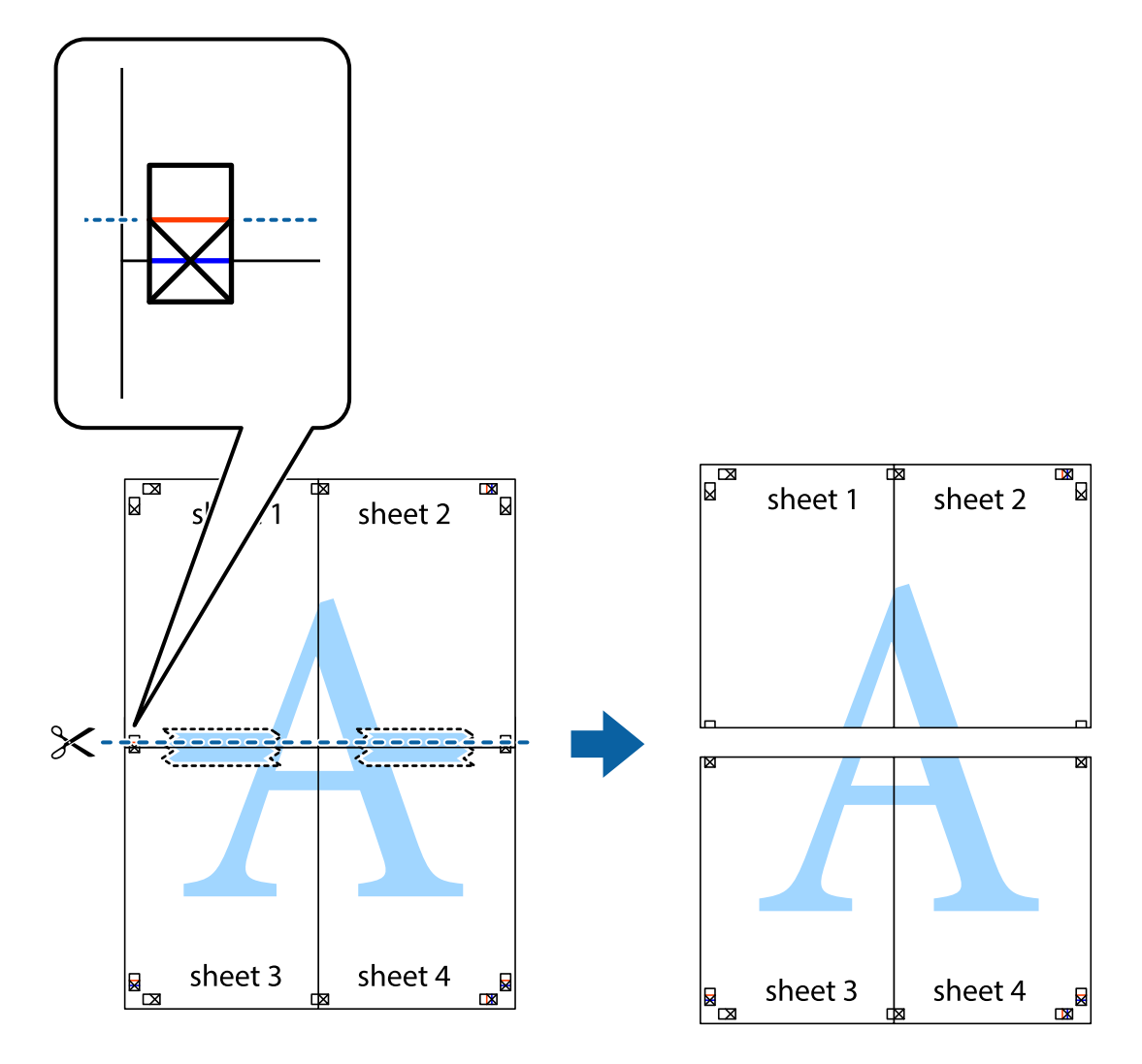

9. Fissare i fogli applicando nastro adesivo sul retro.

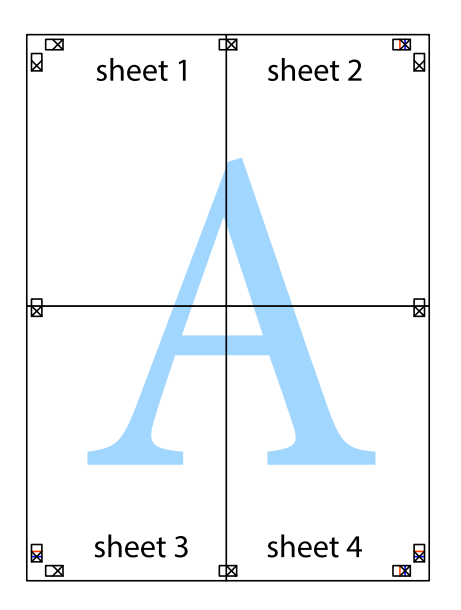

10. Ritagliare i margini rimanenti lungo la guida esterna.

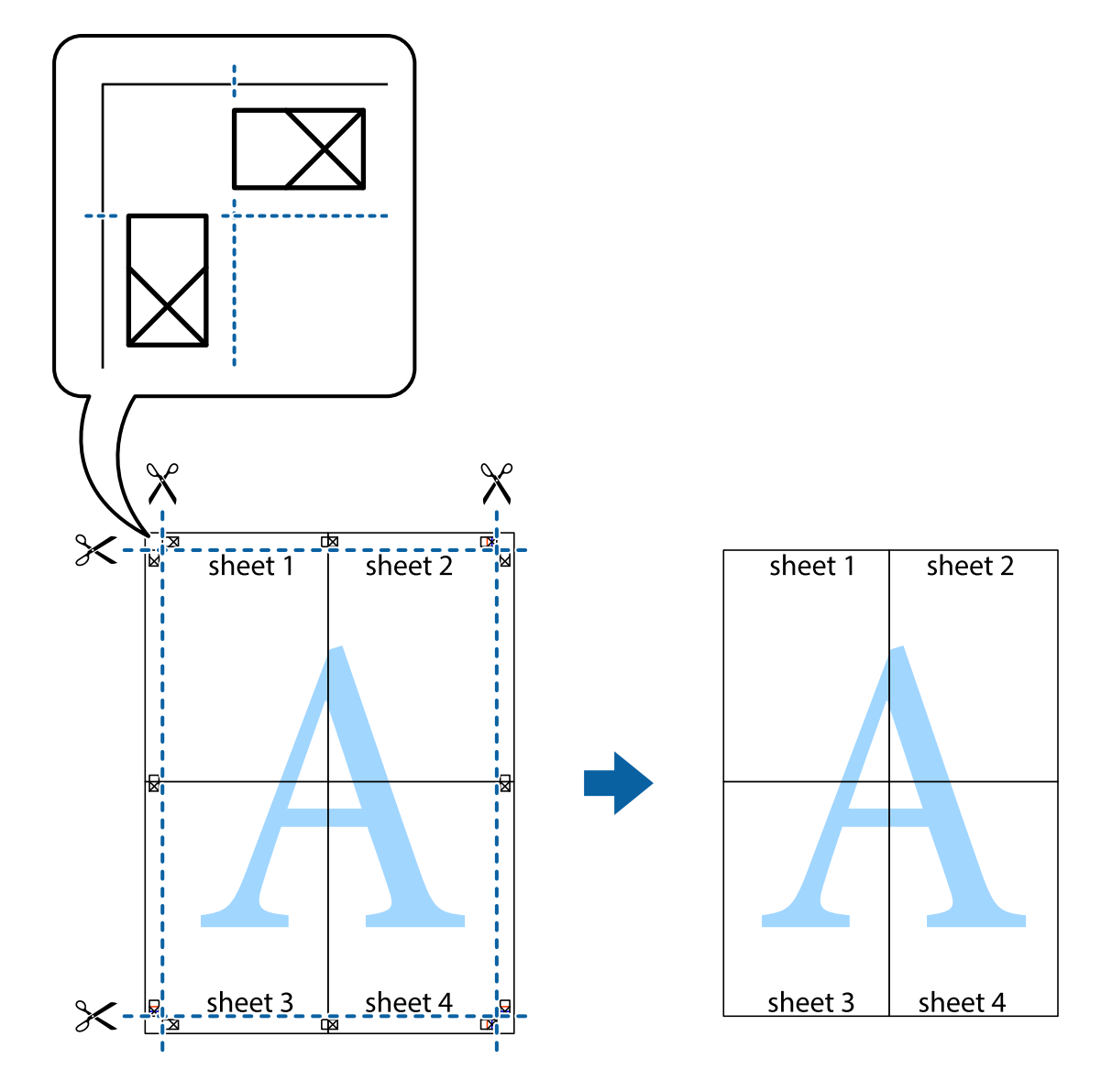

### **Stampa mediante funzionalità avanzate**

La presente sezione illustra diverse funzionalità aggiuntive di stampa e layout disponibili nel driver della stampante.

### **Informazioni correlate**

- & ["Driver della stampante \(sistemi Windows\)" a pagina 97](#page-96-0)
- & ["Driver della stampante \(sistemi Mac OS X\)" a pagina 98](#page-97-0)

### **Aggiunta di una preimpostazione di stampa per stampe più agevoli**

Se nel driver della stampante si creano preimpostazioni personalizzate per impostazioni di stampa di uso frequente, è possibile eseguire la stampa in tutta semplicità selezionando la preimpostazione desiderata dall'elenco.

### **Windows**

Per aggiungere una preimpostazione personalizzata, impostare opzioni quali **Formato documento** e **Tipo di carta** nella scheda **Principale** o nella scheda **Altre opzioni**, quindi fare clic su **Aggiungi/Rimuovi preimpostazioni** in **Preimpostazioni di stampa**.

### *Nota:*

Per eliminare una preimpostazione aggiunta, fare clic su *Aggiungi/Rimuovi preimpostazioni*, selezionare il nome della preimpostazione da eliminare dall'elenco e quindi eliminarla.

### **Mac OS X**

Accedere alla finestra di stampa. Per aggiungere una preimpostazione personalizzata, impostare opzioni quali **Formato carta** e **Supporto**, quindi salvare le impostazioni correnti come preimpostazioni in **Preimpostazioni**.

### *Nota:*

Per eliminare una preimpostazione aggiunta, fare clic su *Preimpostazioni* > *Mostra preimpostazioni*, selezionare il nome della preimpostazione da eliminare dall'elenco e quindi eliminarla.

### **Stampa di un documento a dimensioni ingrandite o ridotte**

È possibile ridurre o ingrandire le dimensioni di un documento in base a una percentuale determinata.

### **Windows**

Impostare il **Formato documento** nella scheda **Altre opzioni**. Selezionare **Stampa proporzionale**, **Zoom su**, quindi immettere un valore percentuale.

### **Mac OS X**

### *Nota:*

Le operazioni da eseguire differiscono a seconda dell'applicazione in uso. Per ulteriori informazioni, consultare la guida in linea dell'applicazione.

Selezionare **Formato di stampa** (o **Stampa**) dal menu **File**. Selezionare la stampante in **Formato per**, impostare il formato carta, quindi immettere un valore percentuale in **Scala**. Chiudere la finestra e quindi stampare le seguenti istruzioni di stampa di base.

### **Regolazione dei colori di stampa**

È possibile regolare i colori utilizzati nei lavori di stampa.

**PhotoEnhance** consente di ottenere immagini più nitide e colori più vivaci grazie alla regolazione automatica del contrasto, della saturazione e della luminosità dell'immagine originale.

### *Nota:*

❏ Le regolazioni non vengono applicate ai dati originali.

❏ La regolazione del colore di *PhotoEnhance* viene eseguita mediante l'analisi della posizione del soggetto. Pertanto, se la posizione del soggetto è stata modificata mediante la riduzione, l'ingrandimento, il ritaglio o la rotazione dell'immagine, i colori potrebbero cambiare in modo imprevisto. Se l'immagine è sfocata, il tono potrebbe non essere naturale. Se i colori cambiano notevolmente o assumono un aspetto poco naturale, non stampare in modalità *PhotoEnhance*.

### **Windows**

Selezionare il metodo di correzione colore da **Correzione colore** nella scheda **Altre opzioni**.

Se si seleziona **Automatico**, i colori vengono automaticamente regolati in modo che corrispondano alle impostazioni del tipo di carta e della qualità di stampa. Selezionando **Personal.** e facendo clic su **Altre impostazioni**, è possibile effettuare le proprie impostazioni.

### **Mac OS X**

Aprire la finestra di dialogo di stampa. Selezionare **Corrispondenza colori** dal menu a comparsa, quindi selezionare **EPSON Regolazione colore**. Selezionare **Opzioni colore** dal menu a comparsa, quindi scegliere una delle opzioni disponibili. Fare clic sulla freccia accanto a **Impostazioni avanzate** e definire le impostazioni desiderate.

### **Stampa di una dicitura di protezione da copia (solo sistemi Windows)**

È possibile stampare sui documenti caratteri invisibili, ad esempio la parola "Copia". Tali caratteri vengono visualizzati quando un documento viene fotocopiato, per distinguerlo dall'originale. È inoltre possibile aggiungere una dicitura di protezione da copia personalizzata.

### *Nota:*

La funzionalità è disponibile solo quando sono state configurate le impostazioni seguenti.

- ❏ Tipo di carta: carte comuni
- ❏ Qualità: Standard
- ❏ Stampa fronte/retro automatica: disattivata
- ❏ Correzione colore: Automatico

Fare clic su **Funzioni filigrana** nella scheda **Altre opzioni**, quindi selezionare una dicitura di protezione da copia. Fare clic su **Impostazioni** per modificare impostazioni quali il formato e la densità.

### **Stampa di una filigrana (solo sistemi Windows)**

Nelle stampe è possibile includere una filigrana, ad esempio la dicitura "Riservato". È inoltre possibile aggiungere una filigrana personalizzata.

Fare clic su **Funzioni filigrana** nella scheda **Altre opzioni**, quindi selezionare una filigrana. Fare clic su **Impostazioni** per modificare impostazioni quali la densità e la posizione della filigrana.

### **Stampa di intestazione e piè di pagina (solo sistemi Windows)**

È possibile stampare informazioni quali nome utente e data di stampa in intestazioni e piè di pagina.

Fare clic su **Funzioni filigrana** nella scheda **Altre opzioni**, quindi selezionare **Intestazione/Piè di pagina**. Fare clic su **Impostazioni** e selezionare le voci desiderate dall'elenco a discesa.

### **Stampa di foto tramite Epson Easy Photo Print**

Epson Easy Photo Print consente di disporre e stampare foto agevolmente su diversi tipi di carta. Per ulteriori informazioni, consultare la guida in linea dell'applicazione.

#### *Nota:*

Stampando su carta fotografica originale Epson, la qualità di stampa viene massimizzata e le stampe risultano brillanti e nitide.

### **Informazioni correlate**

 $\blacktriangleright$  ["Carta disponibile e capacità" a pagina 27](#page-26-0)

- <span id="page-52-0"></span>& ["Caricamento di carta nel Cassetto carta" a pagina 28](#page-27-0)
- & ["Epson Easy Photo Print" a pagina 101](#page-100-0)

# **Stampa da dispositivi intelligenti**

## **Utilizzo di Epson iPrint**

Epson iPrint è un'applicazione che consente di stampare foto, documenti e pagine Web da dispositivi intelligenti quali smartphone o tablet. È possibile eseguire la stampa locale, la stampa da un dispositivo intelligente connesso alla rete wireless a cui è connessa la stampante o la stampa remota via Internet. Per eseguire la stampa remota, è necessario registrare la stampante in uso presso il servizio Epson Connect.

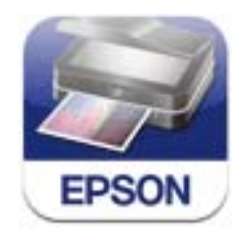

Epson iPrint può essere installato nel dispositivo intelligente in uso mediante l'URL o il codice QR indicati di seguito.

<http://ipr.to/c>

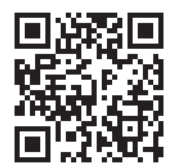

### **Utilizzo di Epson iPrint**

Avviare Epson iPrint nel dispositivo intelligente in uso. Nella schermata iniziale, selezionare l'elemento che si desidera utilizzare.

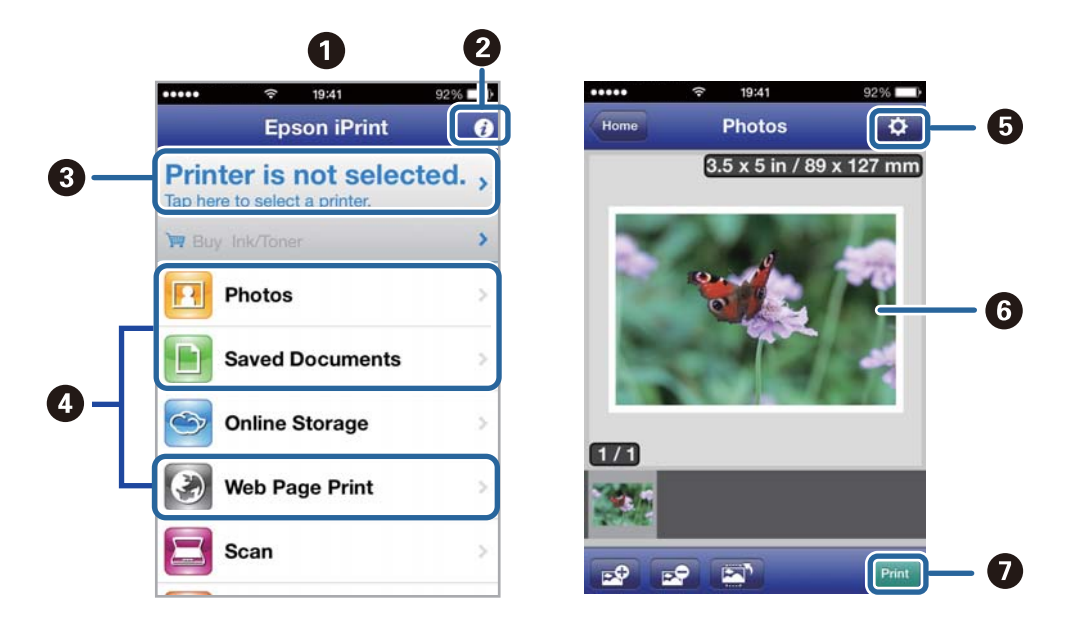

Le schermate illustrate di seguito sono soggette a modifica senza preavviso.

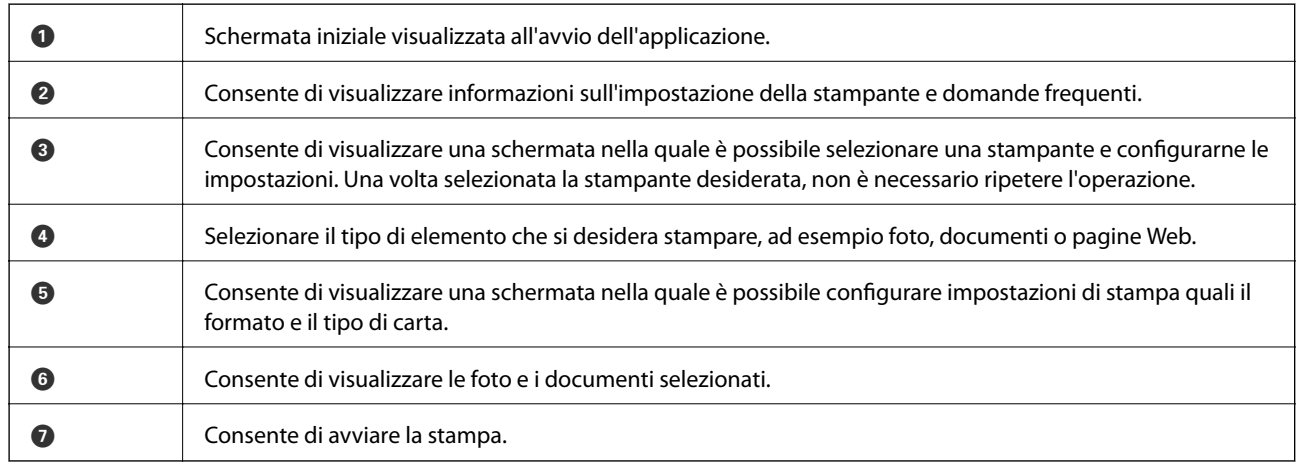

#### *Nota:*

Per eseguire la stampa dal menu del documento mediante un dispositivo iPhone, iPad, o iPod touch nel quale è in esecuzione iOS, avviare Epson iPrint dopo aver trasferito il documento che si desidera stampare mediante la funzionalità di condivisione file di iTunes.

### **Informazioni correlate**

& ["Servizio Epson Connect" a pagina 95](#page-94-0)

### **Utilizzo di AirPrint**

AirPrint consente stampare in modalità wireless utilizzando la stampante abilitata per AirPrint in uso da un dispositivo iOS con la versione più recente del sistema operativo iOS e da un dispositivo con sistema operativo Mac OS X v10.7.x o versioni successive.

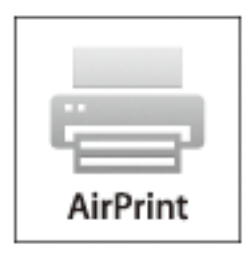

#### *Nota:*

Per ulteriori informazioni, visitare la pagina relativa a AirPrint del sito Web di Apple.

- 1. Caricare carta nella stampante.
- 2. Connettere il dispositivo alla rete wireless utilizzata dalla stampante.
- 3. Selezionare la stampante come destinazione nel dispositivo.

### **Informazioni correlate**

& ["Caricamento di carta nel Cassetto carta" a pagina 28](#page-27-0)

## **Annullamento della stampa**

#### *Nota:*

- ❏ Nei sistemi Windows, non è possibile annullare un lavoro di stampa già inviato alla stampante dal computer. Il lavoro di stampa deve essere annullato tramite il pannello di controllo della stampante.
- ❏ Quando è in corso la stampa di più pagine in Mac OS X, non è possibile annullare tutti i lavori mediante il pannello di controllo. In tal caso, è necessario annullare il lavoro di stampa dal computer.
- ❏ Se è stato inviato un lavoro di stampa mediante rete da un sistema Mac OS X v10.6.8, potrebbe non essere possibile annullare la stampa dal computer. Il lavoro di stampa deve essere annullato tramite il pannello di controllo della stampante. Per annullare la stampa dal computer, è necessario modificare le impostazioni in Web Config. Per ulteriori informazioni, vedere la Guida di rete.

### **Annullamento della stampa - Pulsante della stampante**

Per annullare il lavoro di stampa in corso, premere  $\mathcal{D}$ .

### **Annullamento della stampa - Windows**

1. Accedere alla finestra del driver della stampante.

- 2. Selezionare la scheda **Utility**.
- 3. Fare clic su **Coda di stampa**.
- 4. Fare clic con il pulsante destro del mouse sul lavoro che si desidera annullare, quindi scegliere **Annulla**.

### **Informazioni correlate**

& ["Driver della stampante \(sistemi Windows\)" a pagina 97](#page-96-0)

## **Annullamento della stampa - Sistemi Mac OS X**

- 1. Fare clic sull'icona della stampante nel **Dock**.
- 2. Selezionare il lavoro che si desidera annullare.
- 3. Annullare il lavoro.
	- ❏ Mac OS X v10.8.x o versioni successive

Fare clic su accanto alla barra di avanzamento.

❏ Da Mac OS X v10.6.8 a v10.7.x Fare clic su **Elimina**.

# **Copia**

- 1. Caricare carta nella stampante.
- 2. Collocare gli originali.
- 3. Accedere alla modalità **Copia** dalla schermata iniziale.
- 4. Premere i pulsanti  $\blacktriangle$  e  $\nabla$  per impostare il numero di copie.
- 5. Premere il pulsante OK.
- 6. Selezionare **Layout**, quindi selezionare il layout desiderato.
- 7. Premere il pulsante  $\blacktriangledown$  e configurare altre impostazioni in base alle esigenze.
- 8. Premere il pulsante  $\lozenge$ .

### **Informazioni correlate**

- & ["Caricamento di carta nel Cassetto carta" a pagina 28](#page-27-0)
- & ["Posizionamento degli originali" a pagina 32](#page-31-0)
- & "Modalità **Copia**[" a pagina 17](#page-16-0)

# **Scansione**

# **Scansione mediante il pannello di controllo**

### **Scansione nel cloud**

È possibile inviare le immagini acquisite a servizi cloud mediante Epson Connect.

Per ulteriori informazioni, vedere il sito Web di Epson Connect.

<https://www.epsonconnect.com/>

[http://www.epsonconnect.eu](http://www.epsonconnect.eu/) (solo Europa)

### **Informazioni correlate**

◆ "Modalità **Scansione**[" a pagina 18](#page-17-0)

### **Scansione su computer**

### c*Importante:*

Prima di utilizzare la funzionalità, verificare che nel computer in uso siano stati installati EPSON Scan ed Epson Event Manager.

- 1. Collocare gli originali.
- 2. Accedere alla modalità **Scansione** dalla schermata iniziale.
- 3. Selezionare **Computer**.
- 4. Selezionare il computer nel quale si desidera salvare le immagini acquisite.

#### *Nota:*

- ❏ Epson Event Manager consente di riutilizzare le impostazioni di scansione di uso frequente quali il tipo di documento, la cartella di salvataggio e il formato di salvataggio.
- ❏ Quando la stampante è connessa a una rete, nel relativo pannello di controllo possono essere visualizzati fino a 20 computer.
- ❏ Quando il computer nel quale si desidera salvare le immagini acquisite viene rilevato nella rete, nel pannello di controllo vengono visualizzati i primi 15 caratteri del relativo nome. Se in Epson Event Manager si imposta un nome di scansione di rete, nel pannello di controllo viene visualizzato tale nome.
- 5. Premere il pulsante OK, quindi selezionare il formato file desiderato.
- 6. Premere il pulsante  $\mathcal{D}$ .

### **Informazioni correlate**

- & ["Posizionamento degli originali" a pagina 32](#page-31-0)
- & ["Epson Event Manager" a pagina 100](#page-99-0)

& "Modalità **Scansione**[" a pagina 18](#page-17-0)

### **Scansione in un computer (WSD)**

*Nota:*

- ❏ Questa funzione è disponibile solo per i computer nei quali è in esecuzione Windows 8.1/Windows 8/Windows 7/ Windows Vista.
- ❏ Se si utilizza Windows 7/Windows Vista, affinché sia possibile utilizzare la funzione, è necessario configurare il computer. Per ulteriori informazioni, vedere la Guida di rete.
- 1. Collocare gli originali.
- 2. Accedere alla modalità **Scansione** dalla schermata iniziale.
- 3. Selezionare **Computer (WSD)**.
- 4. Selezionare un computer.
- 5. Premere il pulsante  $\hat{\mathcal{D}}$ .

#### **Informazioni correlate**

- & ["Posizionamento degli originali" a pagina 32](#page-31-0)
- & "Modalità **Scansione**[" a pagina 18](#page-17-0)

# **Scansione da computer**

Scansione mediante il driver EPSON Scan. Per informazioni su ogni singola voce, vedere la guida in linea di EPSON Scan.

### **Istruzioni di base sulla scansione**

In questa sezione viene utilizzato il **Modo Principiante** di Epson Scan per descrivere le istruzioni basilari di scansione. Il flusso operativo è lo stesso negli altri modi di scansione.

#### *Nota:*

Non è possibile utilizzare *Modo Principiante* quando si effettua la scansione dall'alimentatore ADF. Effettuare la scansione dal vetro dello scanner o utilizzare *Modo Office* o *Modo Professionale*.

- 1. Collocare gli originali.
- 2. Avviare EPSON Scan.

3. Selezionare **Modo Principiante** dall'elenco **Modalità**.

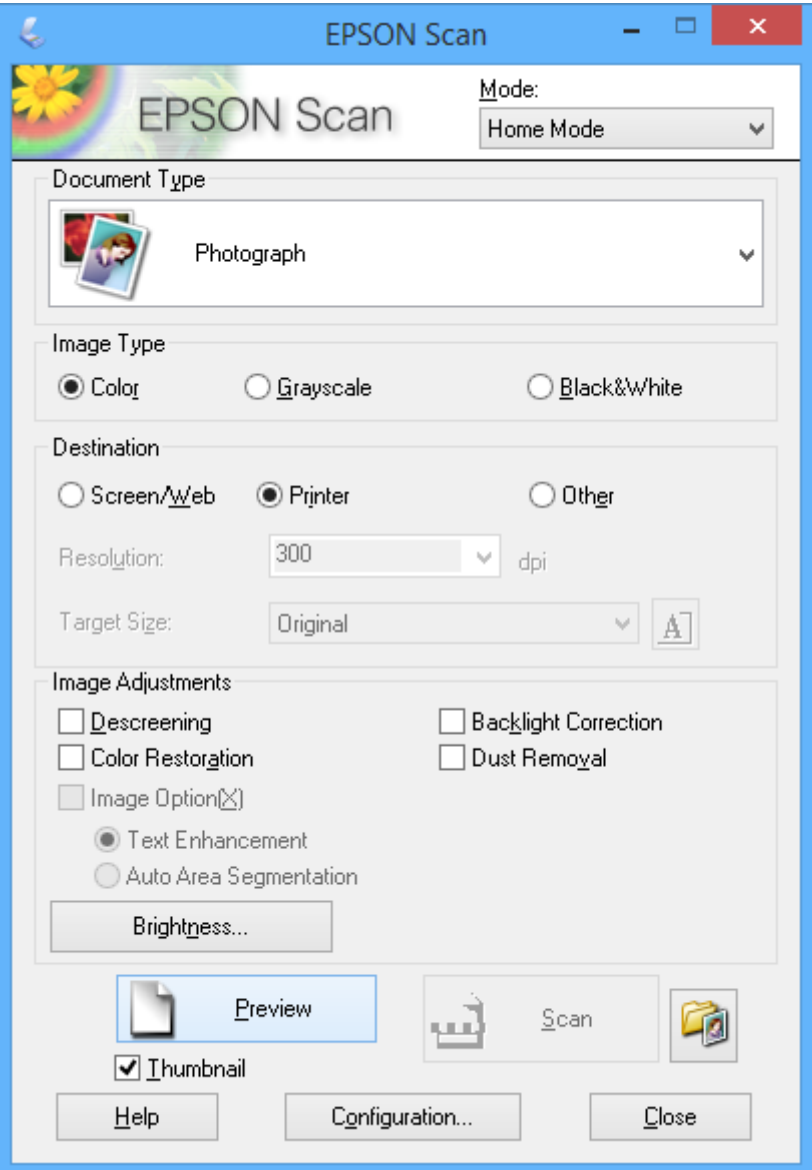

- 4. Configurare le impostazioni indicate di seguito:
	- ❏ **Tipo documento**: selezionare il tipo di originale da sottoporre a scansione.
	- ❏ **Tipo immagine**: selezionare il tipo di colore dell'immagine da sottoporre a scansione.

Sebbene ciò venga automaticamente selezionato dall'impostazione di **Tipo documento**, è possibile modificare l'impostazione.

❏ **Destinazione**: selezionare la risoluzione dell'immagine da sottoporre a scansione.

Se si seleziona **Altre**, è possibile impostare **Risoluzione**.

❏ **Miniatura**: disponibile solo se si seleziona **Fotografia** come impostazione di Tipo documento.

Se si seleziona questa voce e si fa clic su **Anteprima**, è possibile effettuare la scansione con rilevazione automatica dell'area di scansione, della direzione o dell'inclinazione del documento o si possono collocare più foto sul vetro dello scanner.

### 5. Fare clic su **Anteprima**.

#### *Nota:*

- ❏ A seconda delle foto e delle condizioni di scansione, i risultati della scansione potrebbero non essere quelli previsti. Deselezionare *Miniatura* e collocare una sola foto.
- ❏ Quando si posizionano più foto, collocarle almeno a 20 mm di distanza l'una dall'altra. Inoltre, l'area del bordo del vetro dello scanner non viene sottoposta a scansione.
- 6. Regolare la qualità o la luminosità dell'immagine in base alle esigenze.

#### *Nota:*

A seconda degli originali, i risultati della scansione potrebbero non essere quelli previsti.

- 7. Fare clic su **Acquisisci**.
- 8. Nella schermata **Opzioni Salvataggio File**, effettuare le impostazioni adeguate, tra cui nome file, destinazione e tipo di formato immagine, quindi fare clic su **OK**.

#### *Nota:*

Quando si deseleziona *Mostra questa finestra di dialogo prima della prossima scansione*, la schermata *Opzioni Salvataggio File* non viene visualizzata e la scansione viene immediatamente avviata. Per visualizzare la schermata *Opzioni Salvataggio File*, fare clic sull'icona (*Opzioni Salvataggio File*) a destra di *Acquisisci* prima di avviare la scansione.

### **Informazioni correlate**

- & ["Posizionamento degli originali" a pagina 32](#page-31-0)
- & ["EPSON Scan \(driver dello scanner\)" a pagina 99](#page-98-0)

### **Scansione tramite funzioni avanzate**

### **Scansione con formati specifici (Modo Office)**

È possibile effettuare la scansione degli originali con il formato specificato senza visualizzare l'anteprima dell'immagine. Utilizzando l'ADF, è possibile effettuare la scansione di molteplici documenti in modo rapido. Selezionare **Modo Office** dall'elenco **Modalità** in EPSON Scan.

#### *Nota:*

- ❏ Se si desidera acquisire più documenti in un singolo file, salvare in formato PDF.
- ❏ Se si sta utilizzando l'ADF e si desidera fare clic su *Anteprima*, caricare solo la prima pagina dell'originale da visualizzare in anteprima. Dopo aver visualizzato l'anteprima, caricare l'intero originale inclusa la prima pagina già caricata, quindi fare clic su *Acquisisci*.

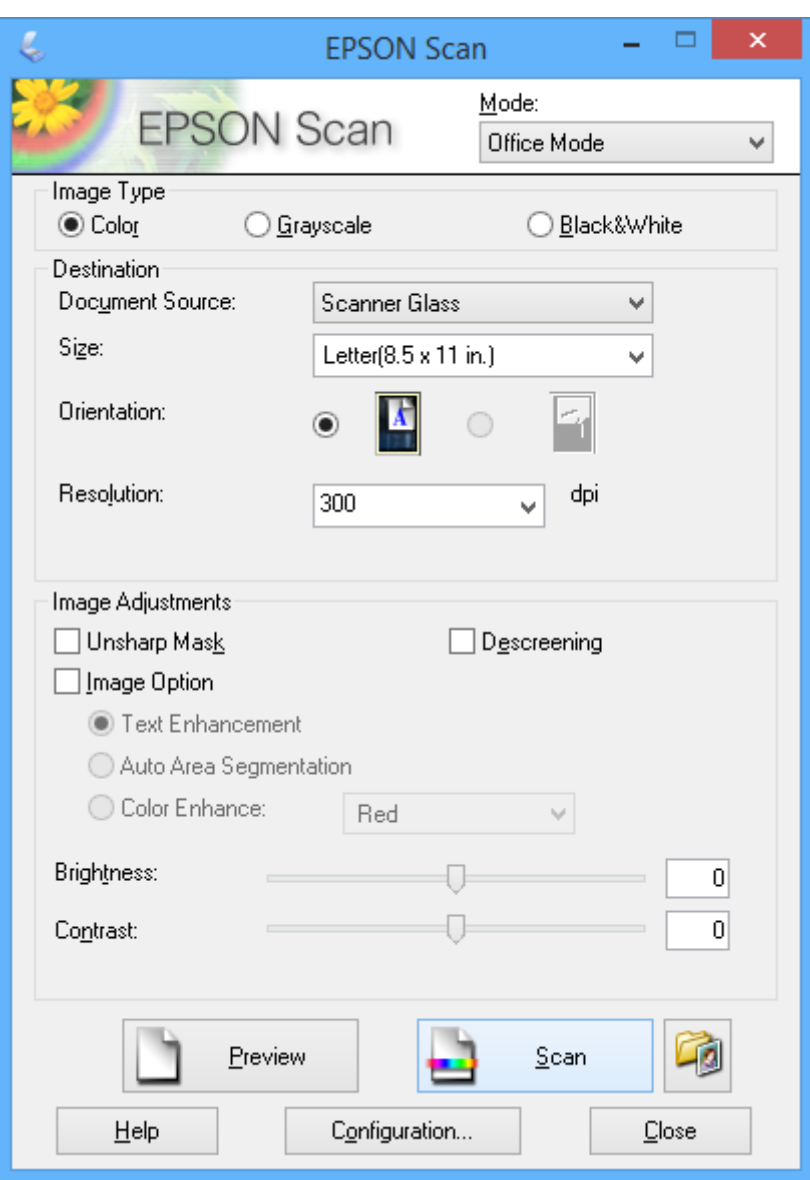

### **Scansione con regolazione della qualità dell'immagine (Modo Professionale)**

È possibile acquisire immagini e regolare la qualità e il colore. Si tratta di una modalità consigliata per gli utenti esperti. Selezionare **Modo Professionale** dall'elenco **Modalità** in EPSON Scan.

#### *Nota:*

- ❏ Se si desidera effettuare la scansione tramite l'ADF, selezionare *ADF* come impostazione di *Origine documento*.
- ❏ Se si sta utilizzando l'ADF e si desidera fare clic su *Anteprima*, caricare solo la prima pagina dell'originale da visualizzare in anteprima. Dopo aver visualizzato l'anteprima, caricare l'intero originale inclusa la prima pagina già caricata, quindi fare clic su *Acquisisci*.

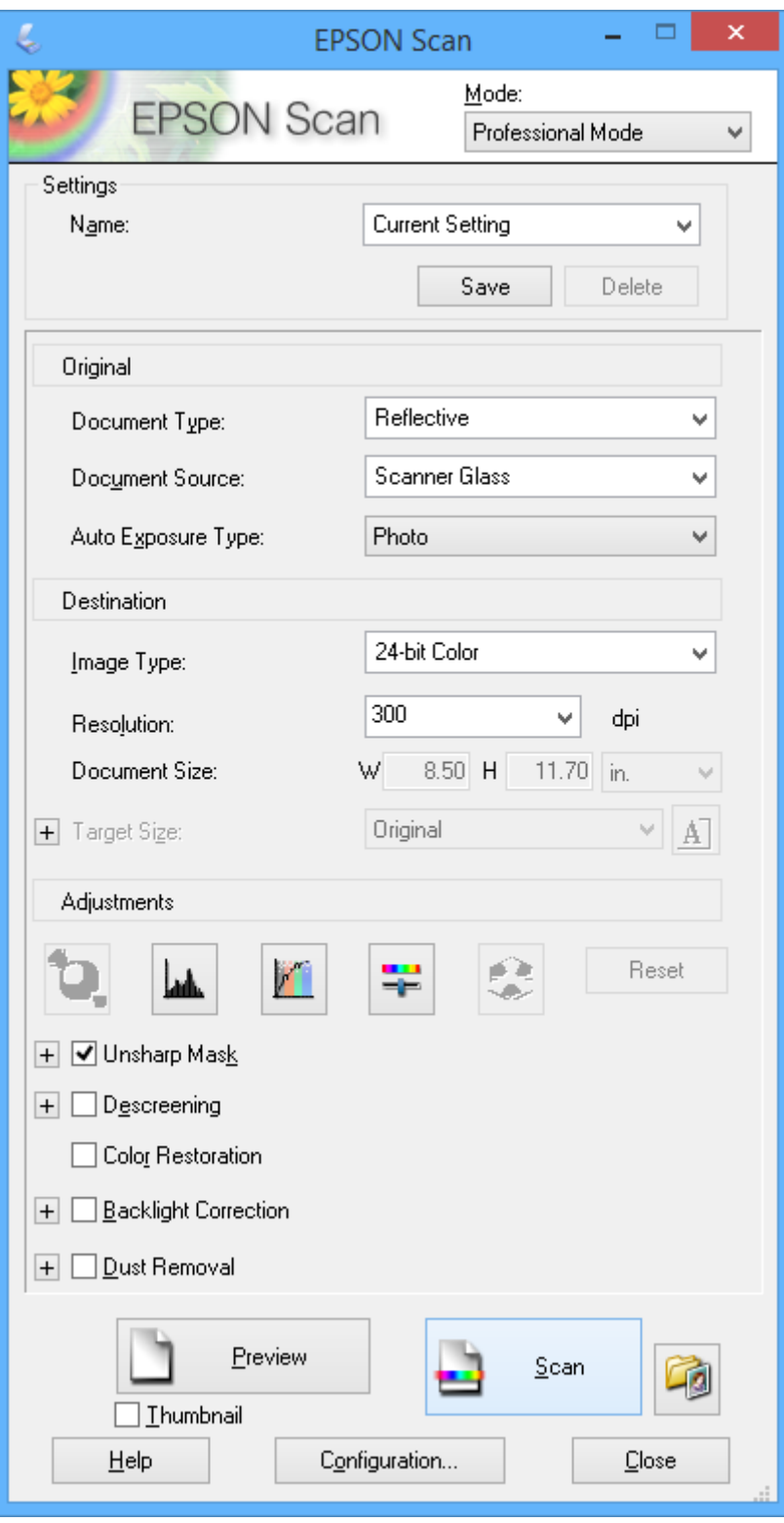

# **Scansione da dispositivi intelligenti**

Epson iPrint è un'applicazione che consente di eseguire la scansione di foto e documenti da un dispositivo intelligente, ad esempio uno smartphone o un tablet, connesso alla rete wireless a cui è connessa la stampante. È possibile salvare i dati acquisiti in un dispositivo intelligente o in servizi Cloud, inviarli tramite e-mail o stamparli.

Epson iPrint può essere installato nel dispositivo intelligente in uso mediante l'URL o il codice QR indicati di seguito.

<http://ipr.to/c>

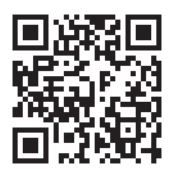

### **Utilizzo di Epson iPrint**

Avviare Epson iPrint nel dispositivo intelligente in uso. Nella schermata iniziale, selezionare l'elemento che si desidera utilizzare.

Le schermate illustrate di seguito sono soggette a modifica senza preavviso.

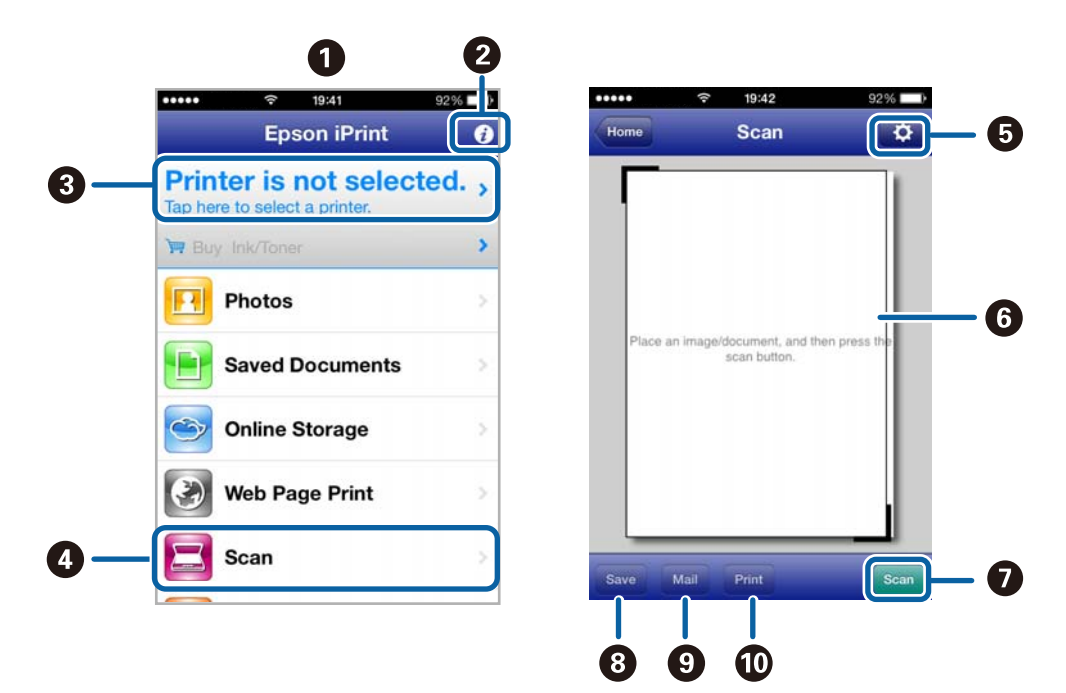

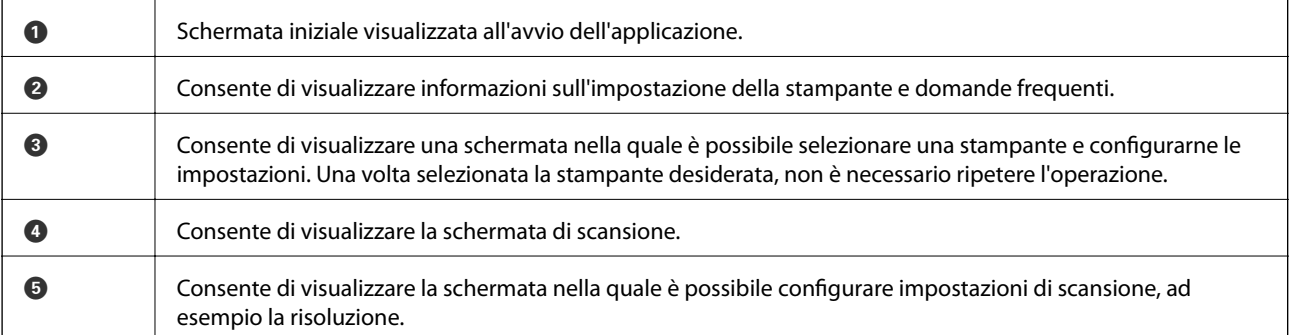

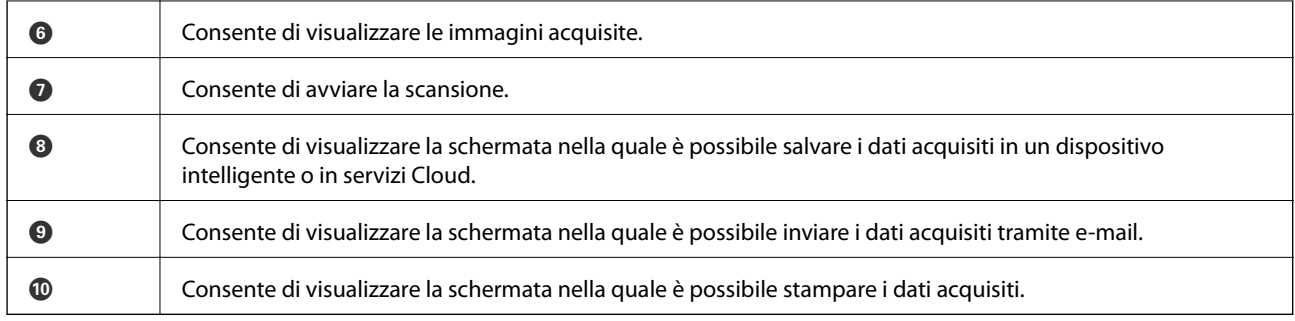

### **Informazioni correlate**

 $\blacktriangleright$  ["Utilizzo di Epson iPrint" a pagina 53](#page-52-0)

# <span id="page-65-0"></span>**Operazioni fax**

# **Configurazione di un fax**

### **Collegamento a una linea telefonica**

### **Linee telefoniche compatibili**

La stampante può essere utilizzata con linee telefoniche analogiche standard (PSTN, Public Switched Telephone Network) e sistemi telefonici PBX (Private Branch Exchange).

Potrebbe non essere possibile utilizzare la stampante con le linee o i sistemi telefonici seguenti:

❏ Linee telefoniche VoIP, ad esempio quelle offerte nell'ambito di servizi digitali DSL o di fibra ottica

❏ Linee telefoniche digitali (ISDN)

- ❏ Alcuni sistemi telefonici PBX
- ❏ Quando tra la presa a muro del telefono e la stampante sono collegati adattatori quali adattatori terminali, adattatori VoIP, splitter o router DSL

### **Collegamento della stampante a una linea telefonica**

Collegare la stampante ad una presa a muro del telefono utilizzando un cavo telefonico RJ-11 (6P2C). Quando si collega un telefono alla stampante, utilizzare un secondo cavo telefonico RJ-11 (6P2C).

In alcune aree geografiche la stampante viene fornita con un cavo telefonico. Se fornito, utilizzare il cavo in dotazione.

Potrebbe essere necessario collegare il cavo telefonico a un adattatore (in dotazione) per il paese o la regione di appartenenza.

### c*Importante:*

Rimuovere la protezione dalla porta EXT. della stampante solo quando si collega un telefono alla stampante. Se non si esegue la connessione alla linea telefonica, non rimuovere la protezione.

Nelle aree soggette a un'elevata presenza di fulmini, si consiglia di utilizzare uno scaricatore di tensione.

### *Collegamento a una linea telefonica standard (PSTN) o PBX*

Collegare un cavo telefonico che va dalla presa telefonica a muro o dalla porta PBX alla porta LINE sul retro della stampante.

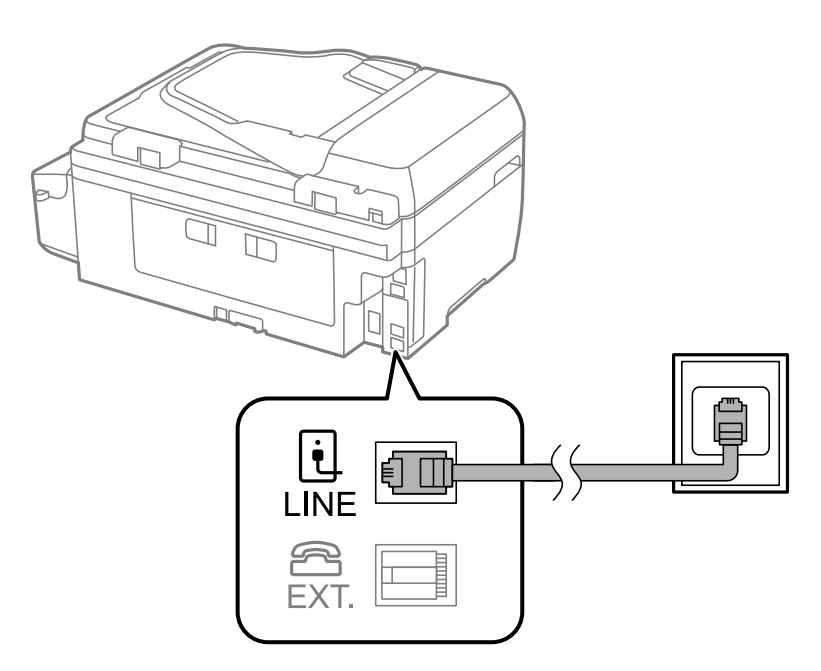

### **Informazioni correlate**

& ["Configurazione di impostazioni per un sistema telefonico PBX" a pagina 71](#page-70-0)

### *Collegamento a un modem DSL o a un adattatore terminale ISDN*

Collegare un cavo telefonico che va dal modem DSL o dall'adattatore terminale ISDN alla porta LINE sul retro della stampante. Per ulteriori informazioni, consultare la documentazione fornita con il modem o con l'adattatore.

#### *Nota:*

Se il modem DSL non è provvisto di un filtro DSL incorporato, collegare un filtro DSL a parte.

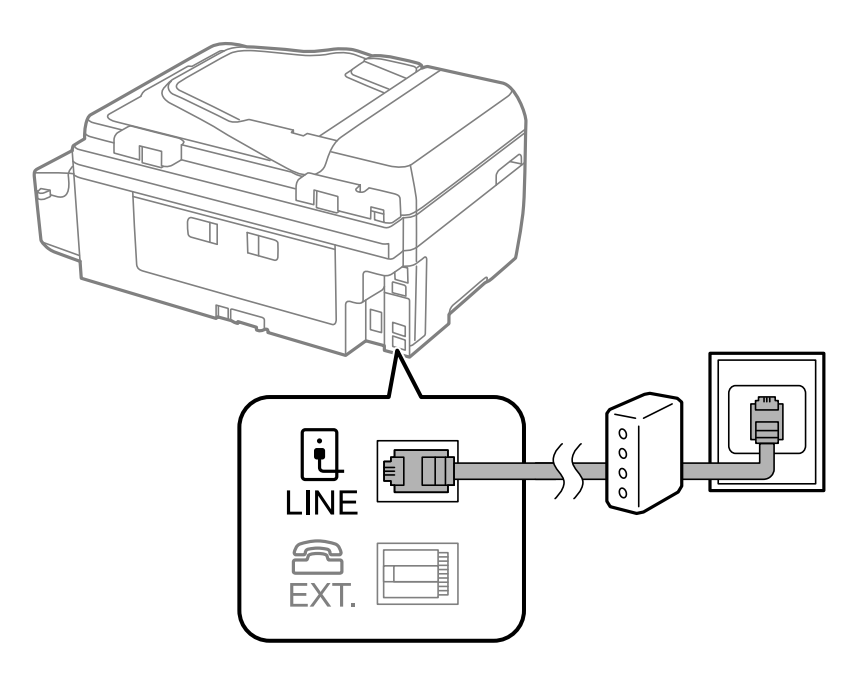

### **Collegamento del telefono alla stampante**

Se per la stampante e per il telefono si utilizza un'unica linea telefonica, è necessario collegare il telefono alla stampante.

### *Nota:*

- ❏ Se il telefono è dotato di funzionalità fax, prima di eseguire il collegamento è necessario disattivare il fax. Per ulteriori informazioni, consultare la documentazione fornita con l'apparecchio telefonico.
- ❏ Impostare il numero di *Squilli alla risposta* prima dell'avvio della ricezione di fax su un valore superiore a quello impostato per la segreteria telefonica.
- 1. Rimuovere la protezione dalla porta EXT. sul retro della stampante.

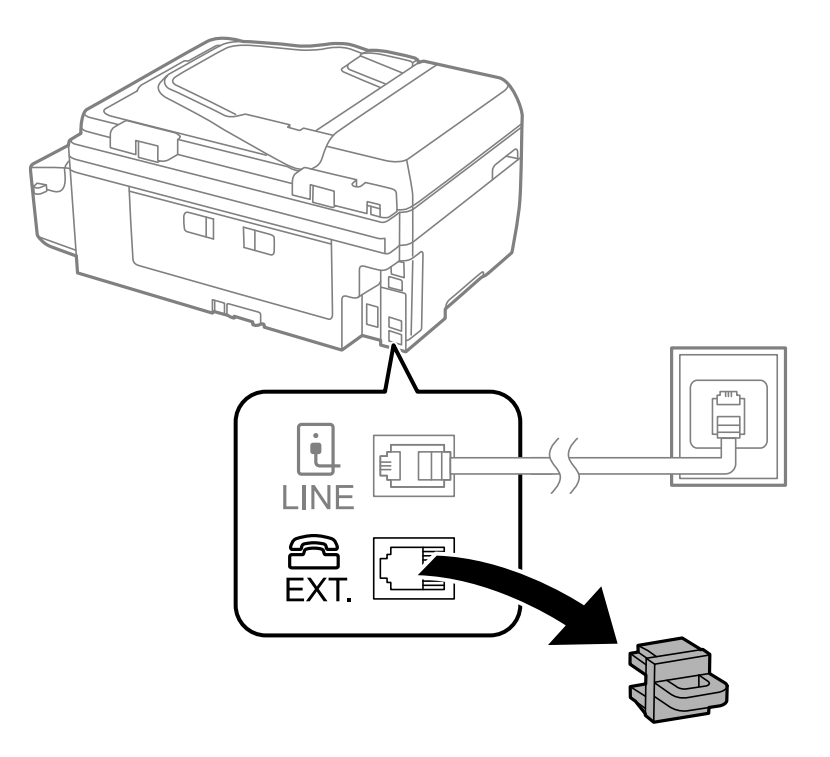

2. Collegare un cavo telefonico che va dal telefono alla porta EXT..

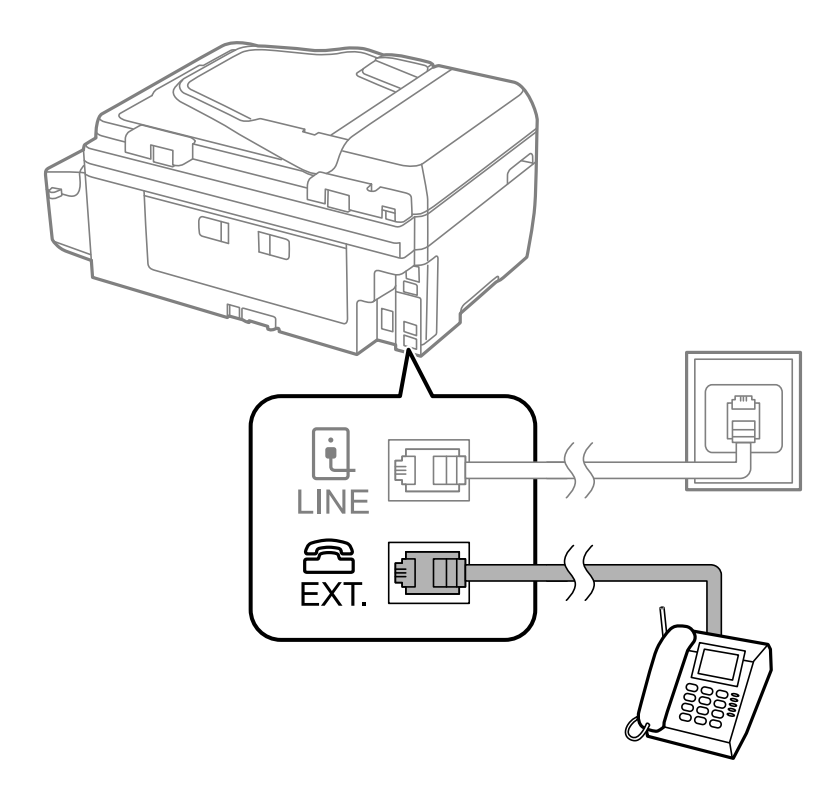

### c*Importante:*

Se si utilizza un'unica linea telefonica, verificare che il telefono sia collegato alla porta EXT. della stampante. Se si crea una linea in modalità duplex per collegare il telefono e la stampante separatamente, gli apparecchi non funzioneranno correttamente.

3. Sollevare il ricevitore dell'apparecchio telefonico collegato e verificare che sul display LCD venga visualizzato un messaggio che richiede di selezionare se si desidera inviare o ricevere un fax.

Se il messaggio non viene visualizzato, verificare che il cavo telefonico sia collegato correttamente alla porta EXT..

### **Informazioni correlate**

 $\blacktriangleright$  ["Impostazioni della segreteria telefonica" a pagina 77](#page-76-0)

### **Configurazione di impostazioni fax di base**

È necessario configurare innanzitutto impostazioni fax di base quali la **Modalità di ricezione** mediante **Impostazione guidata fax**, quindi configurare altre impostazioni in base alle esigenze.

La procedura **Impostazione guidata fax** viene visualizzata automaticamente alla prima accensione della stampante. Una volta configurate le impostazioni, non è necessario configurarle di nuovo, a meno che l'ambiente di connessione non cambi.

### **Configurazione di impostazioni fax di base mediante Impostazione guidata fax**

È possibile configurare impostazioni fax di base seguendo le istruzioni visualizzate.

1. Collegare la stampante alla linea telefonica in uso.

### c*Importante:*

Poiché al termine dell'impostazione guidata viene eseguito il controllo automatico della connessione fax, prima di avviare la procedura è opportuno verificare che la stampante sia stata collegata alla linea telefonica.

- 2. Accedere alla modalità **Configura** dalla schermata iniziale.
- 3. Selezionare **Impostaz. fax** > **Impostazione guidata fax**, quindi premere il pulsante  $\triangle$ .

Si avvia la procedura guidata.

4. Nella schermata di immissione dell'intestazione fax, immettere il nome del mittente, ad esempio il nome della propria società.

Il nome e il numero di fax del mittente verranno visualizzati nell'intestazione dei fax in uscita.

- 5. Nella schermata di immissione del numero di telefono, immettere il proprio numero di fax.
- 6. Specificare se si utilizza un'impostazione DRD.
	- ❏ Se è stato sottoscritto un servizio di differenziazione degli squilli: premere il pulsante u, selezionare il tipo di squillo da utilizzare per i fax in arrivo e quindi andare al passaggio 9. La **Modalità di ricezione** viene automaticamente impostata su **Automatico**.
	- ❏ Se non è necessario impostare tale opzione: premere il pulsante d e quindi andare al passaggio successivo.

*Nota:*

- ❏ I servizi di differenziazione degli squilli, offerti da numerose società telefoniche (il nome del servizio varia a seconda della società), consentono di disporre di più numeri di telefono per una sola linea telefonica. A ogni numero viene assegnato un tipo di squillo diverso. È possibile utilizzare un numero per le chiamate telefoniche e un altro numero per i fax. In *DRD*, selezionare il tipo di squillo assegnato ai fax.
- ❏ A seconda della regione di appartenenza, possono essere visualizzati i parametri di impostazione *Attiva* o *Disattiva* per *DRD*. Per utilizzare la funzionalità di differenziazione degli squilli, selezionare *Attiva*.
- 7. Specificare se si desidera utilizzare il telefono collegato alla stampante.
	- $□$  Se si utilizza il telefono collegato: premere il pulsante  $\blacktriangle$  e procedere al passaggio successivo.
	- ❏ Se non si utilizza il telefono collegato: premere il pulsante d e procedere al passaggio 9. La **Modalità di ricezione** viene impostata su **Automatico**.
- 8. Specificare se si desidera ricevere fax automaticamente.
	- ❏ Per impostare la modalità di ricezione automatica: premere il pulsante u. La **Modalità di ricezione** viene impostata su **Automatico**.
	- ❏ Per impostare la modalità di ricezione manuale: premere il pulsante d. La **Modalità di ricezione** viene impostata su **Manuale**.
- 9. Nella schermata **Conferma impost**., premere il pulsante OK. Premere i pulsanti  $\blacktriangle \in \blacktriangledown$  per verificare le impostazioni configurate, quindi premere il pulsante OK.

Per correggere o modificare le impostazioni, premere il pulsante  $\delta$ .

*Nota:*

<span id="page-70-0"></span>10. Selezionare **Avvia** quindi, quando viene richiesto di stampare i risultati del controllo, premere il pulsante  $\hat{\Phi}$ .

Viene stampato un report dei risultati del controllo indicante lo stato della connessione.

#### *Nota:*

- ❏ Se vengono segnalati errori, per risolverli seguire le istruzioni indicate nel report.
- ❏ Se viene richiesto di selezionare un tipo di linea, selezionare un elemento. Per il collegamento della stampante a un sistema telefonico PBX o a un adattatore terminale, selezionare *PBX*.
- $□$  Se viene visualizzato un messaggio indicante che non è stato rilevato alcun segnale di linea, premere il pulsante ▲ per disattivare la funzionalità di rilevamento del segnale di linea.

La disattivazione della funzionalità di rilevamento del segnale di linea potrebbe tuttavia provocare l'omissione della prima cifra di un numero di fax durante la composizione automatica dalla stampante e il fax potrebbe essere inviato al numero errato.

11. Quando Avvia viene nuovamente visualizzato, premere il pulsante  $\blacktriangledown$ . Per terminare la scansione guidata, selezionare **Eseguito**.

### **Informazioni correlate**

- & ["Collegamento della stampante a una linea telefonica" a pagina 66](#page-65-0)
- & ["Impostazione della modalità di ricezione" a pagina 76](#page-75-0)
- & "Configurazione di impostazioni per un sistema telefonico PBX" a pagina 71
- & "**[Impostaz. fax](#page-22-0)**" a pagina 23

### **Configurazione manuale di impostazioni fax di base**

È possibile configurare impostazioni fax senza utilizzare Impostazione guidata fax selezionando ogni singolo menu delle impostazioni. In tal modo è possibile modificare anche le impostazioni configurate mediante la procedura guidata. Per ulteriori informazioni, vedere l'elenco dei menu nelle impostazioni fax.

### **Informazioni correlate**

& "**[Impostaz. fax](#page-22-0)**" a pagina 23

### *Configurazione di impostazioni per un sistema telefonico PBX*

Se la stampante viene utilizzata in un ufficio che fa uso di numeri interni e per accedere alla linea esterna è necessario immettere un codice di accesso, ad esempio il numero 0 o 9, configurare le impostazioni indicate di seguito.

- 1. Accedere alla modalità **Configura** dalla schermata iniziale.
- 2. Selezionare **Impostaz. fax** > **Impostazioni di base** > **Tipo di linea**.
- 3. Selezionare **PBX**.
- 4. Selezionare **Usa** come codice di accesso.
- 5. Nella schermata **Codice accesso**, immettere il codice di accesso esterno utilizzato per il sistema telefonico in uso, quindi premere il pulsante OK.

Il codice di accesso viene memorizzato nella stampante. Quando si invia un fax a un numero di fax esterno, immettere # (cancelletto) anziché il codice di accesso vero e proprio.

#### *Nota:*

Quando si immette il carattere # (cancelletto) all'inizio di un numero di fax, durante la composizione del numero il cancelletto viene sostituito automaticamente dal codice di accesso memorizzato. L'utilizzo del cancelletto consente di evitare problemi durante la connessione a una linea esterna.

## **Registrazioni di contatti per il fax**

La registrazione di numeri fax utilizzati di frequente su un elenco contatti consente di inviare agevolmente i fax. È possibile raggruppare alcune voci per inviare un fax a più destinatari contemporaneamente. È possibile registrare fino a 60 voci (una voce di gruppo è considerata una voce singola).

### **Salvataggio di contatti**

- 1. Premere il pulsante  $\overline{S}$  in modalità **Fax**.
- 2. Premere il pulsante #, quindi selezionare **Aggiungi voce**.
- 3. Selezionare il numero da assegnare alla voce.
- 4. Immettere il nome e il numero di fax.

#### *Nota:*

Per l'immissione di numeri fax, se il sistema telefonico in uso è di tipo PBX ed è necessario utilizzare un codice per accedere alla linea esterna, immettere tale codice di accesso all'inizio del numero di fax. Se il codice di accesso è stato impostato nell'opzione *Tipo di linea*, immettere un cancelletto (#) anziché il codice vero e proprio. Per aggiungere una pausa di tre secondi durante la composizione, immettere un trattino premendo il pulsante  $\mathscr{C}_{\leq}$ .

5. Selezionare la velocità di trasmissione fax. Premere il pulsante  $\blacktriangleright$  per modificare.

#### *Nota:*

La velocità di trasmissione fax impostata in *Configura* > *Impostaz. fax* > *Impostazioni di base* > *Velocità fax* viene utilizzata come impostazione predefinita. Se si verificano frequenti errori di comunicazione con il destinatario oppure se il destinatario è estero, si consiglia di modificare su *Lenta (9.600bps)*.

6. Premere il pulsante OK per salvare un contatto.

#### *Nota:*

Per modificare o eliminare una voce, selezionarla e premere il pulsante r, quindi selezionare *Modifica* o *Elimina*.

### **Salvataggio di contatti in un gruppo**

L'aggiunta di contatti a un gruppo consente di inviare un fax a più contatti contemporaneamente.

- 1. Premere il pulsante  $\mathbb{S}$  in modalità **Fax**.
- 2. Premere , quindi selezionare **Aggiungi gruppo**.
- 3. Selezionare il numero da assegnare alla voce.
- 4. Immettere un nome, quindi premere il pulsante OK.
<span id="page-72-0"></span>5. Premere il pulsante  $*$  per selezionare i contatti che si desidera salvare nel gruppo.

*Nota:*

 $\Box$   $\dot{E}$  possibile salvare fino a 30 contatti.

 $\Box$  Per deselezionare un contatto, premere nuovamente il pulsante  $\ast$ .

6. Premere il pulsante OK per salvare i contatti come gruppo.

*Nota:*

Per modificare o eliminare un contatto di un gruppo, selezionarlo e premere il pulsante **»**, quindi selezionare **Modifica** o *Elimina*.

### **Registrazione e backup di contatti tramite computer**

Con FAX Utility, è possibile creare un elenco di contatto sul computer e importarlo sulla stampante. È inoltre possibile effettuare il backup dei dati memorizzati nella stampante sul computer. Per ulteriori informazioni, vedere la guida in linea di FAX Utility.

I dati relativi ai contatti potrebbero andare persi in caso di malfunzionamento della stampante. Si consiglia pertanto di eseguire un backup quando i dati vengono aggiornati. Anche durante il periodo di garanzia, Epson non può essere ritenuta responsabile della perdita di dati e non è tenuta a eseguire il backup o il recupero di dati e/o impostazioni.

#### **Informazioni correlate**

 $\blacktriangleright$  ["FAX Utility" a pagina 101](#page-100-0)

## **Invio di fax**

### **Operazioni di invio fax di base**

È possibile inviare fax a colori o in monocromia (bianco e nero).

#### *Nota:*

Se il numero di fax è occupato o in caso di problemi, il numero viene ricomposto automaticamente due volte dopo un minuto.

### **Invio di fax mediante il pannello di controllo**

1. Collocare gli originali.

#### *Nota:*

È possibile inviare fino a 100 pagine con una singola operazione di trasmissione. Tuttavia, se la memoria disponibile è insufficiente, potrebbe risultare impossibile inviare fax anche con un numero di pagine inferiore a 100.

- 2. Accedere alla modalità **Fax** dalla schermata iniziale.
- 3. Specificare il destinatario.
	- ❏ Per immettere un destinatario manualmente: immettere il numero mediante il tastierino numerico, quindi premere il pulsante OK.
	- ❏ Per selezionare un elemento dall'elenco dei contatti: premere il pulsante e selezionare il destinatario.
	- **□** Per selezionare il numero composto per ultimo: premere il pulsante  $\mathcal{L}$ .

#### <span id="page-73-0"></span>*Nota:*

- ❏ È possibile inviare fax in monocromia a un massimo di 30 destinatari. I fax a colori, invece, non possono essere inviati a più destinatari contemporaneamente.
- $\Box$  Per aggiungere una pausa di tre secondi durante la composizione, immettere un trattino premendo  $\geq$ .
- ❏ Se in *Tipo di linea* è stato impostato un codice di accesso alla linea esterna, prima del numero di fax immettere # (cancelletto) anziché il codice di accesso vero e proprio.
- **□** Se si preme il pulsante <sup>9</sup>√ e il destinatario del fax inviato per ultimo era un numero di gruppo, viene visualizzata la voce salvata per ultima nel gruppo.
- ❏ Per eliminare il destinatario selezionato, premere il pulsante r e selezionare *Elimina contatti*.
- 4. Premere il pulsante OK e configurare impostazioni, ad esempio la risoluzione e il metodo di invio, in base alle esigenze.
- 5. Premere il pulsante  $\hat{\mathcal{D}}$ .

#### *Nota:*

- $\Box$  Per annullare l'invio, premere il pulsante  $\oslash$ .
- ❏ L'invio di fax a colori richiede più tempo, poiché le operazioni di scansione e invio vengono eseguite simultaneamente. Mentre è in corso l'invio di un fax a colori, non è possibile utilizzare le altre funzioni della stampante.
- ❏ Il tempo necessario per l'invio di un fax varia a seconda dei contenuti dell'originale e della risoluzione selezionata.

#### **Informazioni correlate**

- ◆ ["Posizionamento degli originali" a pagina 32](#page-31-0)
- & "Modalità **Fax**[" a pagina 19](#page-18-0)
- & ["Registrazioni di contatti per il fax" a pagina 72](#page-71-0)

### **Invio di fax mediante composizione dal telefono esterno collegato**

Se si desidera parlare per telefono prima di inviare il fax oppure se l'apparecchio fax del destinatario non passa automaticamente alla modalità fax, è possibile inviare un fax mediante composizione dal telefono esterno collegato.

1. Collocare gli originali.

#### *Nota:*

È possibile inviare fino a 100 pagine con una singola operazione di trasmissione.

- 2. Sollevare il ricevitore del telefono collegato.
- 3. Selezionare **Invia** nel pannello di controllo della stampante, quindi digitare il numero di fax del destinatario sul telefono.
- 4. Premere il pulsante OK e configurare impostazioni, ad esempio la risoluzione e il metodo di invio, in base alle esigenze.

5. Quando si avverte un tono fax, premere il pulsante  $\hat{\Phi}$  e riattaccare il ricevitore.

#### *Nota:*

- ❏ Se il numero viene composto dal telefono collegato, l'invio del fax richiede più tempo, poiché le operazioni di scansione e invio vengono eseguite simultaneamente. Mentre è in corso l'invio del fax, non è possibile utilizzare le altre funzioni della stampante.
- ❏ Il tempo necessario per l'invio di un fax varia a seconda dei contenuti dell'originale e della risoluzione selezionata.

#### **Informazioni correlate**

- & ["Posizionamento degli originali" a pagina 32](#page-31-0)
- ◆ "Modalità Fax[" a pagina 19](#page-18-0)

### **Modalità varie di invio fax**

### **Invio di fax a un'ora specifica (Invia fax più tardi)**

È possibile impostare l'invio di fax a un'ora specifica. Tale funzionalità può essere utilizzata solo per i fax in monocromia.

- 1. Collocare gli originali.
- 2. Accedere alla modalità **Fax** dalla schermata iniziale.
- 3. Specificare il destinatario.
- 4. Premere il pulsante OK, quindi selezionare **Invia fax più tardi**.
- 5. Selezionare **Attiva**, quindi premere il pulsanteOK.
- 6. Immettere l'ora per l'invio del fax, quindi premere il pulsante OK.
- 7. Configurare impostazioni, ad esempio la risoluzione e il metodo di invio, in base alle esigenze.
- 8. Premere il pulsante  $\hat{\mathcal{D}}$ .

#### *Nota:*

Fino a quando il fax non viene inviato all'ora specificata, non sarà possibile inviare altri fax. Per annullare l'invio del fax, premere il pulsante  $\bigcirc$  all'estremità superiore della schermata della modalità fax, quindi premere il pulsante  $\blacktriangle$ .

#### **Informazioni correlate**

- & ["Invio di fax mediante il pannello di controllo" a pagina 73](#page-72-0)
- $\blacktriangleright$  ["Posizionamento degli originali" a pagina 32](#page-31-0)
- ◆ "Modalità Fax[" a pagina 19](#page-18-0)

### **Invio di più pagine di un documento in monocromia (Invio diretto)**

Quando si invia un fax in monocromia, il documento acquisito viene memorizzato temporaneamente nella stampante. Pertanto, l'invio di un elevato numero di pagine può provocare l'esaurimento della memoria della stampante e la conseguente interruzione dell'invio del fax. Il problema può essere evitato mediante l'attivazione della funzionalità **Invio diretto**, tuttavia in tal caso l'invio del fax richiede più tempo, poiché le operazioni di

<span id="page-75-0"></span>scansione e invio vengono eseguite simultaneamente. La funzionalità non può essere utilizzata per l'invio di fax a più destinatari contemporaneamente.

Nella schermata iniziale, selezionare **Fax**, quindi premere il pulsante OK. Impostare **Invio diretto** su **Attiva**.

### **Invio di fax da un computer**

È possibile inviare fax da un computer mediante FAX Utility e il driver PC-FAX. Per informazioni sulle istruzioni per l'uso, vedere la guida in linea di FAX Utility e del driver PC-FAX.

#### **Informazioni correlate**

- ◆ ["Driver PC-FAX \(driver del fax\)" a pagina 100](#page-99-0)
- & ["FAX Utility" a pagina 101](#page-100-0)

## **Ricezione di fax**

### **Impostazione della modalità di ricezione**

È possibile impostare la **Modalità di ricezione** mediante **Impostazione guidata fax**. Quando la funzionalità fax viene impostata per la prima volta, si consiglia di utilizzare **Impostazione guidata fax**. Se si desidera modificare singole impostazioni della **Modalità di ricezione**, attenersi alle procedure indicate di seguito.

- 1. Accedere alla modalità **Configura** dalla schermata iniziale.
- 2. Selezionare **Impostaz. fax** > **Impostazioni di ricezione** > **Modalità di ricezione**.
- 3. Selezionare la modalità di ricezione.
	- ❏ Automatico: consigliata per gli utenti che ricevono un elevato numero di fax. I fax vengono automaticamente ricevuti dopo il numero di squilli specificato.

#### c*Importante:*

Se la stampante non viene collegata a un telefono, selezionare la modalità *Automatico*.

❏ Manuale: consigliata per gli utenti che non ricevono né inviano fax con frequenza o che desiderano ricevere un fax dopo aver risposto alle chiamate mediante il telefono collegato. Quando si riceve un fax, è necessario innanzitutto sollevare il ricevitore e quindi utilizzare la stampante.

*Nota:*

Se è attivata la funzionalità *Ricezione remota*, è sufficiente utilizzare il telefono collegato per avviare la ricezione di un fax.

#### **Informazioni correlate**

- $\rightarrow$  ["Configurazione di impostazioni fax di base mediante Impostazione guidata fax" a pagina 69](#page-68-0)
- ◆ ["Ricezione manuale di fax" a pagina 77](#page-76-0)
- & ["Ricezione di fax mediante il telefono collegato \(Ricezione remota\)" a pagina 77](#page-76-0)

### <span id="page-76-0"></span>**Impostazioni della segreteria telefonica**

Affinché sia possibile utilizzare una segreteria telefonica, è necessario configurare determinate impostazioni.

- ❏ Impostare la **Modalità di ricezione** della stampante su **Automatico**.
- ❏ Impostare l'opzione **Squilli alla risposta** della stampante su un numero più elevato rispetto a quello degli squilli per la segreteria telefonica. In caso contrario, la segreteria non sarà in grado di ricevere chiamate vocali per la registrazione di messaggi vocali. Per ulteriori informazioni, consultare i manuali forniti con la segreteria telefonica.

L'opzione **Squilli alla risposta** potrebbe non essere visualizzata in alcune regioni.

#### **Informazioni correlate**

 $\rightarrow$  **"[Impostaz. fax](#page-22-0)"** a pagina 23

### **Modalità varie di ricezione fax**

### **Ricezione manuale di fax**

Se si collega un telefono e l'opzione **Modalità di ricezione** della stampante è impostata su **Manuale**, per la ricezione di fax attenersi alla procedura riportata di seguito.

- 1. Quando il telefono suona, sollevare il ricevitore.
- 2. Quando si avverte un tono fax, selezionare **Ricevi** nel pannello di controllo della stampante.

#### *Nota:*

Se è attivata la funzionalità *Ricezione remota*, è sufficiente utilizzare il telefono collegato per avviare la ricezione di un fax.

3. Premere il pulsante  $\Diamond$  e riattaccare il ricevitore.

#### **Informazioni correlate**

& "Ricezione di fax mediante il telefono collegato (Ricezione remota)" a pagina 77

#### **Ricezione di fax mediante il telefono collegato (Ricezione remota)**

Per la ricezione manuale di un fax, è necessario utilizzare la stampante solo dopo aver sollevato il ricevitore del telefono. Se è attivata la funzionalità **Ricezione remota**, è possibile ricevere fax solo mediante telefono.

La funzionalità **Ricezione remota** è disponibile per i telefoni che supportano la composizione a frequenza.

#### **Informazioni correlate**

& "Ricezione manuale di fax" a pagina 77

#### *Configurazione di Ricezione remota*

- 1. Accedere alla modalità **Configura** dalla schermata iniziale.
- 2. Selezionare **Impostaz. fax** > **Impostazioni di ricezione** > **Ricezione remota**.
- 3. Dopo aver attivato la funzionalità **Ricezione remota**, immettere un codice a due cifre (sono consentiti i numeri da 0 a 9 e i caratteri "\*" e "#").
- 4. Premere il pulsante OK.

#### *Utilizzo di Ricezione remota*

- 1. Quando il telefono suona, sollevare il ricevitore.
- 2. Quando si avverte un tono fax, immettere il codice iniziale mediante il telefono.
- 3. Una volta ricevuta la conferma dell'avvenuta ricezione del fax da parte della stampante, riattaccare il ricevitore.

### **Ricezione di fax mediante polling (Ricezione polling)**

È possibile ricevere un fax memorizzato in un altro apparecchio fax componendo il numero di fax dell'apparecchio. Utilizzare questa funzione per ricevere un documento da un servizio di informazioni via fax. Tuttavia, se il servizio di informazioni via fax dispone di una guida vocale da seguire per la ricezione di un documento, non risulta possibile utilizzare questa funzione.

#### *Nota:*

Per ricevere un documento da un servizio di informazioni via fax che utilizza una guida vocale, comporre il numero di fax tramite il telefono collegato e utilizzare il telefono e la stampante seguendo le istruzioni della guida vocale.

- 1. Accedere alla modalità **Fax** dalla schermata iniziale.
- 2. Premere il pulsante OK, quindi attivare la funzionalità **Ricezione polling**.
- 3. Immettere il numero di fax.
- 4. Premere il pulsante  $\hat{\mathcal{D}}$ .

#### **Informazioni correlate**

& ["Invio di fax mediante composizione dal telefono esterno collegato" a pagina 74](#page-73-0)

### **Salvataggio dei fax ricevuti su un computer**

È possibile impostare la conversione dei documenti ricevuti in formato PDF e il relativo salvataggio su un computer collegato alla stampante. È inoltre possibile impostare la stampa automatica di documenti durante il salvataggio sul computer.

In primo luogo, è necessario utilizzare FAX Utility per effettuare l'impostazione. Installare FAX Utility sul computer.

#### c*Importante:*

- ❏ Impostare la modalità di ricezione della stampante su *Automatico*.
- ❏ Evitare che il computer entri in modalità di sospensione. Se il computer è in modalità di sospensione oppure è spento, la stampante salva temporaneamente i documenti ricevuti e potrebbe verificarsi un errore di memoria insufficiente che disabilita l'invio e la ricezione di fax.
- 1. Avviare FAX Utility sul computer collegato alla stampante.
- 2. Aprire la schermata di impostazione di FAX Utility.
	- ❏ Windows

Selezionare **Impostazioni fax per stampante** > **Impostazioni di uscita fax ricevuti**.

❏ **Mac OS X**

Fare clic su **Monitor di ricezione fax**, selezionare la stampante, quindi fare clic su **Impostazioni di uscita fax ricevuti**.

- 3. Fare clic su **Salva i fax su questo computer** e specificare la cartella per il salvataggio dei documenti ricevuti.
- 4. Se necessario, effettuare le altre impostazioni, quindi inviare l'impostazione alla stampante.

#### *Nota:*

Per ulteriori informazioni sulle voci e la procedura di impostazione, consultare la guida di FAX Utility.

- 5. Nel pannello di controllo della stampante, accedere a **Configura**.
- 6. Selezionare **Impostaz. fax** > **Impostazioni di output** > **Output fax**.
- 7. Viene visualizzata l'impostazione corrente. Verificare che la stampante sia impostata per il salvataggio di fax su un computer. Per stampare automaticamente i documenti ricevuti durante il salvataggio sul computer, selezionare **Salva, quindi stampa**.

#### *Nota:*

Per arrestare il salvataggio dei documenti ricevuti sul computer, impostare *Output fax* to *Stampa* sulla stampante. È inoltre possibile utilizzare FAX Utility per modificare l'impostazione. Tuttavia, non è consentito cambiare da FAX Utility se sono presenti fax ricevuti che non sono stati salvati sul computer.

#### **Informazioni correlate**

- $\blacktriangleright$  ["FAX Utility" a pagina 101](#page-100-0)
- & ["Impostazione della modalità di ricezione" a pagina 76](#page-75-0)

## **Utilizzo di altre funzionalità fax**

### **Stampa di report ed elenco fax**

#### **Stampa manuale del report fax**

- 1. Accedere alla modalità **Fax** dalla schermata iniziale.
- 2. Premere il pulsante OK, quindi selezionare **Rapporto fax**.
- 3. Selezionare il report da stampare, quindi seguire le istruzioni visualizzate.

#### *Nota:*

Il formato del report può essere modificato. Nella schermata iniziale, selezionare *Configura* > *Impostaz. fax* > *Impostazioni di output*, quindi modificare le impostazioni dell'opzione *Allega immagine a report* o dell'opzione *Formato report*.

#### **Informazioni correlate**

◆ "Modalità Fax[" a pagina 19](#page-18-0)

& "**[Impostaz. fax](#page-22-0)**" a pagina 23

### **Impostazione della stampa automatica di report fax**

È possibile configurare impostazioni per la stampa automatica dei report fax seguenti.

#### **Report trasmissione**

Nella schermata iniziale, selezionare **Configura** > **Impostaz. fax** > **Impostaz. predef. utente** > **Report trasmissione**, quindi selezionare **Stampa** o **Stampa in caso di errore**.

#### *Nota:*

Per modificare le impostazioni durante l'invio di un fax, premere il pulsante OK all'estremità superiore delle opzioni fax, quindi selezionare *Report trasmissione*.

#### **Log fax**

Nella schermata iniziale, selezionare **Configura** > **Impostaz. fax** > **Impostazioni di output** > **Stampa autom. di log fax**, quindi selezionare **Attiva (ogni 30)** o **Attiva (ora)**.

#### **Informazioni correlate**

- & "Modalità **Fax**[" a pagina 19](#page-18-0)
- & "**[Impostaz. fax](#page-22-0)**" a pagina 23

## **Ristampa dei fax ricevuti**

È possibile stampare nuovamente i documenti ricevuti che sono già stati stampati. Tutti i documenti ricevuti salvati nella memoria della stampante vengono stampati in ordine cronologico inverso. Tuttavia, quando la memoria della stampante si esaurisce, i documenti già stampati vengono eliminati automaticamente, a partire dal documento meno recente.

- 1. Accedere alla modalità **Fax** dalla schermata iniziale.
- 2. Premere il pulsante OK, quindi selezionare **Ristampa fax**.
- 3. Premere il pulsante  $\lozenge$ .

#### *Nota:*

Dopo aver ristampato i documenti desiderati, premere il pulsante  $\Theta$  per interrompere la stampa.

# <span id="page-80-0"></span>**Riempimento dell'inchiostro**

## **Verifica dei livelli di inchiostro**

Per verificare l'inchiostro effettivo residuo, controllare visivamente i livelli di inchiostro in tutti i serbatoi di inchiostro.

È possibile verificare i livelli di inchiostro approssimativi nel computer.

### **Verifica dei livelli di inchiostro - Windows**

- 1. Accedere alla finestra del driver della stampante.
- 2. Fare clic su **Livelli inchiostro** nella scheda **Principale**.

#### *Nota:*

Se si disattiva *EPSON Status Monitor 3*, i livelli di inchiostro non vengono visualizzati. Fare clic su *Impostazioni avanzate* nella scheda *Utility*, quindi selezionare *Abilita EPSON Status Monitor 3*.

#### **Informazioni correlate**

& ["Driver della stampante \(sistemi Windows\)" a pagina 97](#page-96-0)

### **Verifica dei livelli di inchiostro - Mac OS X**

- 1. Scegliere **Preferenze di Sistema** dal menu > **Stampanti e Scanner** (oppure **Stampa e Scansione** o **Stampa e Fax**), quindi selezionare la stampante in uso.
- 2. Fare clic su **Opzioni e forniture** > **Utility** > **Apri Utility Stampante**.
- 3. Fare clic su **EPSON Status Monitor**.

## **Codici delle boccette di inchiostro**

Epson raccomanda l'uso di boccette di inchiostro originali Epson. La garanzia Epson non copre i danni causati da inchiostro diverso da quello specificato, compreso inchiostro originale Epson non adatto per questa stampante o inchiostro di terzi.

Altri prodotti non originali Epson possono provocare danni non coperti dalle condizioni di garanzia Epson e, in determinate circostanze, causare un funzionamento non corretto della stampante.

Di seguito vengono forniti i codici delle boccette di inchiostro originali Epson.

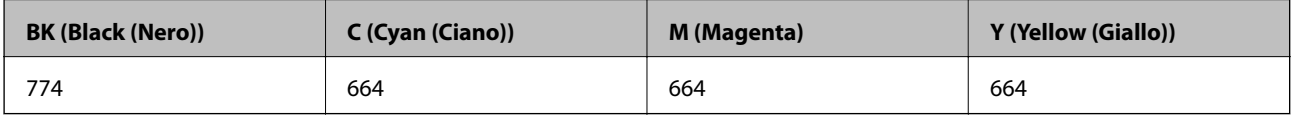

### <span id="page-81-0"></span>c*Importante:*

L'uso di inchiostro originale Epson diverso dall'inchiostro specificato può causare danni non coperti dalle condizioni di garanzia Epson.

#### *Nota:*

Per gli utenti in Europa, visitare il seguente sito Web per informazioni sulle capacità delle boccette di inchiostro Epson.

<http://www.epson.eu/pageyield>

## **Precauzioni per l'uso delle boccette di inchiostro**

Prima di riempire l'inchiostro, leggere le istruzioni che seguono.

#### **Precauzioni per la manipolazione**

- ❏ Utilizzare le boccette di inchiostro con il codice di parte corretto per questa stampante.
- ❏ Questa stampante richiede un uso attento dell'inchiostro. L'inchiostro potrebbe schizzare quando i serbatoi vengono riempiti di inchiostro. Se l'inchiostro dovesse venire a contatto con gli indumenti o altri oggetti, potrebbe non risultare rimovibile.
- ❏ Conservare le boccette di inchiostro a temperatura ambiente e non esporle alla luce solare diretta.
- ❏ Epson raccomanda di utilizzare la boccetta di inchiostro prima della data stampata sulla confezione.
- ❏ Conservare le boccette di inchiostro nello stesso locale della stampante.
- ❏ Quando si conserva o si trasporta una boccetta di inchiostro dopo la rimozione del sigillo, non inclinare la boccetta e non sottoporla a urti o a variazioni di temperatura. Altrimenti, l'inchiostro potrebbe fuoriuscire anche se il cappuccio della boccetta è serrato saldamente. Assicurarsi di mantenere la boccetta di inchiostro in posizione verticale quando si serra il cappuccio e adottare precauzioni per evitare che l'inchiostro non fuoriesca durante il trasporto della boccetta.
- ❏ In caso di trasferimento della boccetta di inchiostro da un sito di conservazione più freddo, lasciare che la boccetta si scaldi a temperatura ambiente per almeno tre ore prima di utilizzarla.
- ❏ Non aprire la confezione della boccetta di inchiostro fino a quando non si è pronti per riempire il serbatoio di inchiostro. La boccetta di inchiostro viene fornita in una confezione sottovuoto per preservarne l'affidabilità. Se una boccetta di inchiostro viene mantenuta all'esterno della confezione per un periodo di tempo prolungato prima dell'utilizzo, potrebbe non essere possibile utilizzarla per la stampa.
- ❏ Controllare visivamente i livelli di inchiostro nei serbatoi. Un uso prolungato della stampante quando l'inchiostro è esaurito può danneggiare la stampante. Epson consiglia di riempire il serbatoio di inchiostro fino alla linea superiore quando la stampante non è in funzione, al fine di resettare il livello di inchiostro.
- ❏ Per garantire una qualità di stampa ottimale e consentire la protezione della testina di stampa, nel serbatoio di inchiostro viene conservata una piccola quantità di inchiostro anche quando viene indicata la necessità di riempimento. Le capacità dichiarate non includono tale riserva.
- ❏ Per ottenere risultati di stampa ottimali, riempire i serbatoi di inchiostro fino alla linea superiore almeno una volta all'anno.
- ❏ Sebbene le boccette di inchiostro possano contenere materiali riciclati, ciò non ha effetti sul funzionamento e sulle prestazioni della stampante.
- ❏ Le specifiche e l'aspetto della boccetta di inchiostro sono soggetti a modifica a scopo di miglioramento senza preavviso.

❏ I rendimenti stimati possono variare in base alle immagini stampate, al tipo di carta utilizzato, alla frequenza di stampa e a condizioni ambientali quali la temperatura.

#### **Consumo di inchiostro**

- ❏ Per garantire prestazioni ottimali della testina di stampa, l'inchiostro di tutti i serbatoi viene utilizzato non solo durante la stampa, ma anche durante operazioni di manutenzione quale la pulizia della testina.
- ❏ Quando si stampa in modalità monocromatica o in scala di grigi, è possibile che venga utilizzato inchiostro a colori anziché nero, in base al tipo di carta o alle impostazioni della qualità di stampa. Ciò avviene poiché per creare il nero viene utilizzata una miscela di inchiostro a colori.
- ❏ L'inchiostro delle boccette in dotazione con la stampante viene parzialmente utilizzato durante l'impostazione iniziale. Al fine di creare stampe di qualità elevata, la testina di stampa nella stampante verrà completamente caricata di inchiostro. Questo processo iniziale consuma una certa quantità di inchiostro e, pertanto, tali boccette consentiranno di stampare un numero inferiore di pagine rispetto alle boccette successive.

## **Riempimento dei serbatoi dell'inchiostro**

- 1. Accedere alla modalità **Configura** dalla schermata iniziale.
- 2. Selezionare **Manutenzione** > **Ripristina livelli d'inchiostro**.
- 3. Premere il pulsante  $\hat{\Phi}$ .
- 4. Aprire il coperchio dell'unità serbatoio inchiostro e quindi rimuovere il cappuccio del serbatoio. Dopo aver rimosso il cappuccio, collocarlo come mostrato nell'illustrazione di seguito.

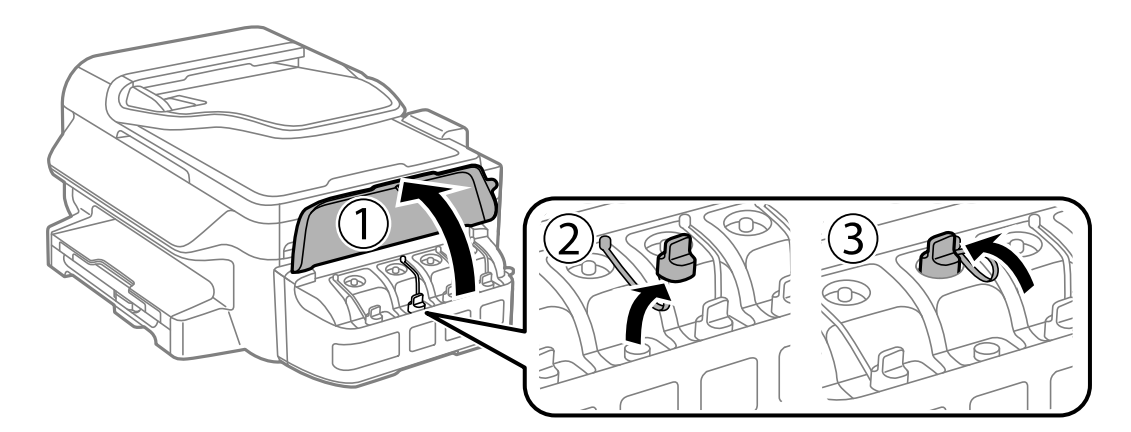

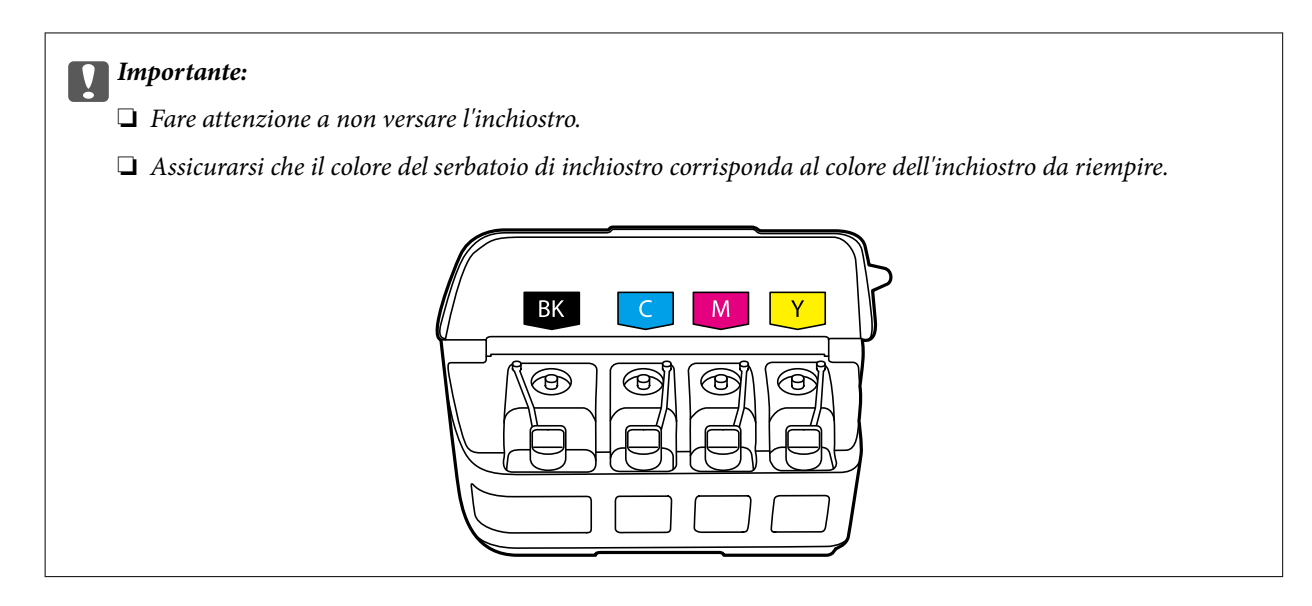

5. Staccare la parte superiore del cappuccio, rimuovere il cappuccio della boccetta di inchiostro, togliere il sigillo dalla boccetta e quindi installare il cappuccio.

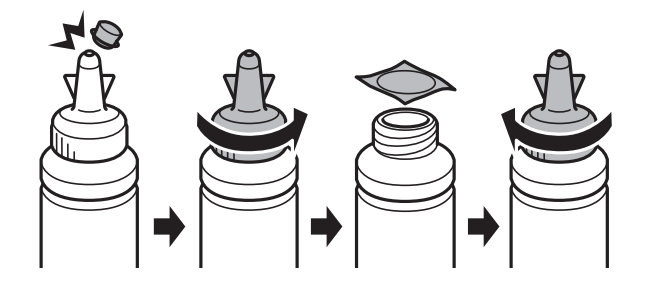

### c*Importante:*

Chiudere saldamente il cappuccio della boccetta di inchiostro; altrimenti, l'inchiostro potrebbe fuoriuscire.

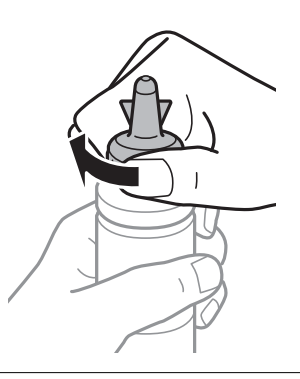

#### *Nota:*

Non gettare la parte superiore del cappuccio. Se rimane inchiostro nella boccetta dopo aver riempito il serbatoio, utilizzare la parte superiore del cappuccio per sigillare il cappuccio della boccetta.

6. Riempire il serbatoio dell'inchiostro con inchiostro del colore corretto fino alla linea superiore sul serbatoio.

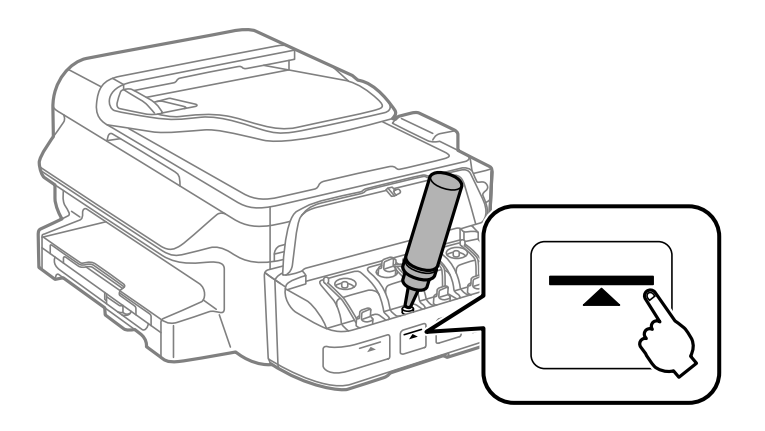

#### c*Importante:*

Potrebbe essere difficile vedere all'interno del serbatoio di inchiostro. Riempire con cura il serbatoio di inchiostro per evitare che l'inchiostro fuoriesca dall'ingresso inchiostro.

#### *Nota:*

Se rimane inchiostro nella boccetta dopo aver riempito il serbatoio fino alla linea superiore, installare il cappuccio saldamente e conservare la boccetta in posizione verticale per usi futuri.

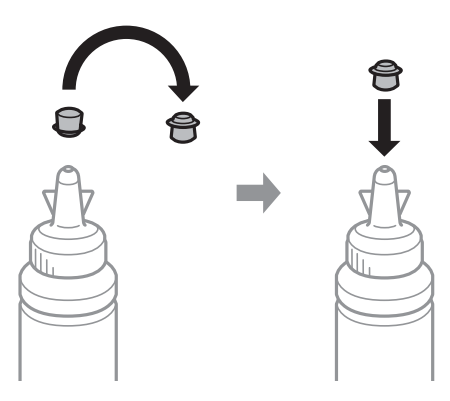

7. Chiudere saldamente il cappuccio sul serbatoio di inchiostro.

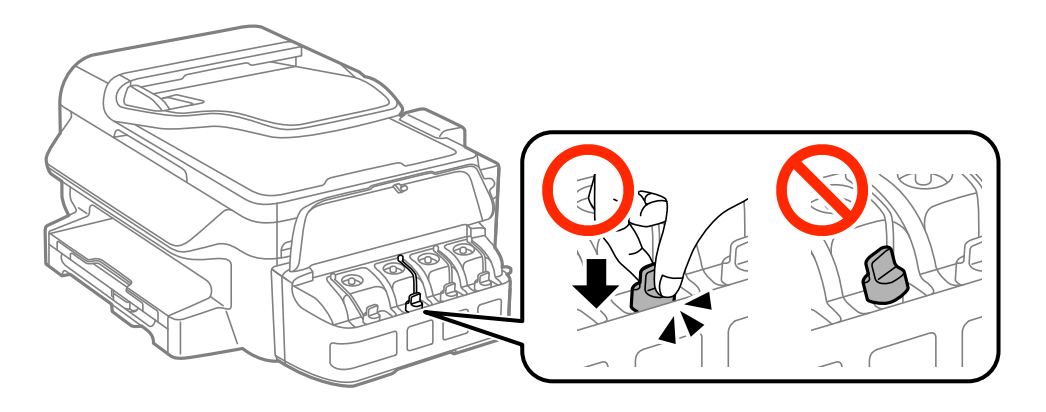

8. Chiudere il coperchio dell'unità serbatoio inchiostro.

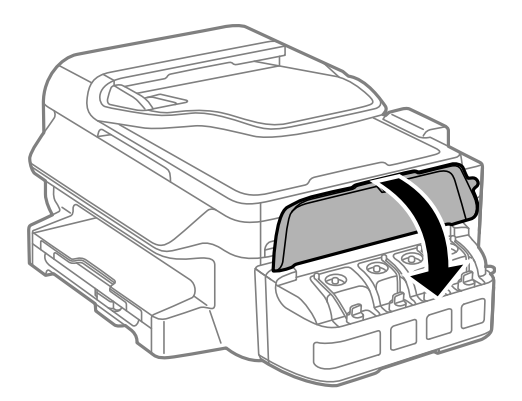

- 9. Premere il pulsante OK.
- 10. Per resettare i livelli di inchiostro, seguire le istruzioni sul display LCD.

#### *Nota:*

È possibile resettare i livelli di inchiostro anche se non si è riempito l'inchiostro fino alla linea superiore. Ciò potrebbe causare una differenza tra i livelli di inchiostro approssimativi e quelli effettivi. Per mantenere la stampante in condizioni di perfetta efficienza, riempire i serbatoi di inchiostro fino alla linea superiore, quindi resettare i livelli di inchiostro.

#### **Informazioni correlate**

- $\rightarrow$  ["Codici delle boccette di inchiostro" a pagina 81](#page-80-0)
- & ["Precauzioni per l'uso delle boccette di inchiostro" a pagina 82](#page-81-0)

# **Miglioramento della qualità di scansione e di stampa**

## **Controllo e pulizia della testina di stampa**

Gli ugelli ostruiti possono causare stampe sbiadite, con strisce percettibili o colori diversi da quelli previsti. Quando la qualità della stampa comincia a peggiorare, verificare se gli ugelli sono ostruiti mediante la funzionalità di controllo degli ugelli. Se gli ugelli sono ostruiti, pulire la testina di stampa.

#### c*Importante:*

Durante la pulizia della testina, non aprire l'unità scanner e non spegnere la stampante. Se la pulizia della testina non viene completata, potrebbe risultare impossibile stampare.

#### *Nota:*

- ❏ La pulizia della testina richiede l'utilizzo di una determinata quantità di inchiostro, pertanto si consiglia di eseguirla solo quando si osserva un peggioramento della qualità di stampa.
- ❏ Quando l'inchiostro è scarso, potrebbe non risultare possibile pulire la testina di stampa. Preparare una nuova boccetta di inchiostro.
- ❏ Se la qualità di stampa non migliora dopo aver eseguito la procedura di verifica degli ugelli e pulizia della testina circa tre volte, non eseguire alcuna operazione di stampa per almeno 12 ore, quindi eseguire nuovamente la verifica degli ugelli e pulire di nuovo la testina se necessario. Si consiglia di spegnere la stampante. Se non si osserva un miglioramento della qualità di stampa, contattare l'assistenza Epson.
- ❏ Per evitare che l'inchiostro sulla testina di stampa si essicchi, non scollegare la stampante dalla presa mentre è accesa.
- ❏ Per garantire un funzionamento ottimale della testina di stampa, si consiglia di eseguire periodicamente alcune stampe.

### **Controllo e pulizia della testina di stampa - Pannello di controllo**

- 1. Caricare carta comune in formato A4 nella stampante.
- 2. Accedere alla modalità **Configura** dalla schermata iniziale.
- 3. Selezionare **Manutenzione** > **Controllo ugelli testina**.
- 4. Seguire le istruzioni visualizzate sullo schermo per stampare il motivo di verifica ugelli.

#### *Nota:*

Il motivo di verifica può variare a seconda del modello di stampante in uso.

5. Confrontare il motivo di verifica ugelli stampato con l'esempio illustrato di seguito.

❏ Se tutte le righe vengono stampate, gli ugelli non sono ostruiti. Chiudere la funzione di controllo ugelli.

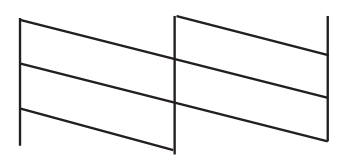

#### **Miglioramento della qualità di scansione e di stampa**

❏ Se si rilevano segmenti mancanti o linee interrotte, gli ugelli della testina di stampa potrebbero essere ostruiti. Procedere con il passaggio successivo.

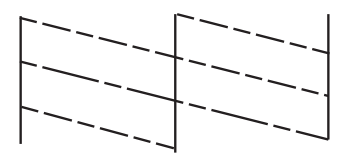

- 6. Seguire le istruzioni visualizzate per pulire la testina di stampa.
- 7. Al termine dell'operazione di pulizia, stampare nuovamente il modello di controllo degli ugelli. Ripetere le operazioni di pulizia e stampa del modello fino a quando tutte le linee non vengono stampate per intero.

#### **Informazioni correlate**

& ["Caricamento di carta nel Cassetto carta" a pagina 28](#page-27-0)

### **Controllo e pulizia della testina di stampa - Windows**

- 1. Caricare carta comune in formato A4 nella stampante.
- 2. Accedere alla finestra del driver della stampante.
- 3. Fare clic su **Controllo ugelli** nella scheda **Utility**.
- 4. Seguire le istruzioni visualizzate sullo schermo.

#### **Informazioni correlate**

- & ["Caricamento di carta nel Cassetto carta" a pagina 28](#page-27-0)
- & ["Driver della stampante \(sistemi Windows\)" a pagina 97](#page-96-0)

### **Controllo e pulizia della testina di stampa - Mac OS X**

- 1. Caricare carta comune in formato A4 nella stampante.
- 2. Scegliere **Preferenze di Sistema** dal menu > **Stampanti e Scanner** (oppure **Stampa e Scansione** o **Stampa e Fax**), quindi selezionare la stampante in uso.
- 3. Fare clic su **Opzioni e forniture** > **Utility** > **Apri Utility Stampante**.
- 4. Fare clic su **Controllo ugelli**.
- 5. Seguire le istruzioni visualizzate sullo schermo.

#### **Informazioni correlate**

& ["Caricamento di carta nel Cassetto carta" a pagina 28](#page-27-0)

## **Sostituzione dell'inchiostro all'interno dei tubicini di inchiostro**

Se la stampante non è stata utilizzata per un periodo prolungato e si notano strisce o colori mancanti nelle stampe, potrebbe risultare necessario sostituire l'inchiostro all'interno dei tubicini per risolvere il problema. L'utility **Lavaggio inchiostro energico** consente di sostituire tutto l'inchiostro all'interno dei tubicini di inchiostro.

#### c*Importante:*

- ❏ Questa funzione consuma una notevole quantità di inchiostro. Prima di utilizzare questa funzione, assicurarsi che vi sia inchiostro sufficiente nei serbatoi di inchiostro della stampante. Se l'inchiostro non è sufficiente, riempire i serbatoi.
- ❏ Questa funzione ha effetti sulla durata utile del tampone di inchiostro. Se si esegue questa funzione, il tampone di inchiostro raggiunge prima la capacità massima. Contattare Epson o un fornitore di servizi autorizzato da Epson per richiedere la sostituzione del tampone prima del termine della durata utile. La parte non può essere sottoposta a manutenzione dall'utente.
- ❏ Dopo aver utilizzato l'utility Lavaggio inchiostro energico, spegnere la stampante e attendere per almeno 12 ore. L'uso di questa funzione migliora la qualità di stampa dopo 12 ore; tuttavia, la funzione non può essere utilizzata ancora entro 12 ore dall'ultimo uso. Se il problema non può ancora essere risolto dopo aver provato i metodi sopra esposti, contattare l'assistenza Epson.

### **Sostituzione dell'inchiostro all'interno dei tubicini di inchiostro - Windows**

- 1. Accedere alla finestra del driver della stampante.
- 2. Fare clic su **Lavaggio inchiostro energico** nella scheda **Utility**.
- 3. Seguire le istruzioni visualizzate sullo schermo.

#### **Informazioni correlate**

& ["Driver della stampante \(sistemi Windows\)" a pagina 97](#page-96-0)

### **Sostituzione dell'inchiostro all'interno dei tubicini di inchiostro - Mac OS X**

- 1. Scegliere **Preferenze di Sistema** dal menu > **Stampanti e Scanner** (oppure **Stampa e Scansione** o **Stampa e Fax**), quindi selezionare la stampante in uso.
- 2. Fare clic su **Opzioni e forniture** > **Utility** > **Apri Utility Stampante**.
- 3. Fare clic su **Lavaggio inchiostro energico**.
- 4. Seguire le istruzioni visualizzate sullo schermo.

## **Allineamento della testina di stampa**

Se le righe verticali non sono allineate o le immagini risultano sfuocate, è necessario allineare la testina di stampa.

### **Allineamento della testina di stampa - Pannello di controllo**

- 1. Caricare carta comune in formato A4 nella stampante.
- 2. Accedere alla modalità **Configura** dalla schermata iniziale.
- 3. Selezionare **Manutenzione** > **Allineamento testina**.
- 4. Selezionare **Allineamento verticale** o **Allineamento orizzontale**, quindi seguire le istruzioni visualizzate sullo schermo per stampare un motivo di allineamento.
	- ❏ Allineamento verticale: selezionare l'opzione se le stampe sono sfocate o le linee verticali non sono allineate.
	- ❏ Allineamento orizzontale: selezionare l'opzione se le stampe contengono strisce orizzontali a intervalli regolari.

#### *Nota:*

Il motivo di prova può variare a seconda del modello in uso.

- 5. Seguire le istruzioni visualizzate sullo schermo per allineare la testina di stampa.
	- ❏ Allineamento verticale: individuare e immettere il numero del motivo più uniforme di ogni gruppo.

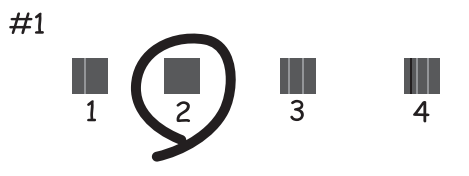

❏ Allineamento orizzontale: individuare e immettere il numero del motivo più unito meno sovrapposto.

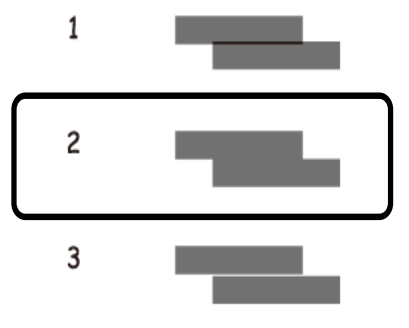

#### **Informazioni correlate**

& ["Caricamento di carta nel Cassetto carta" a pagina 28](#page-27-0)

### **Allineamento della testina di stampa - Windows**

- 1. Caricare carta comune in formato A4 nella stampante.
- 2. Accedere alla finestra del driver della stampante.
- 3. Fare clic su **Allineamento testine** nella scheda **Utility**.
- 4. Seguire le istruzioni visualizzate sullo schermo.

#### **Informazioni correlate**

- & ["Caricamento di carta nel Cassetto carta" a pagina 28](#page-27-0)
- & ["Driver della stampante \(sistemi Windows\)" a pagina 97](#page-96-0)

### **Allineamento della testina di stampa - Mac OS X**

- 1. Caricare carta comune in formato A4 nella stampante.
- 2. Scegliere **Preferenze di Sistema** dal menu > **Stampanti e Scanner** (oppure **Stampa e Scansione** o **Stampa e Fax**), quindi selezionare la stampante in uso.
- 3. Fare clic su **Opzioni e forniture** > **Utility** > **Apri Utility Stampante**.
- 4. Fare clic su **Allineamento testine**.
- 5. Seguire le istruzioni visualizzate sullo schermo.

#### **Informazioni correlate**

& ["Caricamento di carta nel Cassetto carta" a pagina 28](#page-27-0)

## **Pulizia del percorso carta per macchie di inchiostro**

Quando le stampe sono macchiate o segnate, pulire il rullo interno.

#### c*Importante:*

Per pulire le parti interne della stampante, non utilizzare fazzoletti di carta. Gli ugelli della testina di stampa potrebbero ostruirsi.

- 1. Caricare carta comune in formato A4 nella stampante.
- 2. Accedere alla modalità **Configura** dalla schermata iniziale.
- 3. Selezionare **Manutenzione** > **Pulizia guida carta**.
- 4. Seguire le istruzioni visualizzate per la pulizia del percorso carta.

#### *Nota:*

Ripetere la procedura fino a quando le tracce di inchiostro sulla carta non scompaiono.

#### **Informazioni correlate**

& ["Caricamento di carta nel Cassetto carta" a pagina 28](#page-27-0)

## **Pulizia dell'ADF**

Se le immagini copiate o acquisite dall'ADF sono macchiate o gli originali non vengono alimentati correttamente nell'ADF, è necessario pulire l'ADF.

### c*Importante:*

Non utilizzare mai alcool o diluenti per pulire la stampante. Tali agenti chimici possono danneggiare la stampante.

1. Aprire il coperchio dell'ADF.

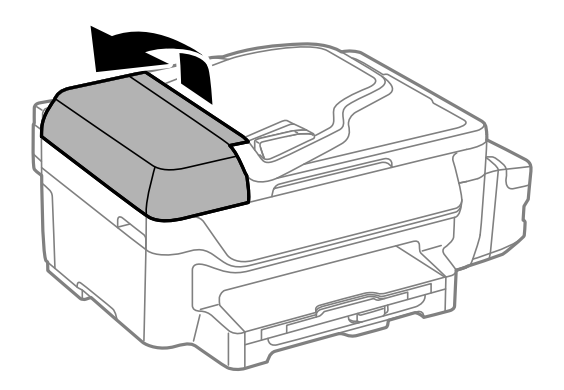

2. Pulire il rullo e la parte interna dell'ADF con un panno morbido, asciutto e pulito.

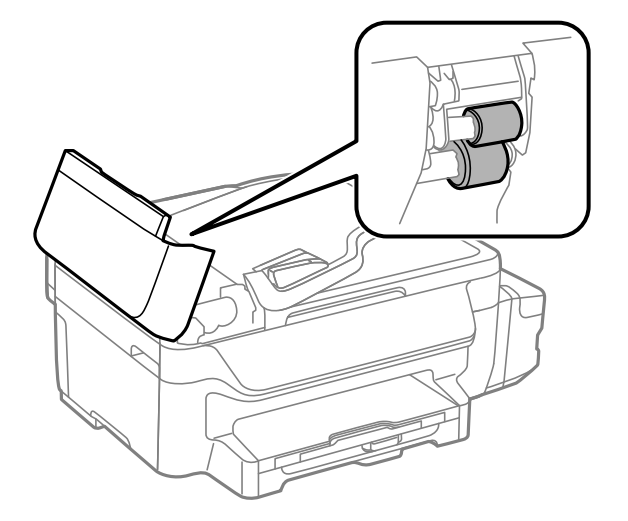

3. Aprire il coperchio documenti.

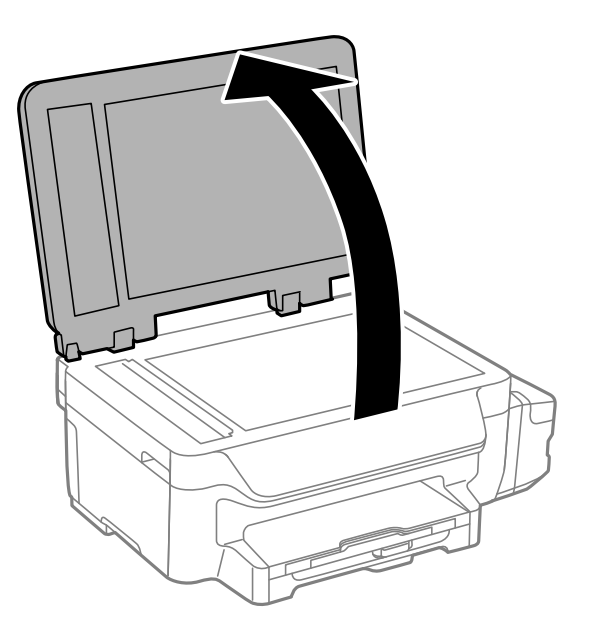

4. Pulire la parte mostrata nell'illustrazione.

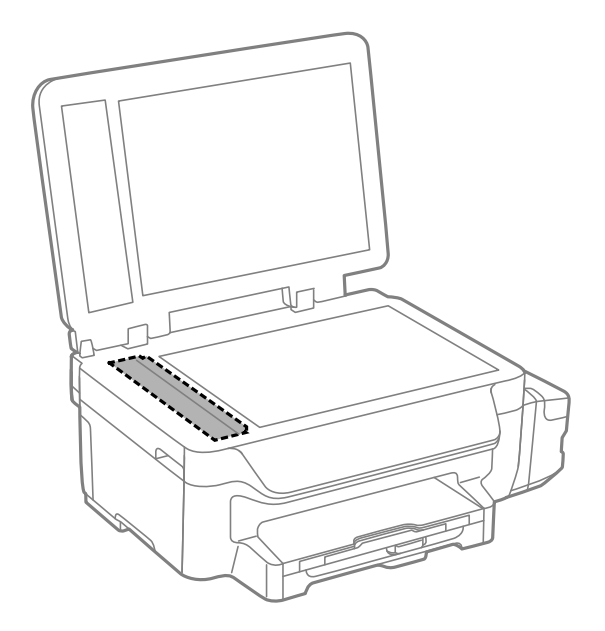

#### *Nota:*

- ❏ Se la superficie in vetro è sporca di unto o altro materiale difficile da rimuovere, pulirla mediante un panno morbido con una piccola quantità di detergente per vetri. Asciugare tutto il liquido rimanente.
- ❏ Non esercitare una pressione eccessiva sulla superficie in vetro.
- ❏ Prestare attenzione affinché la superficie in vetro non venga graffiata né danneggiata. Il danneggiamento della superficie in vetro può incidere negativamente sulla qualità delle scansioni.

## **Pulizia del Vetro dello scanner**

Quando le copie o le immagini di scansione appaiono macchiate o segnate, pulire il vetro dello scanner.

#### **Miglioramento della qualità di scansione e di stampa**

### !*Attenzione:*

Prestare attenzione affinché le mani e le dita non rimangano incastrate durante l'apertura o la chiusura del coperchio documenti onde evitare eventuali lesioni.

#### c*Importante:*

Non utilizzare mai alcool o solventi per pulire la stampante. Tali agenti chimici possono danneggiare la stampante.

1. Aprire il coperchio documenti.

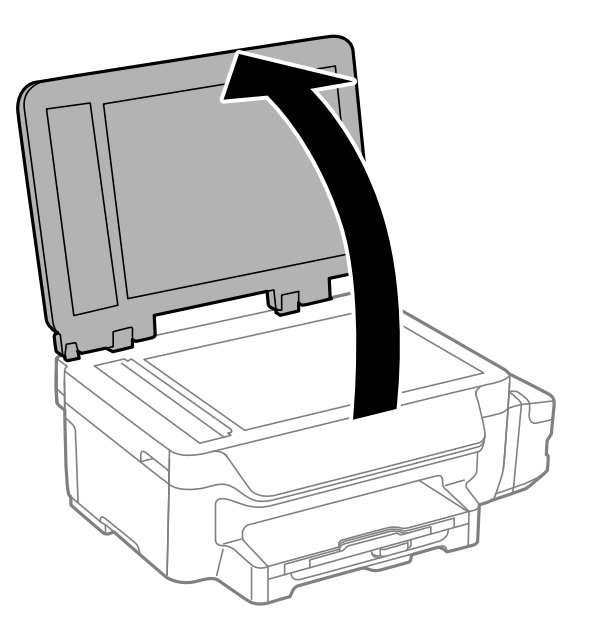

2. Pulire la superficie del vetro dello scanner con un panno morbido, asciutto e pulito.

#### *Nota:*

- ❏ Se la superficie in vetro è sporca di unto o altro materiale difficile da rimuovere, pulirla mediante un panno morbido con una piccola quantità di detergente per vetri. Asciugare tutto il liquido rimanente.
- ❏ Non esercitare una pressione eccessiva sulla superficie in vetro.
- ❏ Prestare attenzione affinché la superficie in vetro non venga graffiata né danneggiata. Il danneggiamento della superficie in vetro può incidere negativamente sulla qualità delle scansioni.

# **Informazioni sul servizio di rete e sul software**

In questa sezione vengono descritti i servizi di rete e i prodotti software disponibili per la stampante dal sito Web Epson o sul CD in dotazione.

## **Servizio Epson Connect**

Il servizio Epson Connect disponibile su Internet consente di eseguire operazioni di stampa da smartphone, tablet o computer portatili in qualsiasi momento e pressoché ovunque.

Le funzioni disponibili su Internet sono le seguenti.

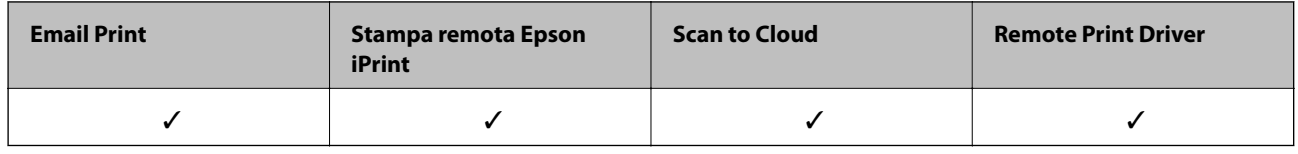

Per ulteriori informazioni, vedere il sito Web di Epson Connect.

<https://www.epsonconnect.com/>

[http://www.epsonconnect.eu](http://www.epsonconnect.eu/) (solo Europa)

## **Web Config**

Web Config è un'applicazione che viene eseguita in un browser Web, quale Internet Explorer e Chrome, su un computer o un dispositivo intelligente. È possibile confermare lo stato della stampante e modificare le impostazioni della stampante e del servizio di rete. Affinché sia possibile utilizzare Web Config, la stampante e il computer o dispositivo devono essere connessi alla stessa rete.

#### *Nota:*

Sono supportati i browser seguenti.

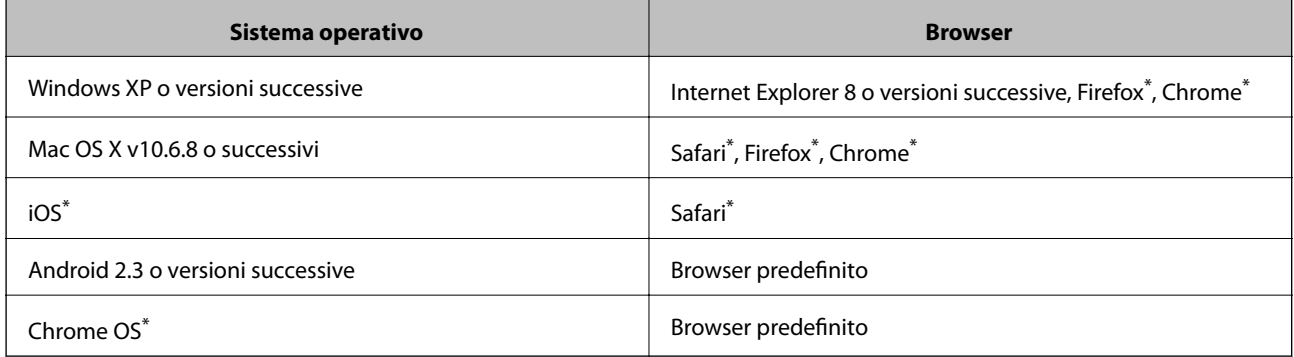

\*: Utilizzare la versione più recente.

### **Esecuzione di Web Config in un browser Web**

1. Verificare l'indirizzo IP della stampante.

Selezionare **Configura** > **Impostazioni di rete** > **Stato rete** > **Stato LAN cablata/Wi-Fi** o **Stato di Wi-Fi** nella schermata iniziale, quindi verificare l'indirizzo IP della stampante.

2. Avviare un browser Web da un computer o un dispositivo intelligente e immettere l'indirizzo IP della stampante.

Formato:

IPv4: http://indirizzo IP della stampante/

IPv6: http://[indirizzo IP della stampante]/

Esempi:

IPv4: http://192.168.100.201/

IPv6: http://[2001:db8::1000:1]/

#### *Nota:*

Nei dispositivi intelligenti è possibile eseguire Web Config anche dalla schermata di manutenzione di Epson iPrint.

#### **Informazioni correlate**

& ["Utilizzo di Epson iPrint" a pagina 53](#page-52-0)

### **Esecuzione di Web Config in sistemi Windows**

Quando si collega un computer alla stampante tramite WSD, attenersi alle procedure di seguito per eseguire Web Config.

- 1. Accedere alla schermata dei dispositivi e delle stampanti nel sistema Windows.
	- ❏ Windows 8.1/Windows 8/Windows Server 2012 R2/Windows Server 2012

Selezionare **Desktop** > **Impostazioni** > **Pannello di controllo** > **Visualizza dispositivi e stampanti** in **Hardware e suoni** (o in **Hardware**).

❏ Windows 7/Windows Server 2008 R2

Fare clic sul pulsante Start e scegliere **Pannello di controllo** > **Visualizza dispositivi e stampanti** in **Hardware e suoni**.

- ❏ Windows Vista/Windows Server 2008 Fare clic sul pulsante Start e scegliere **Pannello di controllo** > **Stampanti** in **Hardware e suoni**.
- 2. Fare clic con il pulsante destro del mouse sulla stampante in uso e scegliere **Proprietà**.
- 3. Selezionare la scheda **Servizio Web** e fare clic sull'URL visualizzato.

### **Esecuzione di Web Config in sistemi Mac OS X**

- 1. Scegliere **Preferenze di Sistema** dal menu > **Stampanti e Scanner** (oppure **Stampa e Scansione** o **Stampa e Fax**), quindi selezionare la stampante in uso.
- 2. Fare clic su **Opzioni e forniture**> **Mostra pagina web stampante**.

## <span id="page-96-0"></span>**Driver della stampante (sistemi Windows)**

Il driver della stampante controlla la stampante in base ai comandi di stampa da un'applicazione. La configurazione di impostazioni nel driver della stampante fornisce i risultati di stampa migliori. È inoltre possibile verificare lo stato della stampante o mantenere la stampante in condizioni ottimali di funzionamento tramite le utility del driver.

#### *Nota:*

È possibile cambiare la lingua del driver della stampante. Selezionare la lingua che si desidera utilizzare in *Lingua*, nella scheda *Utility*.

#### **Accesso al driver della stampante dalle applicazioni**

Per configurare impostazioni valide soltanto per l'applicazione attiva, accedere al driver della stampante da tale applicazione.

Scegliere **Stampa** o **Imposta stampante** dal menu **File**. Selezionare la stampante in uso, quindi fare clic su **Preferenze** o **Proprietà**.

#### *Nota:*

Le operazioni da eseguire differiscono a seconda dell'applicazione in uso. Per ulteriori informazioni, vedere la guida in linea dell'applicazione.

#### **Accesso al driver della stampante dal pannello di controllo**

Per configurare impostazioni valide per tutte le applicazioni, è necessario accedere al driver della stampante dal pannello di controllo.

❏ Windows 8.1/Windows 8/Windows Server 2012 R2/Windows Server 2012

Scegliere **Desktop** > **Impostazioni** > **Pannello di controllo** > **Visualizza dispositivi e stampanti** in **Hardware e suoni**. Fare clic con il pulsante destro del mouse sulla stampante in uso o tenere premuto il pulsante corrispondente, quindi scegliere **Preferenze stampa**.

❏ Windows 7/Windows Server 2008 R2

Fare clic sul pulsante Start e scegliere **Pannello di controllo** > **Visualizza dispositivi e stampanti** in **Hardware e suoni**. Fare clic con il pulsante destro del mouse sulla stampante in uso e scegliere **Preferenze stampa**.

❏ Windows Vista/Windows Server 2008

Fare clic sul pulsante Start e scegliere **Pannello di controllo** > **Stampanti** in **Hardware e suoni**. Fare clic con il pulsante destro del mouse sulla stampante in uso e scegliere **Selezionare le preferenze di stampa**.

❏ Windows XP/Windows Server 2003 R2/Windows Server 2003

Fare clic sul pulsante Start e scegliere **Pannello di controllo** > **Stampanti e altro hardware** > **Stampanti e fax**. Fare clic con il pulsante destro del mouse sulla stampante in uso e scegliere **Preferenze stampa**.

#### **Avvio dell'utility**

Accedere alla finestra del driver della stampante. Fare clic sulla scheda **Utility**.

### **Limitazione di impostazioni per il driver di stampante Windows**

È possibile bloccare alcune impostazioni del driver di stampante in modo che gli altri utenti non possano modificarle.

#### *Nota:*

Eseguire l'accesso al computer come amministratore.

- 1. Aprire la scheda **Impostazioni opzionali** nelle proprietà della stampante.
	- ❏ Windows 8.1/Windows 8/Windows Server 2012

Scegliere **Desktop** > **Impostazioni** > **Pannello di controllo** > **Visualizza dispositivi e stampanti** in **Hardware e suoni**. Fare clic con il pulsante destro del mouse sulla stampante in uso o tenere premuto l'apposito pulsante, quindi scegliere **Proprietà stampante**. Fare clic sulla scheda **Impostazioni opzionali**.

❏ Windows 7/Windows Server 2008 R2

Fare clic sul pulsante Start e scegliere **Pannello di controllo** > **Visualizza dispositivi e stampanti** in **Hardware e suoni**. Fare clic con il pulsante destro del mouse sulla stampante in uso e scegliere **Proprietà stampante**. Fare clic sulla scheda **Impostazioni opzionali**.

❏ Windows Vista/Windows Server 2008

Fare clic sul pulsante Start e scegliere **Pannello di controllo** > **Stampanti** in **Hardware e suoni**. Fare clic con il pulsante destro del mouse sulla stampante in uso e scegliere **Proprietà**. Fare clic sulla scheda **Impostazioni opzionali**.

❏ Windows XP/Windows Server 2003 R2/Windows Server 2003

Fare clic sul pulsante Start e scegliere **Pannello di controllo** > **Stampanti e altro hardware** > **Stampanti e fax**. Fare clic con il pulsante destro del mouse sulla stampante in uso e scegliere **Proprietà**. Fare clic sulla scheda **Impostazioni opzionali**.

- 2. Fare clic su **Impostazioni driver**.
- 3. Selezionare la funzionalità che si desidera limitare.

Per informazioni sull'impostazione delle opzioni, vedere la guida in linea.

4. Fare clic su **OK**.

### **Configurazione delle impostazioni di funzionamento del driver della stampante (sistemi Windows)**

È possibile configurare impostazioni quali l'attivazione di **EPSON Status Monitor 3**.

- 1. Accedere alla finestra del driver della stampante.
- 2. Fare clic su **Impostazioni avanzate** nella scheda **Utility**.
- 3. Configurare le impostazioni desiderate e fare clic su **OK**.

Per informazioni sulle voci di impostazione, vedere la guida in linea.

#### **Informazioni correlate**

& ["Driver della stampante \(sistemi Windows\)" a pagina 97](#page-96-0)

## **Driver della stampante (sistemi Mac OS X)**

Il driver della stampante controlla la stampante in base ai comandi di stampa da un'applicazione. La configurazione di impostazioni nel driver della stampante fornisce i risultati di stampa migliori. È inoltre possibile verificare lo stato della stampante o mantenere la stampante in condizioni ottimali di funzionamento tramite le utility del driver.

#### **Accesso al driver della stampante dalle applicazioni**

Fare clic su **Formato di stampa** o **Stampa** nel menu **File** dell'applicazione. Se necessario, fare clic su **Mostra dettagli** ( $o$   $\blacktriangledown$ ) per espandere la finestra di stampa.

#### *Nota:*

A seconda dell'applicazione utilizzata, *Formato di stampa* potrebbe non essere visualizzato nel menu *File* e le operazioni di visualizzazione della schermata di stampa potrebbero variare. Per ulteriori informazioni, consultare la guida in linea dell'applicazione.

#### **Avvio dell'utility**

Scegliere **Preferenze di Sistema** dal menu > **Stampa e Scanner** (oppure **Stampa e Scansione** o **Stampa e Fax**), quindi selezionare la stampante in uso. Fare clic su **Opzioni e forniture** > **Utility** > **Apri Utility Stampante**.

### **Configurazione delle impostazioni di funzionamento del driver della stampante (sistemi Mac OS X)**

### **Accesso alla finestra delle impostazioni di funzionamento del driver della stampante Mac OS X**

Scegliere **Preferenze di Sistema** dal menu > **Stampanti e Scanners** (oppure **Stampa e Scansione**, **Stampa e Fax**), quindi selezionare la stampante in uso. Fare clic su **Opzioni e forniture** > **Opzioni** (o **Driver**).

### **Impostazioni di funzionamento del driver della stampante Mac OS X**

❏ Salta Pagina Vuota: le pagine vuote non vengono stampate.

- ❏ Modo Quiete: consente di ridurre il rumore prodotto dalla stampa. Tuttavia, la velocità di stampa potrebbe diminuire.
- ❏ Stampa alta velocità: la stampa viene eseguita quando la testina di stampa si sposta in entrambe le direzioni. La stampa è più veloce, tuttavia la qualità di stampa potrebbe non essere ottimale.
- ❏ Notifiche di avvertenza: consente di impostare la visualizzazione di notifiche di avviso del driver della stampante.
- ❏ Crea comunicazione bidirezionale: nella maggior parte dei casi, l'impostazione dovrebbe essere impostata su **On**. Selezionare **Off** quando non è possibile reperire informazioni sulla stampante perché la stampante è condivisa con computer Windows all'interno di una rete o per qualsiasi altro motivo.

## **EPSON Scan (driver dello scanner)**

EPSON Scan è un'applicazione per il controllo della scansione. Consente di regolare le dimensioni, la risoluzione, la luminosità, il contrasto e la qualità dell'immagine acquisita.

#### *Nota:*

È inoltre possibile avviare EPSON Scan da un'applicazione compatibile TWAIN.

#### **Avvio in sistemi Windows**

*Nota:*

Nei sistemi operativi Windows Server, è necessario installare la funzionalità *Esperienza desktop*.

<span id="page-99-0"></span>❏ Windows 8.1/Windows 8/Windows Server 2012 R2/Windows Server 2012

Immettere il nome dell'applicazione nell'accesso alla ricerca, quindi selezionare l'icona visualizzata.

❏ Tutti i sistemi ad eccezione di Windows 8.1/Windows 8/Windows Server 2012 R2/Windows Server 2012 Fare clic sul pulsante Start e scegliere **Tutti i programmi** o **Programmi** > **EPSON** > **EPSON Scan** > **EPSON Scan**.

#### **Avvio in sistemi Mac OS X**

*Nota:* EPSON Scan non supporta la funzionalità Cambio utente rapido di Mac OS X. Disattivare tale funzionalità.

Selezionare **Vai** > **Applicazioni** > **Epson Software** > **EPSON Scan**.

## **Epson Event Manager**

Epson Event Manager è un'applicazione che consente di gestire le operazioni di scansione dal pannello di controllo e di salvare le relative immagini su computer. È possibile configurare impostazioni personalizzate, ad esempio il tipo di documento, il percorso della cartella di salvataggio e il formato immagine. Per ulteriori informazioni, vedere la guida in linea dell'applicazione.

#### *Nota:*

I sistemi operativi Windows Server non sono supportati.

#### **Avvio in sistemi Windows**

❏ Windows 8.1/Windows 8

Immettere il nome dell'applicazione nell'accesso alla ricerca, quindi selezionare l'icona visualizzata.

❏ Windows 7/Windows Vista/Windows XP

Fare clic sul pulsante Start e scegliere **Tutti i programmi** o **Programmi** > **Epson Software** > **Event Manager**.

#### **Avvio in sistemi Mac OS X**

Selezionare **Vai** > **Applicazioni** > **Epson Software** > **Event Manager**.

#### **Informazioni correlate**

 $\blacktriangleright$  ["Scansione su computer" a pagina 58](#page-57-0)

## **Driver PC-FAX (driver del fax)**

Il driver PC-FAX è un'applicazione che consente di inviare via fax documenti creati in altre applicazioni direttamente dal computer. Il driver PC-FAX viene installato con FAX Utility. Per ulteriori informazioni, consultare la guida in linea dell'applicazione.

#### *Nota:*

- ❏ I sistemi operativi Windows Server non sono supportati.
- ❏ Il funzionamento varia in base all'applicazione utilizzata per creare il documento. Per ulteriori informazioni, consultare la guida in linea dell'applicazione.

#### <span id="page-100-0"></span>**Accesso da sistemi Windows**

Nell'applicazione, scegliere **Stampa** o **Imposta stampante** dal menu **File**. Selezionare la stampante (fax) in uso, quindi fare clic su **Preferenze** o **Proprietà**.

#### **Accesso da sistemi Mac OS X**

Nell'applicazione, scegliere **Stampa** dal menu **File**. Selezionare la stampante (fax) in uso in **Stampante**, quindi scegliere **Impostazioni fax** o **Impostazioni destinatario** dal menu a comparsa.

## **FAX Utility**

FAX Utility è un'applicazione che consente di configurare diverse impostazioni per l'invio di fax da un computer. È possibile creare o modificare l'elenco dei contatti da utilizzare per l'invio di un fax, impostare il salvataggio nel computer dei fax ricevuti in formato PDF e così via. Per ulteriori informazioni, vedere la guida in linea dell'applicazione.

#### *Nota:*

- ❏ I sistemi operativi Windows Server non sono supportati.
- ❏ Prima di installare FAX Utility, verificare che sia stato installato il driver della stampante.

#### **Avvio in sistemi Windows**

❏ Windows 8.1/Windows 8

Immettere il nome dell'applicazione nell'accesso alla ricerca e selezionare l'icona visualizzata.

❏ Windows 7/Windows Vista/Windows XP

Fare clic sul pulsante Start e scegliere **Tutti i programmi** (o **Programmi**) > **Epson Software** > **FAX Utility**.

#### **Avvio in sistemi Mac OS X**

Scegliere **Preferenze di Sistema** dal menu > **Stampa e Scanner** (oppure **Stampa e Scansione** o **Stampa e Fax**), quindi selezionare la stampante in uso (FAX). Fare clic su **Opzioni e forniture** > **Utility** > **Apri Utility Stampante**.

## **Epson Easy Photo Print**

Epson Easy Photo Print è un'applicazione che consente di stampare foto con diversi layout in tutta semplicità. È possibile visualizzare in anteprima le immagini e regolare le fotografie o la posizione. È inoltre possibile stampare foto con una cornice. Per ulteriori informazioni, vedere la guida in linea dell'applicazione.

#### *Nota:*

- ❏ I sistemi operativi Windows Server non sono supportati.
- ❏ Affinché sia possibile utilizzare l'applicazione, è necessario installare il driver della stampante.

#### **Avvio in sistemi Windows**

❏ Windows 8.1/Windows 8

Immettere il nome dell'applicazione nell'accesso alla ricerca, quindi selezionare l'icona visualizzata.

<span id="page-101-0"></span>❏ Windows 7/Windows Vista/Windows XP

Fare clic sul pulsante start e quindi scegliere **Tutti i programmi** o **Programmi** > **Epson Software** > **Epson Easy Photo Print**.

#### **Avvio in sistemi Mac OS X**

Selezionare **Vai** > **Applicazioni** > **Epson Software** > **Epson Easy Photo Print**.

## **E-Web Print (solo sistemi Windows)**

E-Web Print è un'applicazione che consente di stampare pagine Web con diversi layout in tutta semplicità. Per ulteriori informazioni, vedere la guida in linea dell'applicazione. È possibile accedere alla guida in linea dal menu **E-Web Print** nella barra degli strumenti **E-Web Print**.

*Nota:*

I sistemi operativi Windows Server non sono supportati.

#### **Avvio**

Dopo l'installazione di E-Web Print, l'applicazione viene visualizzata nel browser in uso. Fare clic su **Stampa** o su **Ritaglia**.

## **EPSON Software Updater**

EPSON Software Updater è un'applicazione che verifica l'eventuale presenza di prodotti software nuovi o aggiornati in Internet e installa tali prodotti. È possibile aggiornare anche il firmware e il manuale della stampante.

*Nota:*

I sistemi operativi Windows Server non sono supportati.

#### **Avvio in sistemi Windows**

❏ Windows 8.1/Windows 8

Immettere il nome dell'applicazione nell'accesso alla ricerca e selezionare l'icona visualizzata.

❏ Windows 7/Windows Vista/Windows XP

Fare clic sul pulsante Start e scegliere **Tutti i programmi** (o **Programmi**) > **Epson Software** > **EPSON Software Updater**.

#### **Avvio in sistemi Mac OS X**

Selezionare **Vai** > **Applicazioni** > **Epson Software** > **EPSON Software Updater**.

## **EpsonNet Config**

EpsonNet Config è un'applicazione che consente di impostare indirizzi e protocolli dell'interfaccia di rete. Per ulteriori informazioni, consultare la guida operativa o la guida in linea di EpsonNet Config.

#### <span id="page-102-0"></span>**Avvio in sistemi Windows**

- ❏ Windows 8.1/Windows 8/Windows Server 2012 R2/Windows Server 2012 Immettere il nome dell'applicazione nell'accesso alla ricerca e selezionare l'icona visualizzata.
- ❏ Tutti i sistemi ad eccezione di Windows 8.1/Windows 8/Windows Server 2012 R2/Windows Server 2012 Fare clic sul pulsante Start e scegliere **Tutti i programmi** (o **Programmi**) > **EpsonNet** > **EpsonNet Config V4** > **EpsonNet Config**.

#### **Avvio in sistemi Mac OS X**

Selezionare **Vai** > **Applicazioni** > **Epson Software** > **EpsonNet** > **EpsonNet Config V4** > **EpsonNet Config**.

## **Disinstallazione di applicazioni**

*Nota:*

Eseguire l'accesso al computer come amministratore. Se viene richiesto, immettere la password di amministratore.

### **Disinstallazione di applicazioni - Windows**

- 1. Premere il pulsante  $\bigcirc$  per spegnere la stampante.
- 2. Chiudere tutte le applicazioni in esecuzione.
- 3. Aprire il **pannello di controllo**:
	- ❏ Windows 8.1/Windows 8/Windows Server 2012 R2/Windows Server 2012

Scegliere **Desktop** > **Impostazioni** > **Pannello di controllo**.

❏ Tutti i sistemi ad eccezione di Windows 8.1/Windows 8/Windows Server 2012 R2/Windows Server 2012 Fare clic sul pulsante Start e scegliere **Pannello di controllo**.

#### 4. Aprire **Disinstalla un programma** (o **Installazione applicazioni**):

❏ Windows 8.1/Windows 8/Windows 7/Windows Vista/Windows Server 2012 R2/Windows Server 2012/ Windows Server 2008 R2/Windows Server 2008

#### Selezionare **Disinstalla un programma** in **Programmi**.

- ❏ Windows XP/Windows Server 2003 R2/Windows Server 2003 Fare clic su **Installazione applicazioni**.
- 5. Selezionare l'applicazione che si desidera disinstallare.
- 6. Disinstallare le applicazioni:
	- ❏ Windows 8.1/Windows 8/Windows 7/Windows Vista/Windows Server 2012 R2/Windows Server 2012/ Windows Server 2008 R2/Windows Server 2008

Fare clic su **Disinstalla/Cambia** o su **Disinstalla**.

❏ Windows XP/Windows Server 2003 R2/Windows Server 2003

Fare clic su **Cambia/Rimuovi** o su **Rimuovi**.

#### *Nota:*

Se viene visualizzata la finestra *Controllo account utente*, fare clic su *Continua*.

<span id="page-103-0"></span>7. Seguire le istruzioni visualizzate sullo schermo.

### **Disinstallazione di applicazioni - Mac OS X**

1. Scaricare Uninstaller mediante EPSON Software Updater.

Uninstaller deve essere scaricato una sola volta; non è necessario ripetere l'operazione ogni volta che si desidera disinstallare un'applicazione.

- 2. Premere il pulsante  $\bigcup$  per spegnere la stampante.
- 3. Per disinstallare il driver della stampante o il driver PC-FAX, scegliere **Preferenze di Sistema** dal menu > **Stampa e Scanner** (oppure **Stampa e Scansione** o **Stampa e Fax**), quindi rimuovere la stampante in uso dall'elenco delle stampanti attivate.
- 4. Chiudere tutte le applicazioni in esecuzione.
- 5. Selezionare **Vai** > **Applicazioni** > **Epson Software** > **Uninstaller**.
- 6. Selezionare l'applicazione che si desidera disinstallare e fare clic su **Rimuovi**.

#### c*Importante:*

Tutti i driver delle stampanti a getto di inchiostro Epson vengono rimossi dal computer mediante Uninstaller. Se si utilizzano più driver delle stampanti a getto di inchiostro Epson e si desidera eliminare solo alcuni driver, eliminare prima tutti i driver, quindi reinstallare i driver della stampante necessari.

#### *Nota:*

Se l'applicazione che si desidera disinstallare non viene visualizzata nell'elenco delle applicazioni, non è possibile disinstallarla mediante Uninstaller. Per disinstallarla, scegliere *Vai* > *Applicazioni* > *Epson Software*, selezionare l'applicazione che si desidera disinstallare e trascinarla sull'icona del cestino.

#### **Informazioni correlate**

& ["EPSON Software Updater" a pagina 102](#page-101-0)

## **Installazione di applicazioni**

Connettere il computer alla rete e installare la versione più recente delle applicazioni dal sito Web.

*Nota:*

- ❏ Eseguire l'accesso al computer come amministratore. Se viene richiesto, immettere la password di amministratore.
- ❏ Affinché sia possibile reinstallare un'applicazione, è necessario innanzitutto disinstallarla.
- 1. Chiudere tutte le applicazioni in esecuzione.
- 2. Durante l'installazione del driver della stampante o di EPSON Scan, disconnettere temporaneamente la stampante dal computer.

#### *Nota:*

Non connettere la stampante al computer fino a quando non viene richiesto.

<span id="page-104-0"></span>3. Installare le applicazioni in base alle istruzioni fornite nel sito Web indicato di seguito.

#### [http://epson.sn](http://epson.sn/?q=2)

#### *Nota:*

Se si utilizza un computer Windows e non è possibile scaricare le applicazioni dal sito Web, installarle dal disco del software fornito con la stampante.

#### **Informazioni correlate**

& ["Disinstallazione di applicazioni" a pagina 103](#page-102-0)

## **Aggiornamento di applicazioni e firmware**

L'aggiornamento di applicazioni e firmware potrebbe consentire di risolvere alcuni problemi e aggiungere funzionalità o migliorare quelle esistenti. Verificare che sia in uso la versione più recente di applicazioni e firmware.

- 1. Verificare che la stampante sia connessa al computer e che il computer sia connesso a Internet.
- 2. Avviare EPSON Software Updater e aggiornare le applicazioni o il firmware.

#### c*Importante:*

Mentre è in corso l'aggiornamento, non spegnere né il computer, né la stampante.

#### *Nota:*

Se l'applicazione che si desidera aggiornare non viene visualizzata nell'elenco, non è possibile aggiornarla mediante EPSON Software Updater. Verificare qual è la versione più recente delle applicazioni in uso nel sito Web Epson locale.

<http://www.epson.com>

#### **Informazioni correlate**

& ["EPSON Software Updater" a pagina 102](#page-101-0)

# **Risoluzione dei problemi**

## **Controllo dello stato della stampante**

### **Verifica di messaggi sul display LCD**

Se sul display LCD viene visualizzato un messaggio di errore, per risolvere il problema seguire le istruzioni visualizzate o vedere le soluzioni sotto riportate.

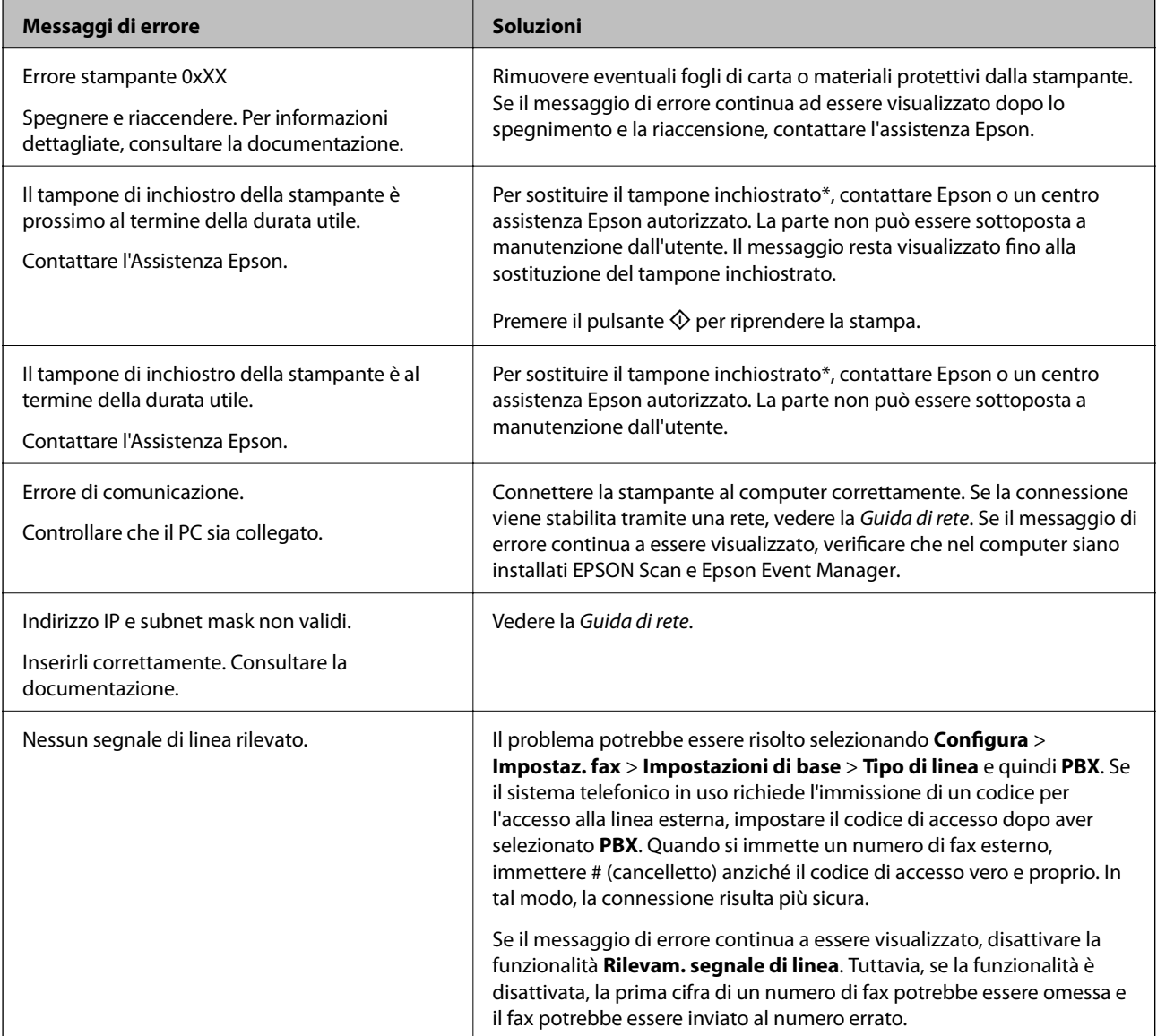

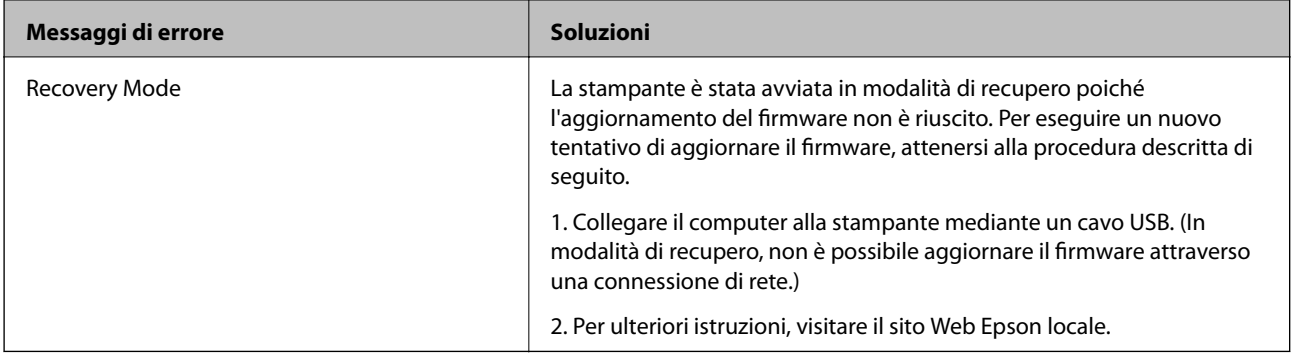

\*Durante alcuni cicli di stampa, nel tampone inchiostrato potrebbe accumularsi una piccola quantità di inchiostro. La stampante è stata progettata affinché la stampa venga arrestata quando il tampone raggiunge il limite massimo, onde evitare fuoriuscite di inchiostro dal tampone. La necessità e la frequenza di sostituire il tampone variano in base al numero di pagine stampate, al tipo di materiale utilizzato per la stampa e al numero di cicli di pulizia eseguiti dalla stampante. La necessità di sostituire il tampone non implica che la stampante abbia smesso di funzionare come previsto. Quando è necessario sostituire il tampone, viene visualizzato un avviso. L'operazione può essere eseguita solo da un centro assistenza Epson autorizzato. Pertanto, la garanzia Epson non copre il costo di tale sostituzione.

#### **Informazioni correlate**

- & ["Come contattare l'assistenza Epson" a pagina 142](#page-141-0)
- & ["Installazione di applicazioni" a pagina 104](#page-103-0)
- & ["Aggiornamento di applicazioni e firmware" a pagina 105](#page-104-0)

### **Controllo dello stato della stampante - Windows**

- 1. Accedere alla finestra del driver della stampante.
- 2. Fare clic su **EPSON Status Monitor 3** nella scheda **Utility**.

#### *Nota:*

- ❏ Per controllare lo stato della stampante, è anche possibile fare doppio clic sull'icona di stampante nella barra delle applicazioni. Se l'icona di stampante non è presente nella barra delle applicazioni, fare clic su *Preferenze di controllo* nella scheda *Utility* e quindi selezionare *Registrare l'icona di collegamento sulla barra delle applicazioni*.
- ❏ Se *EPSON Status Monitor 3* è disattivato, fare clic su *Impostazioni avanzate* nella scheda *Utility*, quindi selezionare *Abilita EPSON Status Monitor 3*.

#### **Informazioni correlate**

& ["Driver della stampante \(sistemi Windows\)" a pagina 97](#page-96-0)

### **Verifica dello stato della stampante - Mac OS X**

- 1. Scegliere **Preferenze di Sistema** dal menu > **Stampanti e Scanner** (oppure **Stampa e Scansione** o **Stampa e Fax**), quindi selezionare la stampante in uso.
- 2. Fare clic su **Opzioni e forniture** > **Utility** > **Apri Utility Stampante**.

3. Fare clic su **EPSON Status Monitor**.

## **Rimozione della carta inceppata**

Per rimuovere la carta inceppata, inclusi eventuali pezzettini strappati, verificare l'errore visualizzato sul pannello di controllo della stampante e seguire le istruzioni visualizzate. Quindi, cancellare l'errore.

#### c*Importante:*

Rimuovere la carta inceppata con cautela. Se la carta viene rimossa con forza eccessiva, la stampante potrebbe danneggiarsi.

### **Rimozione della carta inceppata all'interno della stampante**

### !*Attenzione:*

- ❏ Prestare attenzione affinché le mani e le dita non rimangano incastrate durante l'apertura o la chiusura dell'unità scanner onde evitare eventuali lesioni.
- ❏ Non toccare mai i pulsanti del pannello di controllo se una mano si trova all'interno della stampante. Se la stampante inizia a funzionare, potrebbe verificarsi un infortunio. Prestare attenzione a non toccare le parti sporgenti onde evitare infortuni.
- 1. Aprire l'unità scanner verificando che il coperchio documenti sia chiuso.

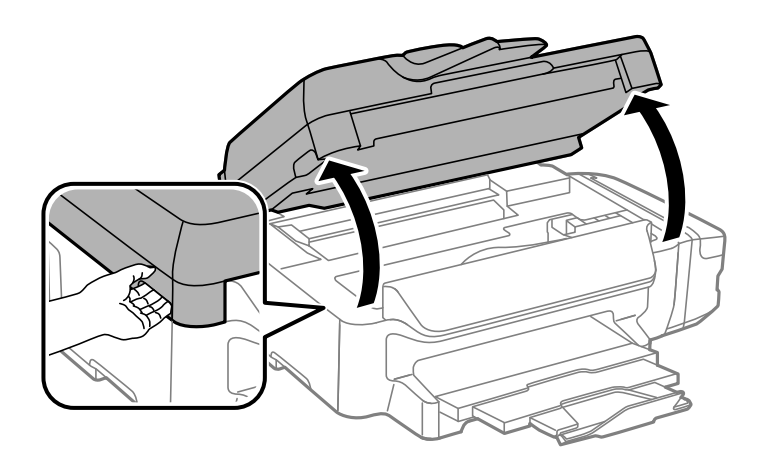
2. Rimuovere la carta inceppata.

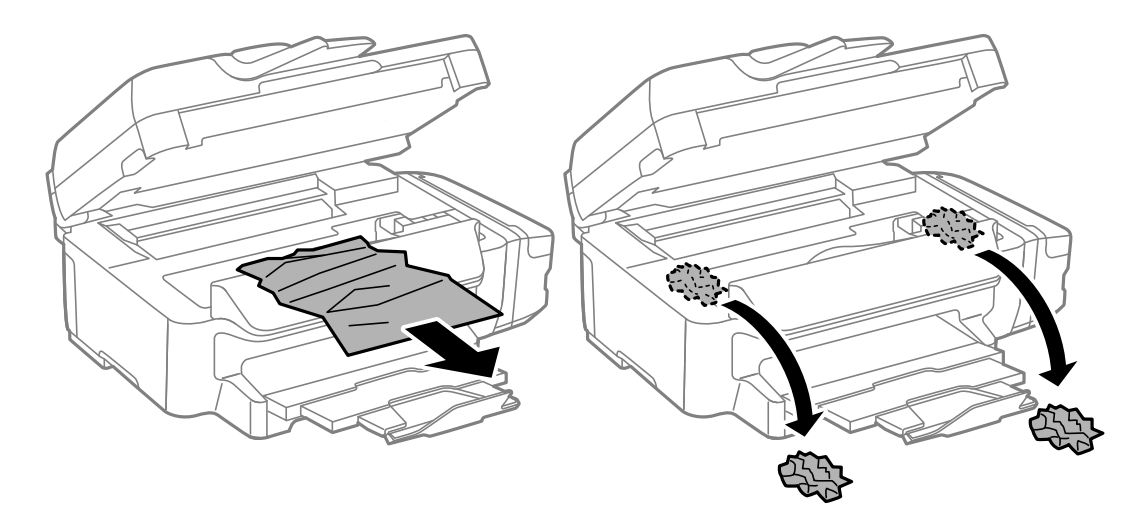

### c*Importante:*

Non toccare il cavo piatto bianco, la parte semitrasparente e i tubicini di inchiostro all'interno della stampante. onde evitare il malfunzionamento della stampante.

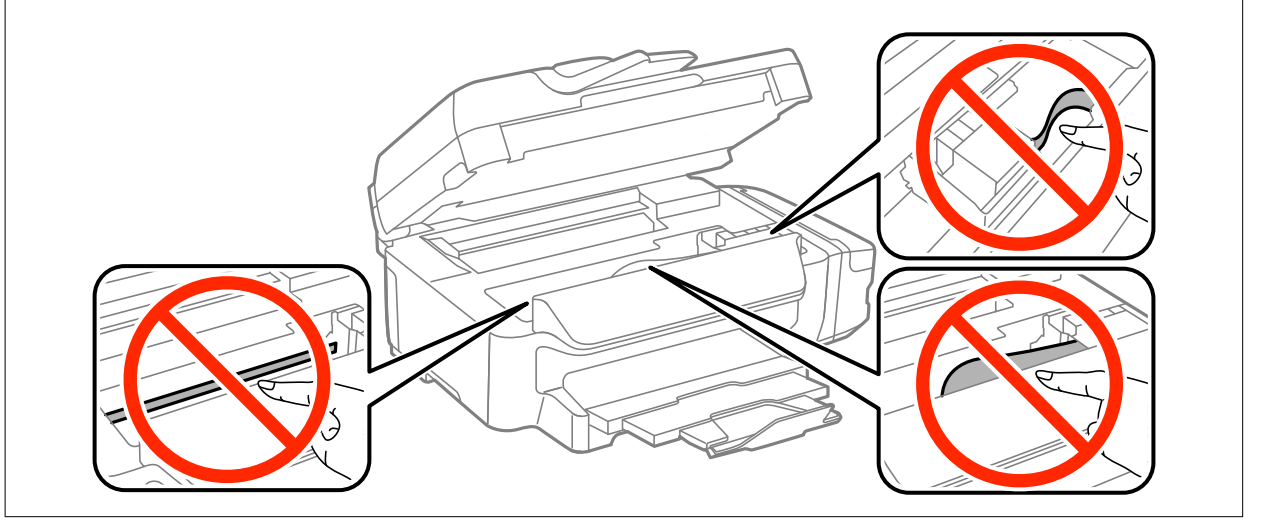

3. Chiudere l'unità scanner.

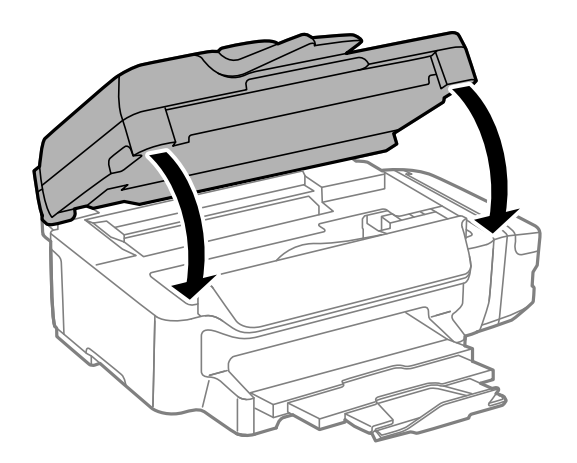

# **Rimozione di carta inceppata dal Cassetto carta**

- 1. Chiudere il vassoio di uscita.
- 2. Estrarre il cassetto carta.

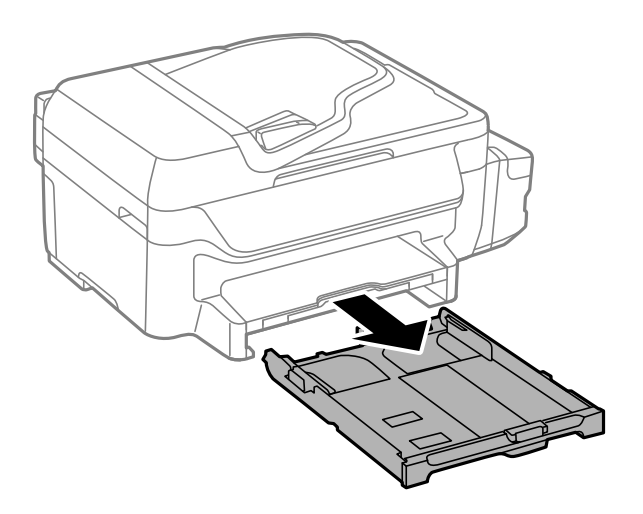

3. Rimuovere la carta inceppata.

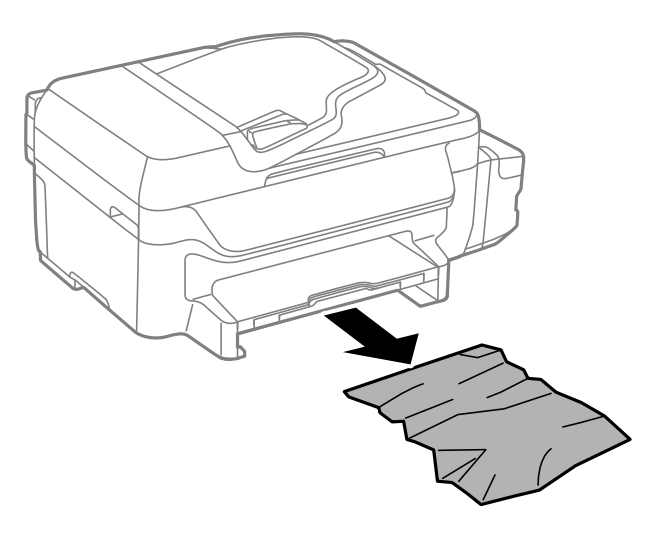

4. Allineare i bordi dei fogli e far scorrere le guide laterali allineandole ai bordi dei fogli.

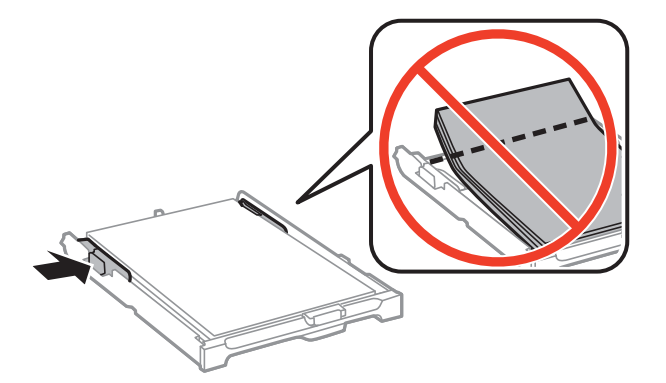

5. Inserire il cassetto carta nella stampante.

# **Rimozione di carta inceppata dal Coperchio posteriore**

1. Rimuovere il coperchio posteriore.

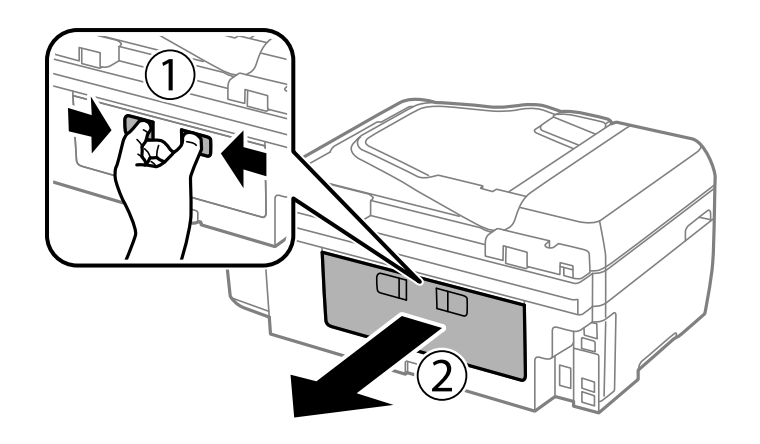

2. Rimuovere la carta inceppata.

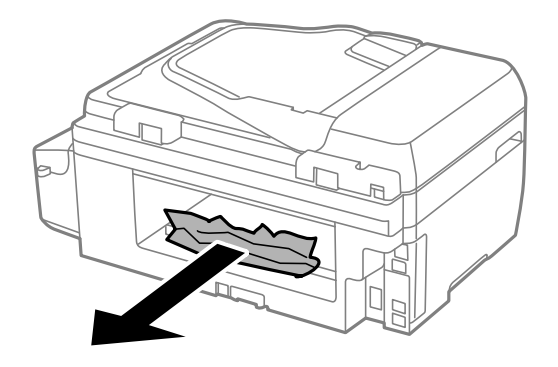

3. Rimuovere la carta inceppata dal coperchio posteriore.

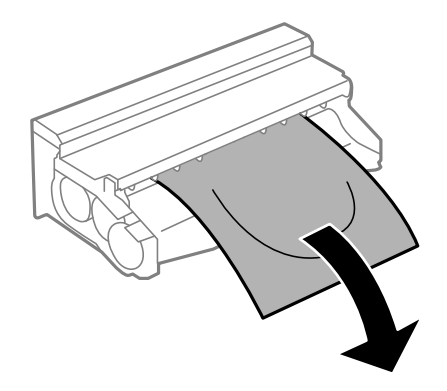

Guida utente

4. Aprire il coperchio del coperchio posteriore.

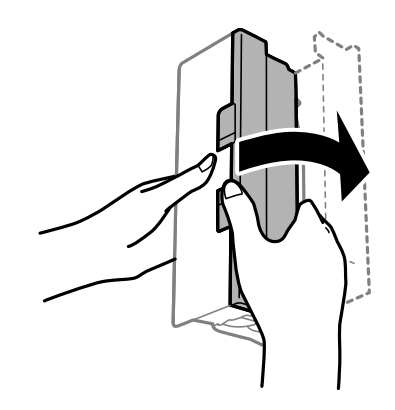

5. Rimuovere la carta inceppata.

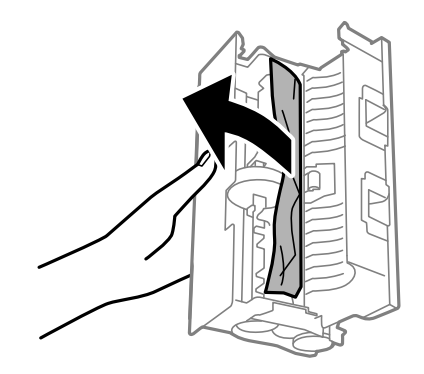

6. Chiudere il coperchio del coperchio posteriore e inserire il coperchio posteriore nella stampante.

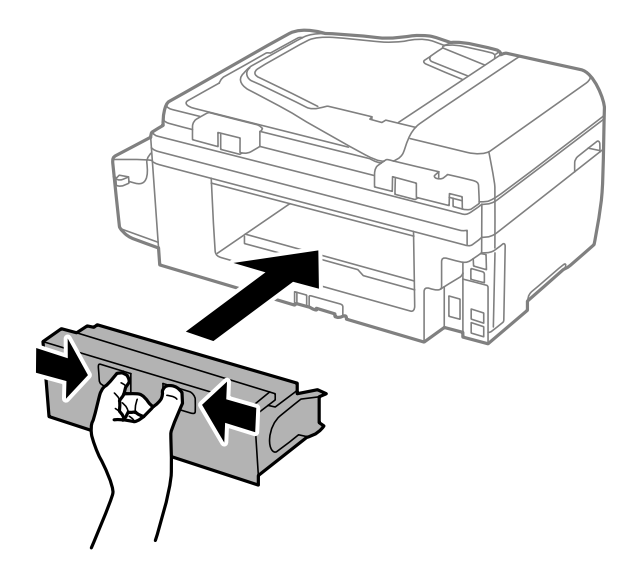

# **Rimozione di carta inceppata dall'ADF**

# !*Attenzione:*

Prestare attenzione affinché le dita non rimangano incastrate durante la chiusura del coperchio documenti onde evitare eventuali lesioni.

Guida utente

1. Aprire il coperchio dell'ADF.

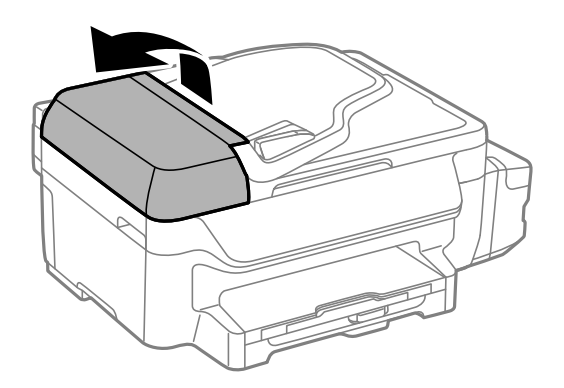

2. Rimuovere la carta inceppata.

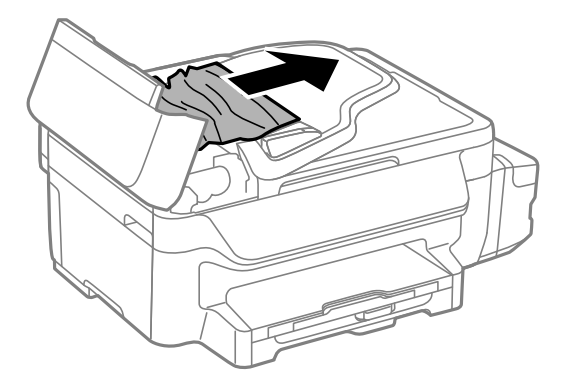

3. Aprire il coperchio documenti.

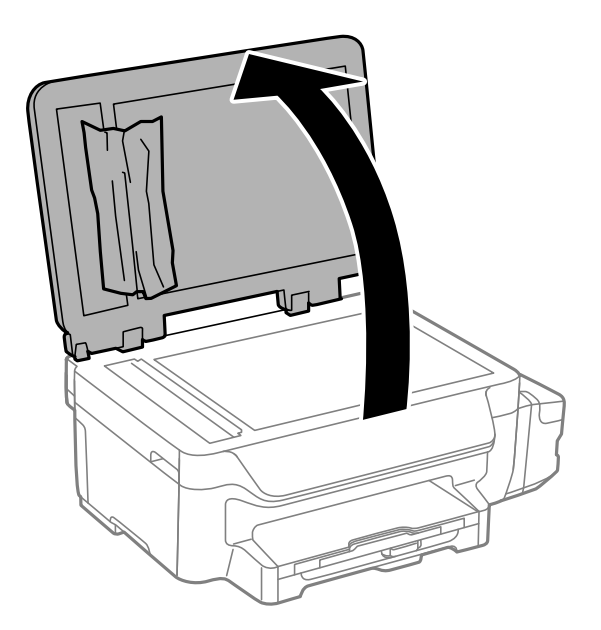

4. Rimuovere la carta inceppata.

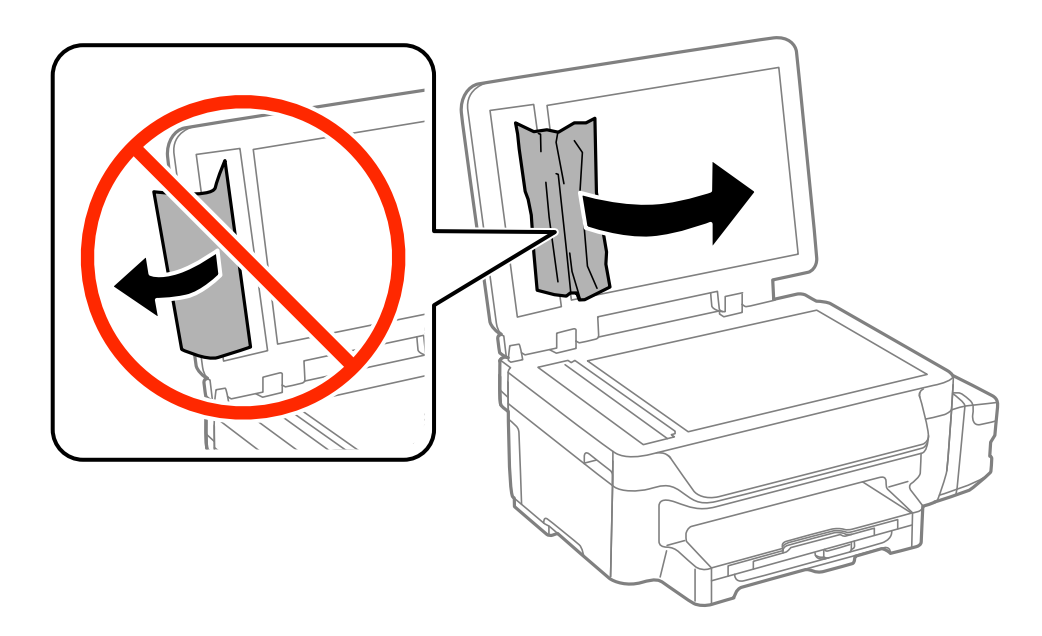

- 5. Chiudere il coperchio documenti.
- 6. Sollevare il vassoio di ingresso dell'ADF e rimuovere la carta inceppata.

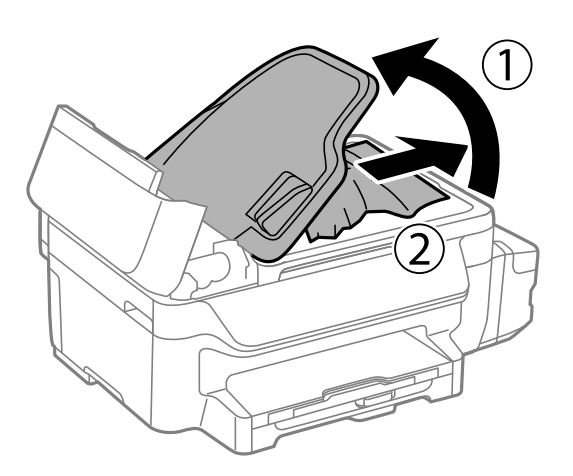

7. Chiudere il coperchio dell'ADF.

# **Problemi di alimentazione della carta**

Controllare i seguenti punti, quindi prendere le precauzioni adeguate per risolvere il problema.

- ❏ Collocare la stampante su una superficie piana e verificare che venga fatta funzionare nelle condizioni ambientali consigliate.
- ❏ Utilizzare carta supportata dalla stampante in uso.
- ❏ Seguire le precauzioni per la manipolazione della carta fornite nel presente manuale.
- ❏ Assicurarsi che le impostazioni di formato e tipo di carta corrispondano con quelle effettive caricate sulla stampante.

- & ["Specifiche ambientali" a pagina 136](#page-135-0)
- & ["Carta disponibile e capacità" a pagina 27](#page-26-0)
- & ["Precauzioni per la manipolazione della carta" a pagina 26](#page-25-0)

### **Inceppamento carta**

Caricare la carta nella direzione corretta e allineare le guide laterali ai bordi dei fogli.

#### **Informazioni correlate**

& ["Caricamento di carta nel Cassetto carta" a pagina 28](#page-27-0)

# **Carta alimentata in modo obliquo**

Caricare la carta nella direzione corretta e allineare le guide laterali ai bordi dei fogli.

#### **Informazioni correlate**

& ["Caricamento di carta nel Cassetto carta" a pagina 28](#page-27-0)

### **Mancata alimentazione carta**

Non oltrepassare il numero massimo di fogli specificato per il tipo di carta in uso. Per carta comune, non caricare sopra la linea indicata dal simbolo di triangolo sulla guida laterale.

### **Informazioni correlate**

& ["Carta disponibile e capacità" a pagina 27](#page-26-0)

## **Alimentazione contemporanea di più fogli di carta**

Se durante la stampa fronte/retro manuale vengono alimentati più fogli contemporaneamente, prima di ricaricare la carta rimuovere tutti i fogli eventualmente caricati nella stampante.

## **Mancata alimentazione degli originali nell'ADF**

- ❏ Utilizzare originali supportati dall'ADF.
- ❏ Caricare gli originali nella direzione corretta e allineare le guide laterali dell'ADF ai bordi degli originali.
- ❏ Pulire la parte interna dell'ADF.
- ❏ Non caricare gli originali sopra la linea indicata dal simbolo di triangolo sulla guida laterale.
- ❏ Verificare che nel pannello di controllo venga visualizzata l'icona dell'ADF. In caso contrario, collocare nuovamente gli originali.

#### **Informazioni correlate**

& ["Tipi di originali disponibili per l'ADF" a pagina 32](#page-31-0)

- & ["Posizionamento di originali nell'ADF" a pagina 32](#page-31-0)
- & ["Pulizia dell'ADF" a pagina 92](#page-91-0)

# **Problemi di alimentazione e del pannello di controllo**

### **La stampante non si accende**

- $\Box$  Tenere premuto il pulsante  $\bigcirc$  più a lungo.
- ❏ Verificare che il cavo di alimentazione sia collegato saldamente.

# **La stampante non si spegne**

Tenere premuto il pulsante  $\mathcal{O}$  più a lungo. Se risulta comunque impossibile spegnere la stampante, scollegare il cavo di alimentazione. Per evitare che la testina di stampa si secchi, riaccendere la stampante e spegnerla mediante il pulsante  $\mathcal{O}$ .

# **Il display LCD si scurisce**

La stampante è in modalità di sospensione. Per ripristinare lo stato precedente del display LCD, premere un pulsante qualsiasi del pannello di controllo.

# **Impossibile stampare**

Se la stampante non funziona o non stampa, procedere come indicato di seguito.

- ❏ Collegare saldamente il cavo USB alla stampante e al computer.
- ❏ Se si utilizza un hub USB, provare a collegare la stampante direttamente al computer.
- ❏ Se la stampante viene utilizzata all'interno di una rete, verificare che sia effettivamente connessa alla rete. È possibile verificare lo stato della connessione di rete mediante gli indicatori del pannello di controllo oppure stampando il foglio dello stato della rete. Se la stampante non è connessa alla rete, consultare la Guida di rete.
- ❏ Se si sta stampando un'immagine con dati di grandi dimensioni, il computer potrebbe non disporre di una quantità di memoria sufficiente. Stampare a una risoluzione inferiore o con dimensioni ridotte.
- ❏ In Windows, fare clic su **Coda di stampa** nella scheda **Utility** del driver della stampante, quindi procedere come indicato di seguito.
	- ❏ Verificare l'eventuale presenza di lavori di stampa in pausa.
		- Se necessario, annullare la stampa.
	- ❏ Verificare che la stampante sia in linea e che non sia in sospeso.
		- Se la stampante non è in linea o è in sospeso, deselezionare l'impostazione corrispondente nel menu **Stampante**.
	- ❏ Verificare che la stampante in uso sia impostata come stampante predefinita nel menu **Stampante** (la voce relativa alla stampante predefinita è contrassegnata da un segno di spunta).

Se la stampante in uso non è impostata come stampante predefinita, impostarla come tale.

<span id="page-116-0"></span>❏ Nei sistemi Mac OS X, verificare che lo stato della stampante non sia impostato su **Pausa**.

Scegliere **Preferenze di Sistema** dal menu > **Stampanti e Scanner** (oppure **Stampa e Scansione** o **Stampa e Fax**), quindi fare doppio clic sulla stampante in uso. Se la stampante è in pausa, fare clic su **Riprendi** (o su **Riprendi stampante**).

- ❏ Eseguire un controllo degli ugelli quindi, in presenza di ugelli della testina di stampa ostruiti, pulire la testina.
- ❏ Se si sta utilizzando la stampante tramite AirPrint, abilitare l'impostazione AirPrint in Web Config. Se questa impostazione è disabilitata, non è possibile utilizzare AirPrint.

### **Informazioni correlate**

- & ["Annullamento della stampa" a pagina 55](#page-54-0)
- & ["Controllo e pulizia della testina di stampa" a pagina 87](#page-86-0)
- ◆ ["Web Config" a pagina 95](#page-94-0)

# **Problemi nelle stampe**

# **Qualità di stampa mediocre**

Se le stampe sono di qualità mediocre e presentano sfocature, strisce orizzontali, colori mancanti, colori sbiaditi, errori di allineamento e motivi a mosaico, procedere come indicato di seguito.

- ❏ Assicurarsi che il caricamento iniziale dell'inchiostro sia completo.
- ❏ Verificare il serbatoio dell'inchiostro. Se il serbatoio è vuoto, riempire immediatamente di inchiostro e pulire la testina di stampa.
- ❏ Se la stampante non è stata utilizzata per un periodo prolungato, utilizzare l'utility Lavaggio inchiostro energico del driver di stampante.
- ❏ Utilizzare carta supportata dalla stampante in uso.
- ❏ Selezionare le impostazioni appropriate per il tipo di carta caricato nella stampante.
- ❏ Non stampare su carta umida, danneggiata o troppo vecchia.
- ❏ Appiattire la carta incurvata e le buste gonfiate.
- ❏ Eseguire un controllo degli ugelli quindi, in presenza di ugelli della testina di stampa ostruiti, pulire la testina.
- ❏ Allineare la testina di stampa.
- ❏ Stampare con una qualità di stampa superiore.
- ❏ Se è stata impostata la qualità **Vivace standard** nel driver della stampante di Windows, impostare la qualità **Standard**. Se è stata impostata la qualità **Vivace normale** nel driver della stampante di Mac OS X, impostare la qualità **Normale**.
- ❏ Non impilare fogli di carta immediatamente dopo la stampa.
- ❏ Attendere che le stampe siano completamente asciutte prima di archiviarle o metterle in esposizione. Per asciugare le stampe, evitare l'esposizione alla luce solare diretta, non utilizzare un asciugacapelli e non toccare il lato stampato dei fogli.
- ❏ Per la stampa di immagini o fotografie, Epson consiglia di utilizzare carta originale Epson anziché carta comune. Stampare sul lato stampabile della carta originale Epson.
- ❏ Provare a utilizzare boccette di inchiostro originali Epson. Questo prodotto è studiato per regolare i colori in base all'uso di boccette di inchiostro originali Epson. L'uso di boccette di inchiostro non originali può causare una diminuzione della qualità di stampa.
- ❏ Utilizzare le boccette di inchiostro con il codice di parte corretto per questa stampante.
- ❏ Epson raccomanda di utilizzare la boccetta di inchiostro prima della data stampata sulla confezione.
- ❏ Per la stampa di immagini o fotografie, utilizzare dati ad alta risoluzione. Le immagini nei siti Web spesso sono a bassa risoluzione, anche se sembrano di ottima qualità quando visualizzate su schermo, pertanto i risultati di stampa potrebbero non essere ottimali.

- & ["Riempimento dei serbatoi dell'inchiostro" a pagina 83](#page-82-0)
- & ["Sostituzione dell'inchiostro all'interno dei tubicini di inchiostro" a pagina 89](#page-88-0)
- $\blacktriangleright$  ["Carta disponibile e capacità" a pagina 27](#page-26-0)
- & ["Elenco dei tipi di carta" a pagina 28](#page-27-0)
- & ["Precauzioni per la manipolazione della carta" a pagina 26](#page-25-0)
- & ["Controllo e pulizia della testina di stampa" a pagina 87](#page-86-0)
- & ["Allineamento della testina di stampa" a pagina 90](#page-89-0)

# **La qualità di stampa non migliora anche dopo aver allineato la testina di stampa**

Durante la stampa bidirezionale (o ad alta velocità), le testine di stampa si spostano in entrambe le direzioni e le righe verticali potrebbero non essere allineate. Se la qualità di stampa non migliora, disattivare la stampa bidirezionale (o ad alta velocità). Disattivando questa impostazione, la velocità di stampa diminuisce.

❏ Windows

Deselezionare l'opzione **Alta velocità** nella scheda **Altre opzioni** del driver della stampante.

❏ Mac OS X

Scegliere **Preferenze di Sistema** dal menu > **Stampanti e Scanner** (oppure **Stampa e Scansione** o **Stampa e Fax**), quindi selezionare la stampante in uso. Fare clic su **Opzioni e forniture** > **Opzioni** (o **Driver**). Selezionare **Off** in **Stampa alta velocità**.

# **Stampa di immagini o foto in colori diversi da quelli previsti**

Regolare il colore e stampare di nuovo. La funzione di correzione automatica del colore utilizza il modo di correzione standard di **PhotoEnhance**. Provare un altro modo di correzione di **PhotoEnhance** selezionando un'opzione diversa da **Correz. automatica** come impostazione di **Correzione scena**. Se il problema persiste, utilizzare una funzionalità di correzione colore diversa da **PhotoEnhance**.

### **Informazioni correlate**

& ["Regolazione dei colori di stampa" a pagina 51](#page-50-0)

# **Le strisce appaiono ad intervalli di circa 3.3 cm**

Allineare la testina di stampa.

& ["Allineamento della testina di stampa" a pagina 90](#page-89-0)

# **Qualità di copia mediocre**

Se le immagini copiate presentano colori non omogenei, sbavature, puntini o righe, procedere come indicato di seguito.

- ❏ Pulire il percorso carta.
- ❏ Pulire il vetro dello scanner.
- ❏ Pulire l'ADF.
- ❏ Durante il posizionamento di originali sul vetro dello scanner, non esercitare una pressione eccessiva sull'originale e sul coperchio documenti. In caso contrario, le copie potrebbero presentare colori non omogenei, sbavature o puntini.
- ❏ In presenza di un motivo a tratteggio incrociato (noto come moiré), modificare le impostazioni di riduzione e ingrandimento o collocare l'originale con un'angolazione leggermente diversa.
- ❏ Se la carta risulta macchiata, ridurre l'impostazione di densità della copia.

#### **Informazioni correlate**

- & ["Pulizia del percorso carta per macchie di inchiostro" a pagina 91](#page-90-0)
- & ["Pulizia del Vetro dello scanner" a pagina 93](#page-92-0)
- & ["Pulizia dell'ADF" a pagina 92](#page-91-0)
- & ["Qualità di stampa mediocre" a pagina 117](#page-116-0)
- & "Modalità **Copia**[" a pagina 17](#page-16-0)

# **Visualizzazione di un'immagine presente sul retro dell'originale nell'immagine copiata**

- ❏ Se gli originali sono sottili, è necessario posizionarli sul vetro dello scanner e quindi coprirli con un foglio nero.
- ❏ Ridurre l'impostazione di densità della copia nel pannello di controllo.

#### **Informazioni correlate**

◆ "Modalità **Copia**[" a pagina 17](#page-16-0)

## **Posizione, dimensioni o margini della stampa errati**

- ❏ Caricare la carta nella direzione corretta e allineare la guida laterale ai bordi dei fogli.
- ❏ Quando si colloca un originale sul vetro dello scanner, allineare l'angolo dell'originale all'angolo contrassegnato da un simbolo sulla cornice del vetro. Se i bordi della copia risultano troncati, allontanare leggermente l'originale dall'angolo.
- ❏ Pulire il vetro dello scanner e il coperchio documenti. La polvere e le macchie eventualmente presenti sul vetro potrebbero essere incluse nell'area di copia, dando origine a una posizione di stampa errata o a immagini di dimensioni ridotte.
- ❏ Selezionare le dimensioni adeguate per l'originale nel pannello di controllo.
- ❏ Selezionare il formato carta adeguato nel pannello di controllo o nel driver della stampante.
- ❏ Regolare il margine nell'applicazione affinché rientri nell'area stampabile.

- & ["Caricamento di carta nel Cassetto carta" a pagina 28](#page-27-0)
- & ["Posizionamento degli originali" a pagina 32](#page-31-0)
- & ["Pulizia del Vetro dello scanner" a pagina 93](#page-92-0)
- $\blacktriangleright$  ["Area stampabile" a pagina 132](#page-131-0)

### **Carta macchiata o segnata**

Se la carta risulta macchiata o segnata durante la stampa, procedere come indicato di seguito.

- ❏ Pulire il percorso carta.
- ❏ Pulire il vetro dello scanner e il coperchio documenti.
- ❏ Caricare la carta nella direzione appropriata.
- ❏ Se si esegue la stampa fronte/retro manuale, prima di ricaricare la carta verificare che l'inchiostro sia completamente asciutto.
- ❏ Per la stampa di dati ad alta densità quali immagini o grafica in modalità fronte/retro automatica, ridurre la densità di stampa e prolungare i tempi di asciugatura.
- ❏ Se la carta risulta macchiata durante la copia, ridurre l'impostazione di densità della copia nel pannello di controllo.

#### **Informazioni correlate**

- & ["Pulizia del percorso carta per macchie di inchiostro" a pagina 91](#page-90-0)
- & ["Pulizia del Vetro dello scanner" a pagina 93](#page-92-0)
- & ["Caricamento di carta nel Cassetto carta" a pagina 28](#page-27-0)
- & ["Stampa fronte/retro" a pagina 38](#page-37-0)
- & "Modalità **Copia**[" a pagina 17](#page-16-0)
- & ["Qualità di stampa mediocre" a pagina 117](#page-116-0)

# **Stampa di caratteri errati o distorti**

- ❏ Collegare saldamente il cavo USB alla stampante e al computer.
- ❏ Annullare eventuali lavori di stampa in sospeso.
- ❏ Mentre è in corso la stampa, non attivare manualmente la modalità **Iberna** o la modalità **Sospendi** nel computer. Ciò potrebbe provocare la distorsione del testo nelle pagine stampate al successivo riavvio del computer.

### **Informazioni correlate**

& ["Annullamento della stampa" a pagina 55](#page-54-0)

# **Inversione dell'immagine stampata**

Deselezionare eventuali impostazioni relative a immagini speculari nel driver della stampante o nell'applicazione.

- ❏ Windows
	- Deselezionare l'opzione **Immagine speculare** nella scheda **Altre opzioni** del driver della stampante.
- ❏ Mac OS X

Deselezionare la voce **Immagine speculare** nel menu **Impostazioni di stampa** della finestra di dialogo di stampa.

# **Impossibile risolvere il problema di stampa**

Se il problema persiste dopo aver provato tutte le soluzioni indicate, tentare di disinstallare e reinstallare il driver della stampante.

### **Informazioni correlate**

- $\rightarrow$  ["Disinstallazione di applicazioni" a pagina 103](#page-102-0)
- & ["Installazione di applicazioni" a pagina 104](#page-103-0)

# **Altri problemi di stampa**

# **Stampa troppo lenta**

- ❏ Chiudere le applicazioni superflue.
- ❏ Ridurre l'impostazione di qualità. La stampa di alta qualità provoca il rallentamento della stampa.
- ❏ Attivare la stampa bidirezionale (o ad alta velocità). Se la funzionalità è attivata, le testine di stampa si spostano in entrambe le direzioni e la velocità di stampa aumenta.
	- ❏ Windows

Selezionare l'opzione **Alta velocità** nella scheda **Altre opzioni** del driver della stampante.

❏ Mac OS X

Scegliere **Preferenze di Sistema** dal menu > **Stampanti e Scanner** (oppure **Stampa e Scansione** o **Stampa e Fax**), quindi selezionare la stampante in uso. Fare clic su **Opzioni e forniture** > **Opzioni** (o **Driver**). Selezionare **On** in **Stampa alta velocità**.

- ❏ Disabilitare **Modo Quiete**.
	- ❏ Windows

Selezionare **Off** in **Modo Quiete**, nella scheda **Principale** del driver della stampante.

❏ Mac OS X

Scegliere **Preferenze di Sistema** dal menu > **Stampanti e Scanner** (oppure **Stampa e Scansione** o **Stampa e Fax**), quindi selezionare la stampante in uso. Fare clic su **Opzioni e forniture** > **Opzioni** (o **Driver**). Selezionare **Off** in **Modo Quiete**.

# **Notevole rallentamento della stampa durante la stampa ininterrotta**

La stampa rallenta per evitare che il meccanismo della stampante si surriscaldi e venga danneggiato. È tuttavia possibile procedere con la stampa. Per tornare alla normale velocità di stampa, lasciare la stampante inattiva per almeno 30 minuti. La normale velocità di stampa non viene ripristinata se si scollega l'alimentazione.

# **Impossibile avviare la scansione**

- ❏ Se la scansione viene eseguita mediante l'ADF, verificare che il coperchio documenti e il coperchio dell'ADF siano chiusi.
- ❏ Collegare saldamente il cavo USB alla stampante e al computer.
- ❏ Se si utilizza un hub USB, provare a collegare la stampante direttamente al computer.
- ❏ Se la scansione non può essere effettuata tramite una rete, vedere la Guida di rete.
- ❏ Se si effettua la scansione ad alta risoluzione su una rete, potrebbe verificarsi un errore di comunicazione. Ridurre la risoluzione.
- ❏ Se all'avvio di EPSON Scan viene visualizzato un elenco di scanner, selezionare la stampante (scanner) in uso.
- ❏ Se si utilizzano applicazioni compatibili TWAIN, selezionare la stampante (scanner) in uso.
- ❏ Nei sistemi Windows, verificare che in **Scanner e fotocamere digitali** sia visualizzata la stampante (scanner) in uso. La stampante (scanner) dovrebbe essere visualizzata nel formato "EPSON XXXXX (nome stampante)". Se non viene visualizzata, disinstallare e reinstallare EPSON Scan. Per accedere alle impostazioni di **scanner e fotocamere digitali**, attenersi alle procedure descritte di seguito.
	- ❏ Windows 8.1/Windows 8/Windows Server 2012 R2/Windows Server 2012

Selezionare **Desktop** > **Impostazioni** > **Pannello di controllo**, immettere "Scanner e fotocamere digitali" nell'accesso alla ricerca, fare clic su **Visualizza scanner e fotocamere** e verificare se la stampante in uso è visualizzata.

❏ Windows 7/Windows Server 2008 R2

Fare clic sul pulsante Start e scegliere **Pannello di controllo**, immettere "Scanner e fotocamere digitali" nell'accesso alla ricerca, fare clic su **Visualizza scanner e fotocamere** e verificare se la stampante in uso è visualizzata.

❏ Windows Vista/Windows Server 2008

Fare clic sul pulsante Start, scegliere **Pannello di controllo** > **Hardware e suoni** > **Scanner e fotocamere digitali** e verificare se viene visualizzata la stampante in uso.

❏ Windows XP/Windows Server 2003 R2/Windows Server 2003

Fare clic sul pulsante Start, scegliere **Pannello di controllo** > **Stampanti e altro hardware** > **Scanner e fotocamere digitali** e verificare se la stampante in uso è visualizzata.

- ❏ Se non è possibile eseguire la scansione mediante applicazioni compatibili TWAIN, disinstallare e installare nuovamente le applicazioni compatibili TWAIN in uso.
- ❏ Nei sistemi Mac OS X con processore Intel, se sono installati altri driver dello scanner Epson oltre ad EPSON Scan, ad esempio Rosetta o PPC, disinstallare tali driver ed EPSON Scan, quindi reinstallare EPSON Scan.

### **Informazioni correlate**

- & ["Disinstallazione di applicazioni" a pagina 103](#page-102-0)
- & ["Installazione di applicazioni" a pagina 104](#page-103-0)

# **Impossibile eseguire la scansione durante l'utilizzo del pannello di controllo**

❏ Verificare che EPSON Scan ed Epson Event Manager siano stati installati correttamente.

❏ Verificare l'impostazione di scansione configurata in Epson Event Manager.

### **Informazioni correlate**

◆ ["Epson Event Manager" a pagina 100](#page-99-0)

# **Problemi nelle immagini acquisite**

# **Qualità di scansione scadente**

- ❏ Pulire il vetro dello scanner.
- ❏ Pulire il ADF.
- ❏ Durante il posizionamento di originali sul vetro dello scanner, non esercitare una pressione eccessiva sull'originale e sul coperchio documenti. In caso contrario, le copie potrebbero presentare colori non omogenei, sbavature o puntini.
- ❏ Rimuovere eventuale polvere dall'originale.
- ❏ Configurare le impostazioni appropriate per il tipo di documento in uso.
- ❏ Eseguire la scansione a una risoluzione superiore.
- ❏ Regolare l'immagine in EPSON Scan e procedere con la scansione. Per ulteriori informazioni, vedere la guida in linea di EPSON Scan.

### **Informazioni correlate**

- & ["Pulizia del Vetro dello scanner" a pagina 93](#page-92-0)
- & ["Pulizia dell'ADF" a pagina 92](#page-91-0)

# **Presenza di caratteri sfocati**

- ❏ In **Modo Principiante** o **Modo Office** di EPSON Scan, selezionare **Opzione Immagine** come impostazione di **Regolazioni Immagine** e quindi selezionare **Miglioramento testo**.
- ❏ In **Modo Professionale** di EPSON Scan, selezionare **Documento** come impostazione di **Opzione Autoesposizione** in **Originale**.
- ❏ Regolare le impostazioni di soglia in EPSON Scan.
	- ❏ **Modo Principiante**

Selezionare **Bianco e Nero** come impostazione di **Tipo immagine**, fare clic su **Luminosità**, quindi regolare la soglia.

### ❏ **Modo Office** o **Modo Professionale**

Selezionare **Bianco e Nero** come impostazione di **Tipo immagine** e quindi regolare la soglia.

❏ Eseguire la scansione a una risoluzione superiore.

# **Nell'immagine acquisita appare un'immagine presente sul retro dell'originale**

- ❏ Se l'originale è sottile, collocarlo sul vetro dello scanner e quindi posizionare un foglio di carta nero sopra di esso.
- ❏ Configurare le impostazioni appropriate per il tipo di documento in uso.
- ❏ In **Modo Principiante** o **Modo Office** di EPSON Scan, selezionare **Opzione Immagine** come impostazione di **Regolazioni Immagine** e quindi selezionare **Miglioramento testo**.

### **Informazioni correlate**

& "Modalità **Scansione**[" a pagina 18](#page-17-0)

# **Visualizzazione di motivi a tratteggio incrociato (moiré) nell'immagine acquisita**

- ❏ Collocare l'originale con un'angolazione leggermente diversa.
- ❏ Selezionare **Deretinatura** in EPSON Scan.
- ❏ Modificare le impostazioni di risoluzione.

## **Area di scansione o direzione non corretta**

- ❏ Quando si colloca un originale sul vetro dello scanner, allineare l'angolo dell'originale all'angolo contrassegnato da un simbolo sul vetro dello scanner. Se i bordi dell'immagine acquisita sono tagliati, allontanare leggermente l'originale dall'angolo.
- ❏ Pulire il vetro dello scanner e il coperchio documenti. La polvere e le macchie eventualmente presenti sul vetro potrebbero essere incluse nell'area di scansione, dando origine a una posizione di scansione errata o a immagini di dimensioni ridotte.
- ❏ Se sul vetro dello scanner vengono collocati più originali da acquisire separatamente e i documenti vengono acquisiti in un unico file, collocare gli originali lasciando una distanza di almeno 20 mm (0,8 pollici) tra un documento e l'altro. Se il problema persiste, collocare un originale alla volta.
- ❏ Impostare correttamente l'area di scansione.
- ❏ Se la scansione viene eseguita tramite l'anteprima con miniature di EPSON Scan, allontanare l'originale di 4,5 mm (0,18") dai bordi del vetro dello scanner.
- ❏ Quando viene eseguita l'anteprima con miniature di un originale di grandi dimensioni tramite **Modo Principiante** o **Modo Professionale** in EPSON Scan, l'area di scansione potrebbe non essere corretta. Quando si esegue l'anteprima in EPSON Scan, creare un riquadro di selezione dell'area che si desidera acquisire nella scheda **Anteprima** della finestra **Anteprima**.
- ❏ Se **Orientamento automatico foto** in EPSON Scan non funziona come previsto, vedere la guida di EPSON Scan.
- ❏ Deselezionare **Orientamento automatico foto** in EPSON Scan.
- ❏ Se durante la scansione tramite EPSON Scan è impostata una risoluzione troppo elevata, l'area di scansione disponibile potrebbe risultare ridotta. In tal caso, ridurre la risoluzione o regolare l'area di scansione nella finestra **Anteprima**.

- & ["Posizionamento degli originali" a pagina 32](#page-31-0)
- & ["Pulizia del Vetro dello scanner" a pagina 93](#page-92-0)

# **Impossibile risolvere il problema con l'immagine acquisita**

Se il problema persiste dopo aver provato tutte le soluzioni indicate, fare clic su **Configurazione** nella finestra di EPSON Scan, quindi fare clic su **Ripristina tutto** nella scheda **Altre** per inizializzare le impostazioni di EPSON Scan. Se il problema persiste dopo l'inizializzazione, disinstallare e reinstallare EPSON Scan.

### **Informazioni correlate**

- $\rightarrow$  ["Disinstallazione di applicazioni" a pagina 103](#page-102-0)
- $\rightarrow$  ["Installazione di applicazioni" a pagina 104](#page-103-0)

# **Altri problemi di scansione**

# **Funzionamento errato dell'anteprima con miniature**

Vedere la guida in linea di EPSON Scan.

### **Informazioni correlate**

& ["EPSON Scan \(driver dello scanner\)" a pagina 99](#page-98-0)

# **Scansione troppo lenta**

Ridurre la risoluzione.

# **Interruzione della scansione per la produzione di documenti PDF/ Multi-TIFF**

- ❏ Quando si esegue la scansione mediante EPSON Scan, è possibile acquisire fino a 999 pagine da salvare in formato PDF e fino a 200 pagine da salvare in formato Multi-TIFF. Quando si esegue la scansione mediante il pannello di controllo, è possibile acquisire fino a 50 pagine da salvare in formato PDF e Multi-TIFF.
- ❏ Per la scansione su grande scala, è consigliabile utilizzare la scala di grigi.
- ❏ Incrementare lo spazio disponibile sul disco rigido del computer. Se non è disponibile spazio sufficiente, la scansione potrebbe interrompersi.
- ❏ Provare a eseguire la scansione a una risoluzione inferiore. Se la dimensione totale dei dati raggiunge il limite massimo, la scansione si interrompe.

### **Informazioni correlate**

& "Modalità **Scansione**[" a pagina 18](#page-17-0)

# <span id="page-125-0"></span>**Problemi durante l'invio e la ricezione di fax**

# **Impossibile inviare o ricevere fax**

- ❏ Eseguire la verifica automatica della connessione fax mediante la funzionalità **Controlla connessione fax** del pannello di controllo. Attenersi alle soluzioni indicate nel report generato.
- ❏ Verificare l'impostazione di **Tipo di linea**. Il problema potrebbe essere risolto impostando l'opzione su **PBX**. Se il sistema telefonico in uso richiede l'immissione di un codice per l'accesso alla linea esterna, salvare il codice di accesso nella stampante e immettere # (cancelletto) all'inizio del numero di fax prima dell'invio.
- ❏ Se si verifica un errore di comunicazione, impostare l'opzione **Velocità fax** su **Lenta (9.600bps)** nel pannello di controllo.
- ❏ Collegare un telefono alla presa telefonica a muro per verificare che funzioni correttamente. Se risulta impossibile effettuare e ricevere chiamate, rivolgersi all'azienda di telecomunicazioni presso la quale è stato sottoscritto il servizio telefonico.
- ❏ Per eseguire la connessione a una linea telefonica DSL, è necessario utilizzare un modem DSL dotato di un filtro DSL incorporato o installare un filtro DSL a parte per la linea. A tale scopo, contattare il provider DSL.
- ❏ Se si è connessi a una linea telefonica DSL, collegare la stampante direttamente a una presa telefonica a muro per verificare se è possibile inviare fax. Se in tal modo i fax vengono inviati, il problema potrebbe essere dovuto al filtro DSL. A tale scopo, contattare il provider DSL.
- ❏ Attivare la funzionalità **ECM** nel pannello di controllo. Se la modalità ECM è disattivata, non è possibile inviare e ricevere fax a colori.
- ❏ Per inviare e ricevere fax tramite computer, verificare che la stampante sia collegata mediante cavo USB o tramite rete e che nel computer in uso siano stati installati il driver della stampante e PC-FAX. PC-FAX viene installato con FAX Utility.
- ❏ In Windows, verificare che la stampante (fax) sia visualizzata in **Dispositivi e stampanti**, **Stampante** o **Stampanti e altro hardware**. La stampante (fax) viene visualizzata nel formato "EPSON XXXXX (FAX)". Se non viene visualizzata, disinstallare e reinstallare FAX Utility. Per accedere a **Dispositivi e stampanti**, **Stampante** o **Stampanti e altro hardware**, attenersi alle procedure descritte di seguito.
	- ❏ Windows 8.1/Windows 8

Selezionare **Desktop** > **Impostazioni** > **Pannello di controllo** > **Visualizza dispositivi e stampanti** in **Hardware e suoni** o in **Hardware**.

❏ Windows 7

Fare clic sul pulsante Start e scegliere **Pannello di controllo** > **Visualizza dispositivi e stampanti** in **Hardware e suoni** o in **Hardware**.

❏ Windows Vista

Fare clic sul pulsante Start e scegliere **Pannello di controllo** > **Stampanti** in **Hardware e suoni**.

❏ Windows XP

Fare clic sul pulsante Start e scegliere **Pannello di controllo** > **Stampanti e altro hardware** > **Stampanti e fax**.

❏ In Mac OS X, attenersi alle procedure descritte di seguito.

- ❏ Scegliere **Preferenze di Sistema** dal menu > **Stampanti e Scanner** (oppure **Stampa e Scansione** o **Stampa e Fax**), quindi selezionare la stampante (fax) visualizzata. La stampante (fax) viene visualizzata nel formato "FAX XXXX (USB)" o "FAX XXXX (IP)". Se non viene visualizzata, fare clic su **+** e aggiungerla.
- ❏ Scegliere **Preferenze di Sistema** dal menu > **Stampanti e Scanner** (oppure **Stampa e Scansione** o **Stampa e Fax**), quindi fare doppio clic sulla stampante (fax). Se la stampante è in pausa, fare clic su **Riprendi** (o su Riprendi stampante).

### **Informazioni correlate**

- & "**[Impostaz. fax](#page-22-0)**" a pagina 23
- & ["Configurazione di impostazioni per un sistema telefonico PBX" a pagina 71](#page-70-0)
- & ["Collegamento della stampante a una linea telefonica" a pagina 66](#page-65-0)
- & ["Disinstallazione di applicazioni" a pagina 103](#page-102-0)
- $\blacktriangleright$  ["Installazione di applicazioni" a pagina 104](#page-103-0)

## **Impossibile inviare fax**

- ❏ Impostare informazioni relative all'intestazione dei fax in uscita nel pannello di controllo. I fax in arrivo che non contengono intestazioni vengono automaticamente rifiutati da alcuni apparecchi fax.
- ❏ Se l'ID chiamante è stato bloccato, sbloccarlo. Le chiamate anonime vengono automaticamente rifiutate da alcuni telefoni e apparecchi fax.
- ❏ Chiedere al destinatario se il numero di fax è corretto e se il relativo apparecchio fax è pronto per la ricezione di fax.

#### **Informazioni correlate**

- & "**[Impostaz. fax](#page-22-0)**" a pagina 23
- $\blacktriangleright$  ["Impossibile inviare o ricevere fax" a pagina 126](#page-125-0)

### **Impossibile inviare fax a un destinatario specifico**

Se non è possibile inviare fax a un destinatario specifico a causa di un errore, attenersi alle procedure descritte di seguito.

- ❏ Se l'apparecchio fax del destinatario non risponde alla chiamata entro 50 secondi dal termine della composizione, viene visualizzato un errore. Eseguire la composizione mediante un telefono connesso per verificare l'intervallo che trascorre prima di avvertire un tono fax. Se trascorrono più di 50 secondi, per inviare il fax è necessario aggiungere pause dopo il numero di fax. Premere  $\frac{1}{2}$  per immettere una pausa. La pausa è rappresentata da un trattino (-). Una pausa equivale a circa tre secondi. Aggiungere più pause in base alle esigenze.
- ❏ Se il destinatario è stato selezionato dall'elenco dei contatti, verificare che le informazioni salvate siano corrette.
	- Se le informazioni sono corrette, selezionare il destinatario dall'elenco dei contatti, premere il pulsante  $\blacktriangleright$  e selezionare **Modifica**. Nella schermata **Aggiungi voce**, impostare **Velocità fax** su **Lenta (9.600bps)**.

#### **Informazioni correlate**

& ["Invio di fax mediante composizione dal telefono esterno collegato" a pagina 74](#page-73-0)

- & ["Registrazioni di contatti per il fax" a pagina 72](#page-71-0)
- & ["Impossibile inviare o ricevere fax" a pagina 126](#page-125-0)

# **Impossibile inviare fax a un'ora specifica**

Impostare correttamente la data e l'ora sul pannello di controllo.

#### **Informazioni correlate**

- & ["Invio di fax a un'ora specifica \(Invia fax più tardi\)" a pagina 75](#page-74-0)
- & "Modalità **Configura**[" a pagina 20](#page-19-0)

## **Impossibile ricevere fax**

- ❏ Se è stata eseguita la sottoscrizione a un servizio di inoltro chiamate, potrebbe non essere possibile ricevere fax. Rivolgersi al provider di servizi.
- ❏ Se alla stampante non è stato collegato un telefono, impostare l'opzione **Modalità di ricezione** su **Automatico** nel pannello di controllo.

#### **Informazioni correlate**

- & ["Impostazione della modalità di ricezione" a pagina 76](#page-75-0)
- $\blacktriangleright$  ["Impossibile inviare o ricevere fax" a pagina 126](#page-125-0)

# **Errore di memoria insufficiente**

- ❏ Se la stampante è stata impostata per il salvataggio su computer dei fax ricevuti, accendere il computer impostato per il salvataggio dei fax. Una volta salvati nel computer, i fax ricevuti vengono eliminati dalla memoria della stampante.
- ❏ Quando la memoria è piena, è comunque possibile inviare un fax in monocromia mediante la funzionalità **Invio diretto**. In alternativa, suddividere gli originali in due o più gruppi per inviarli in diversi batch.
- ❏ Se non è possibile stampare un fax ricevuto a causa di un errore della stampante, ad esempio in presenza di carta inceppata, potrebbe verificarsi un errore di memoria insufficiente. Risolvere il problema della stampante e chiedere al mittente di inviare nuovamente il fax.

#### **Informazioni correlate**

- & ["Salvataggio dei fax ricevuti su un computer" a pagina 78](#page-77-0)
- ◆ "Modalità Fax[" a pagina 19](#page-18-0)
- & ["Rimozione della carta inceppata" a pagina 108](#page-107-0)

# **Qualità mediocre dei fax inviati**

- ❏ Pulire il vetro dello scanner e il coperchio documenti.
- ❏ Pulire il rullo dell'ADF.
- ❏ Modificare l'impostazione dell'opzione **Risoluzione** nel pannello di controllo. Se gli originali contengono sia testo, sia immagini, selezionare **Foto**.
- ❏ Modificare l'impostazione dell'opzione **Densità** nel pannello di controllo.
- ❏ Attivare la funzionalità **ECM** nel pannello di controllo.

- & ["Pulizia del Vetro dello scanner" a pagina 93](#page-92-0)
- & ["Pulizia dell'ADF" a pagina 92](#page-91-0)
- & "Modalità **Fax**[" a pagina 19](#page-18-0)
- & "**[Impostaz. fax](#page-22-0)**" a pagina 23

# **Invio di fax nel formato errato**

- ❏ Quando si invia un fax mediante il vetro dello scanner, collocare l'originale correttamente, allineandone l'angolo all'apposito contrassegno.
- ❏ Pulire il vetro dello scanner e il coperchio documenti. La polvere e le macchie eventualmente presenti sul vetro potrebbero essere incluse nell'area di scansione, dando origine a una posizione di scansione errata o a immagini di dimensioni ridotte.

### **Informazioni correlate**

- & ["Posizionamento degli originali" a pagina 32](#page-31-0)
- & ["Pulizia del Vetro dello scanner" a pagina 93](#page-92-0)

# **Qualità mediocre dei fax ricevuti**

- ❏ Attivare la funzionalità **ECM** nel pannello di controllo.
- ❏ Chiedere al mittente di utilizzare una modalità di invio di qualità superiore.
- ❏ Stampare nuovamente il fax ricevuto.

### **Informazioni correlate**

- & "**[Impostaz. fax](#page-22-0)**" a pagina 23
- & ["Ristampa dei fax ricevuti" a pagina 80](#page-79-0)

# **Impossibile stampare i fax ricevuti**

Se si è verificato un errore della stampante, ad esempio in presenza di carta inceppata, non è possibile stampare i fax ricevuti. Verificare la stampante.

### **Informazioni correlate**

& ["Rimozione della carta inceppata" a pagina 108](#page-107-0)

# **Altri problemi di fax**

# **Impossibile effettuare chiamate con il telefono connesso**

Collegare il telefono alla porta EXT. della stampante e sollevare il ricevitore. Se non è presente alcun segnale di linea, collegare il cavo telefonico correttamente.

### **Informazioni correlate**

& ["Collegamento del telefono alla stampante" a pagina 68](#page-67-0)

# **La segreteria telefonica non è in grado di rispondere alle chiamate vocali**

Nel pannello di controllo, impostare l'opzione **Squilli alla risposta** della stampante su un numero superiore a quello degli squilli per la segreteria telefonica.

### **Informazioni correlate**

- & "**[Impostaz. fax](#page-22-0)**" a pagina 23
- & ["Impostazioni della segreteria telefonica" a pagina 77](#page-76-0)

# **Mancata visualizzazione del numero di fax del mittente sui fax ricevuti o visualizzazione di un numero errato**

Il mittente potrebbe non aver impostato l'intestazione del fax o potrebbe averla impostata in modo errato. Rivolgersi al mittente.

# **Altri problemi**

# **Leggere scosse elettriche quando si tocca la stampante**

Se al computer sono connesse diverse periferiche, quando si tocca la stampante si potrebbe avvertire una leggera scossa elettrica. Installare un cavo di messa a terra che conduce al computer connesso alla stampante.

## **Funzionamento troppo rumoroso**

Se la stampante è troppo rumorosa, attivare **Modo Quiete**. Attivando questa funzione, la velocità di stampa diminuisce.

❏ Driver della stampante (sistemi Windows)

Selezionare **On** in **Modo Quiete**, nella scheda **Principale**.

❏ Driver della stampante (sistemi Mac OS X)

Scegliere **Preferenze di Sistema** dal menu > **Stampanti e Scanner** (oppure **Stampa e Scansione** o **Stampa e Fax**), quindi selezionare la stampante in uso. Fare clic su **Opzioni e forniture** > **Opzioni** (o **Driver**). Selezionare **On** in **Modo Quiete**.

❏ EPSON Scan

Fare clic su **Configurazione**, quindi impostare **Modo Quiete** nella scheda **Altre**.

# **Mancato funzionamento dell'ADF**

Potrebbe essersi accumulata un po' di polvere sul lato anteriore sinistro del vetro dello scanner. Pulire la polvere eventualmente accumulata.

## **La scansione da ADF rallenta**

Quando si esegue ininterrottamente la scansione con ADF per più di cinque minuti, la scansione viene rallentata per impedire il surriscaldamento e il danneggiamento del meccanismo dello scanner. Tuttavia, la scansione non deve essere interrotta. Per ripristinare la velocità di scansione normale, mantenere l'ADF inattivo per almeno 30 minuti. Lo scanner non recupera la velocità standard se viene spento.

# **Data e ora errate**

Impostare correttamente la data e l'ora sul pannello di controllo. Dopo un'interruzione di corrente dovuta a fulmini o se l'alimentazione resta disattivata per un periodo di tempo prolungato, sull'orologio potrebbe essere visualizzata l'ora errata.

### **Informazioni correlate**

& "Modalità **Configura**[" a pagina 20](#page-19-0)

# **Applicazione bloccata da un firewall (solo sistemi Windows)**

Aggiungere l'applicazione all'elenco di programmi consentiti dal firewall di Windows nelle impostazioni di sicurezza del **Pannello di controllo**.

# **Viene visualizzato un messaggio di richiesta di reset dei livelli di inchiostro**

Riempire tutti i serbatoi di inchiostro, o solo quelli specificati, selezionare il colore dell'inchiostro riempito sul display LCD e quindi premere il pulsante  $\Diamond$  per resettare i livelli di inchiostro.

A seconda delle condizioni d'uso, il messaggio potrebbe venire visualizzato quando è ancora presente dell'inchiostro nel serbatoio.

Se il messaggio viene visualizzato anche quando è ancora presente metà dell'inchiostro nel serbatoio, la stampante potrebbe non funzionare correttamente. Contattare l'assistenza Epson.

### **Informazioni correlate**

& ["Riempimento dei serbatoi dell'inchiostro" a pagina 83](#page-82-0)

# <span id="page-131-0"></span>**Appendice**

# **Specifiche tecniche**

# **Specifiche della stampante**

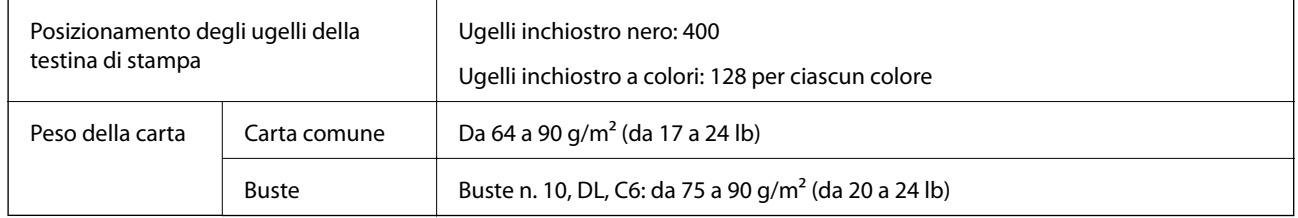

### **Area stampabile**

La qualità di stampa potrebbe risultare inferiore nelle aree ombreggiate a causa del meccanismo della stampante.

### **Singoli fogli (stampa normale)**

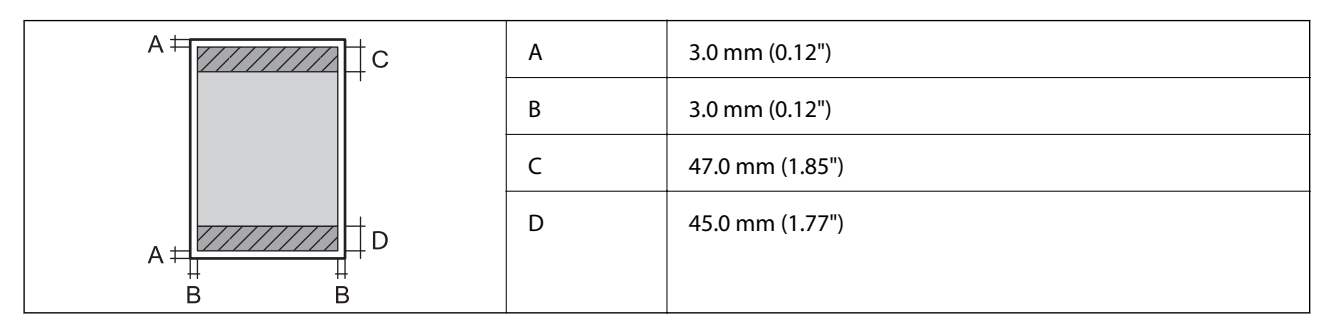

### **Buste**

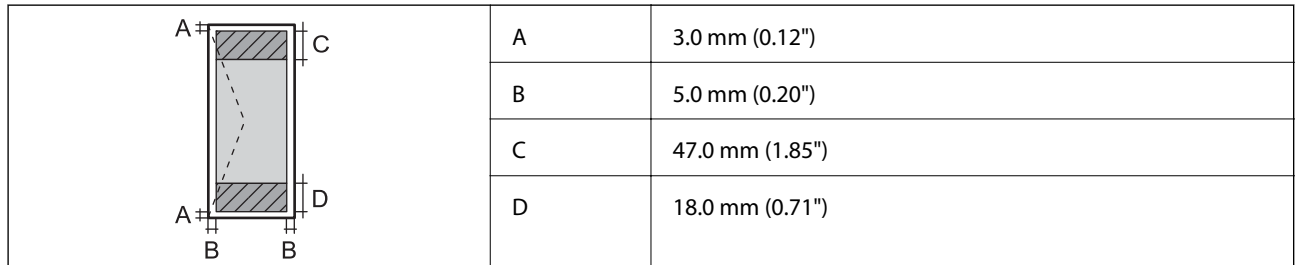

# **Specifiche dello scanner**

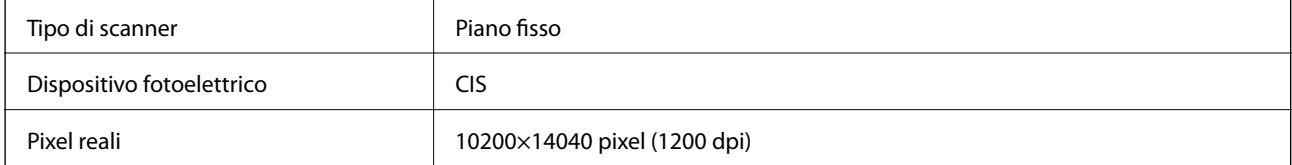

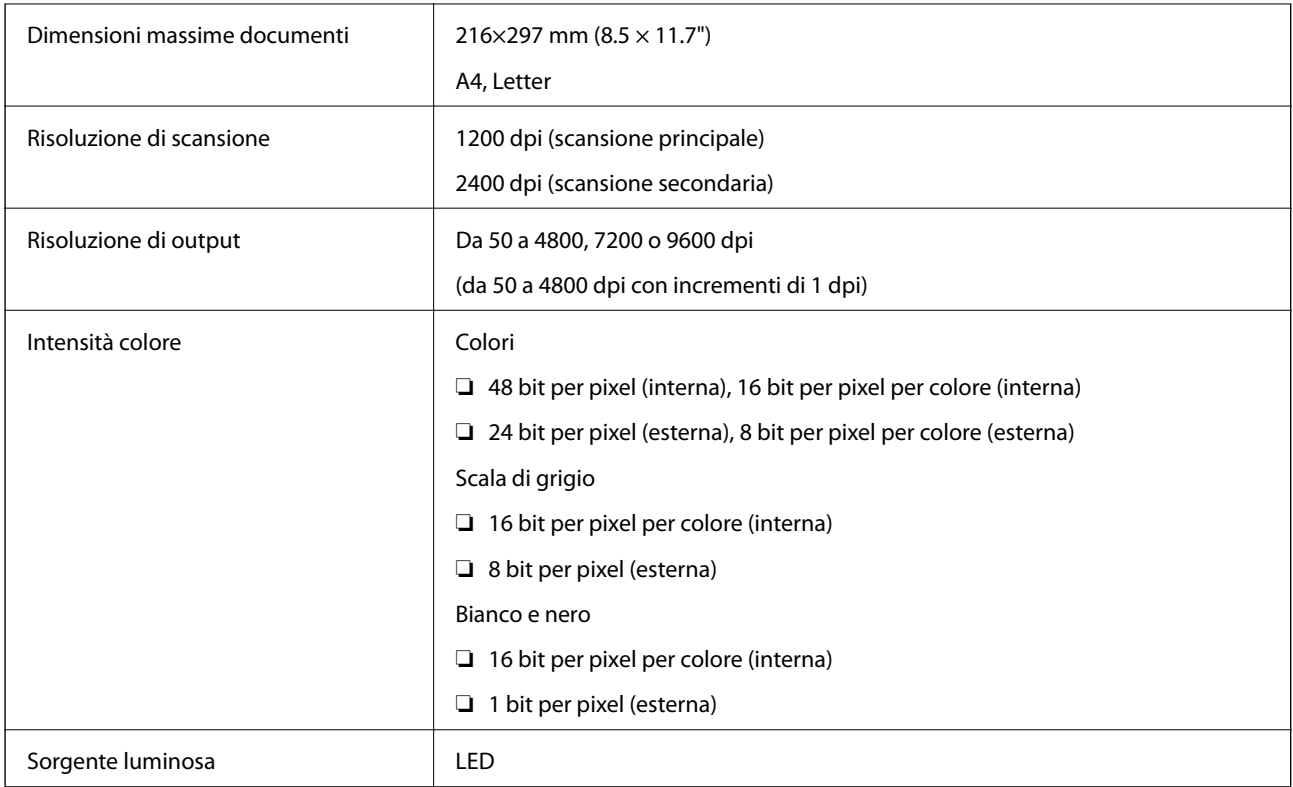

# **Specifiche dell'interfaccia**

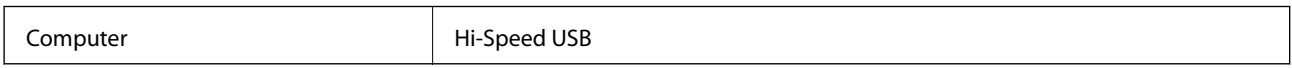

# **Specifiche del fax**

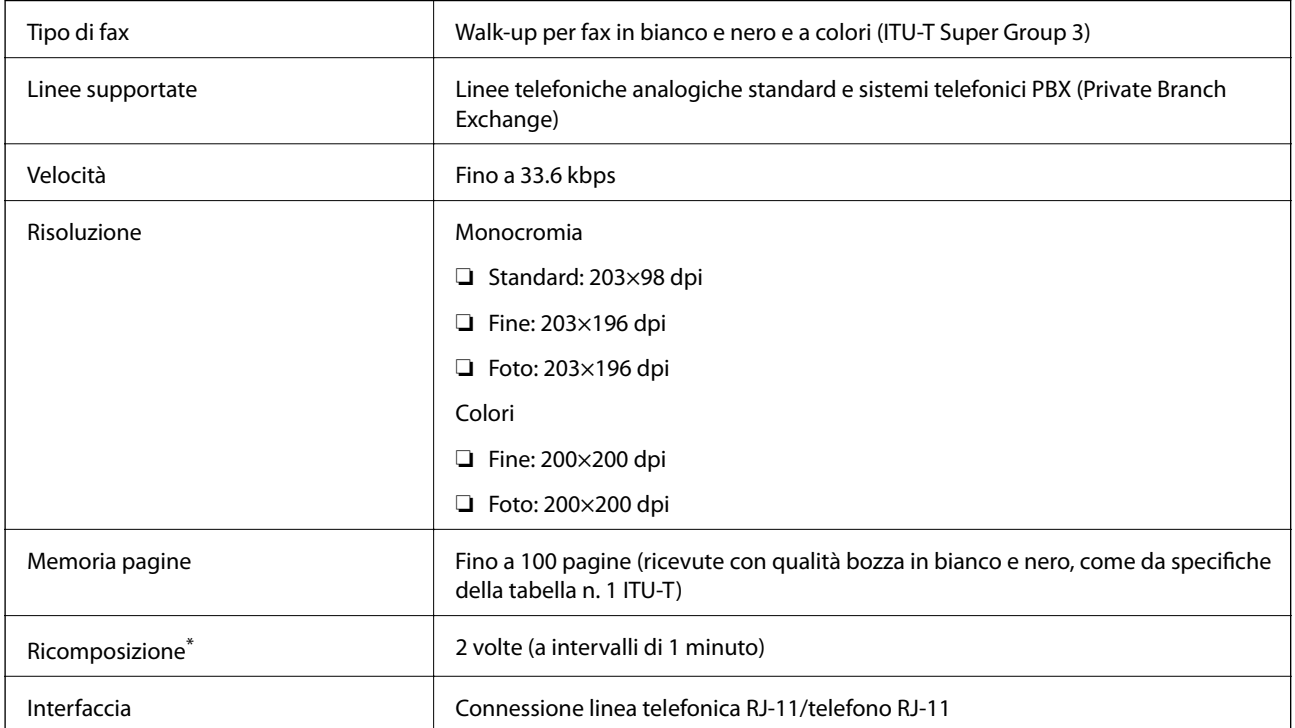

Le specifiche possono variare da paese a paese e da regione a regione.

# **Specifiche Wi-Fi**

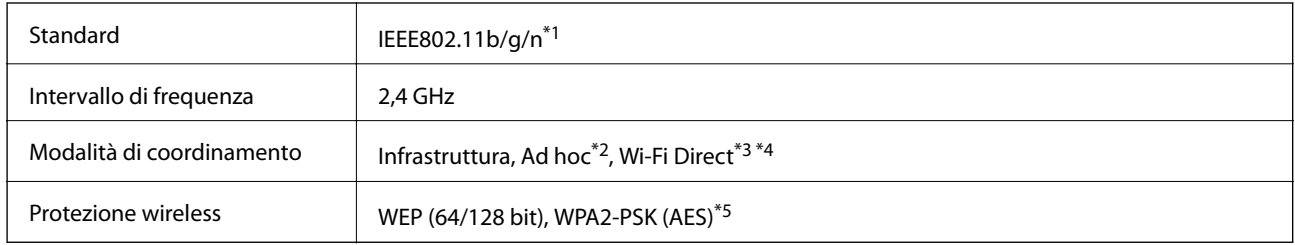

- \*1 Conforme allo standard IEEE 802.11b/g/n o IEEE 802.11b/g in base al luogo di acquisto.
- \*2 Non supportata per lo standard IEEE 802.11n.
- \*3 Non supportata per lo standard IEEE 802.11b.
- \*4 La modalità AP semplice è compatibile con le connessioni Wi-Fi di tipo Infrastruttura e le connessioni Ethernet. Per ulteriori informazioni, vedere la Guida di rete.
- \*5 Conforme agli standard WPA2 con supporto per WPA/WPA2 Personal.

# **Specifiche Ethernet**

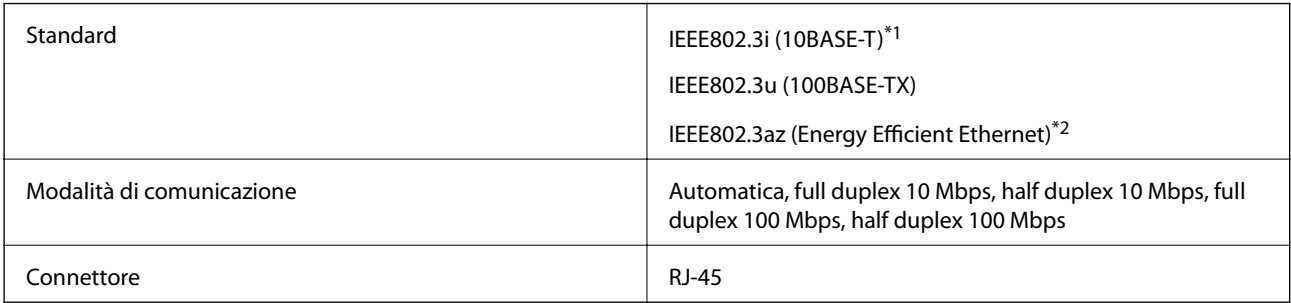

- \*1 Utilizzare un cavo STP (Shielded Twisted Pair, Schermato a coppie intrecciate) di categoria 5 o superiore per evitare il rischio di interferenze radio.
- \*2 Il dispositivo collegato deve essere conforme agli standard IEEE802.3az.

### **Protocollo di sicurezza**

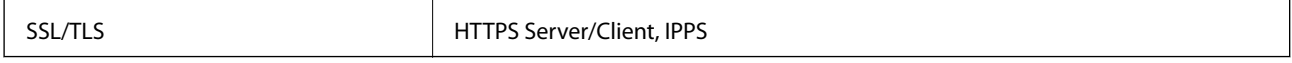

# **Servizi di terze parti supportati**

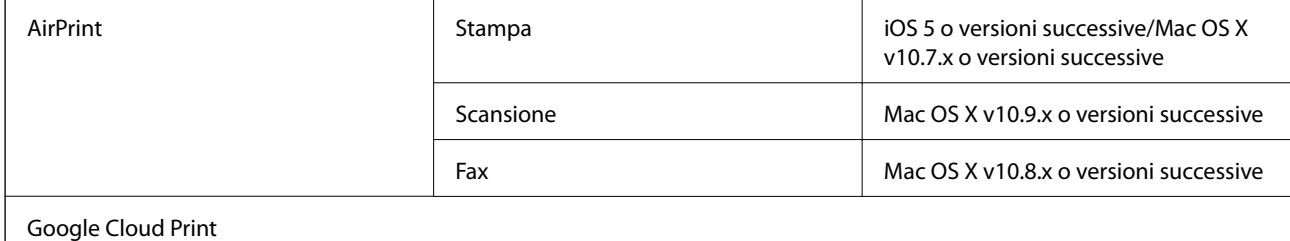

# **Dimensioni**

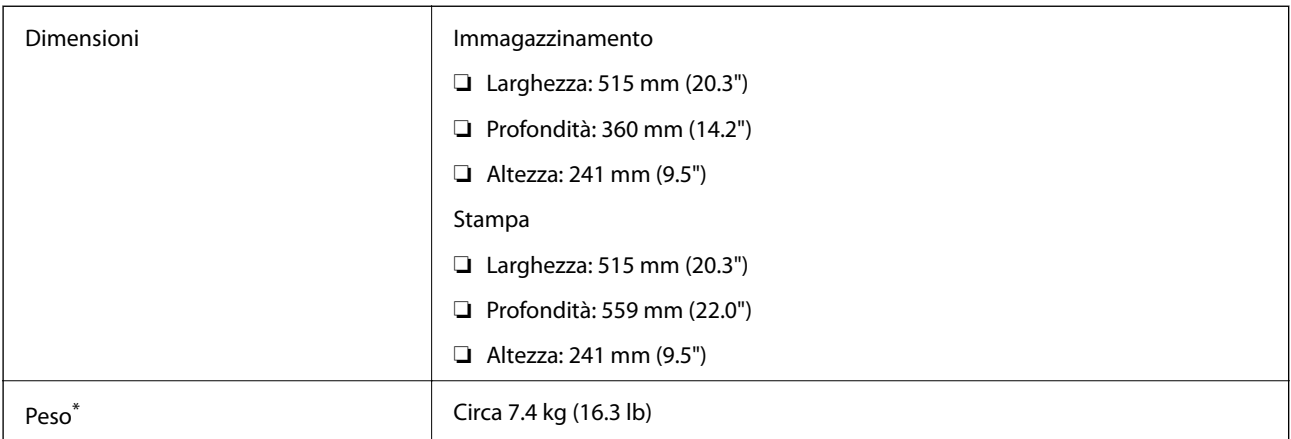

\* Inchiostro e cavo di alimentazione esclusi.

# **Specifiche elettriche**

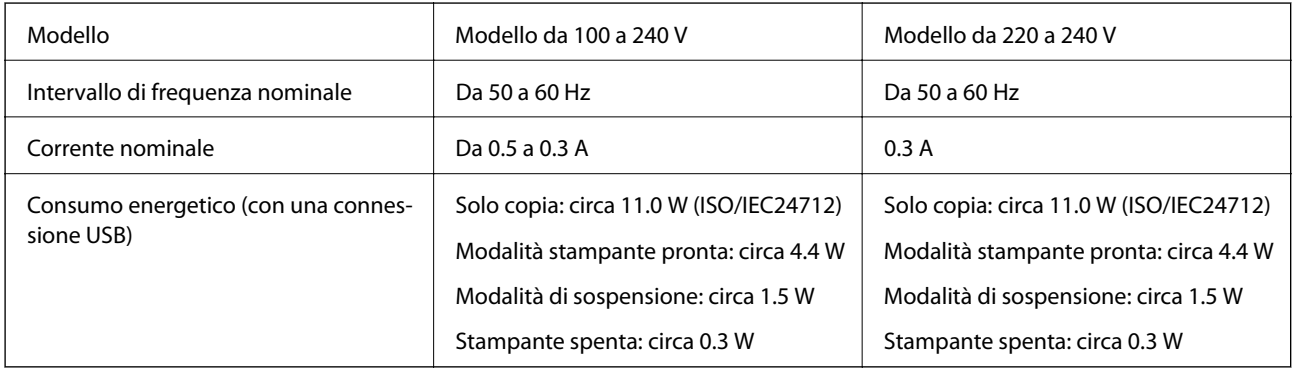

### *Nota:*

- ❏ Verificare la tensione sull'etichetta della stampante.
- ❏ Per gli utenti europei, consultare il seguente sito internet per i dettagli sul consumo energetico.

<http://www.epson.eu/energy-consumption>

❏ Per gli utenti in Belgio, il consumo di corrente durante la copia potrebbe variare. Per le specifiche più recenti, vedere il sito<http://www.epson.be>.

# <span id="page-135-0"></span>**Specifiche ambientali**

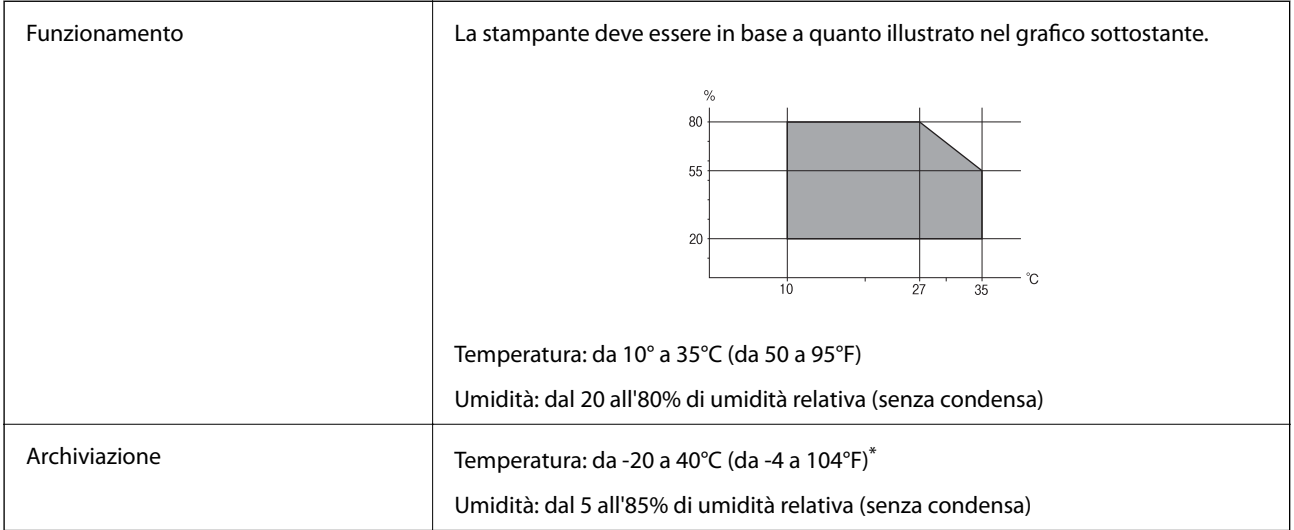

È possibile conservare la stampante per un mese a 40°C (104°F).

# **Specifiche ambientali per le boccette di inchiostro**

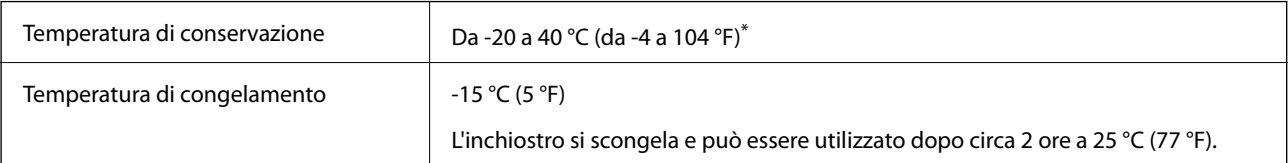

\* È possibile conservare la stampante per un mese a 40 °C (104 °F).

# **Requisiti di sistema**

- ❏ Windows 8.1 (32-bit, 64-bit)/Windows 8 (32-bit, 64-bit)/Windows 7 (32-bit, 64-bit)/Windows Vista (32-bit, 64 bit)/Windows XP Professional x64 Edition/Windows XP (32-bit)/Windows Server 2012 R2/Windows Server 2012/Windows Server 2008 R2/Windows Server 2008 (32-bit, 64-bit)/Windows Server 2003 R2 (32-bit, 64-bit)/ Windows Server 2003 (32-bit, 64-bit)
- ❏ Mac OS X v10.10.x/Mac OS X v10.9.x/Mac OS X v10.8.x/Mac OS X v10.7.x/Mac OS X v10.6.8

### *Nota:*

- ❏ Mac OS X potrebbe non supportare alcune applicazioni e funzioni.
- ❏ UNIX File System (UFS) per Mac OS X non è supportato.

# **Informazioni normative**

# **Standard e approvazioni**

### **Standard e approvazioni per il modello statunitense**

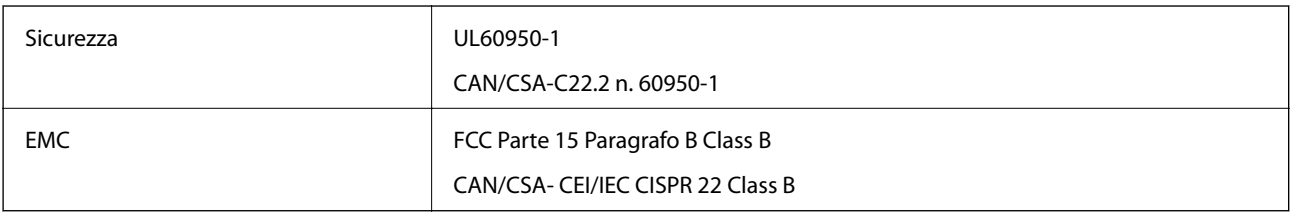

L'apparecchiatura contiene il modulo wireless indicato di seguito.

Produttore: Askey Computer Corporation

Tipo: WLU6320-D69 (RoHS)

Il prodotto è conforme alla Parte 15 dei regolamenti FCC e RSS-210 dei regolamenti IC. Epson non può essere ritenuta responsabile per eventuali inadempienze ai requisiti di protezione causate da una modifica sconsigliata del prodotto. Il funzionamento è soggetto alle due condizioni seguenti: (1) il dispositivo non deve causare interferenze dannose e (2) il dispositivo deve accettare le interferenze ricevute, incluse quelle che possono provocarne il malfunzionamento.

Per prevenire interferenze radio al servizio autorizzato, il dispositivo deve essere utilizzato in ambienti interni e lontano dalle finestre, in modo da garantire la massima schermatura. L'apparecchiatura (o la relativa antenna di trasmissione) può essere installata all'esterno previa autorizzazione.

## **Standard e approvazioni per il modello europeo**

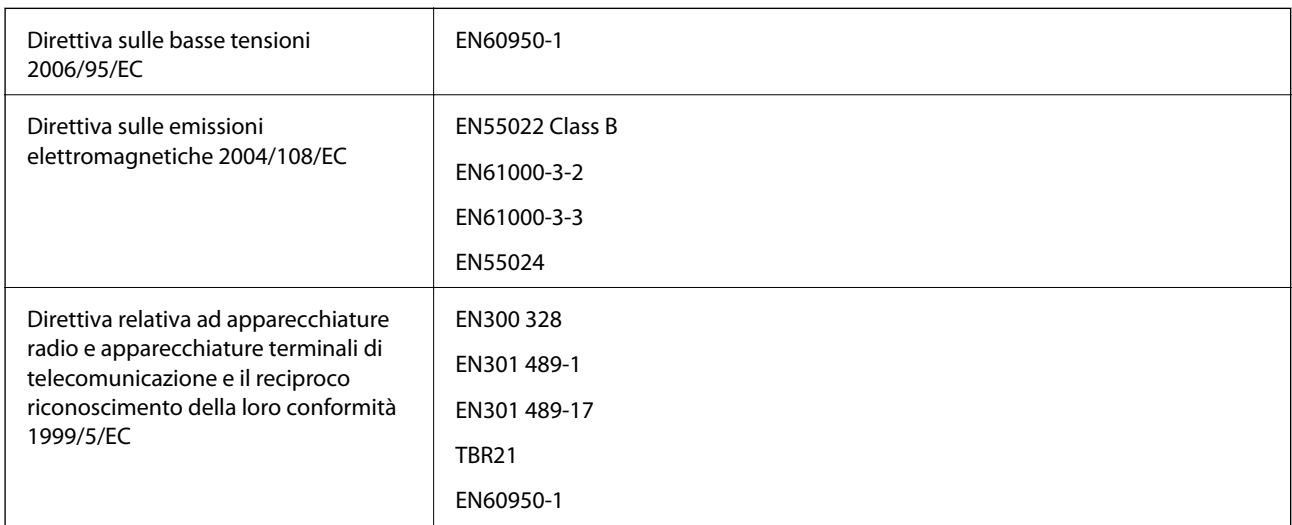

### Per utenti europei

Con il presente documento Seiko Epson Corporation dichiara che il modello di apparecchiatura indicato di seguito è conforme ai requisiti essenziali e ad altre disposizioni specifiche della direttiva 1999/5/EC:

C531C

Per l'uso esclusivo in Irlanda, Regno Unito, Austria, Germania, Liechtenstein, Svizzera, Francia, Belgio, Lussemburgo, Paesi Bassi, Italia, Portogallo, Spagna, Danimarca, Finlandia, Norvegia, Svezia, Islanda, Croazia, Cipro, Grecia, Slovenia, Malta, Bulgaria, Repubblica Ceca, Estonia, Ungheria, Lettonia, Lituania, Polonia, Romania e Slovacchia.

Epson non può essere ritenuta responsabile per eventuali inadempienze ai requisiti di protezione causate da una modifica sconsigliata dei prodotti.

# $C \in$

### **Standard e approvazioni per il modello australiano**

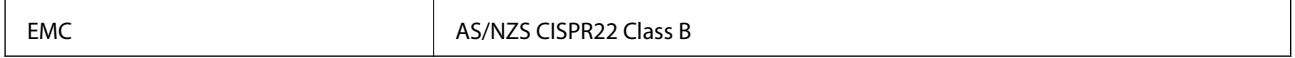

Epson dichiara che l'apparecchiatura indicata di seguito è conforme ai requisiti essenziali e alle altre disposizioni pertinenti della direttiva AS/NZS4268:

C531C

Epson non può essere ritenuta responsabile per eventuali inadempienze ai requisiti di protezione derivanti da una modifica sconsigliata dei prodotti.

# **Limitazioni sulla copia**

Per garantire un uso responsabile e legale della stampante, è necessario rispettare le limitazioni seguenti.

La copia dei seguenti articoli è proibita dalla legge:

- ❏ Banconote, monete, titoli di stato e buoni del tesoro, titoli emessi da autorità municipali
- ❏ Francobolli non affrancati, cartoline preaffrancate e altri titoli postali con valore postale
- ❏ Marche da bollo governative e titoli emessi in base a procedura legale

La copia dei seguenti articoli deve essere eseguita con cautela:

- ❏ Titoli trasferibili privati (certificati azionari, buoni negoziabili, assegni e così via), tessere con validità mensile, biglietti scontati e così via.
- ❏ Passaporti, patenti di guida, certificati di sana costituzione, abbonamenti stradali, buoni pasto, biglietti e così via.

### *Nota:*

La copia di tali articoli può anche risultare proibita dalla legge.

Uso responsabile di materiali protetti da copyright:

Le stampanti possono dare luogo a comportamenti illegali se vengono copiati materiali protetti dal diritto d'autore (copyright). A meno che non si operi dietro consiglio di un avvocato, prima di copiare materiale pubblicato è necessario agire in modo responsabile e rispettoso, ottenendo il permesso del detentore del copyright.

# **Verifica del numero totale di pagine alimentate nella stampante**

È possibile verificare il numero totale di pagine alimentate nella stampante.

# **Verifica del numero totale di pagine alimentate nella stampante - Pannello di controllo**

Le informazioni vengono stampante insieme al motivo di controllo ugelli.

- 1. Caricare carta comune in formato A4 nella stampante.
- 2. Accedere alla modalità **Configura** dalla schermata iniziale.
- 3. Selezionare **Manutenzione** > **Controllo ugelli testina**.
- 4. Seguire le istruzioni visualizzate sullo schermo per stampare il motivo di verifica ugelli.

# **Verifica del numero totale di pagine alimentate nella stampante - Windows**

- 1. Accedere alla finestra del driver della stampante.
- 2. Fare clic su **Informazioni su stampante e opzioni** nella scheda **Utility**.

# **Verifica del numero totale di pagine alimentate nella stampante - Mac OS X**

- 1. Scegliere **Preferenze di Sistema** dal menu > **Stampanti e Scanner** (oppure **Stampa e Scansione** o **Stampa e Fax**), quindi selezionare la stampante in uso.
- 2. Fare clic su **Opzioni e forniture** > **Utility** > **Apri Utility Stampante**.
- 3. Fare clic su **Informazioni su stampante e opzioni**.

# **Risparmio energia**

La stampante entra in modalità di riposo o si spegne automaticamente se non vengono eseguite operazioni per un dato periodo di tempo. È possibile regolare il tempo che deve trascorrere prima che venga attivato il risparmio energetico. Un intervallo di attesa maggiore incide sul consumo energetico della stampante. Prima di apportare qualsiasi modifica, prendere in considerazione le conseguenze ambientali.

# **Risparmio energia - Pannello di controllo**

- 1. Accedere alla modalità **Configura** dalla schermata iniziale.
- 2. selezionare **Impostazioni comuni**.
- 3. Selezionare **Timer spegnimento** o **Timer sospens.**, quindi configurare le impostazioni desiderate.

# **Trasporto della stampante**

Se è necessario spostare la stampante, attenersi alla procedura indicata di seguito.

#### !*Attenzione:*

Prestare attenzione affinché le mani e le dita non rimangano incastrate durante l'apertura o la chiusura dell'unità scanner onde evitare eventuali lesioni.

### c*Importante:*

❏ Per la conservazione e il trasporto, non inclinare la stampante, non posizionarla verticalmente e non capovolgerla, onde evitare fuoriuscite di inchiostro.

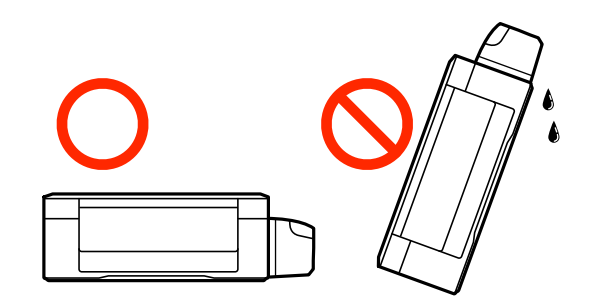

- ❏ Quando si conserva o si trasporta una boccetta di inchiostro dopo la rimozione del sigillo, non inclinare la boccetta e non sottoporla a urti o a variazioni di temperatura. Altrimenti, l'inchiostro potrebbe fuoriuscire anche se il cappuccio della boccetta è serrato saldamente. Assicurarsi di mantenere la boccetta di inchiostro in posizione verticale quando si serra il cappuccio e adottare precauzioni per evitare che l'inchiostro non fuoriesca durante il trasporto della boccetta.
- ❏ Non introdurre boccette di inchiostro aperte nella confezione insieme alla stampante.
- 1. Spegnere la stampante premendo il pulsante  $\mathbb{U}$ .
- 2. Verificare che la spia di alimentazione sia spenta, quindi scollegare il cavo di alimentazione.

#### c*Importante:*

Quando la spia di alimentazione è spenta, è possibile scollegare il cavo di alimentazione. Se la spia non è spenta, la testina di stampa non ritorna nella posizione iniziale e l'inchiostro potrebbe seccarsi, rendendo impossibili future operazioni di stampa.

- 3. Scollegare tutti i cavi, ad esempio il cavo di alimentazione e il cavo USB.
- 4. Rimuovere tutta la carta dalla stampante.
- 5. Verificare che non vi siano originali nella stampante.
- 
- 6. Aprire l'unità scanner verificando che il coperchio documenti sia chiuso. Fissare la testina di stampa al telaio con del nastro adesivo.

7. Chiudere l'unità scanner.

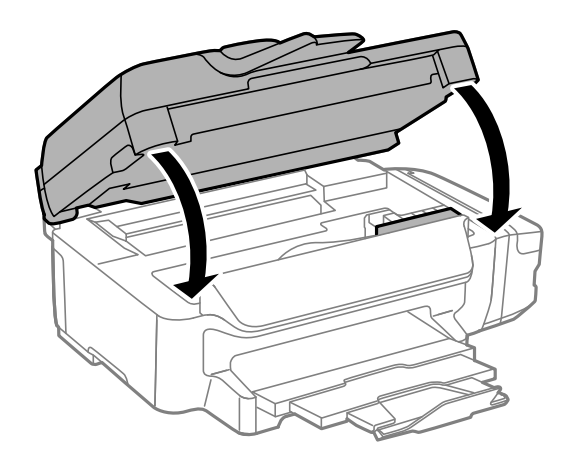

8. Preparare la stampante per l'imballaggio come illustrato di seguito.

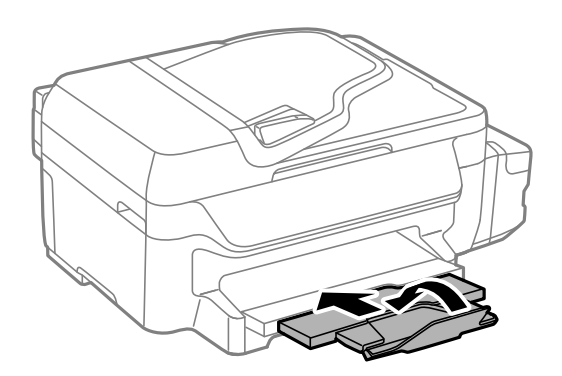

### **Appendice**

9. Assicurarsi di installare saldamente il cappuccio sul serbatoio di inchiostro.

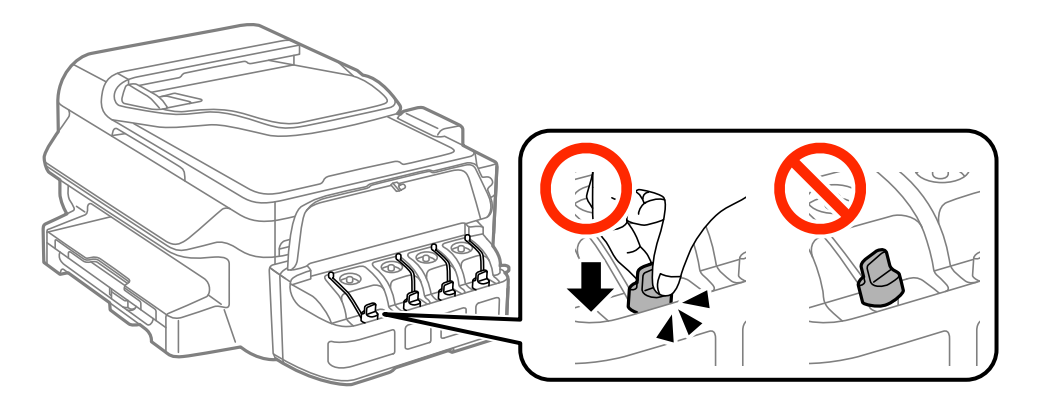

10. Riporre la stampante nella confezione originale utilizzando i materiali protettivi in dotazione.

Quando si riutilizza la stampante, assicurarsi di rimuovere il nastro adesivo che fissa la testina di stampa. Se alla stampa successiva la qualità di stampa risulta inferiore, pulire e allineare la testina di stampa.

### **Informazioni correlate**

- $\rightarrow$  ["Nomi e funzioni delle parti" a pagina 13](#page-12-0)
- & ["Controllo e pulizia della testina di stampa" a pagina 87](#page-86-0)
- & ["Allineamento della testina di stampa" a pagina 90](#page-89-0)

# **Informazioni di assistenza**

### **Sito Web di supporto**

Per ulteriore assistenza, visitare il sito Web di supporto Epson indicato di seguito. Selezionare il paese o la regione di residenza e visitare la sezione relativa al supporto del sito Web Epson locale. Nel sito sono disponibili anche driver, domande frequenti, manuali e altro materiale scaricabile.

#### <http://support.epson.net/>

<http://www.epson.eu/Support> (Europa)

Se il prodotto Epson non funziona correttamente e non è possibile risolvere il problema, contattare i servizi di assistenza Epson.

# **Come contattare l'assistenza Epson**

### **Prima di contattare Epson**

Se il prodotto Epson in uso non funziona correttamente e non è possibile risolvere il problema attenendosi alle procedure di risoluzione dei problemi indicate nella documentazione del prodotto, contattare i servizi di assistenza Epson. Se l'elenco seguente non contiene alcun centro di assistenza Epson per l'area di residenza, contattare il rivenditore presso cui è stato acquistato il prodotto.

Il centro di assistenza Epson può rispondere più rapidamente se vengono fornite le seguenti informazioni:

❏ Numero di serie del prodotto

(L'etichetta con il numero di serie in genere si trova sul retro del prodotto)

- ❏ Modello del prodotto
- ❏ Versione del software del prodotto

(Fare clic su **About**, **Version Info** o pulsanti simili nel software del prodotto)

- ❏ Marca e modello del computer in uso
- ❏ Nome e versione del sistema operativo del computer
- ❏ Nome e versione delle applicazioni software generalmente utilizzate con il prodotto

### *Nota:*

In alcuni prodotti, i dati dell'elenco di composizione fax e/o le impostazioni di rete potrebbero essere salvati nella memoria del prodotto. In seguito a eventuali guasti o riparazioni del prodotto, i dati e/o le impostazioni potrebbero andare persi. Anche durante il periodo di garanzia, Epson non può essere ritenuta responsabile della perdita di dati e non è tenuta a eseguire il backup o il recupero di dati e/o impostazioni. Si consiglia pertanto di eseguire un backup dei dati o di prenderne nota.

### **Assistenza utenti - Europa**

Per informazioni su come contattare l'assistenza Epson, consultare il documento di garanzia paneuropeo.

### **Assistenza utenti - Taiwan**

Per informazioni, supporto e servizi di assistenza, contattare:

### **World Wide Web**

### [http://www.epson.com.tw](http://www.epson.com.tw/)

Sono disponibili informazioni su specifiche dei prodotti, driver da scaricare e domande sui prodotti.

### **HelpDesk Epson (telefono: +02-80242008)**

Gli operatori dell'HelpDesk sono in grado di rispondere per telefono ai seguenti quesiti:

- ❏ Richieste di informazioni commerciali e sui prodotti
- ❏ Domande sull'utilizzo dei prodotti o su eventuali problemi
- ❏ Richieste di informazioni sui centri di assistenza e sulla garanzia

### **Centro assistenza riparazioni**

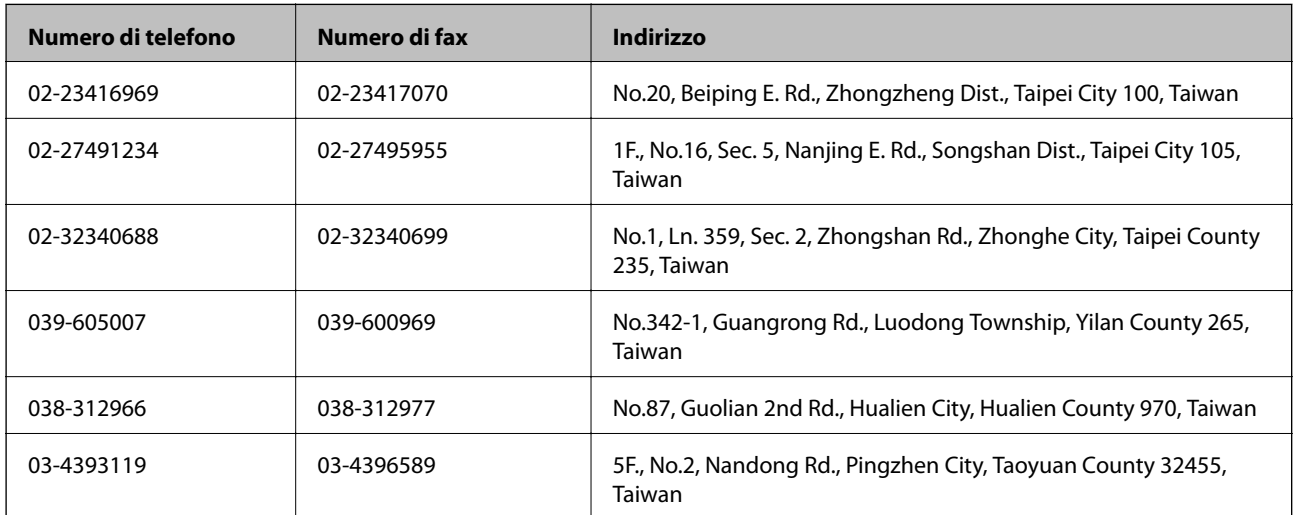

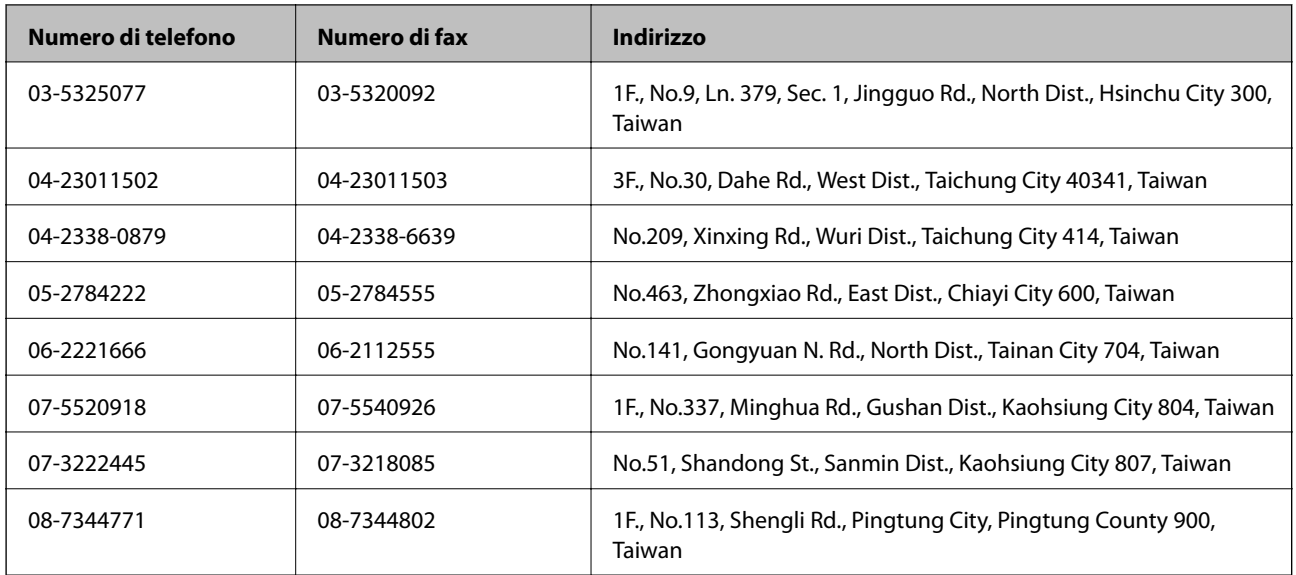

### **Assistenza utenti - Australia**

Epson Australia è lieta di mettere a disposizione dei propri utenti un servizio clienti di alta qualità. Oltre alla documentazione del prodotto, sono disponibili le seguenti fonti di informazioni:

### **URL Internet**

### [http://www.epson.com.au](http://www.epson.com.au/)

Si consiglia agli utenti di visitare le pagine del sito Web di Epson Australia. Il sito può risultare estremamente utile, poiché mette a disposizione degli utenti un'area per il download di driver, punti di contatto Epson, informazioni sui nuovi prodotti e supporto tecnico (tramite e-mail).

### **HelpDesk Epson**

Per garantire assistenza ai nostri clienti è infine disponibile l'HelpDesk Epson. Gli operatori dell'HelpDesk possono fornire assistenza agli utenti per le operazioni relative a installazione, configurazione e utilizzo del prodotto Epson acquistato. Gli operatori dell'HelpDesk responsabili delle informazioni commerciali possono fornire brochure sui nuovi prodotti Epson e indicare l'ubicazione dei rivenditori o dei centri di assistenza più vicini. Contattando l'HelpDesk, gli utenti troveranno risposta a numerosi quesiti.

I numeri dell'HelpDesk vengono forniti di seguito:

### Telefono: 1300 361 054

Si consiglia di tenere a portata di mano tutte le informazioni necessarie al momento della chiamata. Maggiore è il numero di informazioni a disposizione, più in fretta sarà possibile risolvere il problema. Tra le informazioni fondamentali rientrano la documentazione del prodotto Epson, il tipo di computer, il sistema operativo e le applicazioni in uso, nonché qualsiasi altro tipo di informazione ritenuto necessario.

### **Assistenza utenti - Nuova Zelanda**

Epson Nuova Zelanda è lieta di mettere a disposizione dei propri utenti un servizio clienti di alta qualità. Oltre alla documentazione del prodotto, per ricevere informazioni vengono messi a disposizione i seguenti canali:

### **URL Internet**

[http://www.epson.co.nz](http://www.epson.co.nz/)
Si consiglia agli utenti di visitare le pagine del sito Web di Epson Nuova Zelanda. Il sito può risultare estremamente utile, poiché mette a disposizione degli utenti un'area per il download di driver, punti di contatto Epson, informazioni sui nuovi prodotti e supporto tecnico (tramite e-mail).

## **HelpDesk Epson**

Per garantire assistenza ai nostri clienti è infine disponibile l'HelpDesk Epson. Gli operatori dell'HelpDesk possono fornire assistenza agli utenti per le operazioni relative a installazione, configurazione e utilizzo del prodotto Epson acquistato. Gli operatori dell'HelpDesk responsabili delle informazioni commerciali possono fornire brochure sui nuovi prodotti Epson e indicare l'ubicazione dei rivenditori o dei centri di assistenza più vicini. Contattando l'HelpDesk, gli utenti troveranno risposta a numerosi quesiti.

Il numero dell'HelpDesk viene fornito di seguito:

Telefono: 0800 237 766

Si consiglia di tenere a portata di mano tutte le informazioni necessarie al momento della chiamata. Maggiore è il numero di informazioni a disposizione, più in fretta sarà possibile risolvere il problema. Tra le informazioni da preparare: documentazione del prodotto Epson, tipo di computer, sistema operativo, programmi applicativi e tutti i dati ritenuti necessari.

# **Assistenza utenti - Singapore**

Le fonti di informazione, supporto e servizi di assistenza presso Epson Singapore sono:

# **World Wide Web**

## [http://www.epson.com.sg](http://www.epson.com.sg/)

Sono disponibili informazioni su specifiche dei prodotti, driver da scaricare, risposte alle domande frequenti, informazioni commerciali e supporto tecnico tramite e-mail.

## **HelpDesk Epson (telefono: (65) 6586 3111)**

Gli operatori dell'HelpDesk sono in grado di rispondere per telefono ai seguenti quesiti:

- ❏ Richieste di informazioni commerciali e sui prodotti
- ❏ Domande sull'utilizzo dei prodotti o su eventuali problemi
- ❏ Richieste di informazioni sui centri di assistenza e sulla garanzia

# **Assistenza utenti - Thailandia**

Per informazioni, supporto e servizi di assistenza, contattare:

## **World Wide Web**

### [http://www.epson.co.th](http://www.epson.co.th/)

Sono disponibili informazioni su specifiche dei prodotti, driver da scaricare e risposte alle domande frequenti; inoltre, è possibile richiedere informazioni tramite e-mail.

## **Hotline Epson (telefono: (66) 2685-9899)**

Gli operatori della Hotline sono in grado di rispondere per telefono ai seguenti quesiti:

- ❏ Richieste di informazioni commerciali e sui prodotti
- ❏ Domande sull'utilizzo dei prodotti o su eventuali problemi

❏ Richieste di informazioni sui centri di assistenza e sulla garanzia

# **Assistenza utenti - Vietnam**

Per informazioni, supporto e servizi di assistenza, contattare:

Hotline Epson (telefono): 84-8-823-9239

Centro assistenza: 80 Truong Dinh Street, District 1, Hochiminh City, Vietnam.

# **Assistenza utenti - Indonesia**

Per informazioni, supporto e servizi di assistenza, contattare:

## **World Wide Web**

### [http://www.epson.co.id](http://www.epson.co.id/)

- ❏ Informazioni su specifiche dei prodotti e driver da scaricare
- ❏ Domande frequenti, informazioni commerciali, domande tramite e-mail

## **Hotline Epson**

- ❏ Richieste di informazioni commerciali e sui prodotti
- ❏ Supporto tecnico

Telefono: (62) 21-572 4350

Fax: (62) 21-572 4357

### **Centro riparazioni Epson**

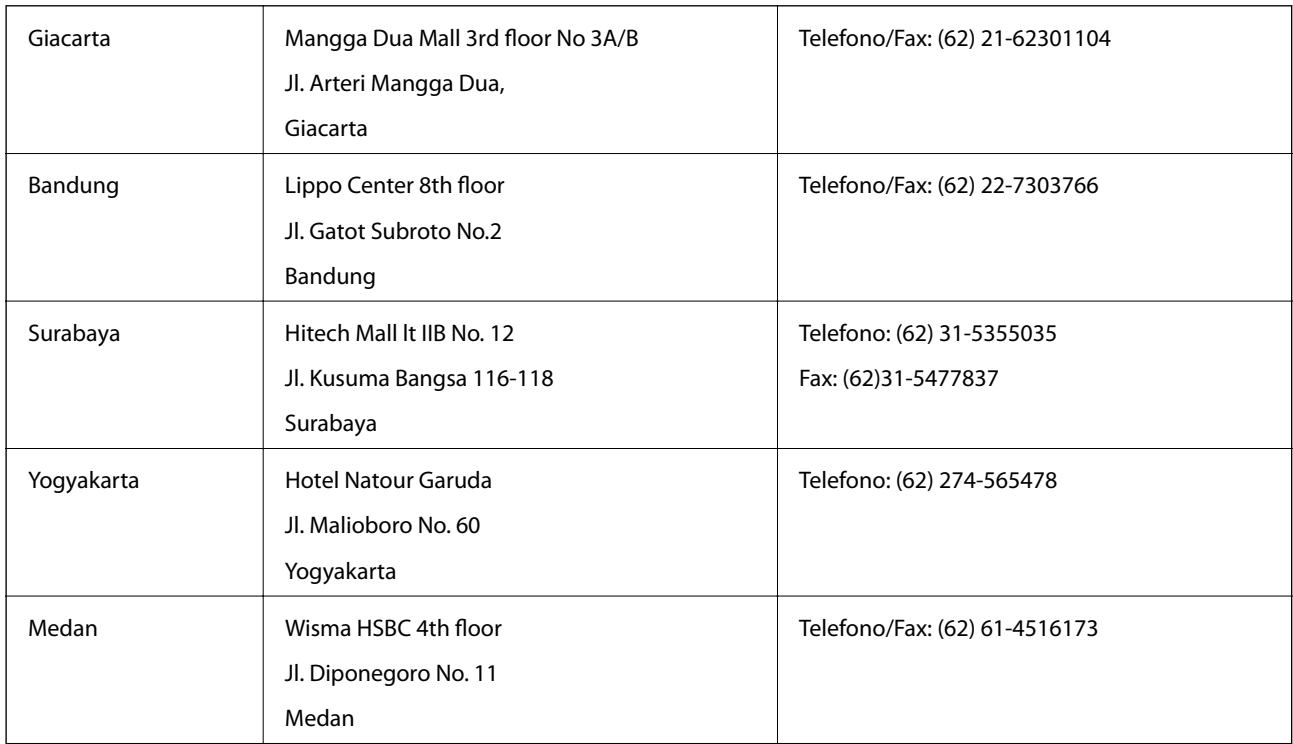

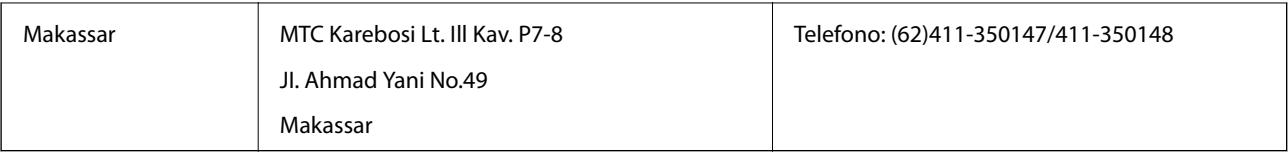

# **Assistenza utenti - Hong Kong**

Per ottenere supporto tecnico e altri servizi post vendita, gli utenti sono invitati a contattare Epson Hong Kong Limited.

## **Sito Internet**

Epson Hong Kong ha messo a disposizione in Internet un sito locale in cinese e in inglese per fornire agli utenti le informazioni seguenti:

- ❏ Informazioni sui prodotti
- ❏ Risposte alle domande frequenti
- ❏ Versioni più recenti dei driver per prodotti Epson

Gli utenti possono accedere al sito Web all'indirizzo:

[http://www.epson.com.hk](http://www.epson.com.hk/)

## **Hotline di assistenza tecnica**

È inoltre possibile contattare il personale tecnico presso i seguenti numeri di telefono e fax:

Telefono: (852) 2827-8911

Fax: (852) 2827-4383

# **Assistenza utenti - Malaysia**

Per informazioni, supporto e servizi di assistenza, contattare:

## **World Wide Web**

### [http://www.epson.com.my](http://www.epson.com.my/)

❏ Informazioni su specifiche dei prodotti e driver da scaricare

❏ Domande frequenti, informazioni commerciali, domande tramite e-mail

## **Epson Trading (M) Sdn. Bhd.**

Sede centrale:

Telefono: 603-56288288

Fax: 603-56288388/399

HelpDesk Epson

- ❏ Richiesta di informazioni commerciali e sui prodotti (Infoline) Telefono: 603-56288222
- ❏ Richieste di assistenza e servizi in garanzia, uso dei prodotti e supporto tecnico (Techline) Telefono: 603-56288333

# **Assistenza utenti - India**

Per informazioni, supporto e servizi di assistenza, contattare:

### **World Wide Web**

#### [http://www.epson.co.in](http://www.epson.co.in/)

Sono disponibili informazioni su specifiche dei prodotti, driver da scaricare e domande sui prodotti.

### **Sede centrale di Epson India a Bangalore:**

Telefono: 080-30515000

Fax: 30515005

### **Filiali regionali di Epson India:**

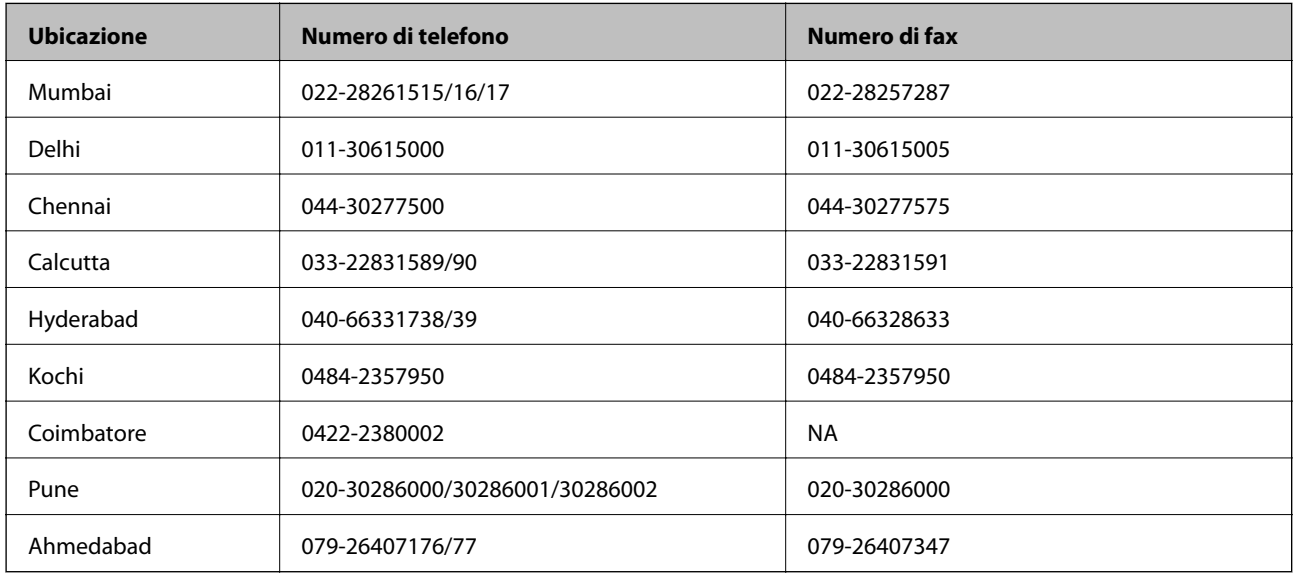

### **Helpline**

Per assistenza, informazioni sui prodotti o ordini di cartucce: 18004250011 (dalle 9.00 alle 21.00, numero gratuito).

Per assistenza (utenti di telefoni cellulari, dotati di tecnologia CDMA e non): 3900 1600 (dalle 9.00 alle 18.00), con prefisso STD locale

# **Assistenza utenti - Filippine**

Per ottenere assistenza tecnica e altri servizi post vendita, gli utenti sono invitati a contattare Epson Philippines Corporation presso i seguenti numeri di telefono e fax, nonché il seguente indirizzo e-mail:

Linea esterna: (63-2) 706 2609

Fax: (63-2) 706 2665

Linea diretta HelpDesk: (63-2) 706 2625

E-mail: epchelpdesk@epc.epson.com.ph

### **World Wide Web**

[http://www.epson.com.ph](http://www.epson.com.ph/)

Sono disponibili informazioni su specifiche dei prodotti, driver da scaricare e risposte alle domande frequenti; inoltre, è possibile richiedere informazioni tramite e-mail.

## **Numero verde: 1800-1069-EPSON(37766)**

Gli operatori della Hotline sono in grado di rispondere per telefono ai seguenti quesiti:

- ❏ Richieste di informazioni commerciali e sui prodotti
- ❏ Domande sull'utilizzo dei prodotti o su eventuali problemi
- ❏ Richieste di informazioni sui centri di assistenza e sulla garanzia